### <span id="page-0-0"></span>**Índice de tutoriales**

#### [0. Introducción](#page-1-0)

- 1. [Creación de un fondo de pantalla](#page-2-0)
- 2. [Creación de un estampado geométrico](#page-13-0)
- 3. [Creación de un](#page-21-0) *banner* de página web
- 4. [Creación de un icono para un dispositivo móvil](#page-33-0)
- 5. [Cartel/póster vectorial](#page-47-0)
- 6. [Creación de una gráfica vectorial](#page-62-0)
- 7. [Creación de arte para imprimir en una camiseta \(y](#page-74-0)  preparación de impresión)
- 8. [Crear una animación Flash dentro de Illustrator](#page-92-0)
- [9. Creación de un edificio vectorial en perspectiva](#page-103-0)
- 10. [Creación de un dibujo haciendo uso de los](#page-117-0)  trazos atractivos
- 11. [Creación de la ilustración de un zorro con las](#page-126-0)  innovaciones: pincel de Cerdas y modo de dibujo
- [12. Creación de una postal vectorial de flechas](#page-141-0)
- 13. [Crear un anuncio web con líneas](#page-151-0)  discontinuas
- 14. [Creación de una tarjeta virtual estática](#page-163-0)
- 15. [Creación de un objeto interactivo con](#page-171-0)  Illustrator CS5 y Flash Catalyst CS5.

### <span id="page-1-0"></span>**Introducción**

Bienvenidos a la Guía de aprendizaje de Adobe Illustrator CS5.

Illustrator es un programa que os ofrece un área de trabajo y una interfaz de usuario muy eficaces para crear y editar ilustraciones. Estas ilustraciones podrán ser utilizadas en distintos medios, como impresión, web y dispositivos móviles.

Illustrator utiliza gráficos vectoriales que pueden ser reproducidos a cualquier escala sin perder calidad.

Comenzaremos nuestra guía de aprendizaje explicando la estructura general del programa creando ilustraciones simples y luego iremos añadiendo complejidad a lo largo de los diferentes tutoriales.

Los tutoriales de esta guía han sido realizados utilizando un PC; las teclas que corresponden en una Mac serán como siguen:

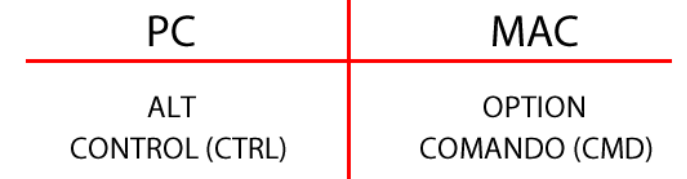

#### <span id="page-2-0"></span>**Tutorial 1. Creación de un fondo de pantalla** Paso 1 de 11

En este tutorial vamos a crear un fondo de pantalla como el que vemos.

Al crear este fondo de pantalla, vamos a aprender sobre el entorno de Illustrator, sobre la utilización de herramientas básicas de ilustración, como formas geométricas, y también sobre aplicación de efectos como el de fusión.

Al final del tutorial veremos cómo optimizar imágenes para web.

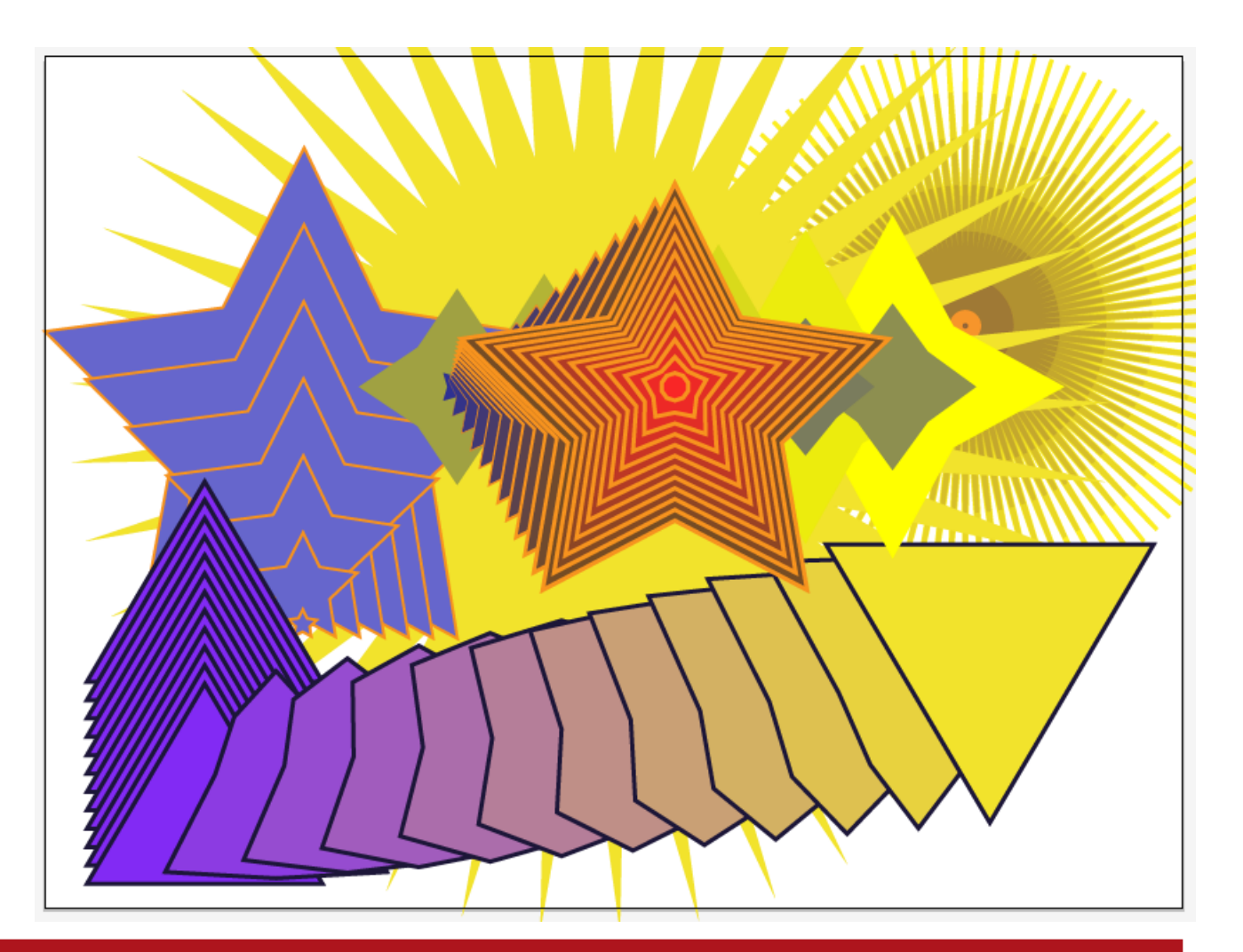

#### **Tutorial 1. Creación de un fondo de pantall**a Paso 2 de 11

La pantalla de bienvenida de Illustrator (que aparece al abrir el programa) está dividida en tres áreas principales:

**-Abrir un elemento reciente:** lista de los últimos documentos usados. **Abrir:** haremos clic en el icono Carpeta si

nuestro documento no aparece en la lista.

**-Crear nuevo:** nos da la opción de crear un elemento nuevo con las características específicas.

**Desde plantilla:** Illustrator

ofrece plantillas usables de ejemplo. Empezaremos nuestro tutorial creando un documento nuevo para web (**Crear nuevo > Documento para web**).

-La parte inferior de la pantalla muestra la guía de **usuario, nuevas funciones, recursos** y lugares de Internet donde se comparten conocimientos acerca del programa.

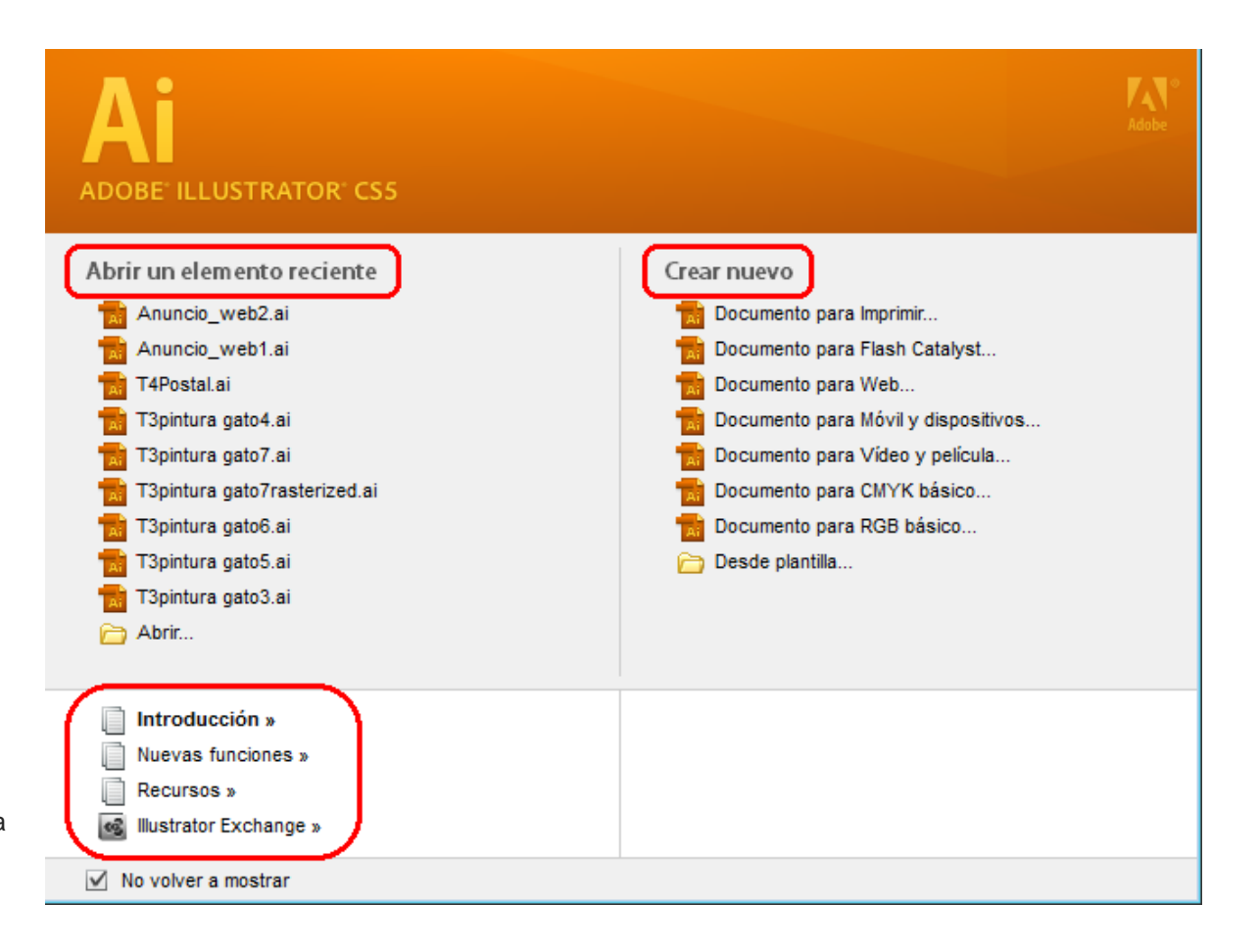

#### **Tutorial 1. Creación de un fondo de pantalla** Paso 3 de 11

La siguiente pantalla que nos aparece nos da la opción de nombrar nuestro documento y darle determinadas características, desde aquí podemos volver a cambiar el tipo de documento (web, impresión...), así como las medidas de éste y podemos elegir el número de mesas de trabajo.

Las **mesas de trabajo** sustituyen a la herramienta de Recorte de versiones pasadas y son las áreas de nuestro espacio de trabajo que contendrán las ilustraciones imprimibles.

Podremos crear hasta 100 mesas en un mismo lienzo según el tamaño de éstas y guardar, exportar e imprimirlas de manera conjunta o separada.

Para empezar, crearemos sólo una mesa de trabajo en un documento web (pues nuestro fondo está destinado a verse en una pantalla) que llamaremos Estrella, de 800 x 600 píxeles con 72 ppp y color RGB y haremos clic en **OK**.

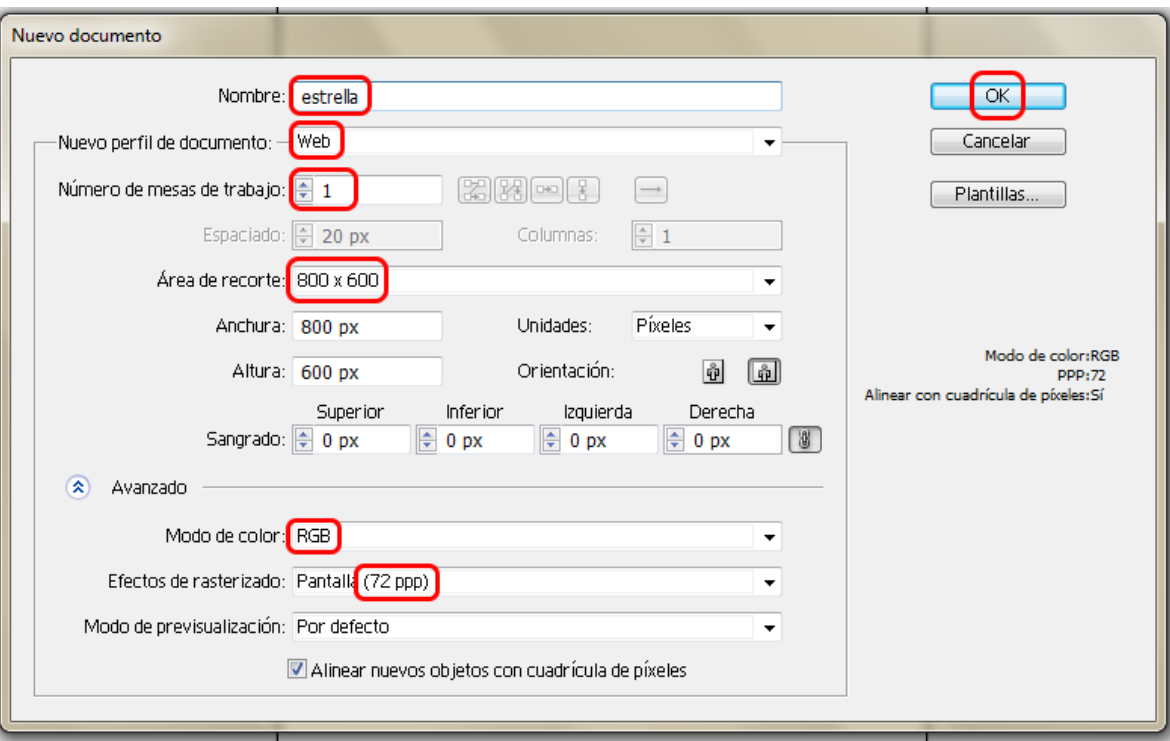

### **Tutorial 1. Creación de un fondo de pantalla** Paso 4 de 11

Partes principales de la interfaz: **1. Barra de aplicación:** contiene un conmutador de espacio de trabajo y menús (en Windows).

**2. Barra de herramientas:** contiene herramientas de selección, transformación y dibujo principalmente.

**3. Panel de control:** nos muestra opciones específicas de la herramienta seleccionada en el momento.

**4. Ventana de documento:** muestra la ventana en la que trabajamos. Los documentos se pueden organizar en fichas, agrupar y acoplar.

**5. Paneles:** ayudan a controlar y modificar elementos. Es como una versión ampliada del Panel de control. Podemos personalizarlos desde el menú **Ventana.** 

**6. Mesa de trabajo:** donde dibujaremos nuestras ilustraciones.

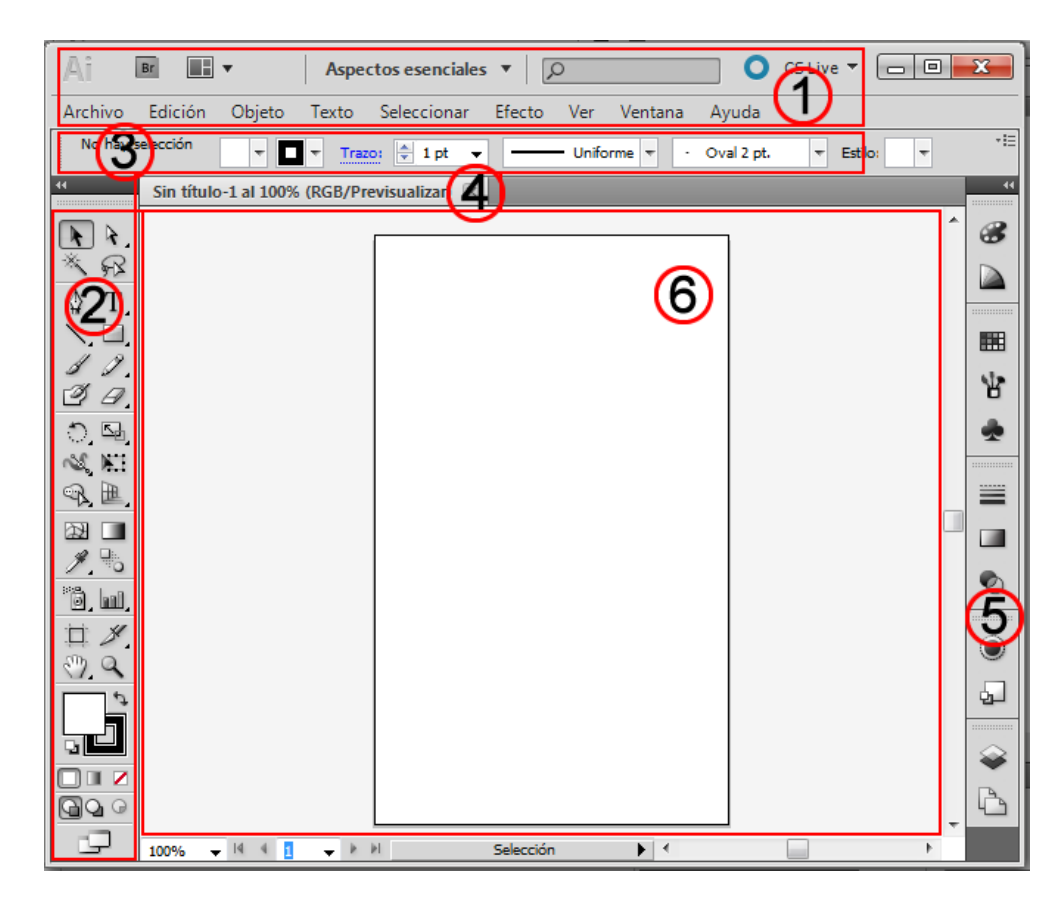

Para nuestro tutorial usaremos el espacio de trabajo: aspectos esenciales desde el menú desplegable de la barra de aplicación.

#### **Tutorial 1. Creación de un fondo de pantalla** Paso 5 de 11

Para dibujar nuestra estrella comenzaremos seleccionando la **herramienta de Rectángulo.**  Bajo todos los iconos que contienen un pequeño triángulo en la parte inferior derecha se encuentra un menú desplegable al que podemos acceder manteniendo el botón del ratón pulsado sobre el icono.

Cuando el menú se despliega, podemos elegir la herramienta deseada (en este caso la **Estrella**) y si soltamos el ratón, podemos comenzar a dibujarla. Si queremos que este menú desplegable esté siempre a nuestro alcance, podemos hacer clic en el triángulo de la derecha (marcado en la ilustración siguiente).

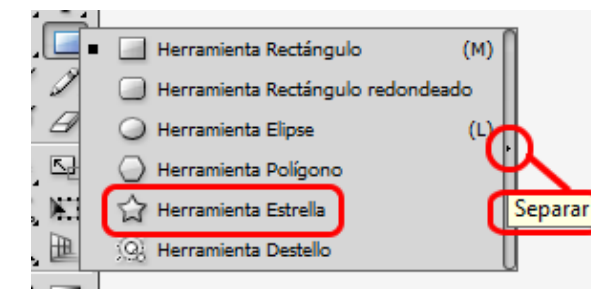

Podemos dibujar figuras geométricas de dos maneras: o bien seleccionando la figura (haciendo clic en el icono deseado), pulsando y arrastrando el ratón hasta conseguir la medida deseada, o bien haciendo clic y soltando. Al hacer esto aparece una ventana nueva en la que podemos insertar las medidas exactas.

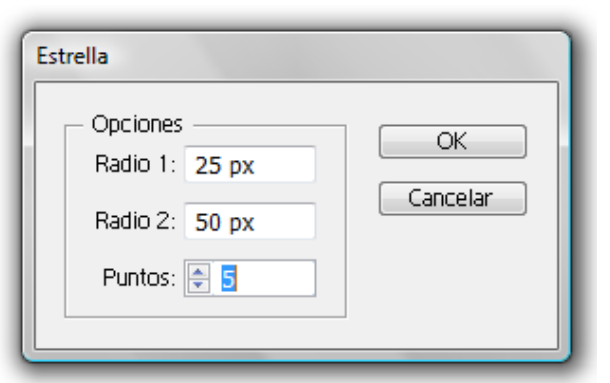

Si lo deseamos, siempre podremos cambiarlas desde el Panel de control más tarde, y con ello podemos modificar el tamaño de la estrella en cualquier momento.

Para conseguir que la estrella sea perpendicular con la horizontal, pulsaremos **Shift** o **Mayúsculas** al crearla.

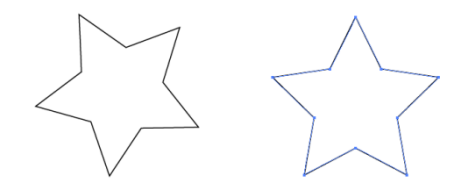

Si queremos cambiar el **número de puntas** de nuestra estrella, pulsaremos las flechas del teclado arriba (más) y abajo (menos) según el numero de puntas deseado. El mínimo es tres y no tiene máximo de puntas. Para nuestra estrella elegiremos 4 puntas.

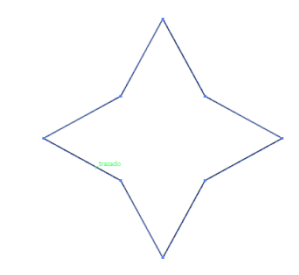

#### **Tutorial 1. Creación de un fondo de pantalla** Paso 6 de 11

Cualquier figura podrá tener un relleno (color de dentro) y un trazo (color del borde). Para esta estrella no es preciso elegir un trazo. Para ello haremos clic en Trazo y elegiremos la opción de Ninguno.

Podemos acceder y cambiar los trazos y rellenos de cualquier objeto seleccionado:

- Desde el **Panel de control:**

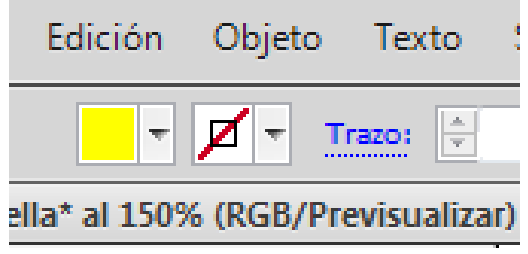

- Desde el panel de Color: si no está visible, podemos acceder a éste (y a cualquier otro panel) desde el menú **Ventana > Color**

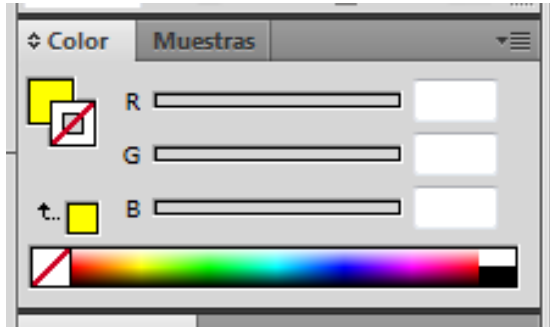

- Desde la **barra de herramientas:**

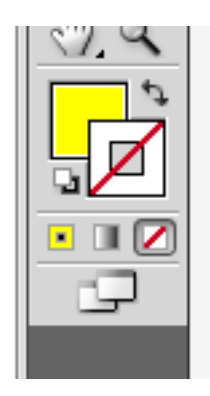

Para **seleccionar un objeto** en Illustrator basta con hacer clic en la flecha negra de la barra de herramientas, y para seleccionar una parte específica de los objetos, pulsaremos en la fecha blanca, llamada herramienta de

**Selección directa**.

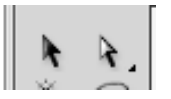

Vamos a hacer clic en el relleno de nuestro objeto y seleccionaremos un color, por ejemplo un **amarillo.**

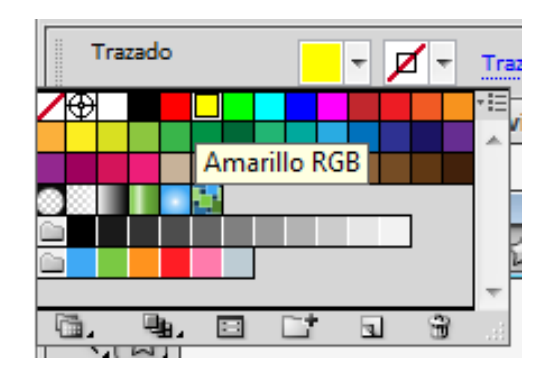

#### **Tutorial 1. Creación de un fondo de pantalla** Paso 7 de 11

Si hacemos doble clic en el cuadrado del relleno del panel de Color, nos abre un cuadro de diálogo en el que podemos elegir cualquier color por valores numéricos (RGB o CMYK), o haciendo clic en la gama de color.

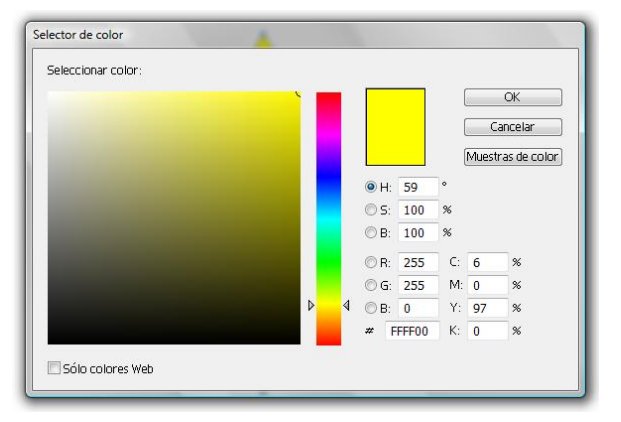

El siguiente paso es crear otra estrella en el interior de la primera; para ésta elegiremos un color diferente, por ejemplo un azul.

Dos maneras de hacer la nueva estrella: o bien pulsando **Ctrl + C** (para copiarla) y **Ctrl + F**  (pegarla al frente de la otra) o bien creando una nueva como la primera vez.

Presionando **mayúsculas** (para mantener la proporción), **Alt** (para que lo haga desde todos los ángulos a la vez) **y arrastrando** hacia el centro crearemos una estrella mas pequeña y la situaremos en el centro de la original.

Si por cualquier razón la estrella no está en el centro, la acercaremos y mientras nos acercamos pondremos atención a las **guías inteligentes** (las que nos indican las intersecciones, el centro, puntos de alineado entre los objetos que son movidos y otros en nuestro documento). Si las guías inteligentes no están activas, las activaremos desde: **Ver > Guías inteligentes** (**Control + U**)

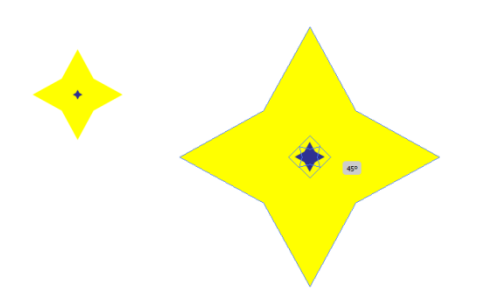

El siguiente paso será seleccionar ambas estrellas (basta con trazar un "cuadro" con la herramienta flecha por encima de las dos) y elegir **Objeto > Fusión > Opciones de fusión.**  Nos aparecerá el siguiente cuadro de dialogo:

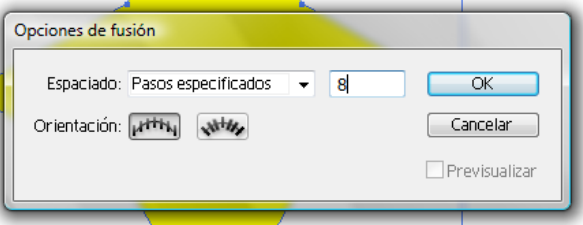

Haremos clic en ok y después haremos clic en **Objeto > Fusión > Crear**.

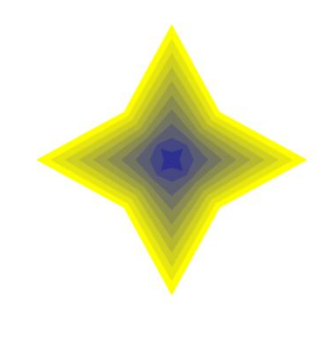

### **Tutorial 1. Creación de un fondo de pantalla** Paso 8 de 11

Siguiendo el mismo método usado antes, ahora vamos a crear una estrella de muchas puntas (100 puntas) y esta vez añadiremos un trazo de 2 pt desde el menú desplegable de Trazo en el Panel de control.

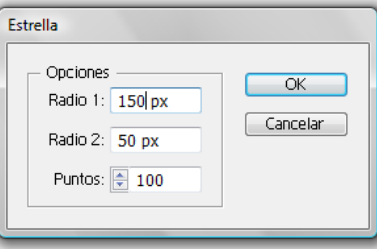

Elegimos colores de relleno (morado) y trazo (amarillo) y al trazar la primera estrella éste es el resultado obtenido:

Copiaremos y pegaremos una estrella igual en frente de la primera: **Ctrl + C** y **Ctrl + F** y haremos esta última más pequeña presionando **Mayúsculas y Alt**.

Fusionamos estas dos y..

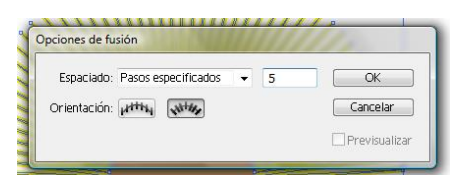

Una vez realizada la fusión haremos doble clic en la estrella pequeña para moverla. El resto de la ilustración la seguirá como si colgaran todas de un hilo, esto nos puede ayudar a crear perspectivas interesantes.

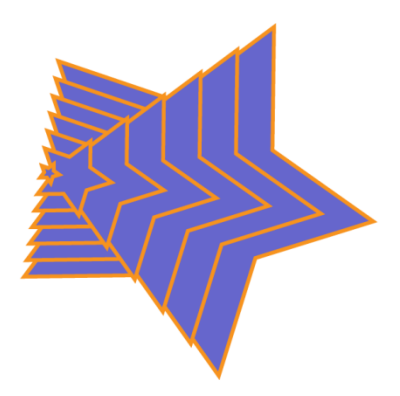

Una vez tenemos la forma deseada seleccionaremos la estrella entera con la flecha negra y giraremos ésta desde una esquina.

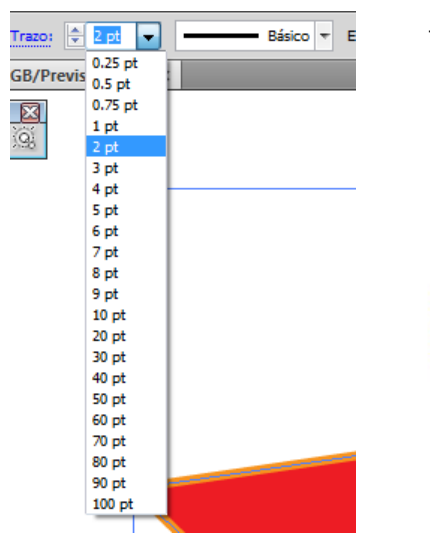

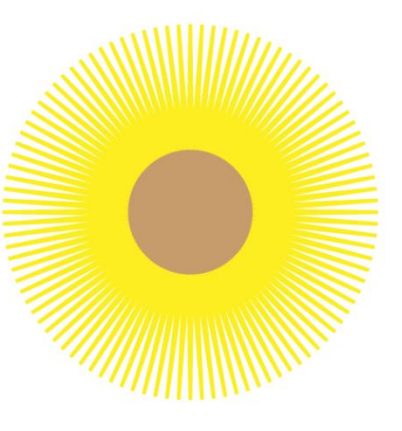

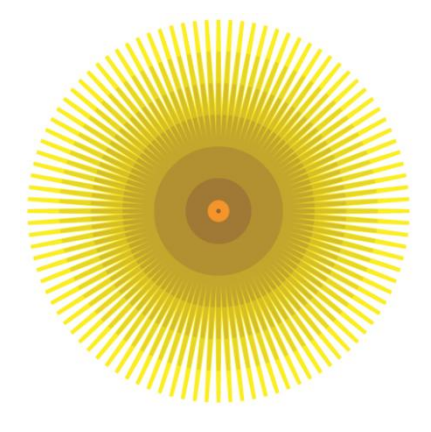

#### **Tutorial 1. Creación de un fondo de pantalla** Paso 9 de 11

Los siguientes pasos serán simplemente experimentar con otras formas geométricas y otros colores de relleno o incluso usar trazo de diferentes tamaños para crear una composición que nos guste.

Se pueden variar también las posiciones de los objetos que vamos a fusionar e incluso fusionar objetos fusionados.

El siguiente paso será colocar las estrellas donde queramos. Para mover objetos unos delante y otros detrás de estos primeros, pulsaremos el botón derecho del ratón para llegar a un menú que nos permite organizar los objetos.

Primero hemos de hacer clic fuera de la ilustración para salir del modo fusión de la última estrella. Sabremos que está en este estado si el resto de la ilustración aparece menos iluminado, como en la siguiente ilustración (donde la estrella azul está en modo fusión).

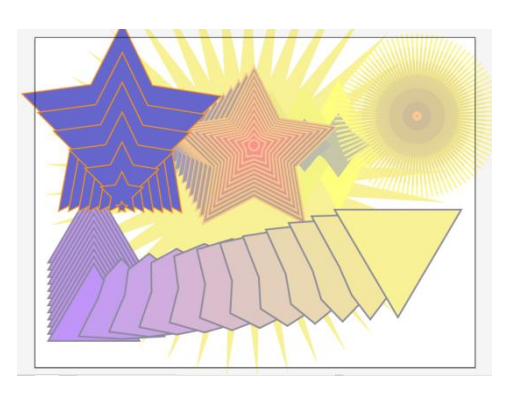

Ahora sí pulsaremos el botón derecho para llegar al menú de organizar objetos (pulsaremos **Traer al frente** para traer el objeto por encima de todos los demás; **Hacia delante**, para subir un nivel; **Hacia atrás**, para bajar un nivel y **Enviar detrás** para mandar la ilustración debajo de todas las demás.

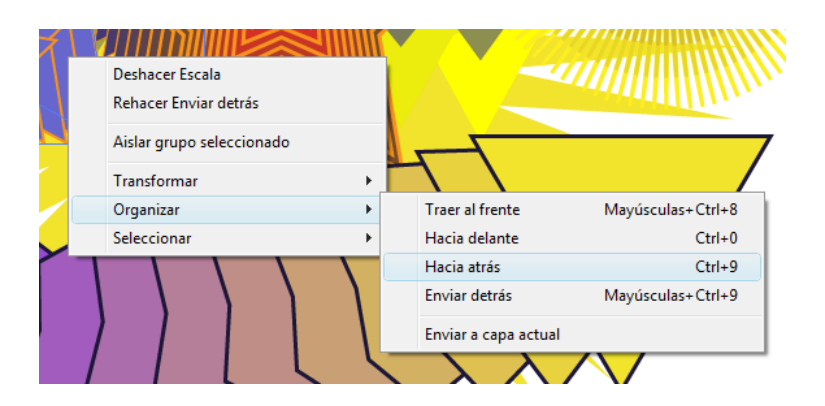

En la siguiente página se puede ver un fondo de pantalla creado con las estrellas que se han mostrado en este tutorial.

#### **Tutorial 1. Creación de un fondo de pantalla** Paso 10 de 11

Una vez creada la composición deseada la guardaremos desde **Archivo > Guardar** o desde el atajo de teclado: **Ctrl + S**. (Si no lo habíamos nombrado todavía, pulsaremos **Archivo > Guardar como** y elegiremos un nombre y un lugar donde guardar la composición que nos servirá de fondo de pantalla).

Es bueno guardar una versión en modo Ai, (Illustrator) por si queremos modificarla más tarde, pero para nuestro fin queremos guardarlo como JPEG, por ejemplo.

Si intentamos Archivo > Guardar no nos da la opción de guardar como JPG, como podemos ver en la siguiente captura de pantalla:

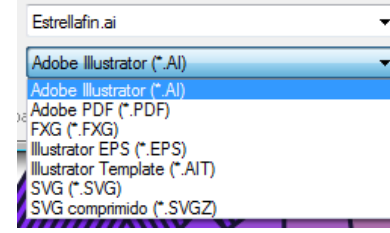

Sin embargo, **Guardar para web y dispositivos** y la opción **Exportar**  nos ofrecen un abanico un poco más amplio. La siguiente es una captura de pantalla a la que podemos acceder desde: **Archivo > Guardar para web y dispositivos (Alt+Mayus+Ctrl+S)**

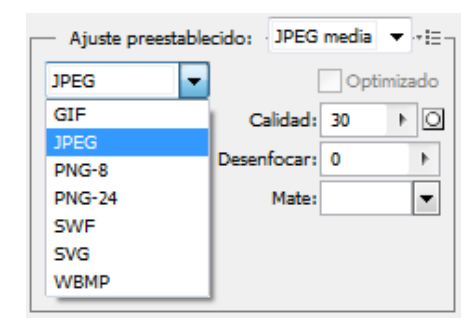

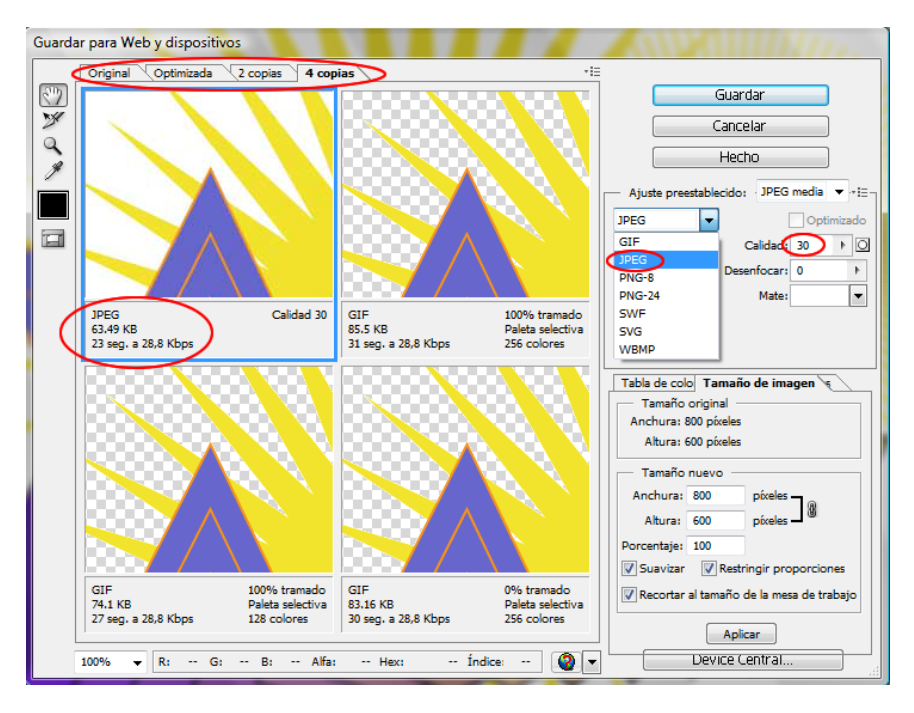

Una vez en esta pantalla, podemos hacer clic en diferentes opciones. En nuestro caso haremos clic en **4 copias** (desde las pestañas de arriba) y comparemos los pesos y tamaños, así como el tiempo que tarda en cargarse en una página web, elegiremos **JPEG** de calidad **30**.

#### **Tutorial 1. Creación de un fondo de pantalla** Paso 11 de 11

Si tomásemos la decisión de Exportar la imagen, porque igual no necesitamos visualizar el estado final de nuestras imágenes, podremos ir directamente a **Archivo > Exportar** y las opciones que nos ofrece Illustrator en este caso son: Estrellafin.dxf

Archivo de intercambio de AutoCAD (\*.DXF) Archivo de intercambio de AutoCAD (\*.DXF) BMP (\*.BMP) Dibujo de AutoCAD (\*.DWG) Flash (\*.SWF) Formato de texto (\*.TXT) JPEG (\*.JPG) Metarchivo de Windows (\*.WMF) Metarchivo mejorado (\*.EMF) Photoshop (\*.PSD) PICT de Macintosh (\*.PCT) PNG (\*.PNG) Targa (\*.TGA) TIFF (\*.TIF)

En la siguiente pantalla, elegiremos un sitio adecuado y un nombre, dejaremos el resto de las opciones como están y haremos clic en **OK**. Nuestro resultado:

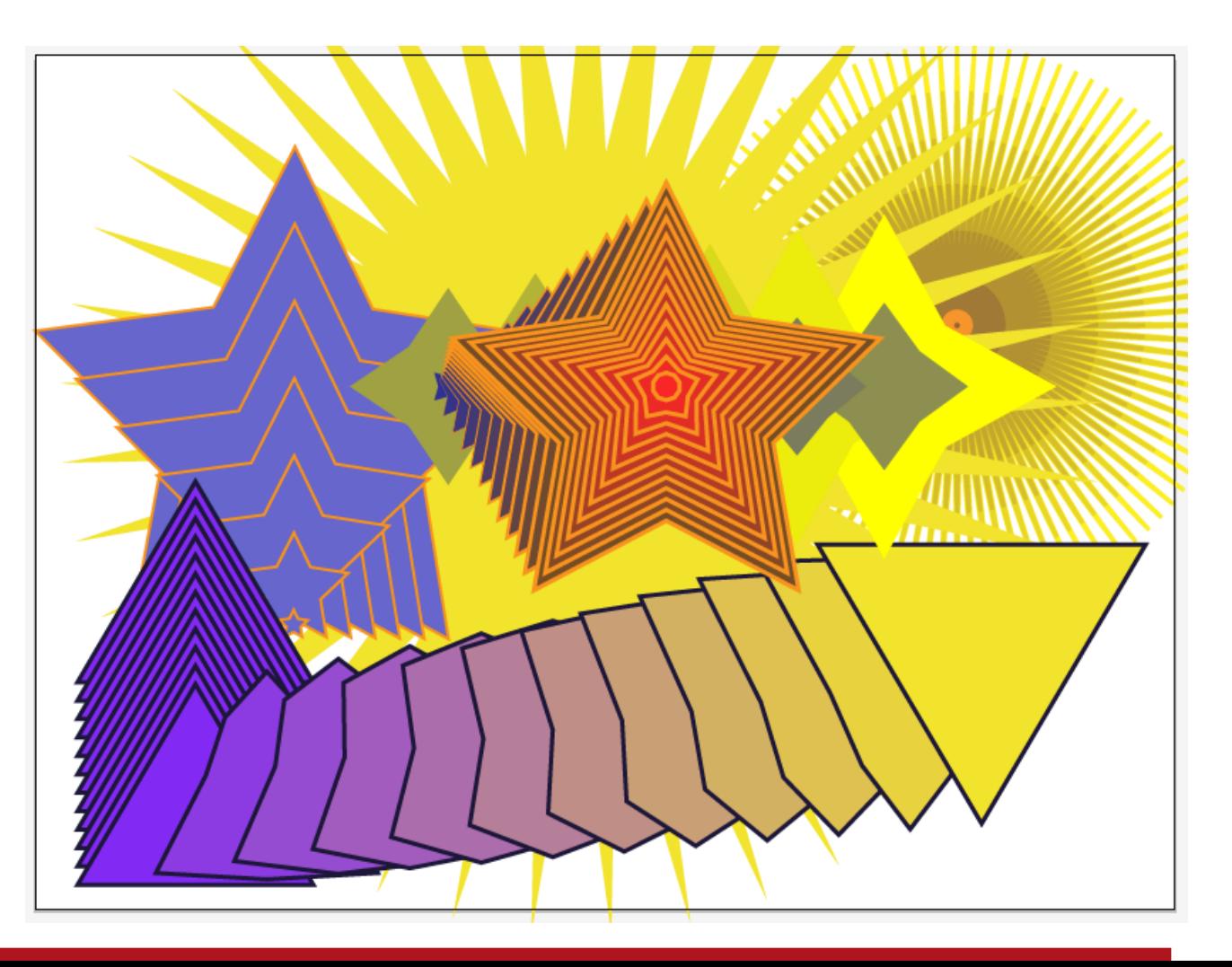

#### <span id="page-13-0"></span>**Tutorial 2. Creación de un estampado geométrico** Paso 1 de 8

En este tutorial vamos a ver cómo hacer un estampado geométrico simple para utilizarlo de fondo en una página web, por ejemplo.

Al realizar el estampado que vemos a la derecha, vamos a aprender técnicas de transformación, bibliotecas de muestras y el funcionamiento de las capas de Illustrator.

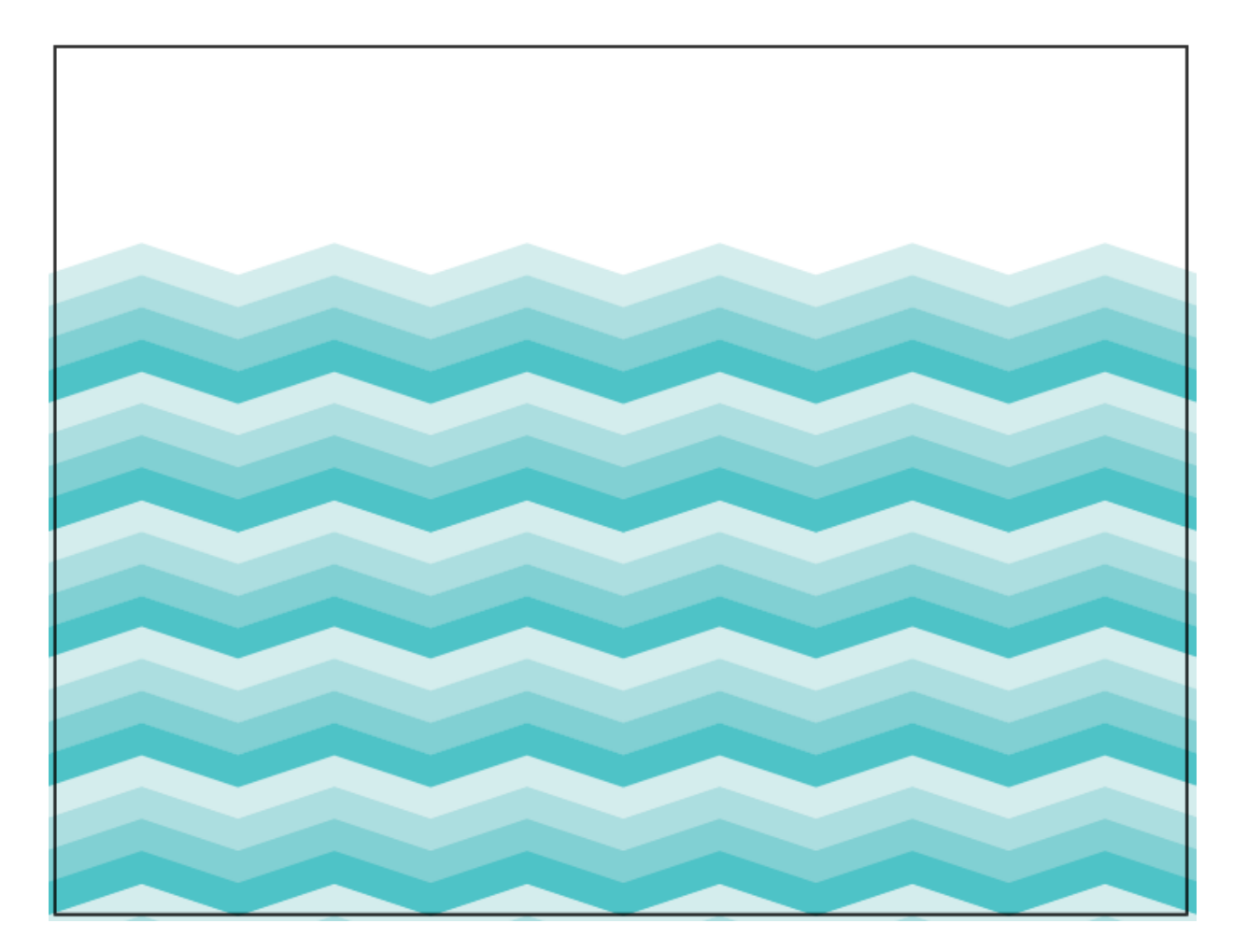

#### **Tutorial 2. Creación de un estampado geométrico** Paso 2 de 8

Para empezar, crearemos un documento nuevo. **Crear nuevo > Documento para Web de 800 x 600 píxeles y con orientación horizontal.**

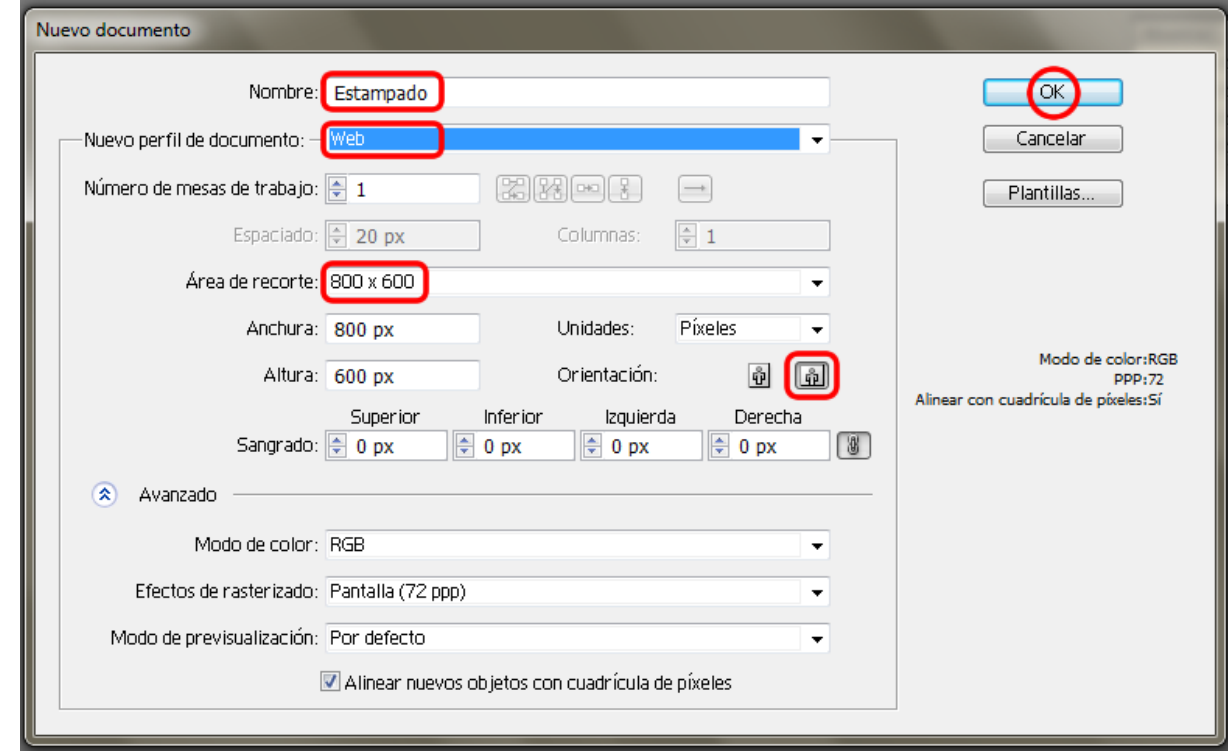

#### **Tutorial 2. Creación de un estampado geométrico** Paso 3 de 8

Con la herramienta rectángulo seleccionada vamos a crear un rectángulo de 20 px de ancho por 60 px de alto sin trazo y con relleno negro.

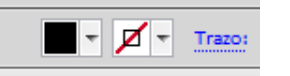

Con el rectángulo negro seleccionado, vamos al menú superior **Efecto > Distorsionar y transformar > Transformar** y elegiremos las características que se muestran a continuación:

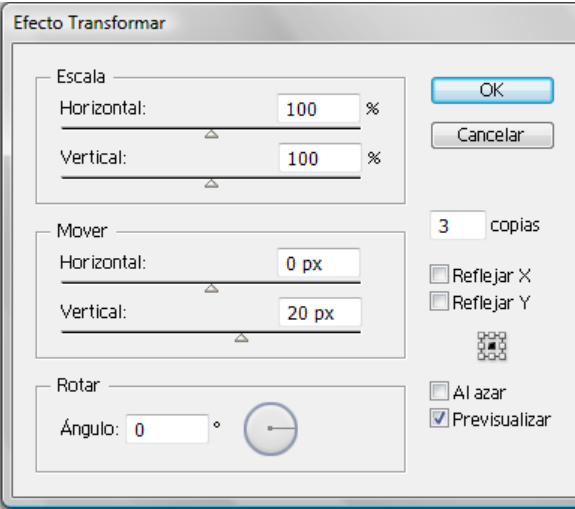

El siguiente paso será ir a **Objeto > Expandir apariencia** y después desagruparemos los rectángulos desde el menú desplegable que aparece al hacer clic derecho (de manera que podremos dar un color diferente a cada uno de ellos).

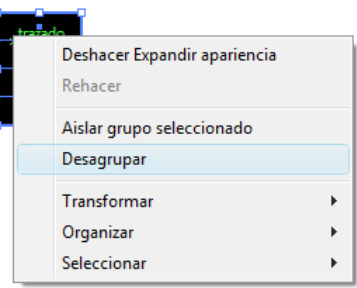

Visualmente debería parecerse a la siguiente imagen:

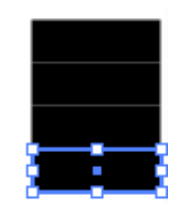

El siguiente paso será hacer clic en cada uno de los rectángulos y darles un color diferente a cada uno. Para este tutorial vamos a elegir varios tonos de azul con el fin de simular los diferentes tonos del agua.

Para ello nos vamos a ayudar de las bibliotecas de colores que ya hay creadas en Illustrator. Primero nos hemos de cerciorar de que el panel de **Muestras** está activo, si no lo está, lo encontraremos bajo el menú **Ventana > Muestras**. Después haremos clic en el icono de abajo, como se muestra en la imagen siguiente:

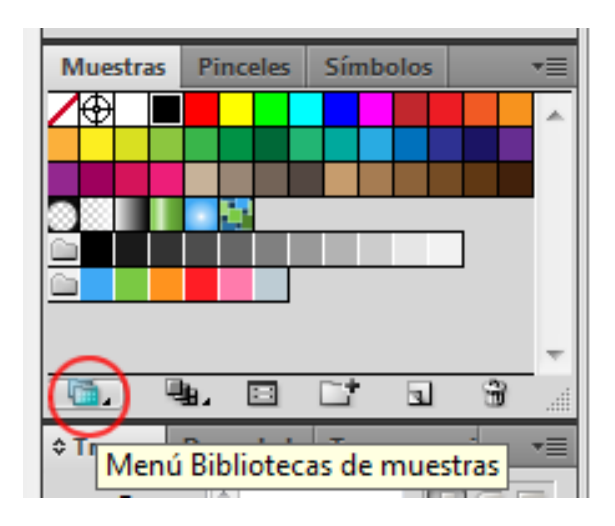

#### **Tutorial 2. Creación de un estampado geométrico** Paso 4 de 8

Una vez ahí elegiremos **Naturaleza > Playa** y nos aparecerá un nuevo panel del que elegiremos los colores que nos gusten. Aquí hemos elegido varios tonos de azul para simular agua.

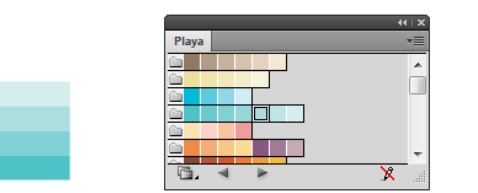

Con la herramienta de Selección directa seleccionaremos la parte de la derecha de nuestros rectángulos y después presionando Mayúsculas haremos clic y arrastraremos los rectángulos hasta obtener la inclinación deseada.

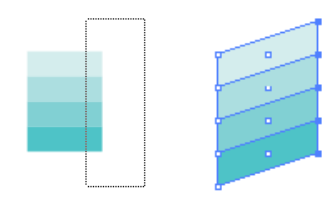

Ahora vamos a **reagrupar** nuestros rectángulos desde el botón derecho (**Agrupar**) y otra vez iremos al menú **Efecto > Distorsionar y transformar > Transformar** y en este caso elegiremos las opciones siguientes: hay que poner especial atención dónde colocar la nueva copia, como se señala en la ilustración bajo un círculo rojo.

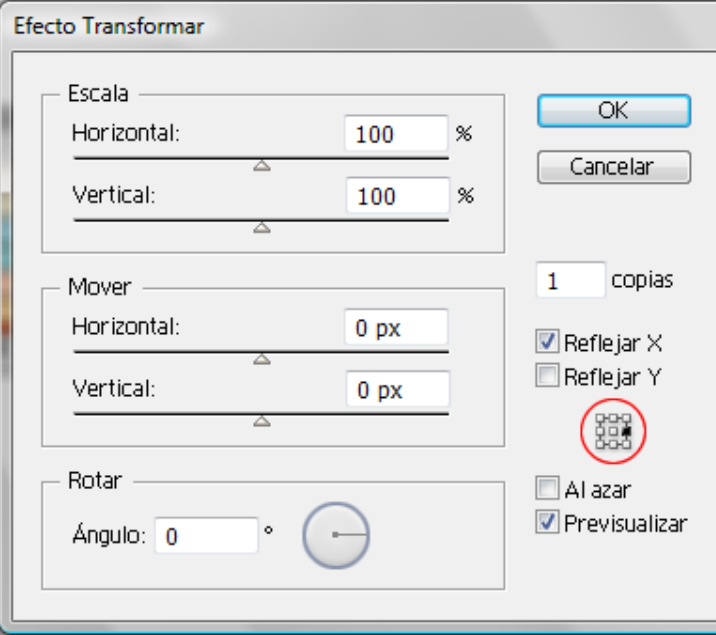

La siguiente ilustración muestra el resultado de la última transformación.

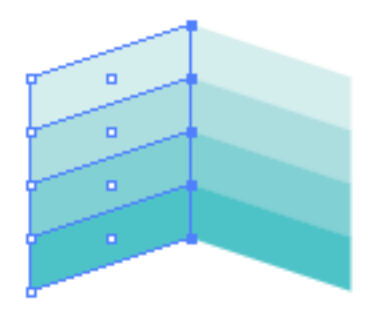

Otra vez vamos a usar el efecto transformar pero ahora queremos poner una copia de nuestros primeros rectángulos, por lo que los vamos a mover verticalmente.

#### **Tutorial 2. Creación de un estampado geométrico** Paso 5 de 8

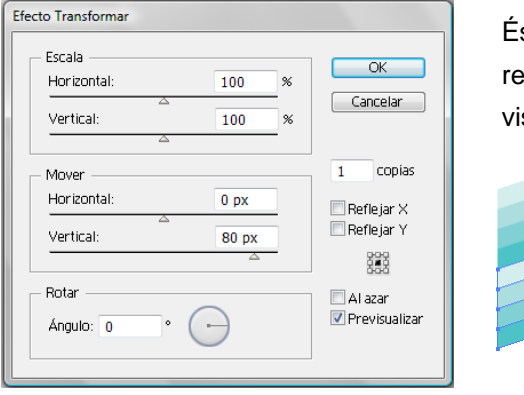

Éste es el resultado visual:

El siguiente procedimiento será crear un rectángulo sin relleno ni trazo de 80 px de alto y 120 px de ancho (80 = número de rectángulos x ancho de cada uno y 120 = 2 x altura de un rectángulo). Vamos a mandar éste debajo de nuestros rectángulos desde el panel de **Capas** (si no está visible lo activaremos desde el menú: **Ventana > Capas** o pulsando **F7**).

Y por última vez volveremos al mismo efecto y esta vez haremos una copia a -80 en la vertical.

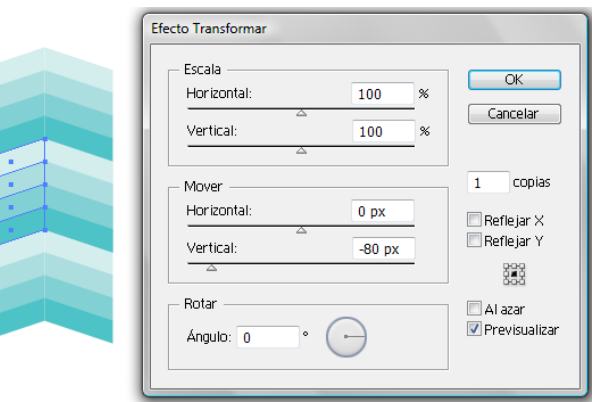

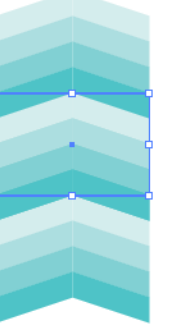

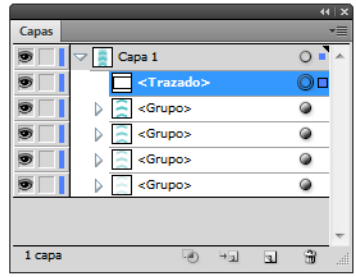

Las capas nos permiten mostrar, organizar y editar los objetos de un documento. Por defecto, cada documento tiene una capa y los objetos que creamos se van disponiendo en ésta, pero podemos distribuirlos en capas diferentes para poder tener un mejor control sobre ellos.

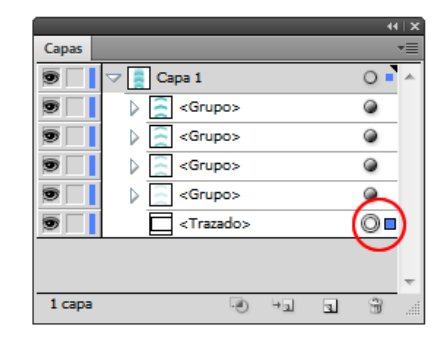

El cuadrado pequeño que está en el círculo rojo en la ilustración anterior indica que la capa está seleccionada en ese momento.

El círculo indica la apariencia y haciendo doble clic en él podremos acceder a ella y cambiarla desde el panel **Apariencia**. Haciendo clic la podremos identificar y la arrastraremos para moverla.

El **ojo** de la izquierda demuestra la visibilidad de las capas y si hacemos clic en él, podemos esconderlas.

#### **Tutorial 2. Creación de un estampado geométrico** Paso 6 de 8

Para **mover** la capa donde se encuentra el último rectángulo trazado, haremos clic en la capa que dice Trazado y arrastraremos hasta abajo; en este punto soltaremos el ratón.

Podemos cambiar los **nombres** de las capas por nombres que se nos hagan más apropiados y para que cuando tengamos muchas capas, podamos encontrar los objetos mas rápidamente.

Los **colores** también pueden ayudarnos a identificar y localizar las capas más facilmente (la nuestra es azul marino).

Si hacemos doble clic en el nombre de una capa, accederemos al siguiente menú, donde podremos cambiar de nombre, bloquear y mostrar la capa.

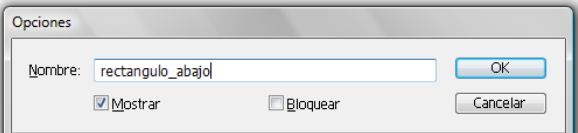

Como vemos, en nuestro panel de Capas hay unos **triángulos** a la izquierda de los iconos de las capas. Éstos indican que hay un submenú al que accederemos haciendo clic en el triángulo.

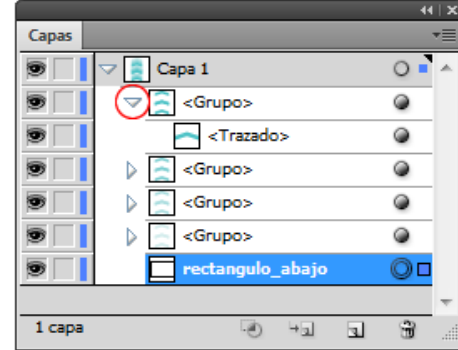

Otro aspecto importante acerca de las capas es que pueden ser **bloqueadas**. Para ello, haremos clic en el cuadro al lado de los ojos y aparecerá un pequeño candado (nuestra capa estará bloqueada y no se podrá mover). Si hacemos clic otra vez, el candado desaparecerá y podremos modificar nuestra capa otra vez.

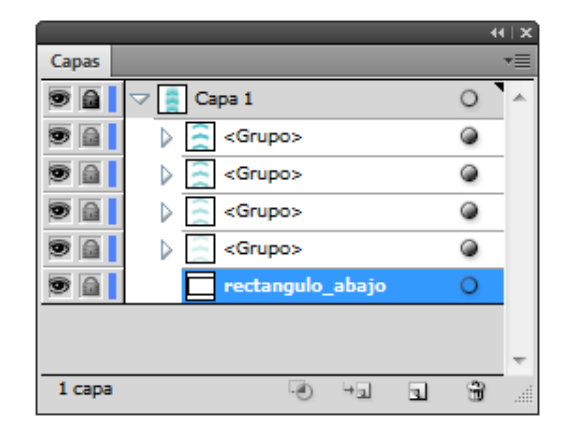

Como en nuestro caso sólo hay una capa, al bloquearla se bloquean los demás elementos; si hacemos clic en uno de los grupos, sólo entonces se bloquearán éstos individualmente.

#### **Tutorial 2. Creción de un estampado geométrico** Paso 7 de 8

Desde el panel **Alinear,** al que accederemos desde el menú **Ventana > Alinear** o con el atajo de teclado: **Mayúsculas F7,**  seleccionaremos todo (**Ctrl A**) y elegiremos el **alineado a la izquierda.** Esto hará que la línea que había entre los trazados se ajuste y no deje ningún píxel blanco entre ellos.

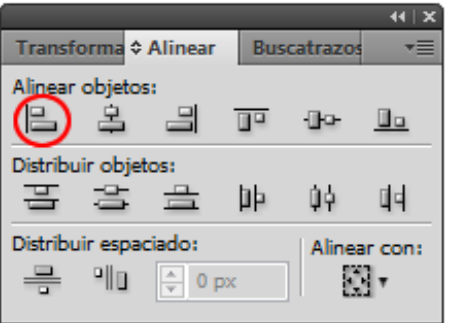

Por último, con toda la capa seleccionada, la arrastraremos hasta nuestro panel de Muestras hasta que aparezca un signo más al lado del puntero del ratón. Dando doble clic en ésta, la cambiaremos de nombre (en este tutorial la vamos a llamar **agua de mar**).

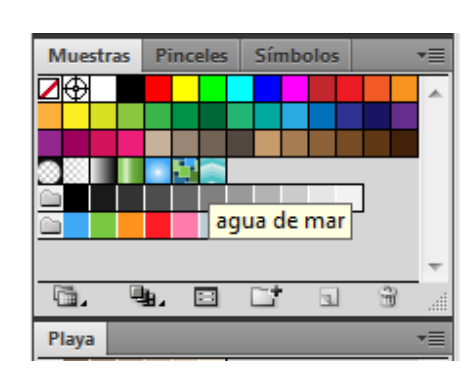

El último paso será arrastrar nuestra agua de mar varias veces hasta la mesa de trabajo e ir situándolas una al lado de la siguiente con cuidado de no dejar espacios. También podemos usar la técnica de antes para hacer copias de nuestro estampado original o copiar y pegar seleccionando cada vez un grupo mayor. Al final lo que queremos hacer es agrupar todo para que no se nos mueva sin querer e incluso podemos bloquear la capa desde el panel de Capas.

El siguiente paso es exportar nuestro fondo de pantalla a formato **GIF,** por ejemplo, y la única manera de poder elegir formato GIF es la de **Guardar para Web y dispositivos**.

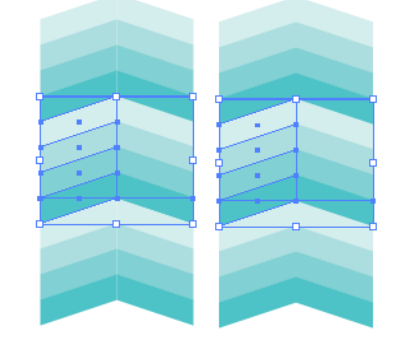

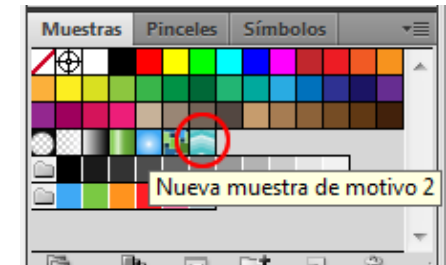

# Guía de aprendizaje **Inicio e Estableceu e a constructo e a credita** e possessivamente e a credita e possessivamente e a credita e a credita e a credita e a credita e a credita e a credita e a credita e a credita e a credi **Illustrator CS5: guía de maquetación**

#### **Tutorial 2. Creación de un estampado geométrico** Paso 8 de 8

Así pues, como en el tutorial 1, elegiremos la calidad deseada y nos fijaremos en que las opciones que se nos ofrecen para GIF son un poco diferentes a las del JPEG. Las elegiremos como en la siguiente ilustración: y pulsaremos **Guardar**.

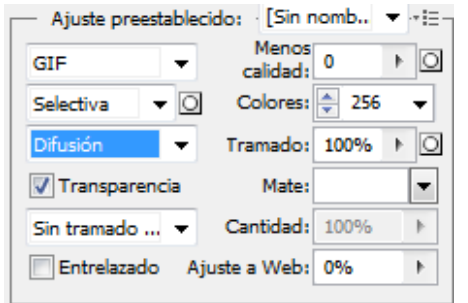

En la siguiente pantalla, elegiremos un sitio adecuado y un nombre y dejaremos el resto de las opciones como están. Finalmente, haremos clic en **OK**.

El resultado debe ser como en la siguiente ilustración.

Como **actividad** realizaremos un estampado hecho de **rombos**.

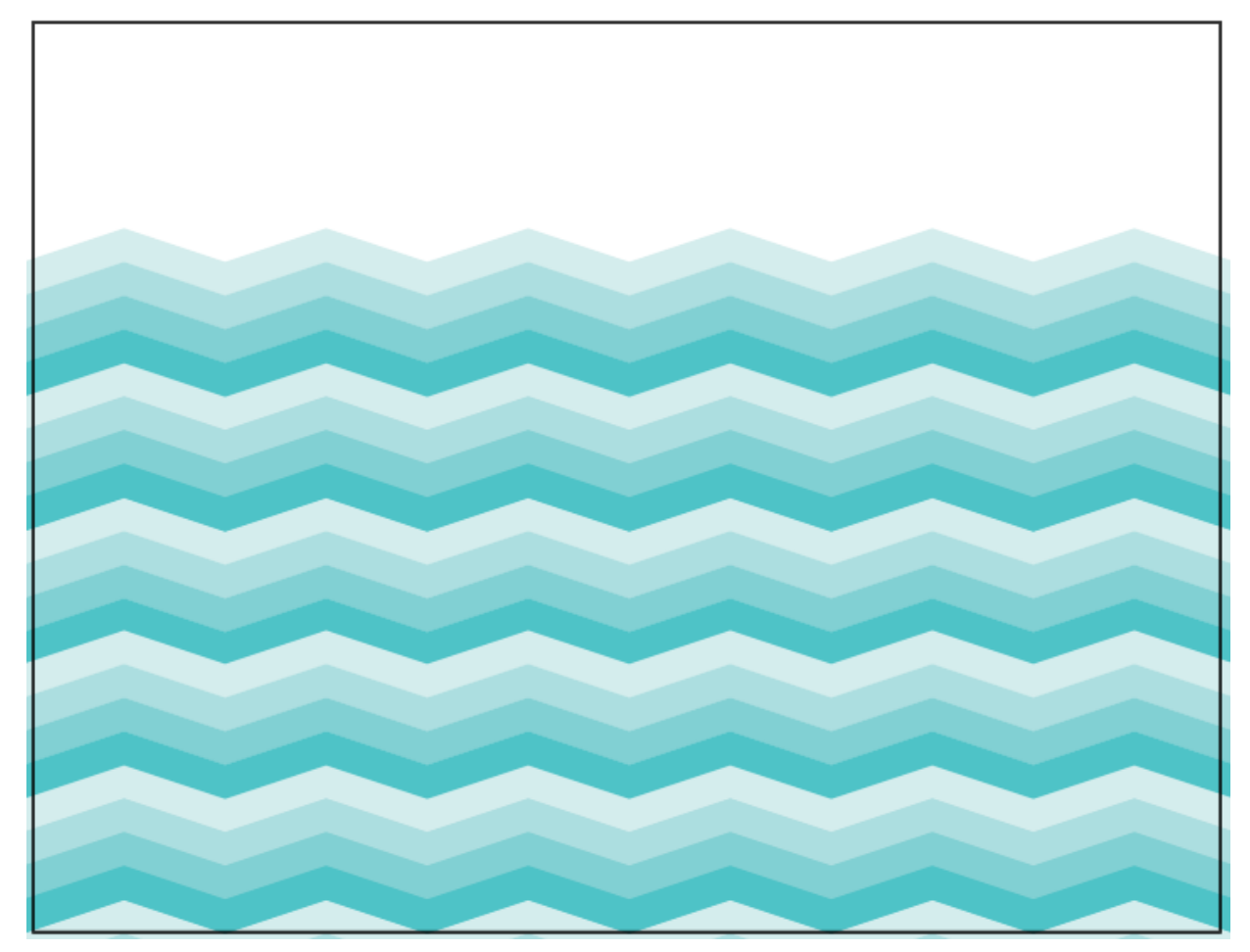

#### <span id="page-21-0"></span>**Tutorial 3. Creación de un** *banner* Paso 1 de 12

En este tutorial vamos a ver cómo hacer un *banner* de página web.

Al hacer este *banner* de página web aprenderemos varias técnicas de dibujo, como la utilización de la herramienta Elipse, la herramienta Cuentagotas, el uso del panel Buscatrazos, cómo se hacen los degradados lineales y cómo insertar texto en nuestras ilustraciones, entre otras.

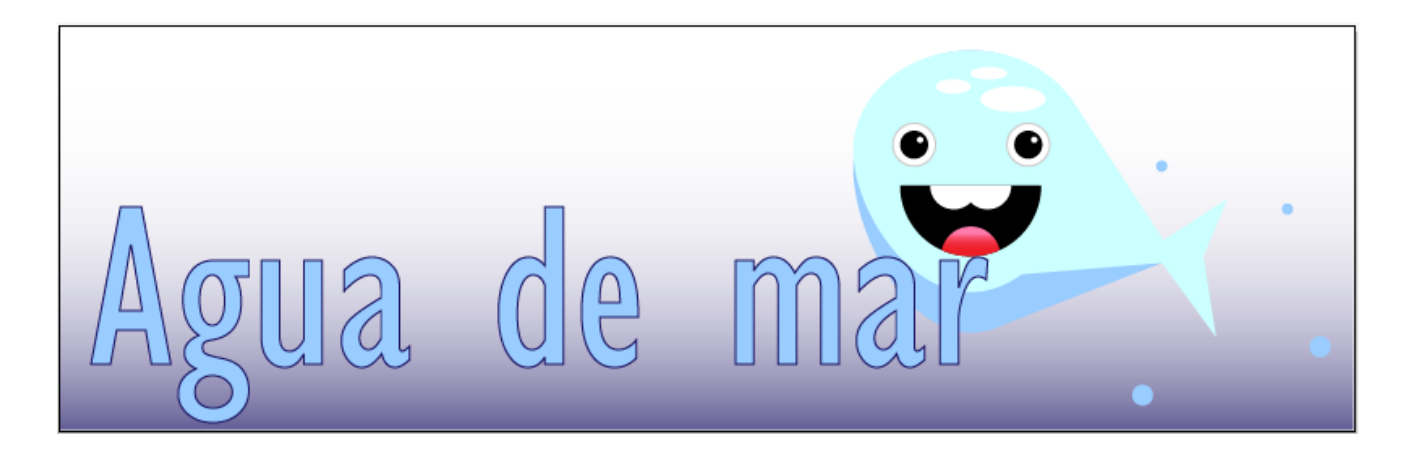

#### **Tutorial 3. Creación de un** *banner* Paso 2 de 12

En este tutorial vamos a ver cómo hacer un *banner* de página web.

Para empezar, crearemos un documento nuevo. **Crear nuevo > Documento para web de 800 x 250 píxeles y con orientación horizontal.**

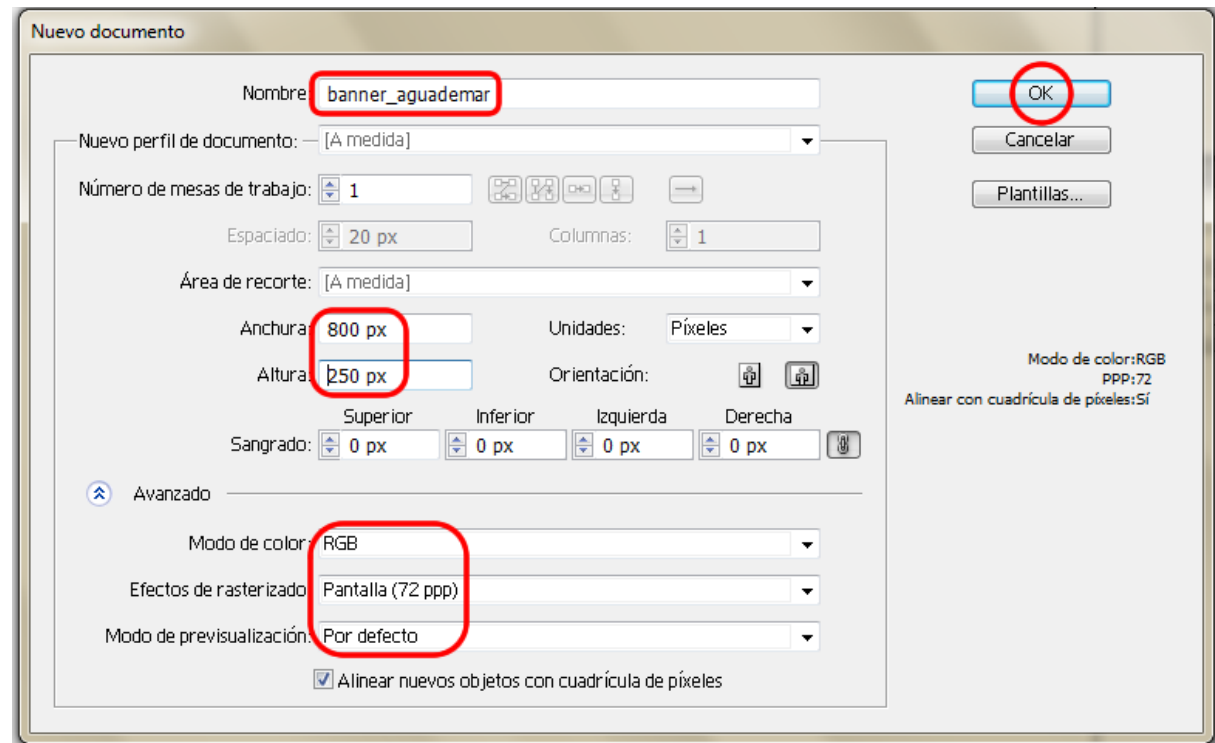

#### **Tutorial 3. Creación de un** *banner* Paso 3 de 12

El *banner* que vamos a crear está destinado para una página web llamada agua de mar. El *banner* va a estar compuesto por dos elementos: una ilustración de un pez y texto para el título de la página web.

Para organizarnos mejor, el primer paso va a ser crear 3 capas en nuestro documento nuevo, (**Ventana > Capas**, o **F7** y haremos clic en el icono Crear nueva capa).

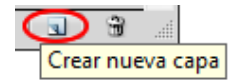

Para cambiar el nombre de una capa haremos doble clic sobre el nombre y cambiaremos el nombre. Comenzaremos trabajando en el cuerpo del pez.

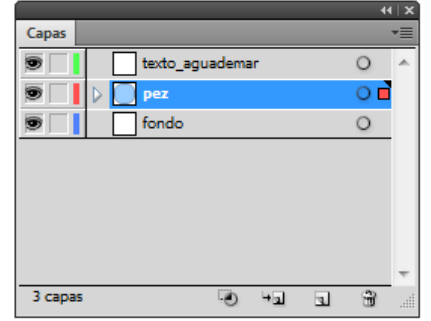

Vamos a crear el cuerpo del pez; empezaremos eligiendo un color azul para web para el relleno y sin borde y crearemos un círculo de **100 x 100 px** con la herramienta Elipse y presionando **Mayúsculas**  para mantener las proporciones.

Alternativamente podremos cambiar las proporciones desde el Panel de control.

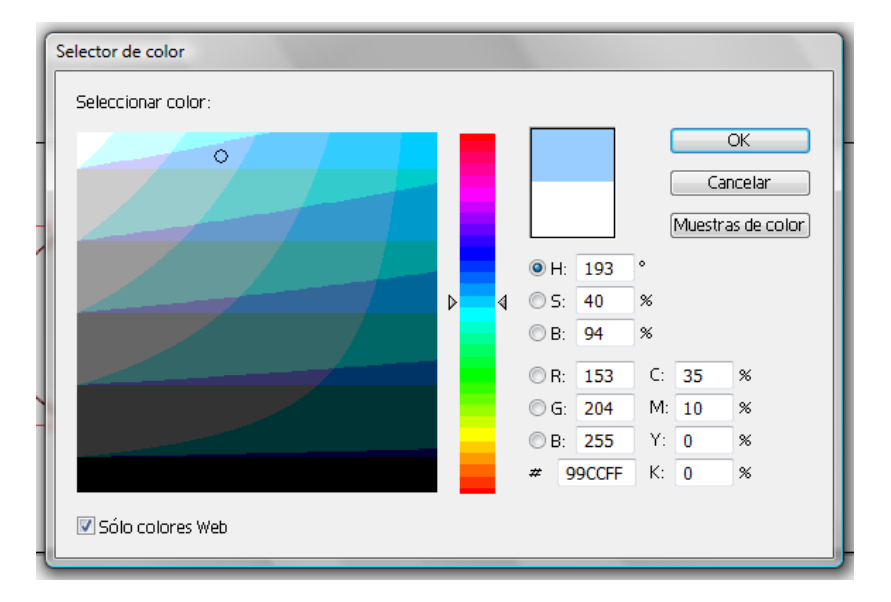

Ahora que tenemos trazado el círculo azul, vamos a seleccionar la herramienta de **Selección directa** (flecha blanca) para arrastrar los **puntos de ancla** del círculo y deformarlo. **Puntos de ancla:** cada trazado (línea) consta de uno o más segmentos curvos o rectos.

El inicio y el fin de cada segmento está señalado por los puntos de ancla. Hay **dos tipos** de punto de ancla: puntos de **vértice** (conecta rectas o curvas) y puntos de **suavizado** (conecta curvas).

#### **Tutorial 3. Creación de un** *banner* Paso 4 de 12

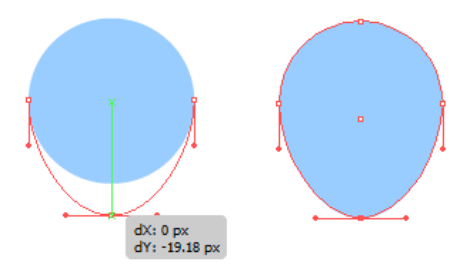

Haremos clic y arrastraremos en el punto de ancla que deseamos mover y moveremos hasta que logremos el tamaño deseado.

Seleccionando el círculo ovalado que hemos creado presionaremos **Ctrl C** y **Ctrl F** para copiar y pegar en frente del original.

Seleccionando el punto de abajo, lo encogeremos hacia adentro y daremos un color más claro a este (óvalo) de encima.

An.: 100 px Al.: 103.66 p.

Con la herramienta Elipse otra vez vamos a crear unas elipses con color blanco como las que siguen:

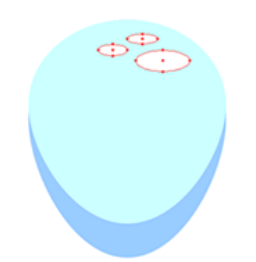

Vamos a seleccionar todos los elementos creados hasta ahora y los vamos a **agrupar** desde el menú desplegable que aparece al pulsar el botón derecho del ratón.

Cambiaremos el nombre de este grupo a Cuerpo desde el panel de Capas y crearemos otra capa llamada Boca, como hemos hecho anteriormente.

El panel de Capas nos quedará como en la siguiente ilustración.

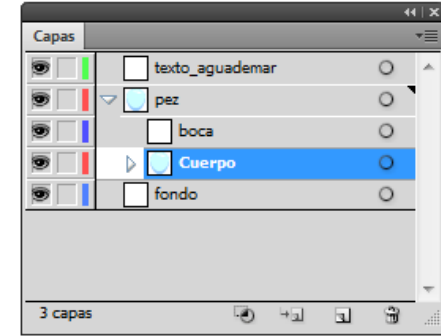

Seleccionaremos la capa de boca para realizar la siguiente parte de nuestra ilustración haciendo clic sobre ésta. Trazaremos otra elipse perfecta (presionando Mayúsculas) con relleno negro y sin borde de 60 x 60 px.

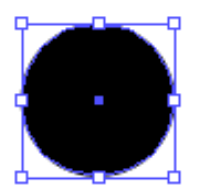

#### **Tutorial 3. Creación de un** *banner* Paso 5 de 12

Ahora veremos cómo dividir esta circunferencia en su mitad para formar una boca sonriente. Para ello primero nos aseguraremos de que el panel Buscatrazos esté activo desde el Menú **Ventana > Buscatrazos** (**Mayus**.+ **Ctrl** + **F9**)

También necesitamos tener activadas las guías inteligentes.

Ahora sí, trazaremos un **rectángulo**  con la misma apariencia (relleno negro y sin trazo) hasta la mitad del círculo (las guías inteligentes nos avisarán cuando lleguemos al centro).

No importa dónde empieza el rectángulo, pues sólo lo queremos para sustraer esa parte del círculo que no queremos utilizar.

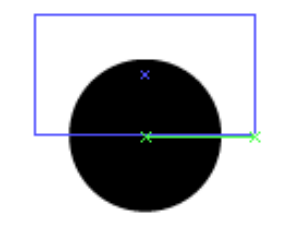

Después seleccionaremos todo y haremos clic en el segundo icono del panel Buscatrazos (menos frente).

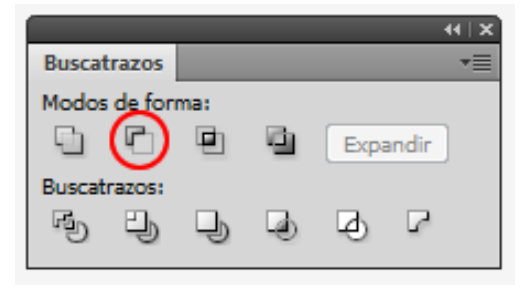

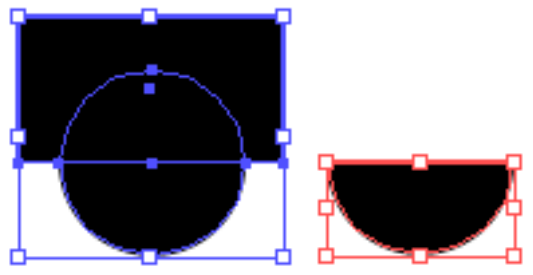

El siguiente paso será dibujar los **dientes** del pez; para ello vamos a crear un círculo negro de 20 x 20 píxeles, lo vamos a seleccionar mientras pulsamos **Alt + Mayúsculas** y lo arrastramos hacia la derecha (al presionar Alt copiamos la forma y con las mayúsculas se restringen los movimientos).

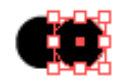

El siguiente paso será seleccionar ambas circunferencias para agrupar los dientes (botón derecho > agrupar) y colocarlos sobre la boca como en la siguiente ilustración:

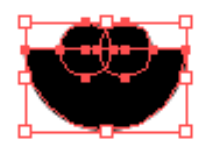

# Guía de aprendizaje **Inicio e Estabelecidade e a CAS e Estabelecidade e a CAS e Estabelecidade e a CREDITOS Illustrator CS5: guía de maquetación**

#### **Tutorial 3. Creación de un** *banner* Paso 6 de 12

Ahora vamos a alinear los dientes con la boca haciendo clic en el panel **Alinear**, accesible desde el menú Ventana (**Mayus. + F7**)

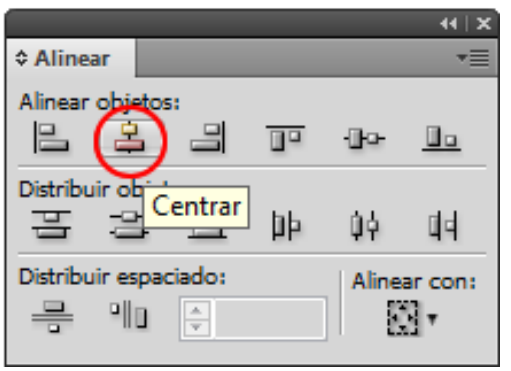

Seleccionaremos la boca otra vez y la copiaremos-pegaremos enfrente (Ctrl + C, Ctrl + F). Ahora vamos a seleccionar una de las copias de la boca y los dientes y manteniendo presionado **Alt** en el teclado haremos clic en el icono redondeado en la ilustración siguiente (**Formar intersección**).

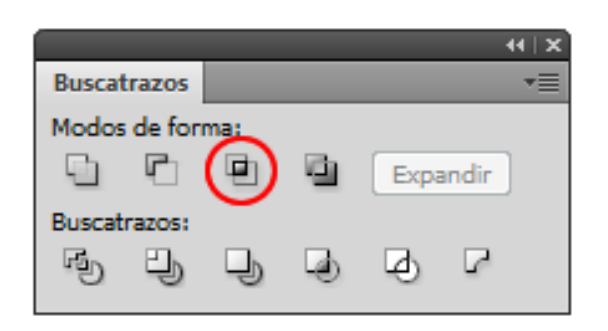

Una vez hecho esto, vamos a cambiar a blanco el color de la forma creada y ya podemos visualizar los dientes.

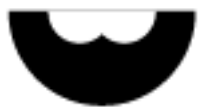

Para la lengua, vamos a dibujar un círculo de 25 x 25 px de color blanco y sin trazo y lo colocaremos encima de la boca. Seleccionaremos la boca, los dientes y la lengua y haremos clic en el **icono de centrado horizontal** del panel Alinear.

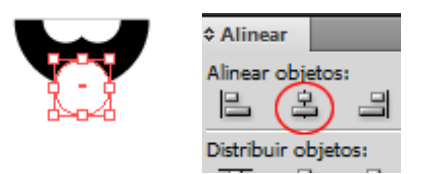

Ahora vamos a hacer lo mismo que hemos hecho con los dientes pero con la lengua, es decir, vamos a duplicar la forma de la boca, vamos a seleccionar esta última y la lengua y por último haremos clic en el Buscatrazos para formar la intersección entre las dos formas:

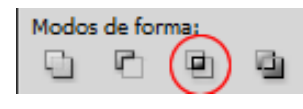

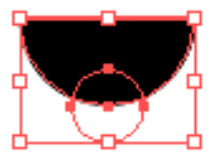

Hecho esto obtendremos el siguiente resultado:

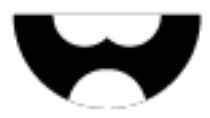

# Guía de aprendizaje **Inicio e Estableceu e a constructo e a constructo e a creditos e a creditos Illustrator CS5: guía de maquetación**

#### **Tutorial 3. Creación de un** *banner* Paso 7 de 12

Vamos a dar a la lengua un degradado de color rojo a rosa para darle un poco más de profundidad.

Para ello debemos activar el panel de Degradado (**Ventana > Degradado** o desde el teclado: **Ctrl + F9**) y el panel de Color (**Ventana > Color** o pulsando **F6**).

También podemos acceder a los degradados y modificarlos utilizando la herramienta de **Degradado** de la barra de herramientas:

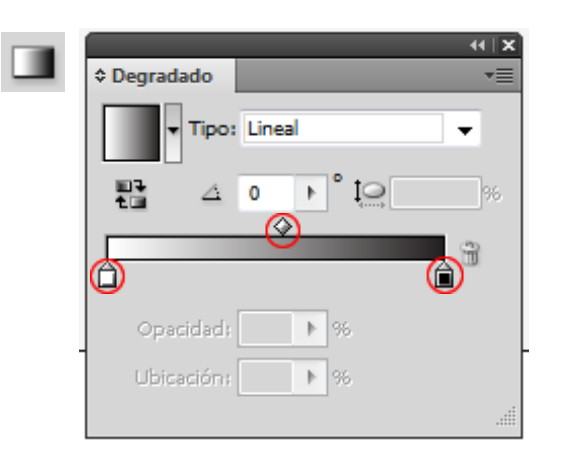

Vamos a seleccionar la lengua y vamos a aplicar un degradado con un tono rosado para la lengua desde el **panel de Color** (**Ventana > Color** o desde el teclado: **F6**)

En el panel de Degradado, nos aseguraremos de que **Lineal** esté seleccionado en el menú desplegable.

Haremos clic en la **muestra de la izquierda** (el cuadro pequeño debajo de la barra de degradado) y en la paleta de Color elegiremos un color rosa oscuro. Para la **muestra de la derecha** (la que aparece en negro) elegiremos un color rosa blanquecino. Haciendo clic en la herramienta de **Degradado** nos aparecerá otra barra de degradado encima del objeto seleccionado a través de la cual también podemos acceder a estas paletas y modificar los colores.

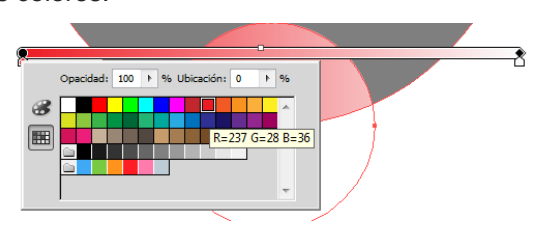

El **rombo** que se desplaza por encima de la barra de degradado es para introducir paradas en el degradado, que regularán las distancias que abarcan los colores del degradado y podremos crear varias de ellas. Cuando usamos la herramienta de Degradado este rombo es un cuadrado pequeño.

Vamos a hacer clic en el icono marcado en un círculo rojo en la siguiente ilustración para cambiar la orientación del degradado (**Degradado inverso**). También en este panel podemos alterar los grados y la proporción (**iconos de ángulo y elipse ovalada**).

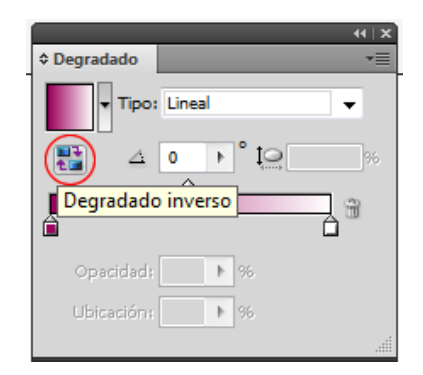

#### **Tutorial 3. Creación de un** *banner* Paso 8 de 12

También se pueden crear degradados transparentes que controlaremos con la opacidad:

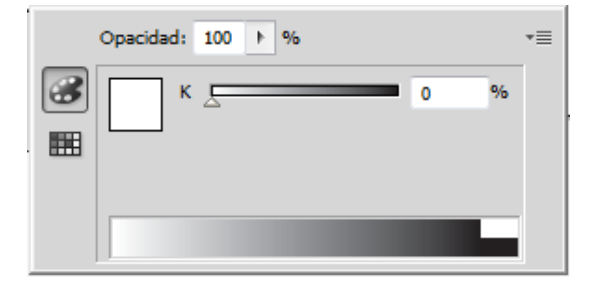

Ahora vamos a cambiar la orientación de éste con la **herramienta Degradado**.

Para ello situaremos el ratón sobre el **extremo derecho** que acaba en punta de la barra de degradado, donde aparece un cuadro pequeño negro y cuando al puntero del ratón se le añada una forma de flecha curvada rotaremos la barra 90 grados a la izquierda a la vez que la encogemos hacia abajo.

Ahora regularemos la cantidad de color deseada con la manecilla del regulador de las paradas de color.

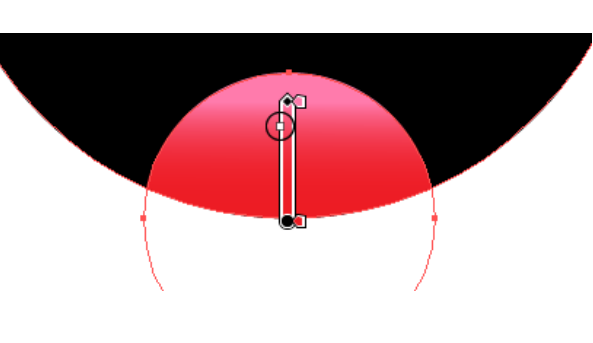

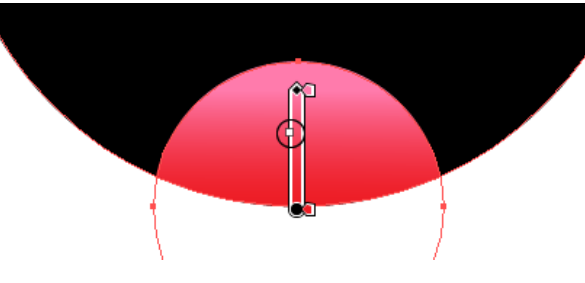

Para nuestro degradado vamos a cambiar la orientación de éste con la herramienta Degradado.

Para ello situaremos el ratón sobre el **extremo derecho** de la barra de degradado, donde aparece un cuadro pequeño (al puntero del ratón se le añade una forma de flecha curvada) y la rotaremos 90 grados a la izquierda a la vez que la encogemos hacia abajo.

El siguiente paso será agrupar la boca, los dientes y la lengua y colocar el conjunto encima del cuerpo que dibujamos antes.

Con todos los elementos seleccionados, haremos clic en el icono de centrado desde el panel **Alinear**.

#### **Tutorial 3. Creación de un** *banner* Paso 9 de 12

Para los **ojos** de nuestro pez hemos creado **tres círculos** (seleccionando herramienta de elipse, pulsando mayúsculas y arrastrando el ratón) de diferentes tamaños como se puede apreciar en la ilustración de abajo, les hemos dado al primero un borde de color gris de1 px y un relleno blanco, para el segundo hemos quitado el borde y le hemos dado un relleno de color negro y para el tercero hemos trazado una circunferencia muy pequeña blanca y sin borde.

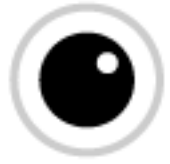

Una vez tenemos el primer ojo, lo vamos a colocar sobre la boca y vamos a hacer una copia del mismo para el ojo derecho. Para ello vamos a presionar **Alt y Mayúsculas**, haremos clic y arrastraremos el ojo hacia la derecha poniendo atención en las guías inteligentes.

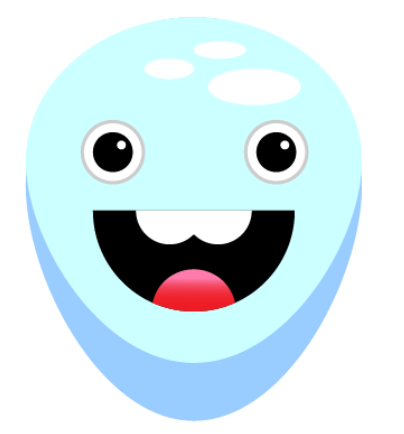

El siguiente paso va a ser dibujar la cola del pez.

Para ello vamos a usar **la herramienta Pluma**. Seleccionando ésta desde la barra de herramientas haremos clic donde queramos empezar nuestro trazo de cola y soltaremos el botón del ratón, luego nos situaremos donde queremos realizar el siguiente trazo e Illustrator creará una línea desde nuestro primer punto hasta este último. Repetiremos esto hasta tener la cola dibujada.

#### **Puntos de ancla:**

Cada trazado (línea) consta de uno o más segmentos curvos o rectos. El inicio y el fin de cada segmento viene señalado por los puntos de ancla. Hay **dos tipos** de punto de ancla: puntos de **vértice** (conecta rectas o curvas) y puntos de **suavizado** (conecta curvas).

La **herramienta Pluma** nos permite realizar líneas rectas y curvas y transformar sus puntos de ancla.

Si queremos **añadir más puntos** de ancla a una ilustración, usaremos la herramienta Añadir punto de ancla. Para **eliminar puntos**  usaremos la herramienta Eliminar punto de ancla y para **convertir puntos de ancla**  usaremos la última opción del menú Herramienta Pluma. Esta última cambia vértices redondeados a cuadrados y viceversa.

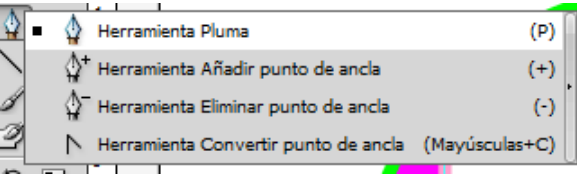

#### **Tutorial 3. Creación de un** *banner* Paso 10 de 12

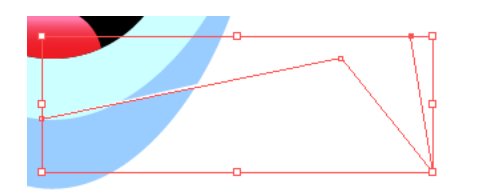

Lo siguiente será dar color a la cola; para ello queremos elegir el mismo color que en la parte de arriba del cuerpo del pez (azul claro). Con la cola seleccionada haremos clic en la **herramienta Cuentagotas** desde la barra de herramientas y después haremos clic sobre el color que deseamos copiar, automáticamente se copiará el color.

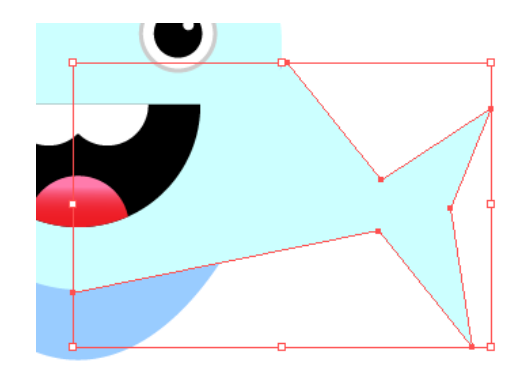

Para mover los puntos de ancla que están más cerca del trazado del cuerpo del pez es mejor hacer un **zoom** para acercarse y ver mejor los puntos.

Para ello haremos clic en el **icono de la Lupa**  (barra de herramientas) y pincharemos sobre la zona que queremos ampliar o usaremos las teclas: **Ctrl +** o **Ctrl –** para acercarnos o alejarnos.

Una vez ahí usaremos la **herramienta Mano**  desde la barra de herramientas (o con la **barra espaciadora**) y haciendo clic con el ratón y arrastrando hasta donde queramos.

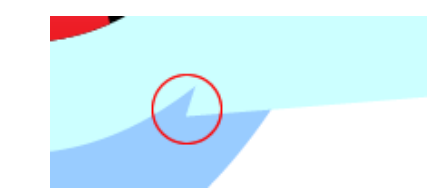

Seleccionaremos la **herramienta de Selección directa** (flecha blanca) y haremos clic en los puntos de ancla que queremos mover.

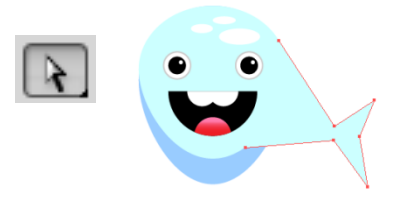

Para hacer la parte de la cola azul oscuro vamos a trazar un triángulo con la herramienta Pluma como antes. Elegiremos el color azul y mandaremos este objeto hacia atrás haciendo **clic en el botón derecho del ratón > Organizar > Hacia atrás** (**Ctrl + 9**).

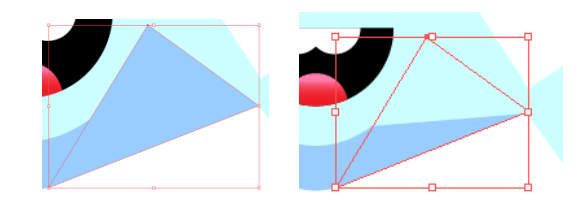

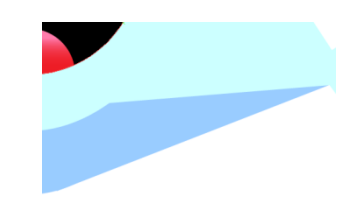

.

#### **Tutorial 3. Creación de un** *banner* Paso 11 de 12

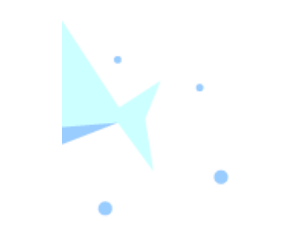

Para finalizar el pez realizaremos unas elipses de diferentes tamaños de color azul oscuro para simular gotas de agua.

El siguiente paso será el texto del *banner*.

Para ello activaremos el **panel de Carácter** desde **Ventana > Texto > Carácter (Ctrl** + **T)**.

Para introducir texto utilizaremos la **herramienta Texto** (**T**) (desde la barra de herramientas). Haremos clic y arrastraremos para crear un cuadro de texto e introduciremos el texto deseado.

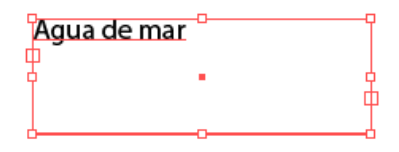

Cuando usamos cualquier herramienta, el Panel de control se personaliza para esa herramienta; ahora que hemos trazado texto se ha cambiado a Carácter, como vemos en la siguiente ilustración:

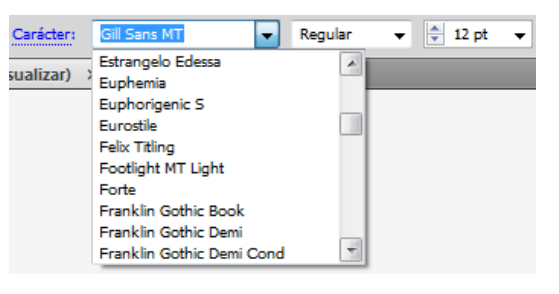

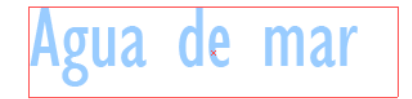

Para obtener el texto de arriba hemos utilizado el color azul oscuro que utilizamos en el pez y las siguientes características de texto:

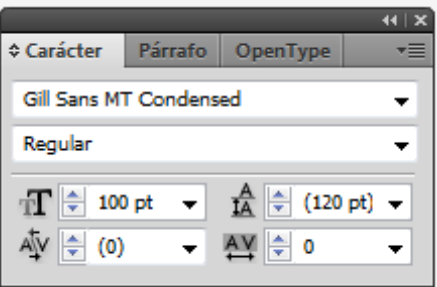

De momento no nos vamos a complicar con el texto, va a ser algo bastante simple: sólo le pondremos un relleno y un borde de color más oscuro.

#### **Tutorial 3. Creación de un** *banner* Paso 12 de 12

El último paso que hemos dado ha sido poner un **degradado de fondo** utilizando el azul oscuro del texto para la parte de abajo del degradado y blanco para la parte de arriba simulando el mar.

Ya sólo nos quedaría exportar nuestro documento a un formato adecuado para web otra vez, pues es un *banner* de página web. (Como en el tutorial 2, **guardaremos para web y dispositivos** y elegiremos **GIF** con las mismas características que en el tutorial 2).

Como **actividad** podríamos variar los trazados del pez para hacer una ilustración de otro animal, por ejemplo.

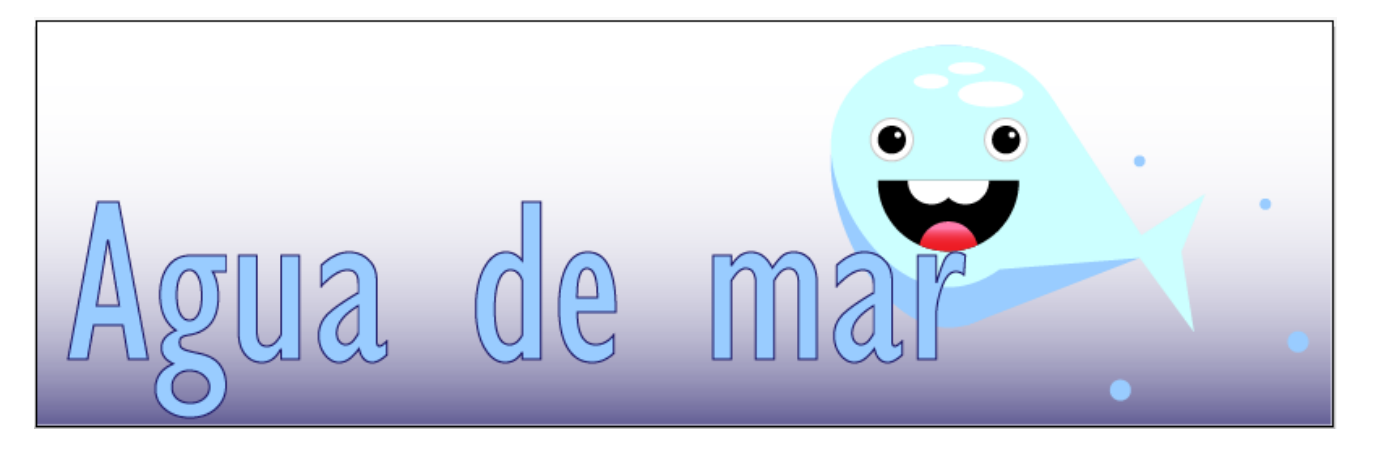

#### <span id="page-33-0"></span>**Tutorial 4. Creación de un icono para un dispositivo móvil** Paso 1 de 14

En este tutorial vamos a aprender a hacer un botón para un móvil como el que vemos a mano derecha.

En el transcurso de este tutorial veremos herramientas como la del Rectángulo redondeado. También veremos efectos como el de reflejo.

Más tarde veremos el panel de Transparencia y cómo hacer máscaras de recorte, entre otras cosas.

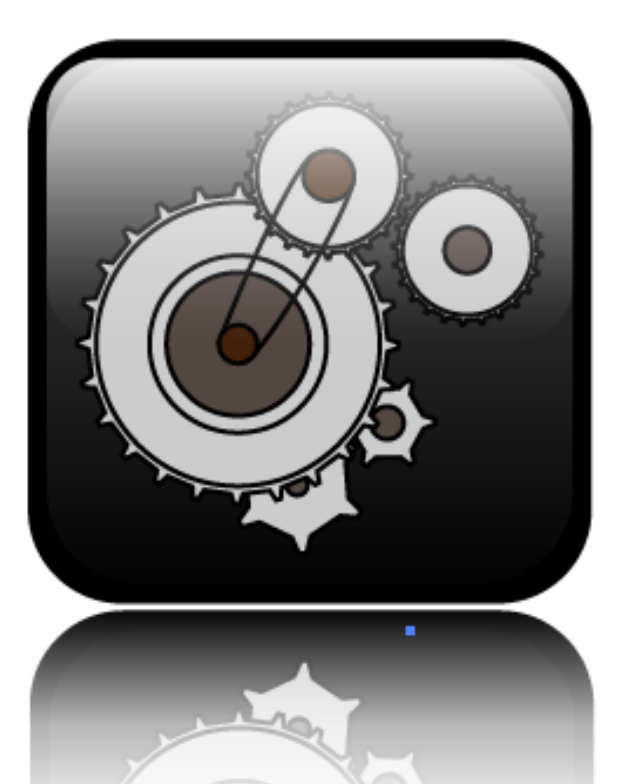

#### **Tutorial 4. Creación de un icono para un dispositivo móvil** Paso 2 de 14

Para empezar, crearemos un documento nuevo y en el menú desplegable del perfil de documento elegiremos **Móvil y dispositivos**.

Por defecto al elegir este perfil nos rellena unas opciones como el área de recorte, el modo de color los efectos de rasterizado y el modo de presentación. Vamos a dejarlos como nos sugiere Illustrator que utilicemos y haremos clic en **OK**.

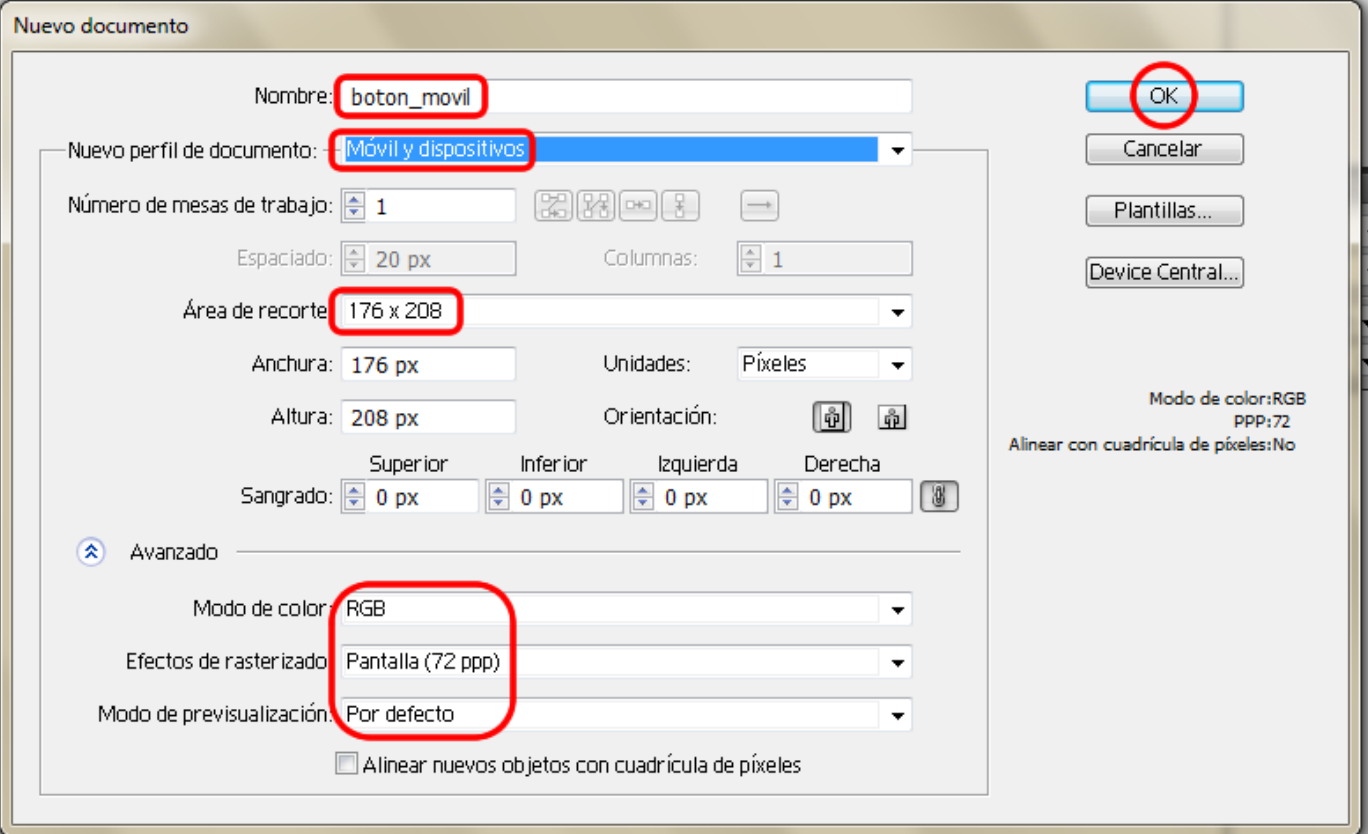

# Guía de aprendizaje **Inicio e Estableceu e a constructo e a constructo e a creditos e a creditos Illustrator CS5: guía de maquetación**

#### **Tutorial 4**. **Creación de un icono para un dispositivo móvil** Paso 3 de 14

Éste va a ser el botón de ajustes que podría aparecer en un móvil. Para empezar vamos a dibujar el botón en sí y más tarde dibujaremos lo que sería el icono que representa los ajustes que irán dentro del botón.

Comenzaremos dibujando un cuadrado perfecto con esquinas redondeadas y de relleno negro.

Para ello, seleccionaremos **relleno negro**  desde la barra de herramientas y borde ninguno y a continuación seleccionaremos la **herramienta de Rectángulo redondeado** (situada en la barra de herramientas). Presionando **Mayúsculas** mientras arrastramos el ratón crearemos un cuadrado de **30 x 30 píxeles y de radio: 5 píxeles**.

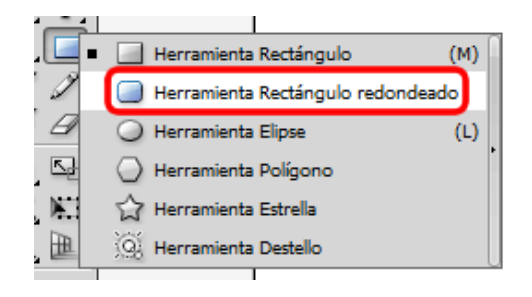

El botón nos quedará algo así:

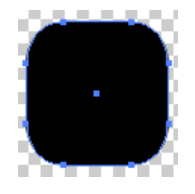

Ahora lo que hemos de hacer es crear otro rectángulo más pequeño, para ello vamos a hacer clic en la mesa y como aún tenemos la herramienta de rectángulo redondeado seleccionada nos aparecerá otro igual al primero, y en la pantalla que nos aparece le daremos las medidas del nuevo cuadrado: **27 x 27 px** (dejaremos 3 píxeles de diferencia entre los dos). Y de radio dejaremos 5 px.

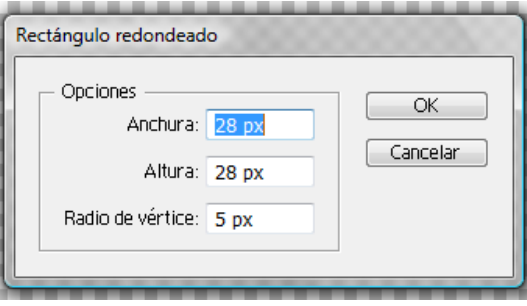

Una vez realizados los cuadrados, los queremos alinear uno con el otro; para ello seleccionaremos ambos e iremos al panel de Alinear que ya habíamos usado antes. Haremos clic en Centrar y Centrar verticalmente (en la ilustración, iconos de izquierda a derecha bajo los círculos rojos)

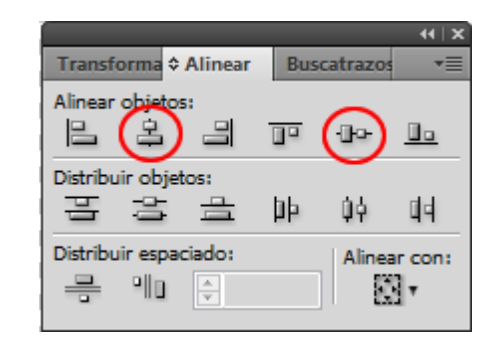
#### **Tutorial 4. Creación de un icono para un dispositivo móvil** Paso 4 de 14

El siguiente paso será dar un degradado a nuestro botón. Para ello seleccionaremos el cuadrado del interior, iremos al panel de Degradado y elegiremos **gris oscuro** para la muestra de la izquierda y **negro**  para la de la derecha (como en el tutorial 2 podemos hacer doble clic en la muestra y elegir color, o podemos hacer clic en el color deseado desde el panel de Muestras y arrastrarlo hasta nuestra muestra en la barra de degradado).

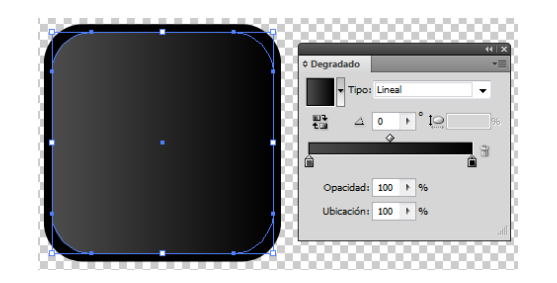

Una vez hecho esto iremos a editar nuestro degradado utilizando para ello la **herramienta Degradado** de la barra de herramientas.

Con ésta seleccionada haremos clic sobre la parte más alta de nuestro cuadrado arrastrando sin soltar el ratón hacia abajo. Si es necesario, utilizaremos los manejadores para alterar nuestro degradado a nuestro gusto.

La apariencia de nuestro botón en el momento de cambiar la orientación del degradado será ésta:

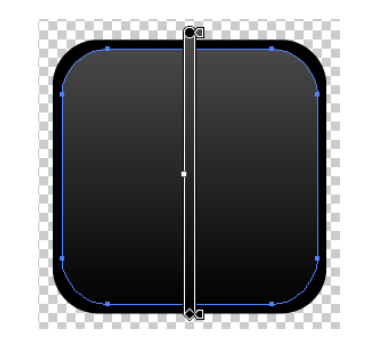

Para dar un efecto de realidad y simular que el botón es acristalado, vamos a realizar el típico **reflejo** del botón. Para comenzar el reflejo seleccionaremos la herramienta Rectángulo de la barra de herramientas y haremos un clic en el lienzo, de medidas **27 x 13 px y 3 px de radio**. Lo centraremos en nuestro cuadrado base con la ayuda de las guías inteligentes.

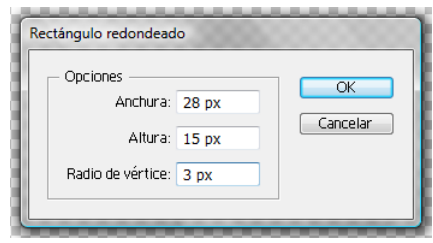

Como el relleno que teníamos era el del **degradado** del último cuadrado, lo cambiaremos de **blanco a negro.** 

Con el último rectángulo seleccionado iremos al menú **Ventana** para activar el panel de **Transparencia (menú Ventana > Transparencia** o **Mayus. Ctrl)**.

### Guía de aprendizaje **Inicio e Estableceu e a constructo e a CREDITOS [INICIO |](#page-0-0) CRÉDITOS Illustrator CS5: guía de maquetación**

#### **Tutorial 4. Creación de un icono para un dispositivo móvil** Paso 5 de 14

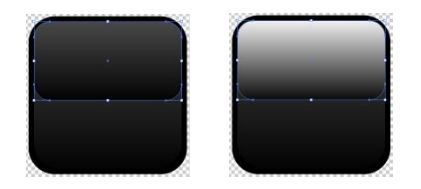

En este menú hay varios modos de fusión; elegiremos el de **Trama**, que multiplica el inverso de los colores base y de fusión. El efecto obtenido es parecido a proyectar varias imágenes transparentes unas sobre otras.

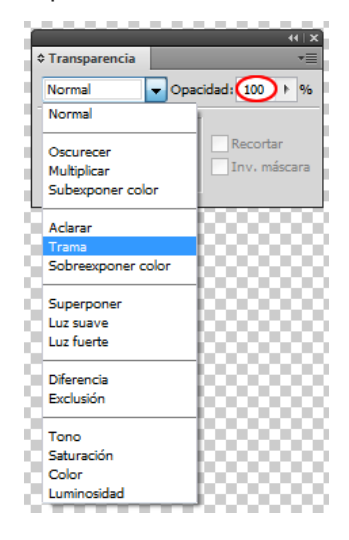

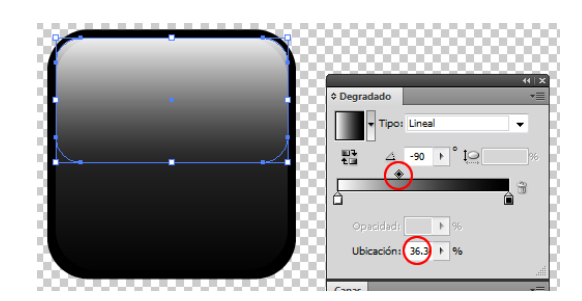

Para que no se note tanto el contraste, volvemos a seleccionar el rectángulo y le bajamos el degradado hacia la izquierda con el manejador de arriba de la barra de degradado.

> Llegado aquí vamos a dejar el recuadro del botón un poco aparte y vamos a comenzar dibujando lo que va a ir en el **interior**, que va a ser similar al **mecanismo de un reloj**  (ruedas, poleas, etc.) en una capa nueva (llamada Poleas).

Con la **herramienta Pluma** (barra de herramientas) con un trazo **negro** de **1 px y sin relleno**, trazaremos una línea (hacer clic en los dos puntos que serían los extremos) con una inclinación aproximada a la ilustración de la derecha.

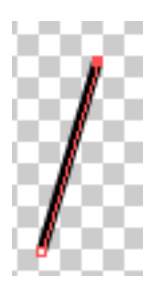

El siguiente paso va a ser hacer un reflejo de este segmento para que nos quede simétrico. Para ello vamos a **seleccionar el segmento** trazado y seleccionando la **herramienta de Reflejo (O)** (barra de herramientas) presionaremos la tecla **Alt** y haremos clic en el lugar donde queramos el **eje** (al pulsar Alt aparecerán tres puntos al lado del puntero del ratón).

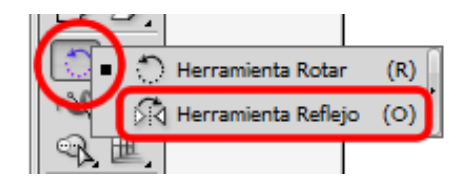

# Guía de aprendizaje **Inicio e Estableceu e a constructo e a constructo e a creditos e a creditos Illustrator CS5: guía de maquetación**

### **Tutorial 4. Creación de un icono para un dispositivo móvil** Paso 6 de 14

En la siguiente pantalla podremos elegir el eje en el que queremos que se refleje el original (X o Y), en nuestro caso es el **vertical (Y) a 90 grados** y haremos clic en **Copia**.

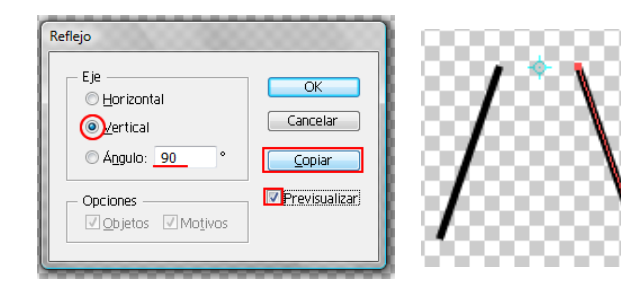

varios caminos, uno de ellos es éste: Seleccionamos nuestros tres trazados y a continuación seleccionaremos la

**herramienta Rotar (R)** (desde la barra de herramientas).

Ahora sólo hemos de repetir este objeto varias veces. Para ello hay

Con la herramienta de **Selección directa** seleccionaremos los dos extremos de arriba para unirlos (sabremos que están seleccionados cuando los puntos de ancla estén rellenos.

Para unir los trazado iremos al menú **Objeto > Trazado > Unir** (**Ctrl + J**).También podemos hacerlo haciendo **clic derecho > Unir** o desde el Panel del control haciendo clic en el siguiente icono: Al soltar el ratón nos aparece la

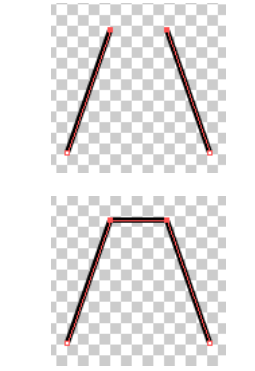

Al hacer esto nos va a aparecer lo que va a ser el **eje de rotación**  (marcado con un círculo rojo en la ilustración de la derecha), lo que hemos de hacer es presionar **Alt, hacer clic y arrastrar** donde queramos situar el eje, hacia abajo, para que se nos abra la ilustración como si fuese un abanico.

siguiente pantalla. En ella elegiremos un ángulo de **15 grados** y haremos clic en **Copiar**.

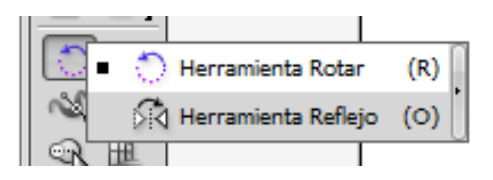

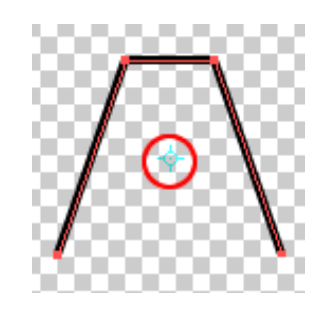

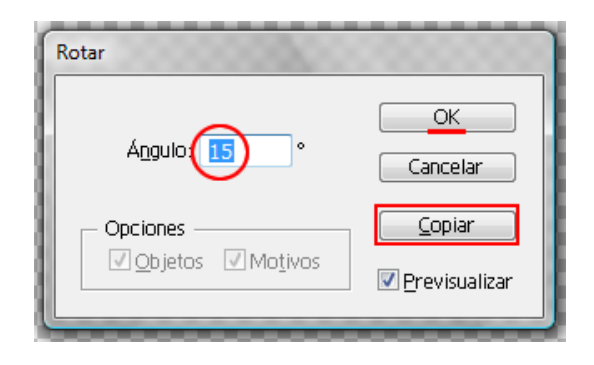

#### **Tutorial 4. Creación de un icono para un dispositivo móvil** Paso 7 de 14

Ahora sólo hemos de ir a **Objeto > Transformar > Volver a transformar** (**Ctrl + D**) y se irán copiando y disponiendo las piezas de nuestro engranaje.

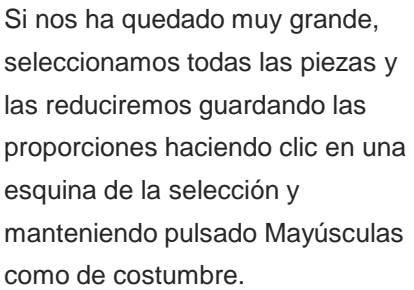

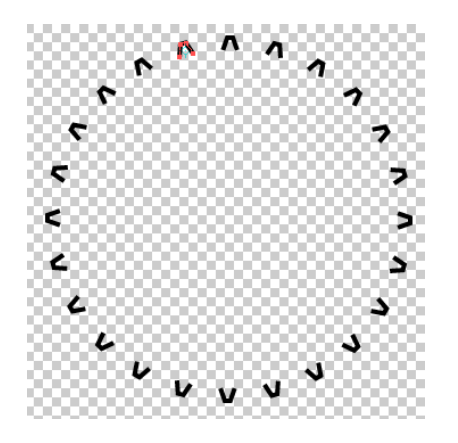

Dependiendo del número de lados deseados elegiremos el número de grados en la rotación; en la siguiente tabla hay algunos ejemplos:

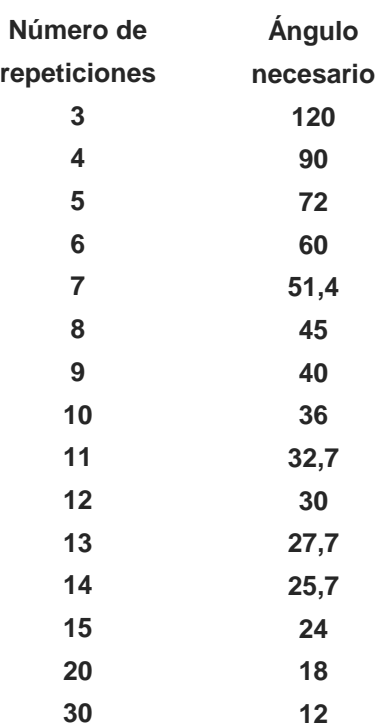

**10**

**36**

El siguiente paso será unir los dientes de nuestro engranaje; para ello hemos utilizado la misma técnica usada recientemente (unir trazos) y además hemos elegido un gris para el relleno del engranaje.

Recordad que para unir los trazos usamos la herramienta de Selección directa haciendo clic en el primer punto que queremos unir y presionando Mayúsculas haremos clic en el otro extremo. Nos quedarán los dos puntos de ancla rellenos del color de la capa en lugar de huecos como está detallado en la siguiente ilustración:

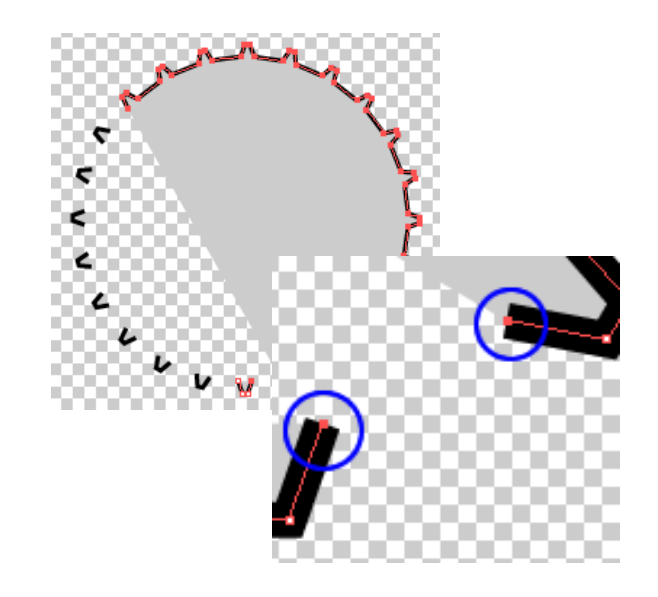

#### **Tutorial 4. Creación de un icono para un dispositivo móvil** Paso 8 de 14

Vamos a crear otros engranajes utilizando las mismas técnicas y con diferente número de lados y diferentes tonalidades de grises para los rellenos.

A partir de ahora va a ser cuestión de jugar con las combinaciones de rellenos y tamaños que nos gusten más y también organizaremos los objetos utilizando el modo aislamiento (haciendo doble clic sobre un objeto nos aísla éste de los demás, sombreando el resto de las ilustraciones para que sea más fácil trabajar con la deseada).

También usaremos el panel de Capas o desde el menú desplegable del botón derecho para organizar los objetos. Aquí también podemos hacer uso del panel Alinear, seleccionando los objetos requeridos y centrándolos horizontal y verticalmente.

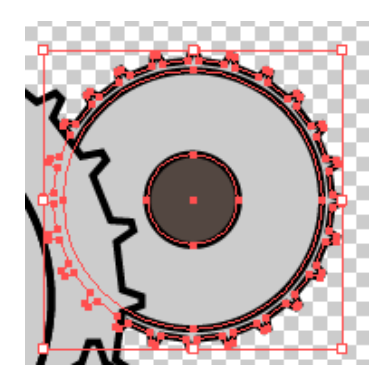

Vamos a crear otros engranajes utilizando las mismas técnicas y con diferente número de lados y diferentes tonalidades de grises para los rellenos.

A partir de ahora va a ser cuestión de jugar con las combinaciones de rellenos, tamaños, tamaño de los trazos, etc. que nos gusten más y también **organizaremos** los objetos utilizando el **modo aislamiento** (haciendo doble clic sobre un objeto nos **aísla** éste de los demás, sombreando el resto de las ilustraciones para que sea más fácil trabajar con la deseada).

Si seguimos haciendo clic en el objeto nos va desmenuzando más los trazos de la ilustración hasta llegar a la unidad más pequeña.

Cuando hacemos esto es como si estuviésemos abriendo cajas dentro de cajas y así sucesivamente.

Esto está representado en la parte superior de la pantalla, donde se van dejando las cajas abiertas como cuando entramos en una página web y se nos va indicando dónde estamos viendo el contenido en ese momento.

Podremos hacer clic fuera del objeto para salir de las 'cajas' o utilizar la flecha hacia la izquierda como en una página web.

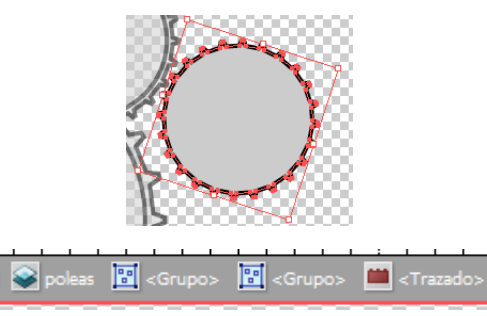

#### **Tutorial 4. Creación de un icono para un dispositivo móvil** Paso 9 de 14

Vamos a hacer una especie de polea que irá desde un engranaje a otro. Para esto vamos a usar la **herramienta Arco** (menú Herramientas).

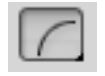

Con la herramienta Arco seleccionada, hay que pulsar Mayúsculas (para mantener la proporción), hacer clic y arrastrar en el lienzo hasta alcanzar la medida deseada.

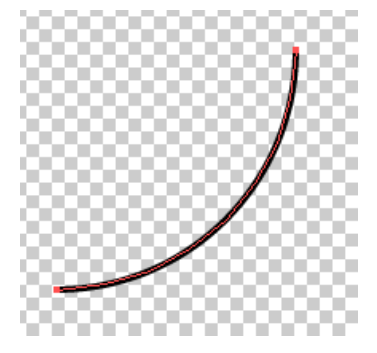

Ahora vamos a deformar ese arco porque es demasiado redondeado para nuestras necesidades.

Para conseguir esto lo que haremos es seleccionar los puntos de ancla con la herramienta de Selección directa. De esta manera se nos mostrarán los manejadores.

Sólo hemos de hacer clic y arrastrar éstos hacia atrás y a la vez girar hacia arriba y abajo (el manejador de abajo) un poco hasta que obtengamos un segmento parecido al que mostramos a la derecha. Si pulsamos la tecla Mayúsculas, se restringirán los movimientos de los manejadores.

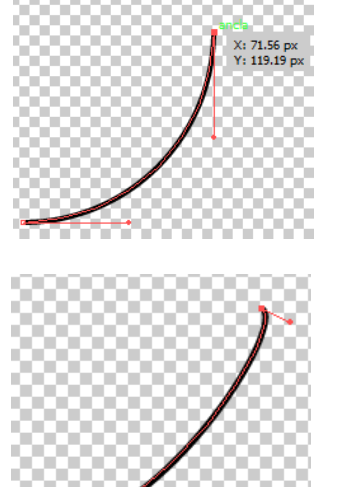

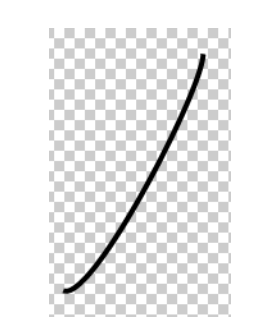

Seleccionando los segmentos resultantes los colocaremos sobre nuestra ilustración y los situaremos detrás de los círculos de las poleas (**botón derecho > Organizar > Hacia atrás)**.

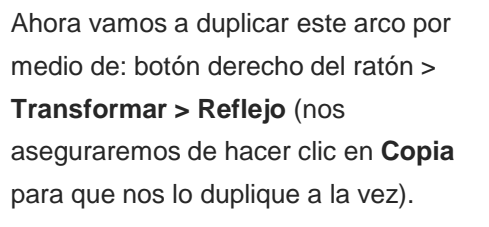

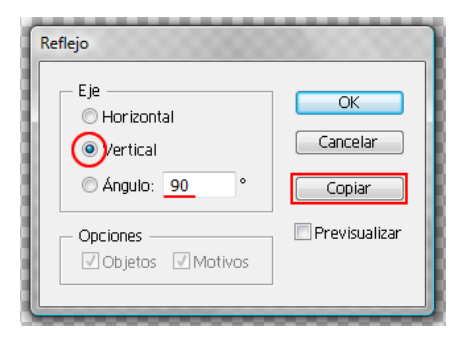

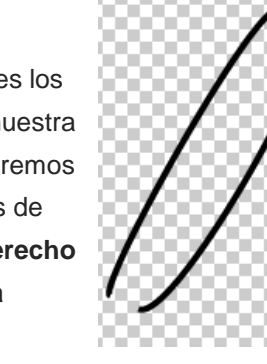

### Guía de aprendizaje **Inicio e Estabelecidade e a CAS e Estabelecidade e a CAS e Estabelecidade e a CREDITOS Illustrator CS5: guía de maquetación**

#### **Tutorial 4. Creación de un icono para un dispositivo móvil** Paso 10 de 14

Para asegurarnos de que no se muevan los engranajes por accidente, seleccionaremos todas nuestras piezas y las **agruparemos**.

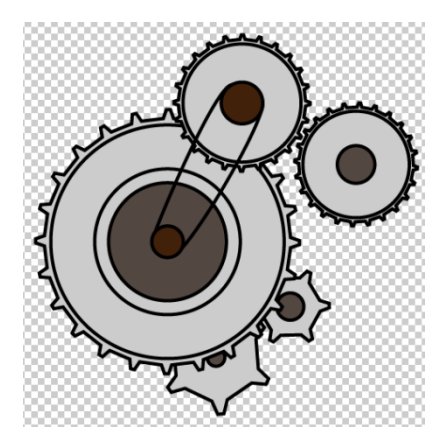

Lo que queremos ahora es arrastrar la capa del último rectángulo de brillo que hicimos encima de los engranajes para que parezca que realmente está dentro del botón cristalino.

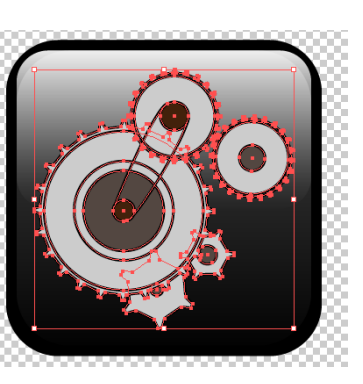

Lo que queremos ahora es arrastrar la capa del último rectángulo de brillo que hicimos encima de los engranajes para que parezca que realmente está dentro del botón cristalino.

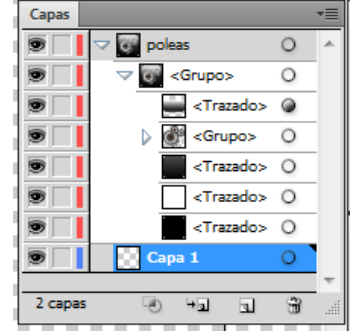

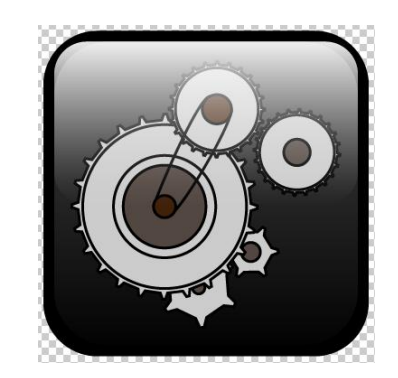

Lo que seguiría ahora es hacer un reflejo del botón en el suelo para que se vea más real. Para ello necesitamos hacer una copia de todo y ponerla al revés bajo nuestro botón. Para lograr esto seleccionaremos todo, haremos **clic derecho > Transformar > Reflejo**. Nos aparecerá la siguiente pantalla en la que utilizaremos las especificaciones marcadas en rojo.

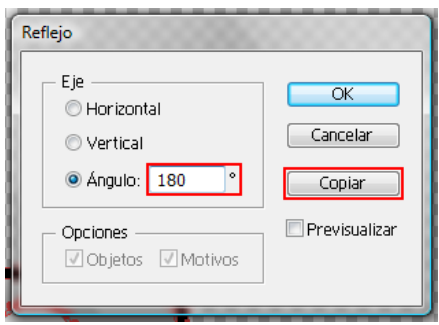

El resultado obtenido lo arrastraremos con el ratón hacia abajo dejando una pequeña abertura (como de un píxel) entre las dos ilustraciones.

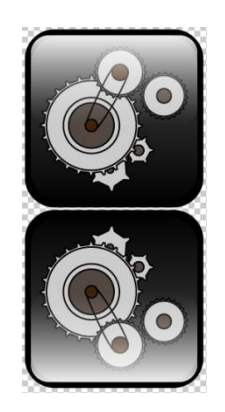

#### **Tutorial 4. Creación de un icono para un dispositivo móvil** Paso 11 de 14

El siguiente paso va a ser realizar una **máscara de opacidad para crear transparencia sobre el reflejo**. **Una máscara de opacidad** es la que proporciona la forma a través de la que se ven otros objetos.

Primero realizaremos la máscara y luego la haremos transparente. Illustrator funciona de la siguiente manera: traduce los tonos de una ilustración a tonalidades grises para interpretar los grados de transparencia, que al ser blancos dejan ver por completo la ilustración y si son negros la ocultan totalmente.

Siguiendo esta lógica, cuando hacemos una máscara de opacidad que lleve un degradado habrá zonas que se vean y zonas que no tanto o que incluso desaparezcan (según lo drástico que sea el degradado).

Seleccionaremos la sombra que queremos enmascarar. Activaremos el panel Transparencia desde: **Ventana > Transparencia (Mayus. + Control + F10)**.

Haremos **clic** en la **zona** marcada con una circunferencia **roja** en la siguiente ilustración:

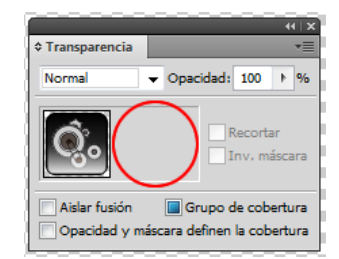

Al hacer esto, se crea automáticamente una máscara de opacidad marcada con una miniatura negra como la que sigue:

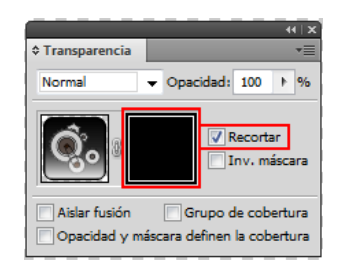

Illustrator automáticamente nos **crea una máscara vacía**. También "desaparece" (está oculta) nuestra sombra y además ahora nos encontramos en el **modo de edición de máscaras (no podremos acceder a nuestras capas normales)**.

Si queremos salir de este modo basta con hacer clic en la miniatura de la izquierda y volveremos a tener acceso a nuestras capas.

Desde este modo vamos a **deseleccionar la opción de Recortar** y la **miniatura** negra se transforma en una **blanca**; ahora podemos ver otra vez la sombra y **con la herramienta de Rectángulo redondeado trazaremos un rectángulo que la cubra**.

Para que la opción **Recortar máscara esté permanentemente deseleccionada** iremos al menú desplegable de arriba a la derecha (panel Transparencia) y deseleccionaremos la opción marcada en la captura siguiente:

### Guía de aprendizaje **Inicio e Estableceu e a constructo e a credita** e possessivamente e a credita e possessivamente e a credita e a credita e a credita e a credita e a credita e a credita e a credita e a credita e a credi **Illustrator CS5: guía de maquetación**

### **Tutorial 4. Creación de un icono para un dispositivo móvil** Paso 12 de 14

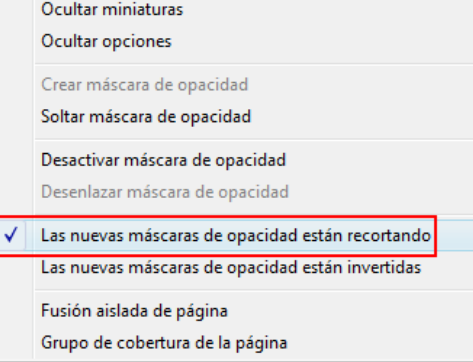

Ahora con el último rectángulo seleccionado iremos a **Ventana > panel de Degradado (Control + F9)**. Seleccionaremos **Lineal y lo giraremos indicando un grado de -90 grados**.

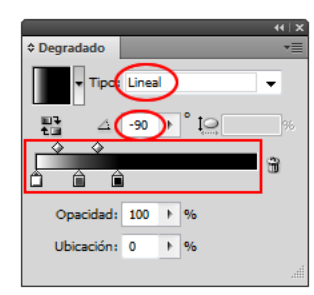

La siguiente ilustración es bastante aclarativa en torno a cómo utilizar esos tonos grises en Illustrator. Como vemos, el extremo que está blanco deja ver toda la ilustración y conforme vamos descendiendo en el degradado va desapareciendo.

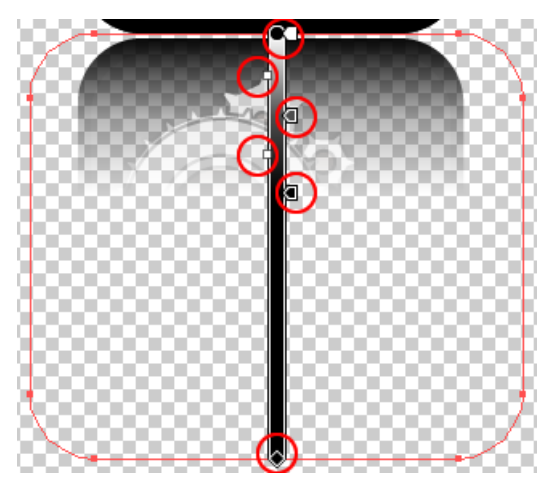

**Agruparemos** el botón con la sombra y haremos una capa nueva con relleno blanco de fondo para ver el efecto de nuestra transparencia.

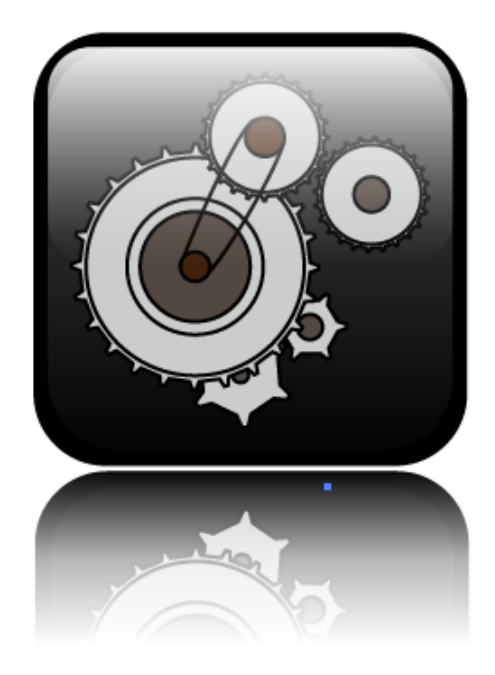

Como tenemos una transparencia que queremos conservar, vamos a guardar la ilustración como GIF porque, al contrario que el formato JPEG, éste sí nos conserva la transparencia.

#### **Tutorial 4. Creación de un icono para un dispositivo móvil** Paso 13 de 14

Ahora vamos a ir a guardarlo desde **Archivo > Guardar para web y dispositivos** (desde aquí podemos ver la ilustración optimizada y con hasta cuatro formatos distintos a la vez).

Antes de hacer clic en Guardar vamos a ver cómo se visualizará nuestro botón en un móvil, desde Device Central (botón de abajo a la derecha).

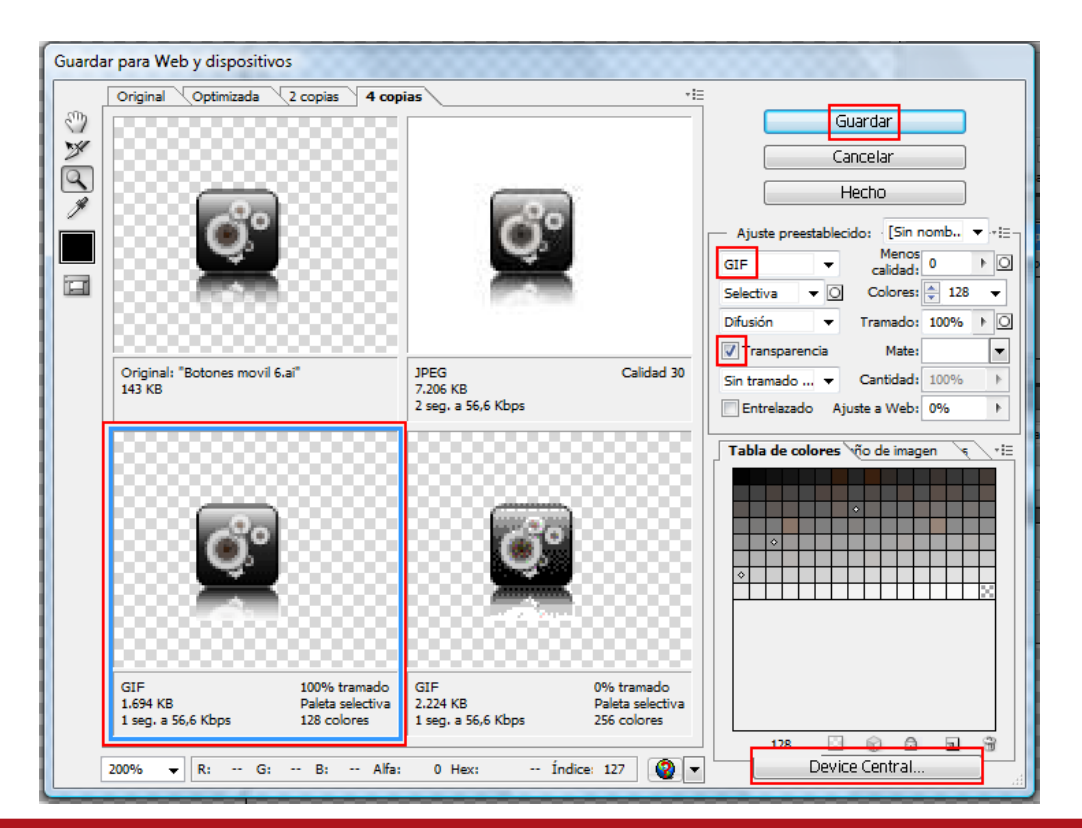

Desde aquí se nos permite hacer varias cosas, primero elegir el tipo de móvil que queremos, desde una larga lista y también desde Internet, podemos elegir el tipo de contenido que vamos a insertar en el móvil y, por último, nos permite ver el icono en un emulador.

Desde el emulador podremos ver cómo se vería el icono con reflexiones del sol en la pantalla, reflexiones interiores, etc. El emulador también nos permite realizar presentaciones.

#### **Tutorial 4. Creación de un icono para un dispositivo móvil** Paso 14 de 14

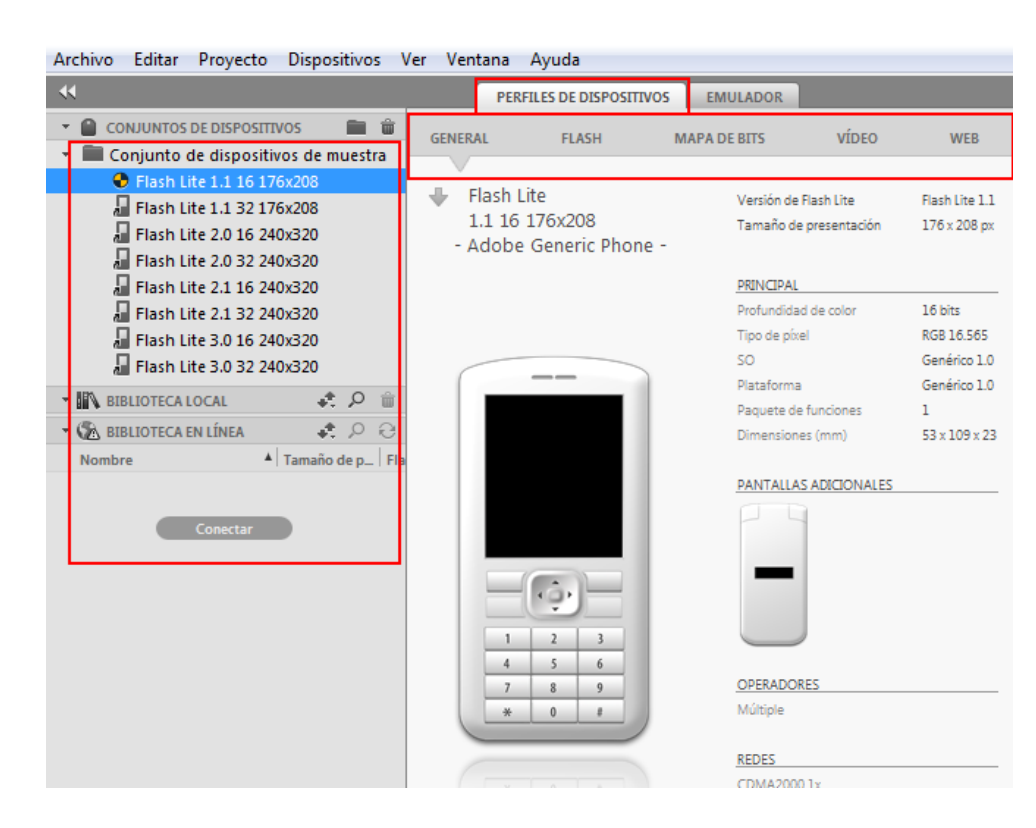

Volveremos al menú anterior para guardar. En la siguiente ventana elegiremos el **lugar y nombre** y elegiremos **sólo imágenes del menú desplegable**. Haremos clic en **OK**.

**Actividad:** crear un botón de móvil nuevo para el menú de los **contactos**.

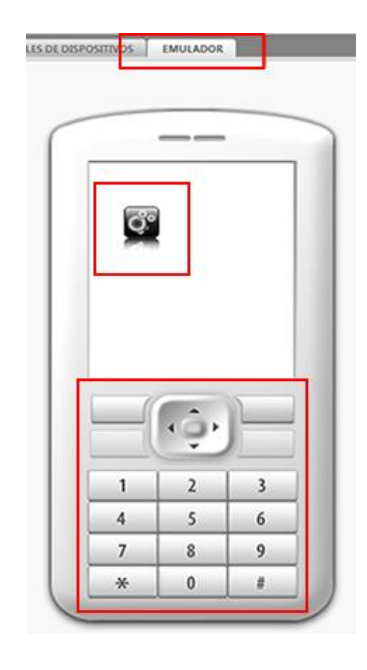

#### **Tutorial 5. Cartel/póster vectorial** Paso 1 de 15

En este tutorial vamos a crear un cartel que será impreso en gran escala porque es para una tienda de helados.

Al hacerlo iremos viendo varias técnicas, como el modo de crear los típicos destellos solares que se ven tras la ilustración del helado en el cartel.

Más tarde veremos cómo aplicar texto a trazados y también veremos, casi al final del tutorial, cómo utilizar la galería de efectos.

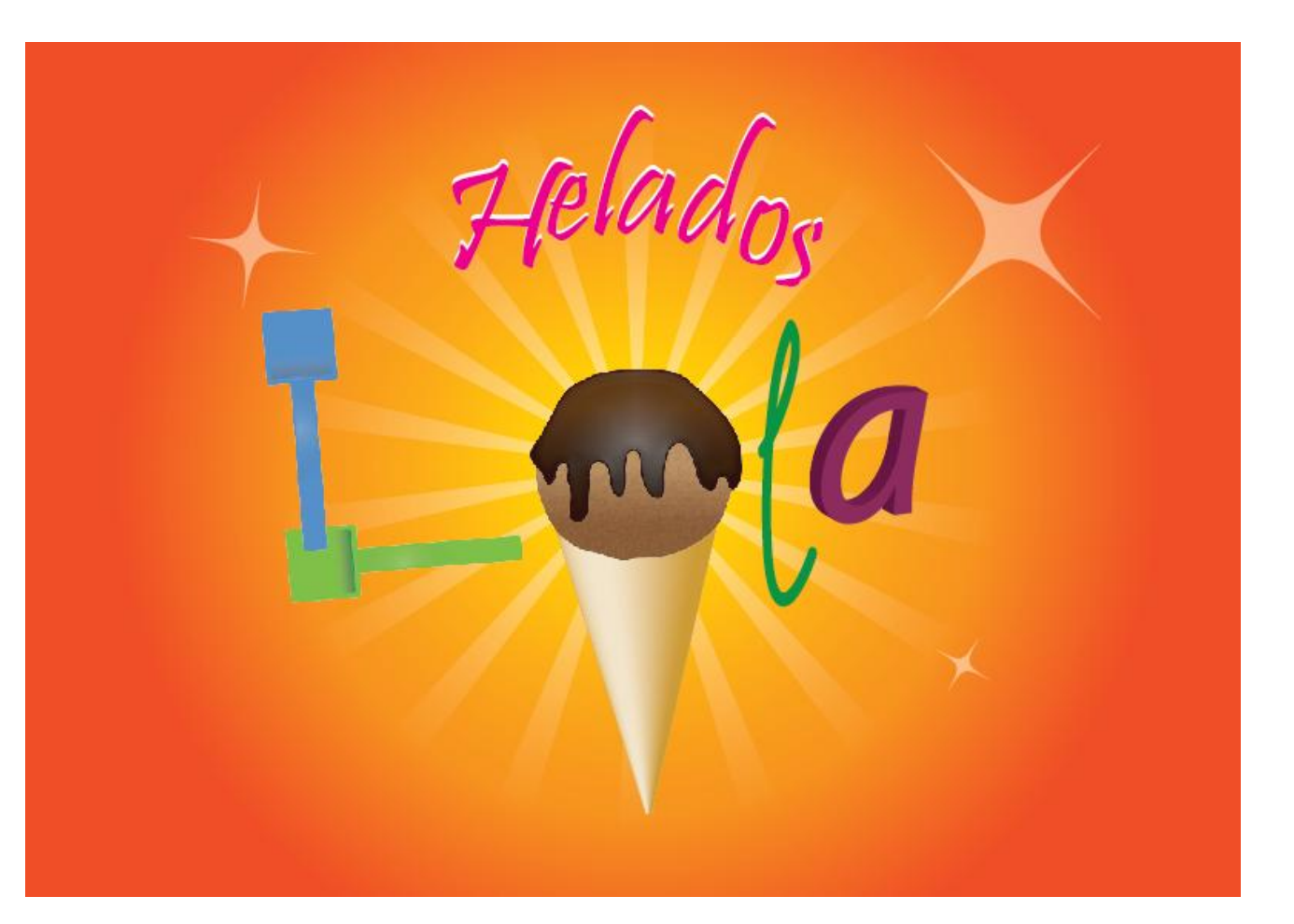

 $\blacksquare$ 

#### **Tutorial 5. Cartel/póster vectorial** Paso 2 de 15

Para empezar, crearemos un documento nuevo y en el menú desplegable del perfil de documento elegiremos **Imprimir**.

Por defecto al elegir este perfil nos rellena unas opciones como el área de recorte, el modo de color los efectos de rasterizado y el modo de presentación.

Vamos a nombrar nuestro documento Helados Lola y vamos a cambiar su tamaño y orientación como se muestra en la siguiente captura de pantalla. (Al hacer esto el menú donde elegimos cambiará de Imprimir a **[A medida]** pero no importa porque nos conserva el modo de color y la resolución.

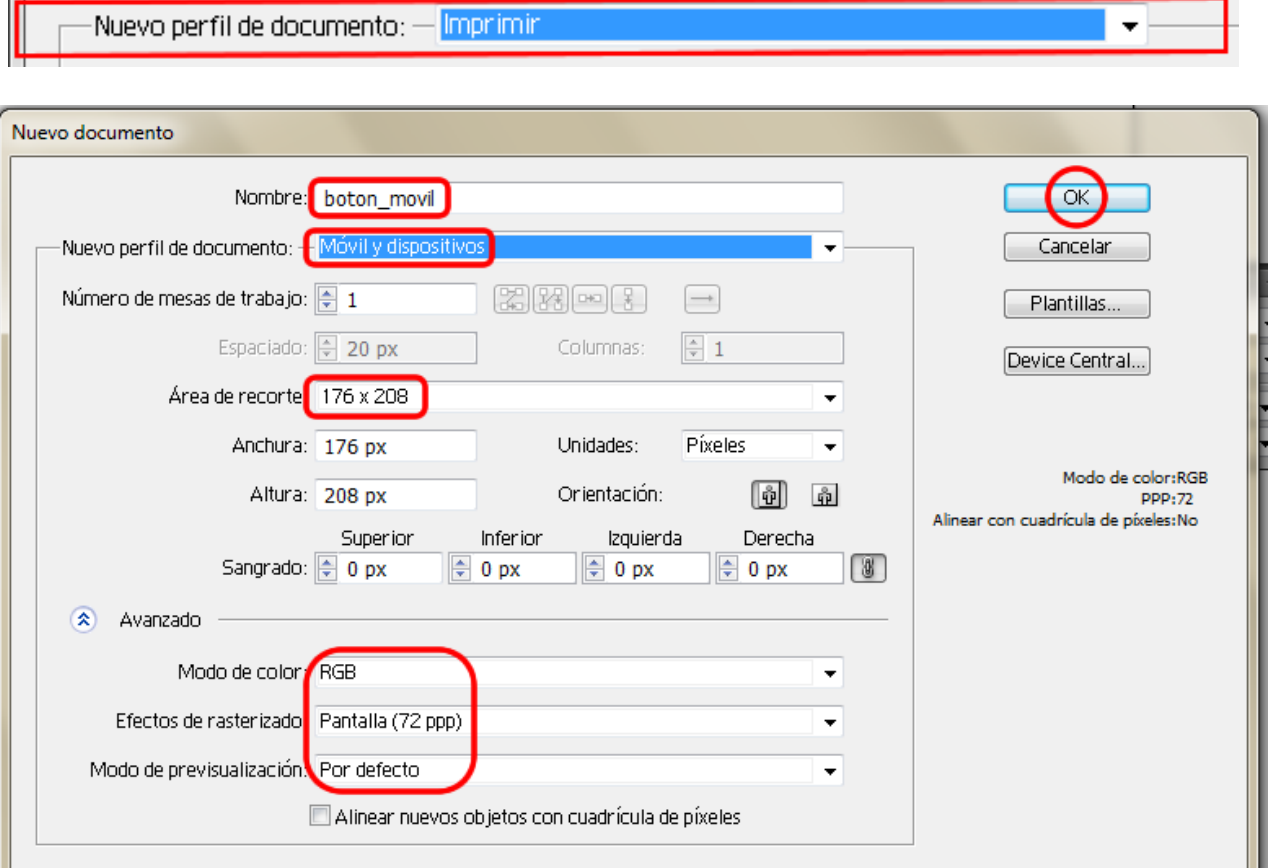

#### **Tutorial 5. Cartel/póster vectorial** Paso 3 de 15

El cartel es para una heladería y va a tener un fondo y texto (Helados Lola). Primero haremos el fondo y luego el texto "Helados" y más tarde haremos el texto Lola, que contendrá unos elementos de diseño en la letra "O".

Para empezar vamos a crear un fondo imitando los rayos del sol. Para ello comenzaremos utilizando la herramienta de Rectángulo. Trazaremos un rectángulo que coja todo el fondo de nuestro documento (pinchar y arrastrar el ratón).

Ahora, aplicaremos un degradado radial en éste (si no está activo el panel de Degradado accederemos a él desde el menú Ventana).

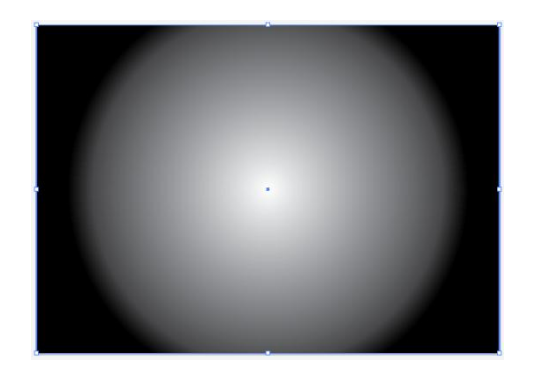

Tomaremos tres tonalidades de naranja distintas para nuestro degradado y para ello necesitamos crear más muestras en la barra de degradado. Para ello basta con pulsar con el ratón cerca de ésta y elegir el color deseado. Para eliminar uno, haremos clic y arrastraremos fuera de la barra de degradado.

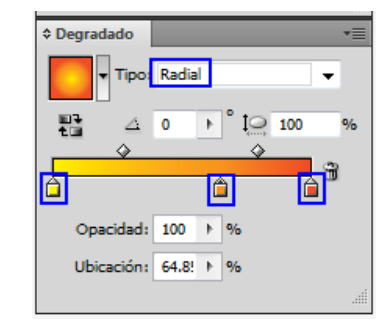

En un degradado radial, la muestra de la izquierda representa el color en el centro y la derecha el color del exterior del degradado.

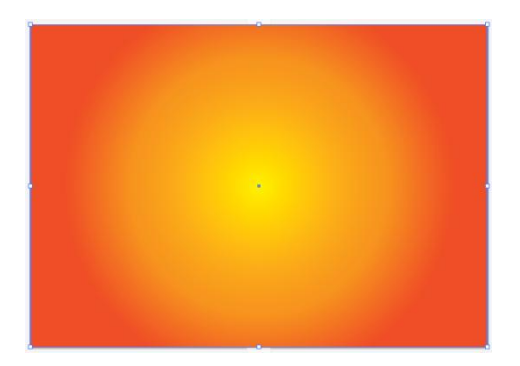

Es importante saber que aparte de los dos degradados más comunes (lineal y radial) también hay otras opciones bajo el menú desplegable marcado en rojo en la siguiente ilustración:

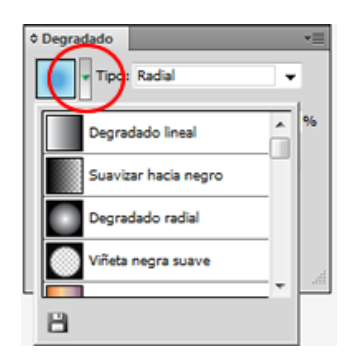

### Guía de aprendizaje **Inicio e Estabelecidade e a CAS e Estabelecidade e a CAS e Estabelecidade e a CREDITOS Illustrator CS5: guía de maquetación**

#### **Tutorial 5. Cartel/póster vectorial** Paso 4 de 15

Vamos a crear un rectángulo de 100 x 2000 px. Si no vemos las medidas, podremos acceder a ellas y cambiarlas desde el panel Transformar (**Ventana > Transformar**) o desde el Panel de control cuando tenemos el objeto seleccionado.

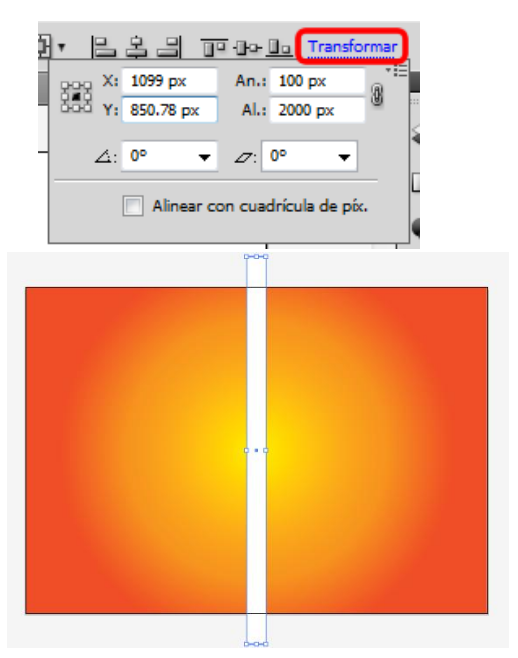

Desde el panel **Alinear** centraremos el rectángulo blanco.

El siguiente paso es ir a **Efecto > Distorsionar y Transformar > Transformación libre**. Aquí se mostrará nuestro rectángulo con puntos de ancla. Presionando **Mayúsculas** pincharemos y arrastraremos las esquinas de abajo y las intercambiaremos de posición (puede que tengamos que mover las esquinas un poco más hacia afuera para poder acceder y seleccionar los puntos de abajo).

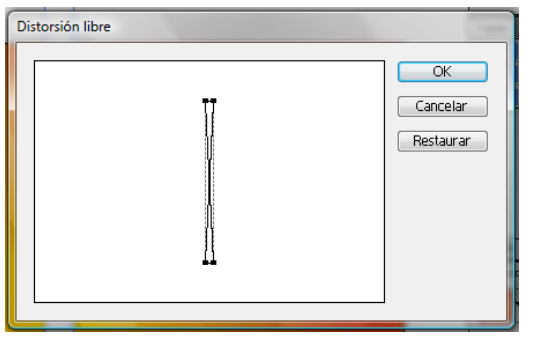

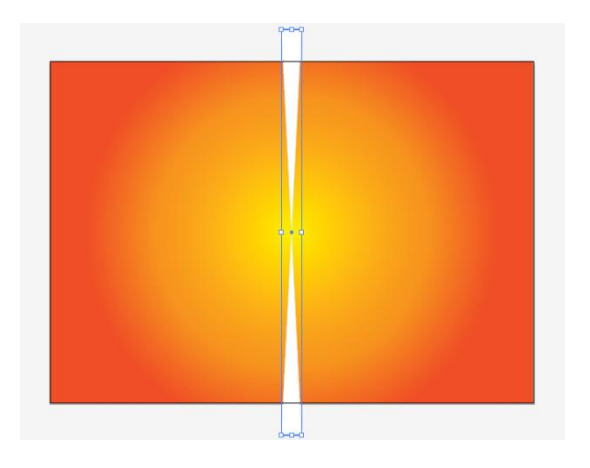

Lo siguiente que haremos será expandir la forma desde **Objeto > Expandir apariencia**. Le daremos un relleno blanco y sin borde. Ahora vamos al menú **Objeto > Transformar > Rotar**, y allí le daremos 20 grados de inclinación y haremos clic en **Copiar** (esto nos la va a duplicar, si no, sólo la giraría). Después volveremos a hacer esta acción por medio de **Objeto > Transformar > Volver a transformar (Ctrl + D)**.

#### **Tutorial 5. Cartel/póster vectorial** Paso 5 de 15

Seleccionaremos los rectángulos transformados y los agruparemos (botón derecho > agrupar) y desde el panel de Apariencia o desde el panel Transparencia (Ventana > Apariencia o Ventana > Transparencia) les cambiaremos la opacidad al 50%. Ahora vamos a crear un círculo

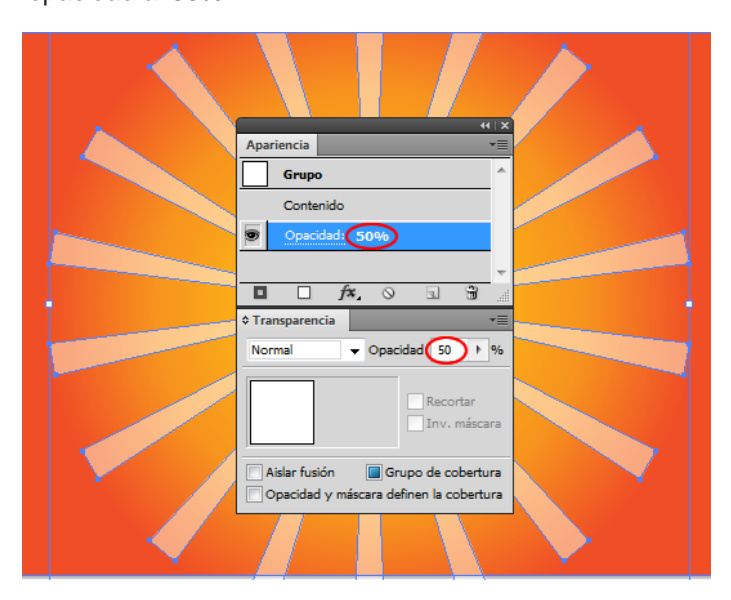

(tamaño aproximado **1400 px cuadrados**) en el medio de nuestros rayos (Alinear: horizontal y verticalmente). A éste le vamos a dar otro **degradado radial** y nos aseguraremos de que la muestra de la izquierda es blanca y la de la derecha negra.

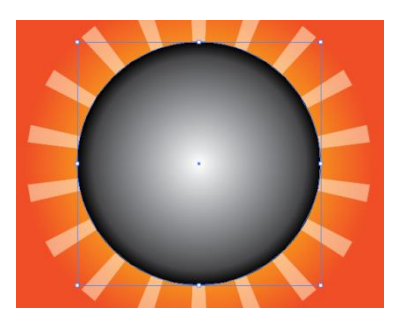

Bloqueamos la capa de fondo desde el panel de Capas haciendo clic en el cuadrito al lado del ojo que indica la visibilidad y nos aparecerá un pequeño candado que indica si la capa está bloqueada.

#### **Seleccionaremos los rayos y el**

**círculo** desde el panel de Capas o directamente sobre ellos y crearemos una **máscara de opacidad** desde el panel **Transparencia**.

### **Tutorial 5. Cartel/póster vectorial** Paso 6 de 15

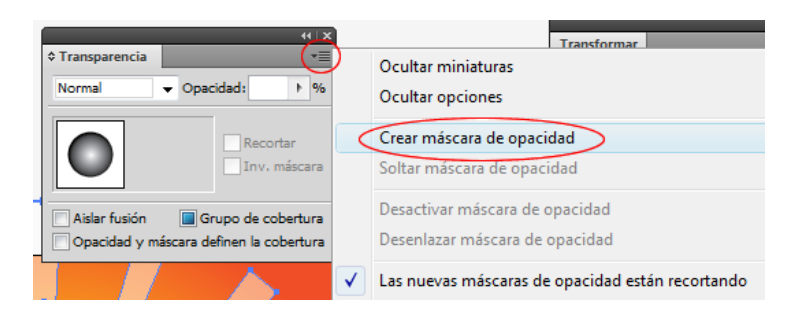

Éste es el aspecto del fondo, ahora vamos a agrupar los elementos que lo componen.

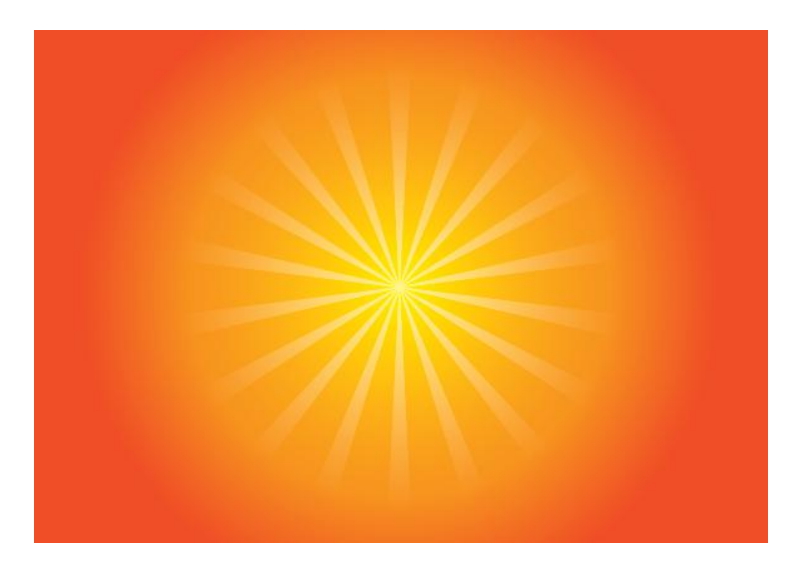

El siguiente paso será dibujar unos destellos. Para ello vamos a dibujar una pequeña circunferencia, como de **80 mm, en una capa nueva** y la vamos a rellenar con blanco y sin borde. Una vez hecho esto iremos a **Efecto > Distorsionar y transformar > Fruncir y engordar**. Y le daremos un valor de **– 90**.

Ahora vamos a expandir la apariencia y cambiaremos la **opacidad al 50%**, después la colocaremos donde queramos, la copiaremos y transformaremos su tamaño para situarlas en diferentes sitios**.**

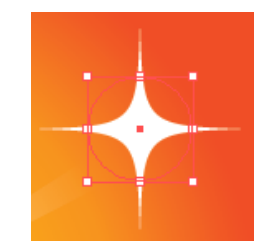

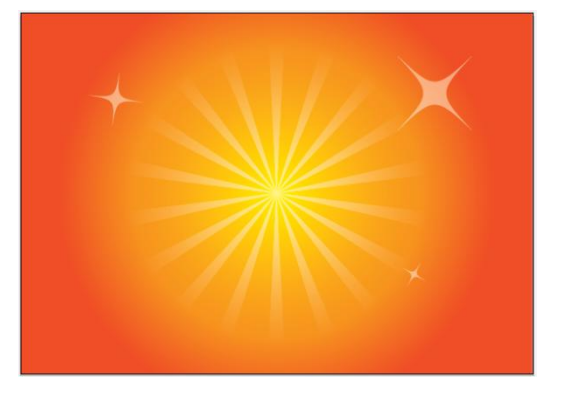

**Agruparemos** los destellos y nombraremos las capas como Rayos y Destellos para tenerlas bien organizadas.

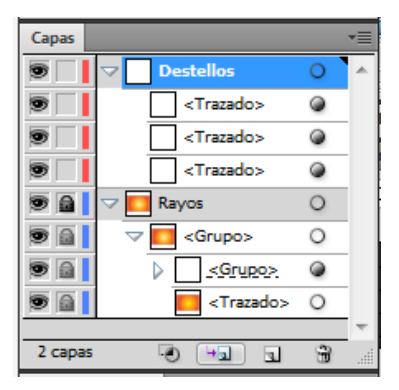

#### **Tutorial 5. Cartel/póster vectorial** Paso 7 de 15

Ahora vamos a crear una capa nueva que contendrá nuestro texto: **Helados**, éste seguirá un trazado elíptico. Para hacerlo trazaremos primero una **elipse** sin relleno ni trazo (barra de herramientas > herramienta Elipse).

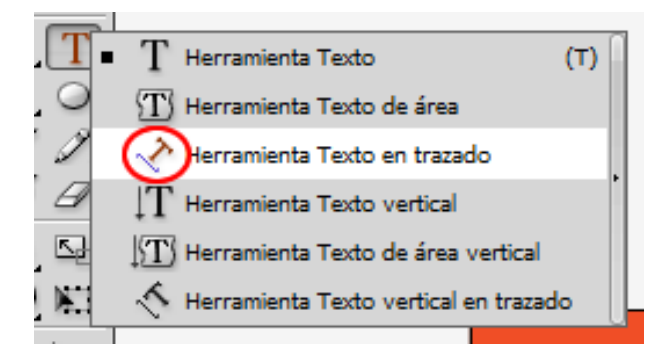

Acercándonos al trazado elíptico pincharemos en éste cuando las guías inteligentes nos avisen con el texto **trazado** e introduciremos el texto **Helados**.

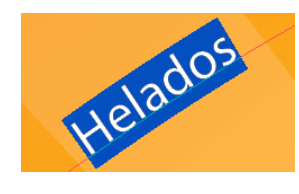

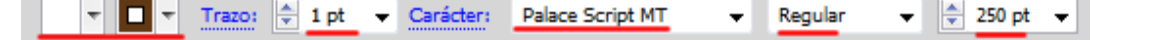

**Lo seleccionaremos** y le daremos un color **rosa** de relleno y podemos eliminar el trazo. Tamaño fuente: 300 puntos.

Cuando seleccionamos el texto en el Panel de control nos aparecen opciones que pueden ser una ayuda rápida. A continuación activaremos el **panel de Carácter** desde el menú **Ventana > Texto > Carácter (Ctrl + T)**.

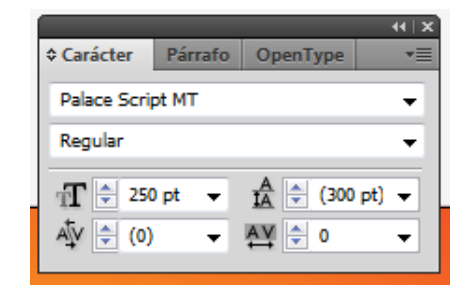

Seleccionando el texto y cambiando con las flechas del teclado el tipo de fuente desde el **panel Carácter** o desde el **Panel de control**, vamos a cambiar de fuente a **Pristina**, con **300 puntos** de tamaño y sin trazo. Desde el menú **Texto > Fuente** podemos ver ejemplos de las fuentes que podemos aplicar.

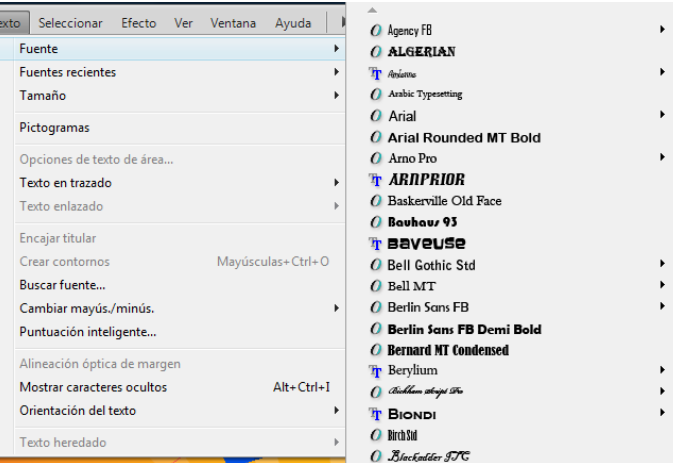

# Guía de aprendizaje **Inicio e Estableceu e a constructo e a CREDITOS [INICIO |](#page-0-0) CRÉDITOS Illustrator CS5: guía de maquetación**

#### **Tutorial 5. Cartel/póster vectorial** Paso 8 de 15

Hay un menú bajo la barra de menús que se llama **Texto**. En éste podemos encontrar varias opciones para editar nuestro texto. También aparece en este menú un submenú llamado **Opciones de trazado.** Aquí hemos elegido el **efecto Escalón**.

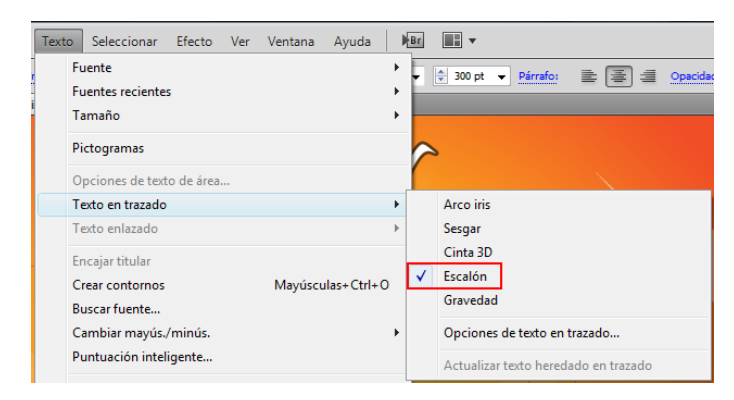

En este menú podemos elegir también opciones como alinear con el trazado por encima, por debajo, centrado o en la línea de base (estos valores también pueden ser modificados más tarde desde **Menú > Texto > Texto en trazado > Opciones de texto en trazado**.

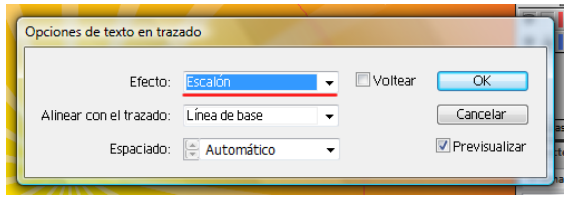

Al seleccionar el trazado de la elipse del texto se nos muestran tres **corchetes**: uno señala el **inicio**, otro el **punto medio** y otro el **punto final**.

Colocando el puntero sobre el **corchete del centro** aparecerá un pequeño icono junto al puntero como se muestra en la siguiente ilustración:

#### **Centraremos el corchete situado en medio** con el indicador de la mitad de la elipse para centrar o también podemos llevar los corchetes de los lados hacia abajo del todo y luego desde el **panel Párrafo: Ventana > Texto > Párrafo (Ctrl + Alt + T)** centraremos el texto en nuestra elipse.

Si aparece una cruz roja dentro de los cuadros pequeños, significa que aún hay más texto pero no está visible ahora mismo. Haremos doble clic para mostrarlo.

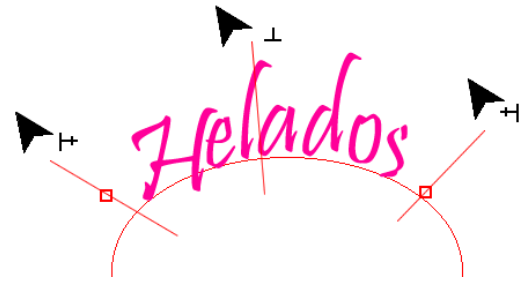

#### **Tutorial 5. Cartel/póster vectorial** Paso 9 de 15

Ahora vamos a dar volumen al texto. Para ello seleccionaremos nuestro texto, y pulsando **Alt lo arrastraremos** hacia arriba y un poco a la derecha. Le damos relleno blanco para aparentar un poco de volumen.

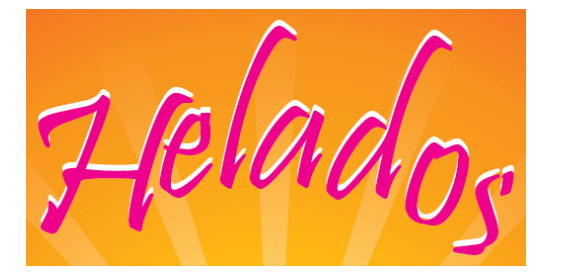

De esta manera también podríamos hacer sombras transformando el ángulo de la copia y dándole un color más claro al original o jugando con la opacidad.

Ahora vamos a hacer el diseño del helado que va a formar parte del nombre de la heladería (Lola), más concretamente de la letra "O". Para ello realizaremos una bola de helado de chocolate con chocolate negro derretido que caerá por encima.

Crearemos una elipse y le haremos un degradado de tipo lineal que contendrá colores chocolate y una tonalidad más clara de un color similar.

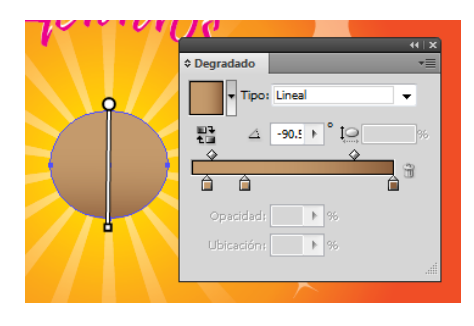

Con nuestra elipse seleccionada iremos al menú **Efecto > Galería de efectos** y se nos abrirá una ventana en la que podremos distinguir dos partes:

- la mitad de la **izquierda** nos ofrece una **previsualización**  de nuestro elemento y de cómo los distintos efectos le afectan,

- a la **derecha** se muestran varias **categorías de efectos**  con menús desplegables y con miniaturas visuales que podremos elegir y editar. Para aplicar un efecto lo elegiremos y haremos clic en OK.

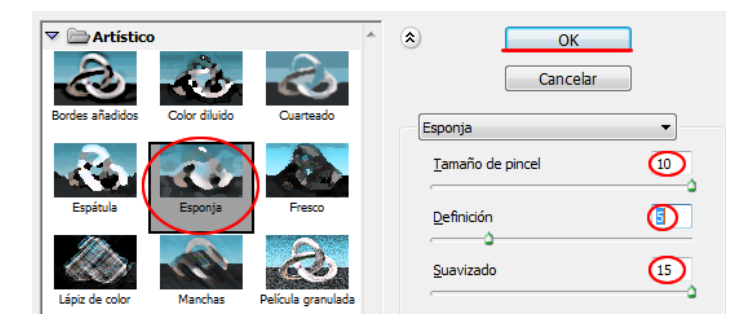

Como vemos en la captura de pantalla anterior, en nuestro menú de efectos hemos elegido el **efecto de Esponja** para dar un poco de textura a la bola y con valores de 10, 5 y 15 para las opciones de editado del mismo efecto.

### **Tutorial 5. Cartel/póster vectorial** Paso 10 de 15

Éste es el resultado que hemos obtenido:

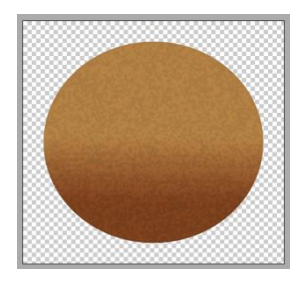

Ahora vamos a hacer el chocolate derretido de encima, para lo que usaremos un color más oscuro.

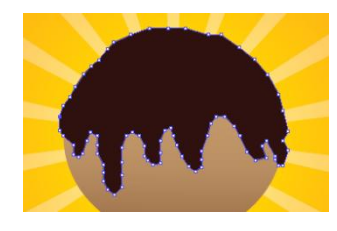

Vamos a crear el chocolate con la **herramienta Pluma** y después elegimos el **color de chocolate**  negro o viceversa.

Con el chocolate seleccionado vamos a utilizar la **herramienta Deformar** (barra de herramientas), que nos va a ayudar a dar una apariencia más suave a las gotas de chocolate que van cayendo.

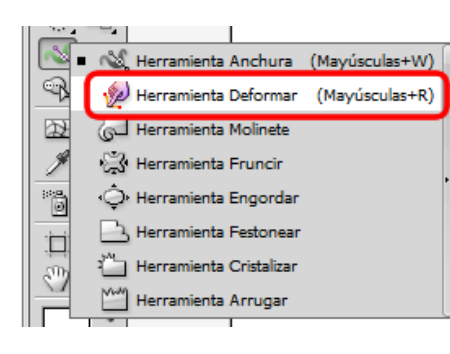

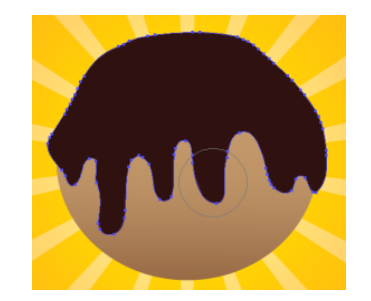

Una vez seleccionada la herramienta, haremos clic y arrastraremos sobre las zonas que queramos suavizar.

Para dar una sensación de volumen más realista le daremos un degradado lineal como los que ya hemos realizado antes.

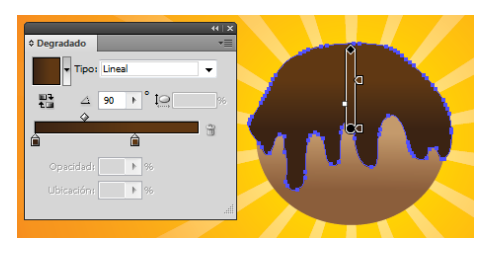

Ahora vamos a experimentar con otros efectos, como son el efecto de **Resplandor interior y exterior**. Para acceder a estos efectos iremos al menú: **Efecto > Estilizar > Resplandor interior** o bien **> Resplandor exterior** (bajo el mismo menú).

Este efecto, como su nombre indica, proporciona un efecto de brillo interior que podremos regular a nuestro gusto. Por ejemplo podremos editar el modo de fusión de este brillo con las demás capas y cambiar el tono del brillo. Para nuestro chocolate elegiremos un **brillo de un marrón claro**, como en la captura de pantalla en la página siguiente.

# Guía de aprendizaje **Inicio e Estableceu e a constructo e a credita** e possessivamente e a credita e possessivamente e a credita e a credita e a credita e a credita e a credita e a credita e a credita e a credita e a credi **Illustrator CS5: guía de maquetación**

#### **Tutorial 5. Cartel/póster vectorial** Paso 11 de 15

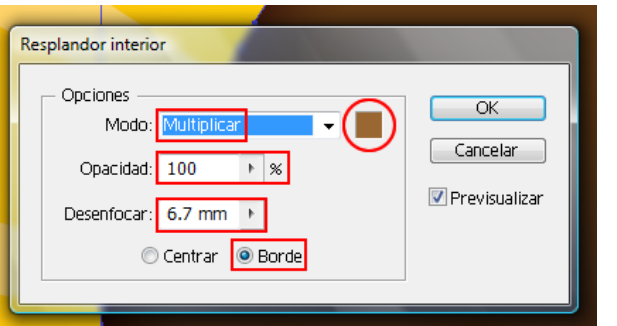

Podremos cambiar las opciones del cuadro anterior y visualizarlas en el momento como en la galería de efectos.

Éste es el resultado que hemos obtenido:

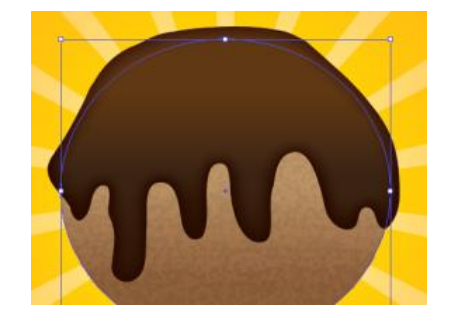

Ahora vamos a aplicar el mismo efecto pero **en la bola** de helado. Para éste elegiremos **Modo: Normal, Opacidad de 63%, Desenfocar 6,7 mm y Centrar**.

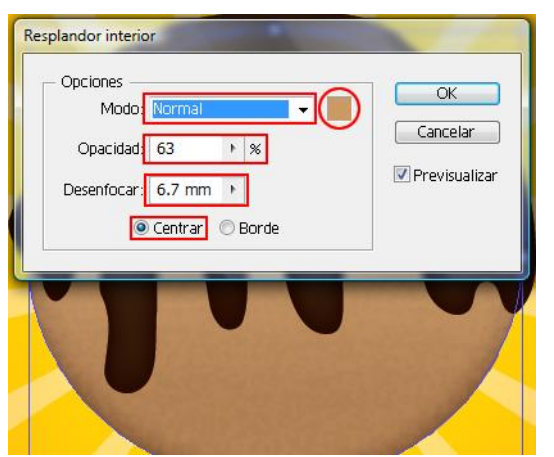

Al aplicar efectos intentaremos buscar las propiedades de los materiales con los que trabajamos o intentamos imitar.

Nuestro chocolate cuando va cayendo podría parecerse a la cera de una vela consumiéndose, y ésta podría parecer como si fuera de plástico.

A continuación veremos el efecto de plástico en nuestro chocolate.

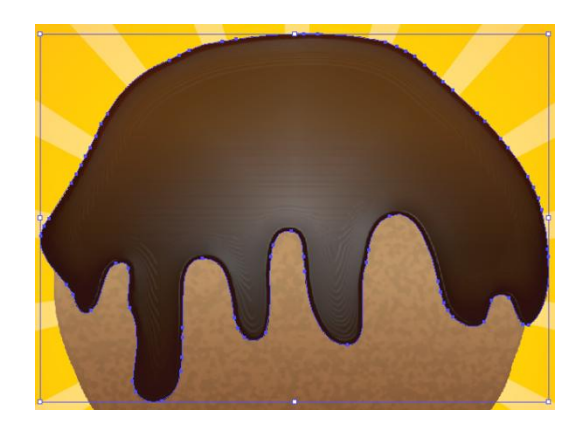

Éste es un detalle:

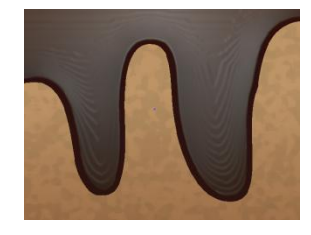

# Guía de aprendizaje **Inicio e Estableceu e a constructo e a constructo e a creditos e a creditos Illustrator CS5: guía de maquetación**

#### **Tutorial 5. Cartel/póster vectorial** Paso 12 de 15

El siguiente efecto que vamos a aplicar no está en la galería de efectos, sino que está en la barra de menús, dentro del menú **Efecto > 3D > Extrusión y biselado**.

Este efecto es muy versátil, ya que podemos utilizarlo de varias maneras, previsualizarlo en el momento y aplicarlo a objetos y texto. Con él realizaremos el cono del helado.

Para nuestro cono, trazaremos un **triángulo** de relleno de color caqui y sin borde. Para rotarlo a nuestro gusto iremos al menú 3D > Extrusión y biselado y le pondremos los siguientes datos marcados en la ilustración:

Al pinchar en el cubo de 3D se puede controlar la perspectiva muy fácil y rápidamente y mientras hacemos esto, nuestro triangulo tomará un aspecto parecido al siguiente en modo de previsualización.

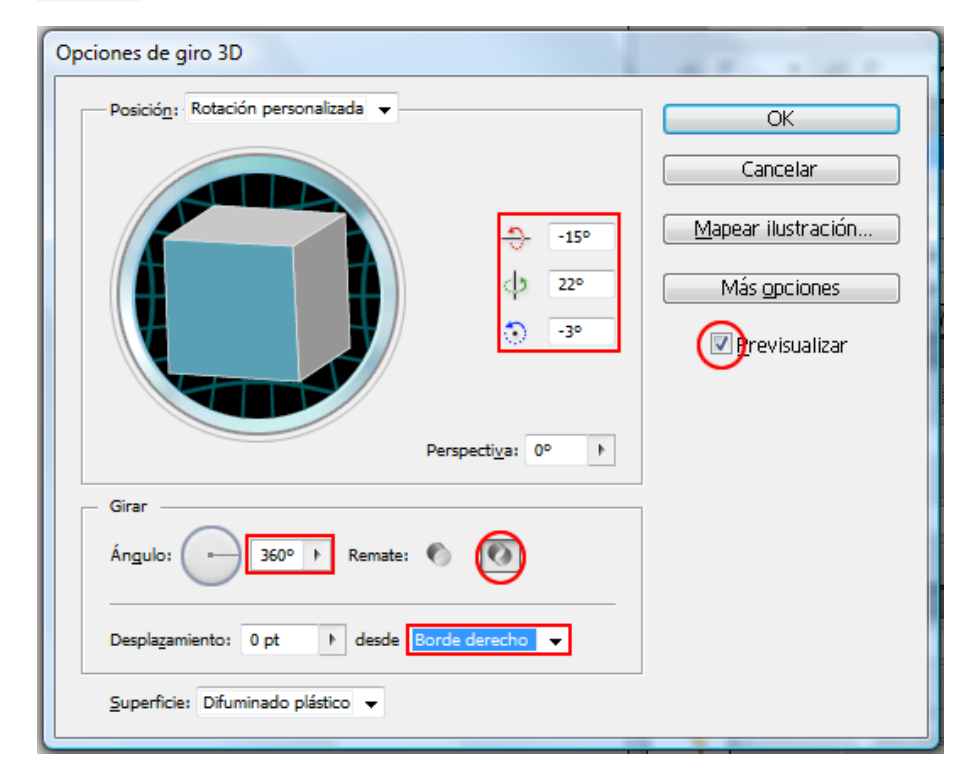

Cuando estemos contentos con la forma obtenida para nuestro cono, haremos clic en OK.

Ahora situaremos el cono bajo la bola de helado, deformaremos ésta un poco para que parezca derretirse sobre el cono utilizando la **herramienta Deformar (Mayúsculas + R)** de la barra de herramientas (que ya usamos previamente).

También se puede deformar después haciendo clic en nuestro triángulo y pinchando y arrastrando en las esquinas o lados de nuestro cono.

#### **Tutorial 5. Cartel/póster vectorial** Paso 13 de 15

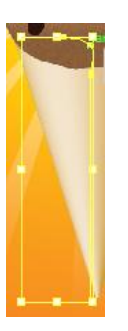

Para la "L" de Lola vamos a crear unas cucharillas de plástico con la **herramienta Rectángulo redondeado** de la barra de herramientas.

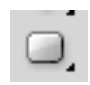

Trazaremos un rectángulo redondeado pulsando la tecla Mayúsculas para conseguir un cuadrado perfecto y luego otro para el mango de la cucharilla, pero esta vez lo alargaremos hacia abajo.

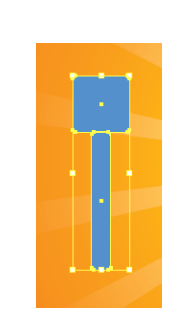

Lo centraremos seleccionando ambas formas y utilizando el panel Alinear o poniendo atención a las guías inteligentes.

Usando otra vez la herramienta de Rectángulo redondeado trazaremos uno en el interior del primero.

Para crear un poco de profundidad le aplicaremos un degradado que vaya de un azul oscuro a transparente.

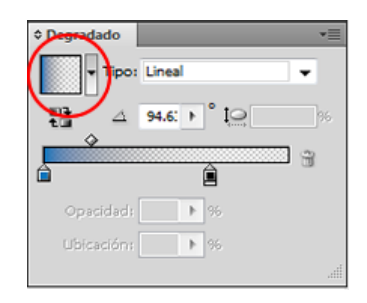

Éste es el resultado que obtenemos al aplicar el degradado:

Por último, daremos un efecto **plastificado** a nuestra cucharilla. Como antes, desde la galería de efectos elegiremos el siguiente icono con las siguientes características: **Intensidad: 6, Detalle: 1, Suavizado: 6**.

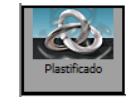

Agruparemos los elementos de la cucharilla mediante el **botón derecho del ratón > Agrupar** y haremos una copia de la cuchara para rotarla y cambiar el color. Así ya tendremos formada nuestra "L" de cucharillas.

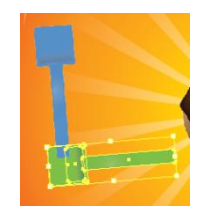

Vamos a utilizar la **herramienta Pincel** para la segunda "l" de Lola. Para esto simplemente haremos clic en la herramienta Pincel desde la barra de herramientas y con un trazo verde y de 9 pt de grosor la trazaremos. Una vez trazada la línea podremos transformar sus puntos de ancla.

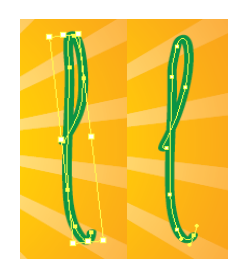

# Guía de aprendizaje **Inicio e Estableceu e a constructo e a CREDITOS [INICIO |](#page-0-0) CRÉDITOS Illustrator CS5: guía de maquetación**

#### **Tutorial 5. Cartel/poster vectorial** Paso 14 de 15

El último elemento de nuestro cartel será la letra *a*. Para ésta vamos a elegir un tipo de fuente: **Myriad Pro Regular**, con tamaño de **500** puntos e **Itálica** (cursiva).

En las siguientes ilustraciones se muestra la misma letra antes y después de cambiar a cursiva. Como vemos, ésta no cambia solamente la inclinación del trazo, sino que cambia totalmente su apariencia, aunque no es muy normal puede ocurrir con algunos tipos de letra.

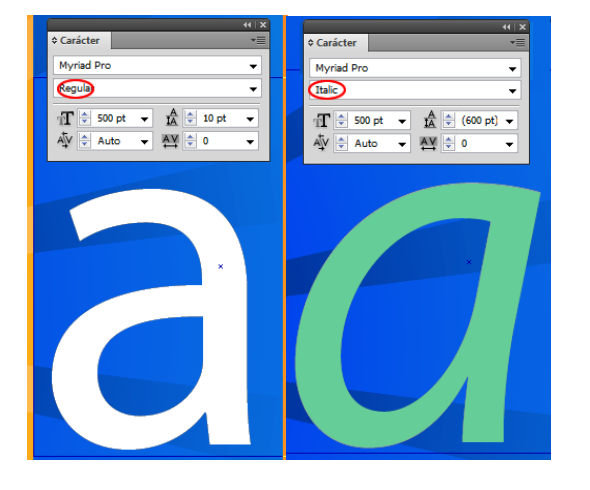

Para practicar un poco mas con 3D vamos a aplicar perspectiva a esta letra *a*. Para ello seleccionaremos la letra e iremos al menú **Efecto > 3D > Extrusión y biselado** y haremos clic en la zona del cubo y arrastraremos hasta encontrar la perspectiva deseada. También podemos ir bajo posición y elegir posiciones predeterminadas.

Antes o después de aplicar el efecto de 3D podemos cambiar el color de nuestra letra si lo deseamos. Hemos aplicado un púrpura y con el efecto 3D ese color en la parte de la perspectiva cambia automáticamente para dar una sensación de perspectiva más realista.

Una vez hecho esto el resultado de la letra es el de la siguiente ilustración.

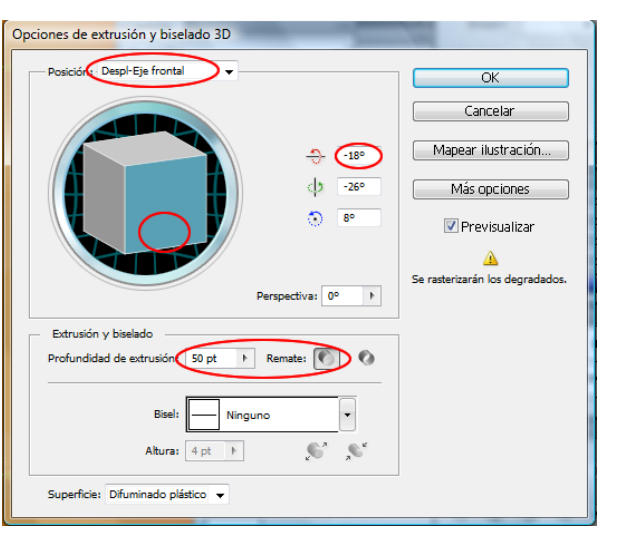

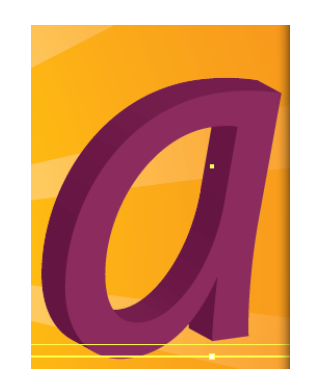

#### **Tutorial 5. Cartel/poster vectorial** Paso 15 de 15

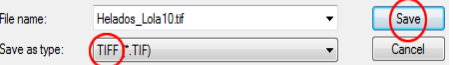

Para finalizar, guardaremos la imagen final desde el menú Archivo > Exportar (elegir lugar donde se va a guardar y tipo de documento: **TIFF**)

Elegimos **TIFF** porque contamos con que este póster, al ser de grandes dimensiones, va a ser impreso en una impresora de gran formato y calidad. Este formato será ideal para impresoras con **más de cuatro tintas**.

**Actividad:** crear un póster para el circo con un destello de fondo y texto que diga Circo siguiendo un trazado circular y en 3D.

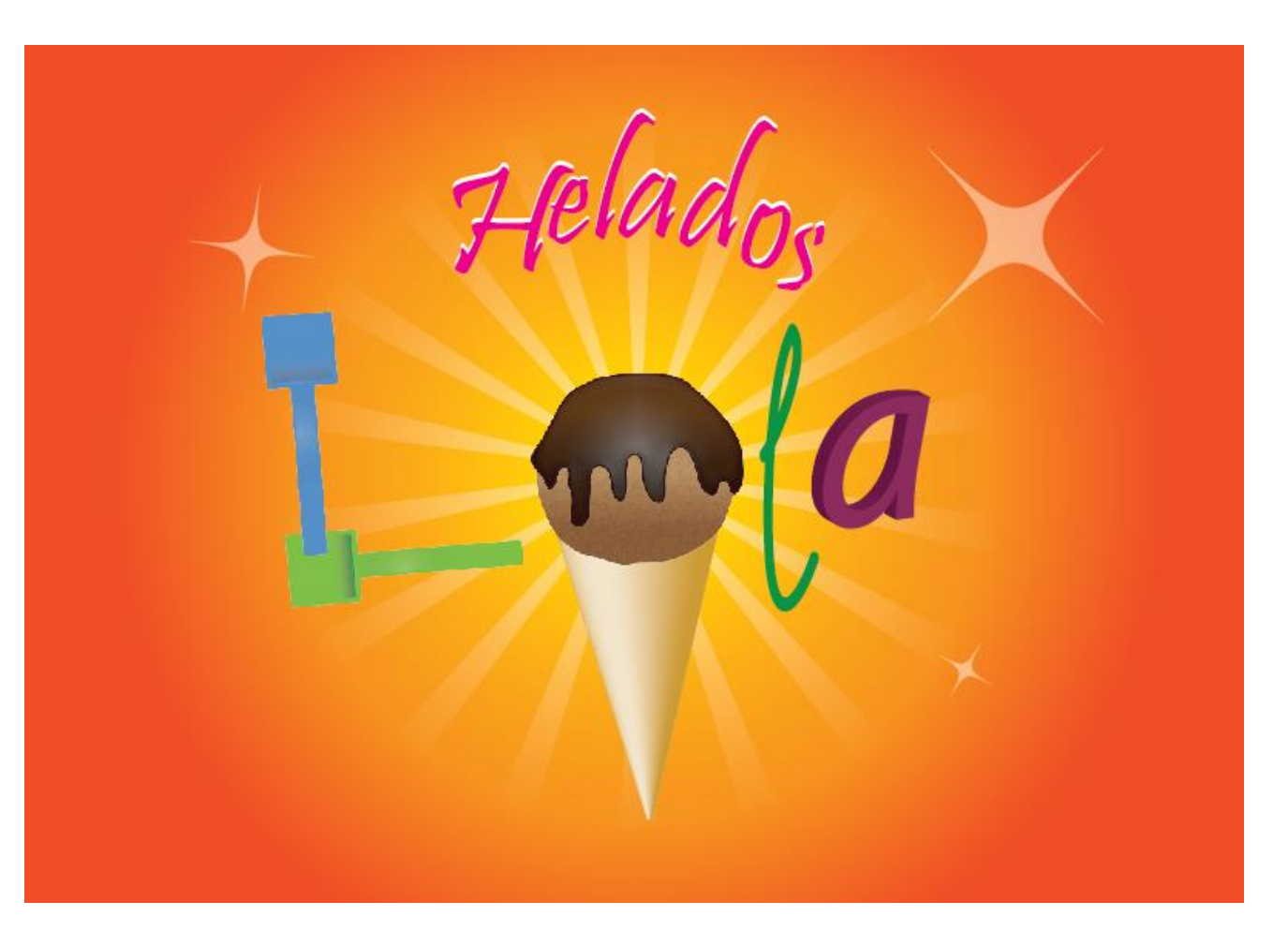

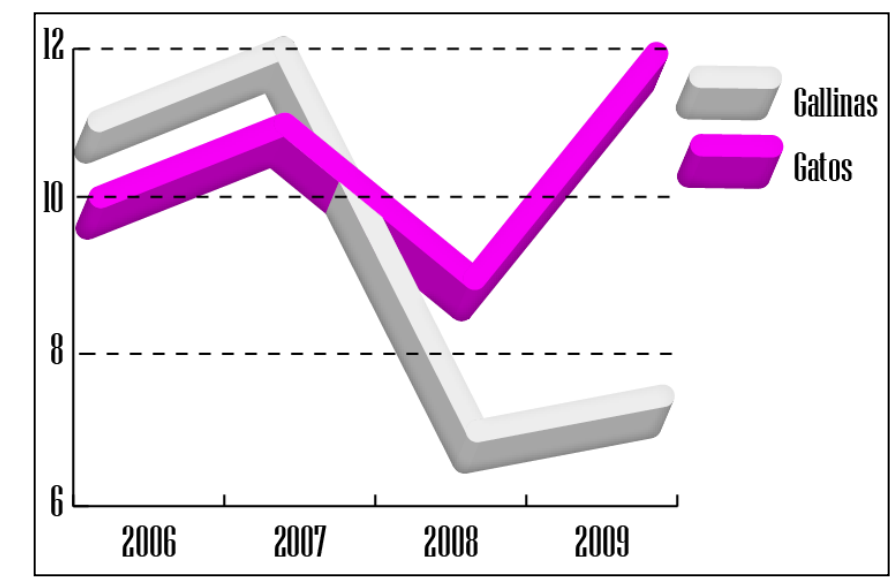

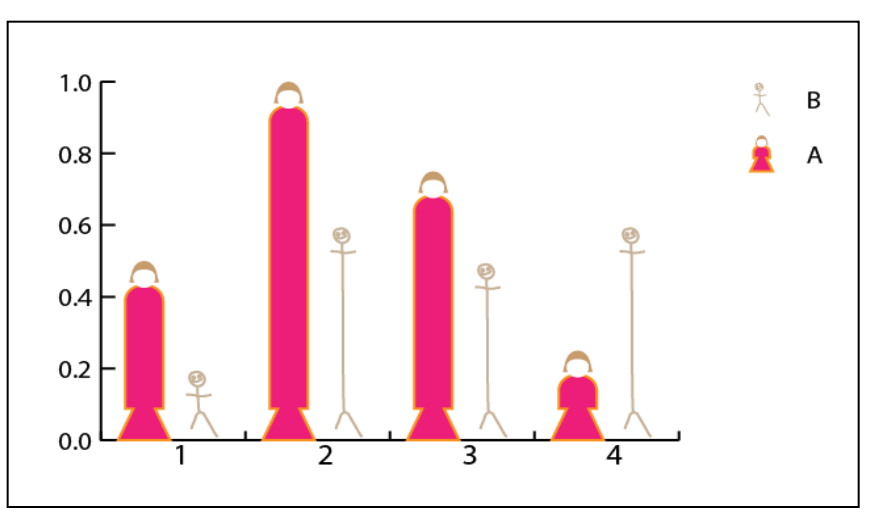

#### **Tutorial 6. Creación de una gráfica vectorial** Paso 1 de 12

En este tutorial vamos a realizar **dos gráficas**, una más sencilla (**pasos 1 a 7**) y otra en la que vamos a incluir diseños nuevos (a partir del paso **número 8**).

Nuestra primera gráfica va a ser una gráfica **lineal**. La segunda va a ser de **barras**.

Aprenderemos a realizar gráficas y a editar tanto el texto como los detalles de éstas.

### **Tutorial 6. Creación de una gráfica vectorial** Paso 2 de 12

En este tutorial vamos a realizar **dos gráficas**, una más sencilla (**pasos 1 a 7**) y otra en la que vamos a incluir nuestros propios diseños (a partir del paso **número 8**).

Nuestra primera gráfica va a ser una gráfica **lineal**.

Para empezar crearemos un documento que nombraremos **Gráfica**.

Vamos a empezar viendo la **herramienta Gráfica desde la barra de herramientas**. El icono cambiará según el tipo de gráfica seleccionada, pero inicialmente será el siguiente:

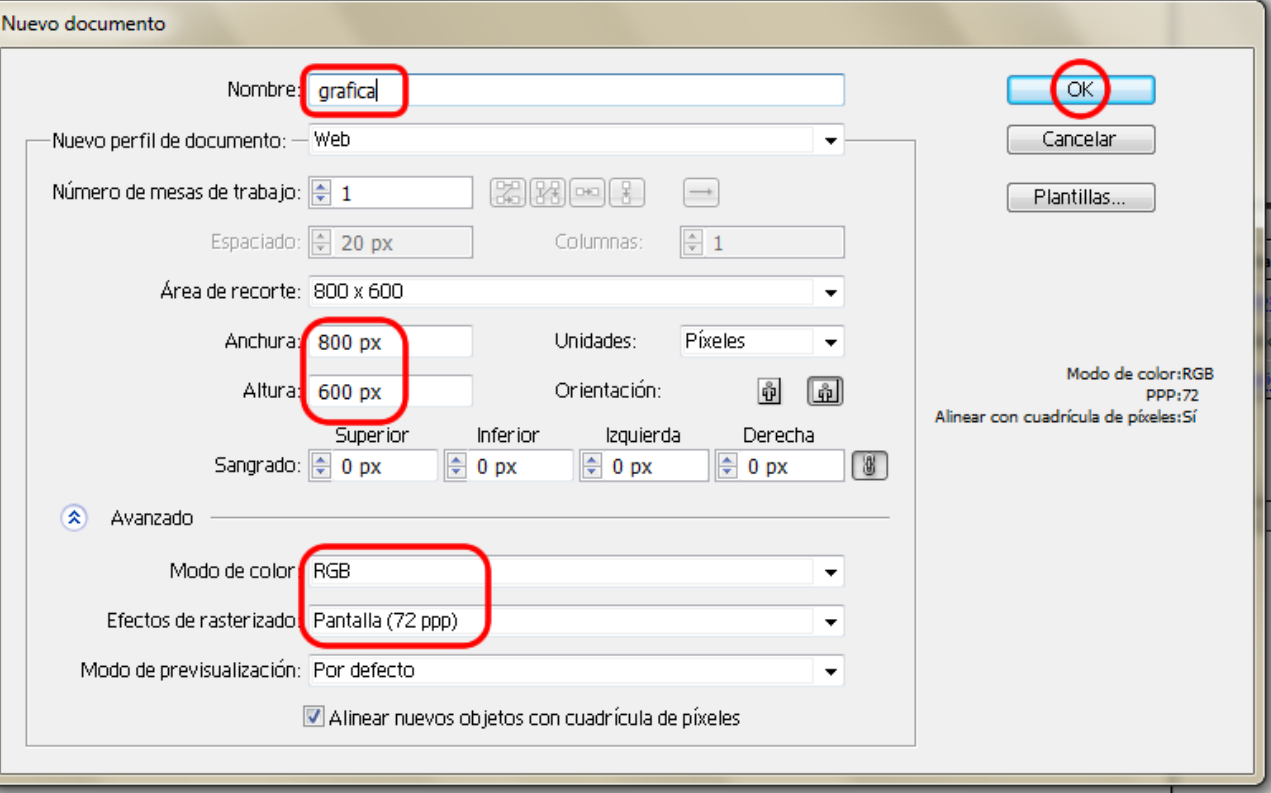

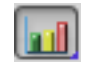

### **Tutorial 6. Creación de una gráfica vectorial** Paso 3 de 12

Haciendo **clic** en este icono se muestra un menú desplegable en el que podemos hacer una selección rápida del tipo de gráfica que queremos.

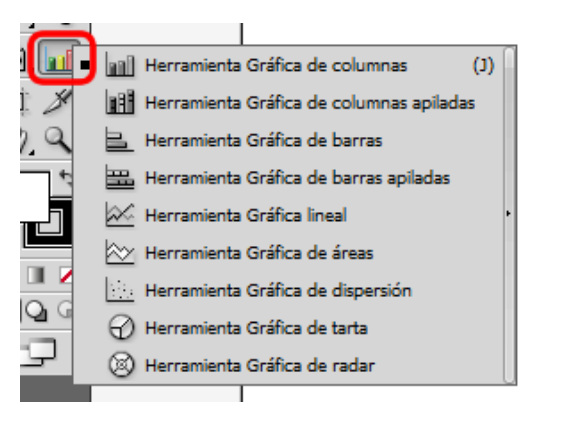

Haciendo **doble clic** en este icono se muestra una ventana nueva con más opciones para elegir nuestra gráfica como se muestra en la ilustración siguiente.

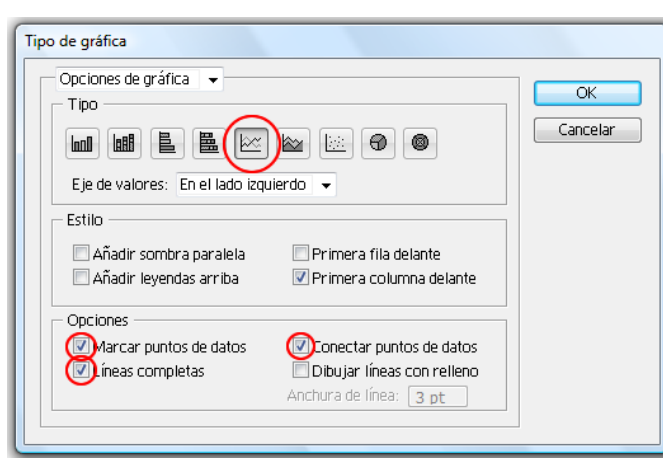

Una vez hecha nuestra selección de opciones de gráfica, haremos clic en **OK** y después haremos clic y arrastraremos hasta que la gráfica alcance el tamaño deseado.

Introduciremos los valores de nuestra gráfica **manualmente**. (También podemos **importarlos** desde un documento Excel u otros o simplemente copiando y pegando los datos).

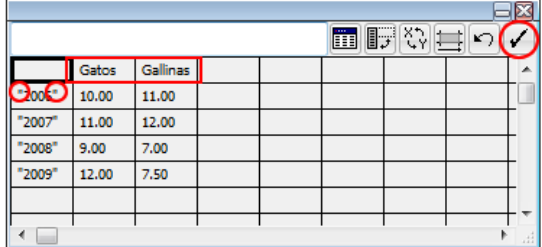

Al hacer esto, los **valores del eje Y** se dispondrán **automáticamente** para cubrir nuestros valores. Una vez hecho esto haremos clic en aplicar.

Para hacer una **leyenda** pondremos los títulos de ésta en la fila mostrada en la ilustración anterior (**gatos y gallinas**). Para los **datos del eje X** hay que ponerlos entre comillas como muestran los años de la ilustración.

El siguiente sería el resultado inicial de nuestra gráfica. Ahora vamos a convertirla en una imagen un poco más interesante y llamativa.

### **Tutorial 6. Creación de una gráfica vectorial** Paso 4 de 12

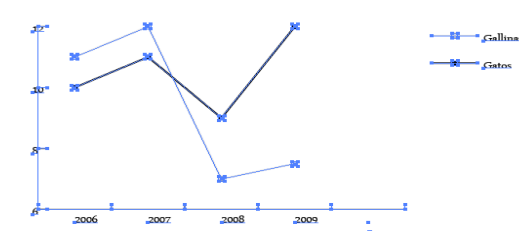

Una vez realizada la gráfica, si nos hubiésemos olvidado de insertar algún dato o quisiéramos introducir algún otro cambio, lo haríamos desde el menú: **Objeto > Gráfica**.

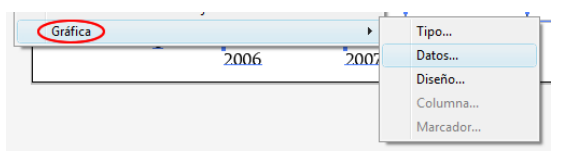

En esta gráfica (y en general en todas) tenemos por un lado texto y números y por otra el gráfico, las líneas que representan esos números.

Vamos a editar texto y gráficos de manera distinta.

Para los **datos de los ejes** vamos a dar un nuevo formato a la fuente y cambiaremos el tamaño de éstos.

Para el **gráfico** en sí (las líneas) vamos a darle perspectiva y profundidad.

Vamos pues a **desagrupar** los dos elementos desde **Objeto > Desagrupar** y nos aparecerá la siguiente ventana de advertencia:

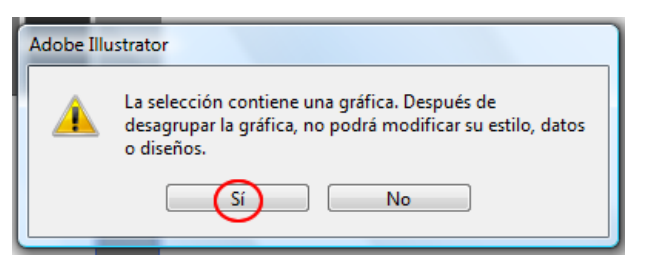

Hay que tener claro que una vez desagrupados, los elementos de nuestra gráfica perderán su adaptabilidad, es decir, no se podrá cambiar su estilo, datos o diseños.

Haremos clic en la opción **Sí** y ahora podemos suprimir la gráfica de una de las copias y el **texto y los ejes** de la gráfica de la otra. (Haciendo clic en ellos y pulsando **Suprimir** desde el teclado). El resultado será el siguiente:

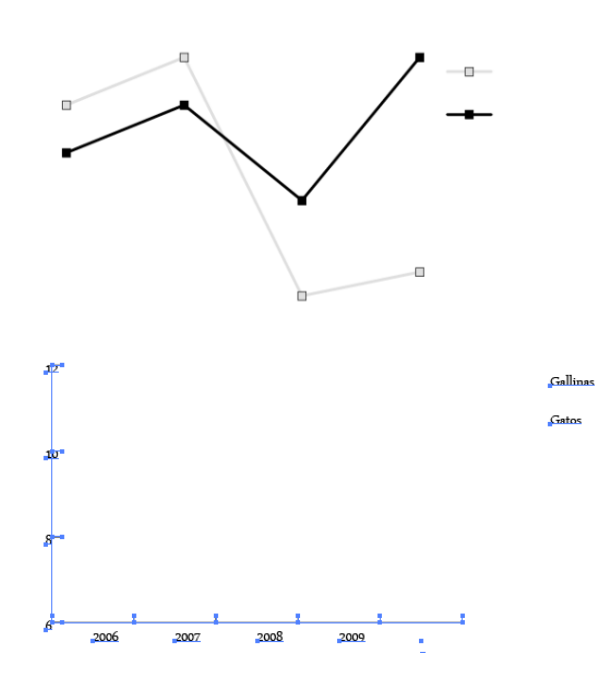

### **Tutorial 6. Creación de una grafica vectorial** Paso 5 de 12

Básico v Carácter: Niagara Solid 20 pt Párrafo:  $\overline{\phantom{a}}$ Regular  $\bullet$ 

Para el texto del eje Y, vamos a ver cómo alinearlo con el eje y cambiaremos la fuente como indicamos en la anterior captura de pantalla (del Panel de control).

El resultado es el que se muestra a la derecha.

Para el texto del eje X utilizaremos las mismas características, pero en lugar de alinear los números a la derecha, los centraremos y, después, desde el menú **Carácter, los alinearemos en la vertical** como se indica en la siguiente ilustración **(con un valor de -10)**.

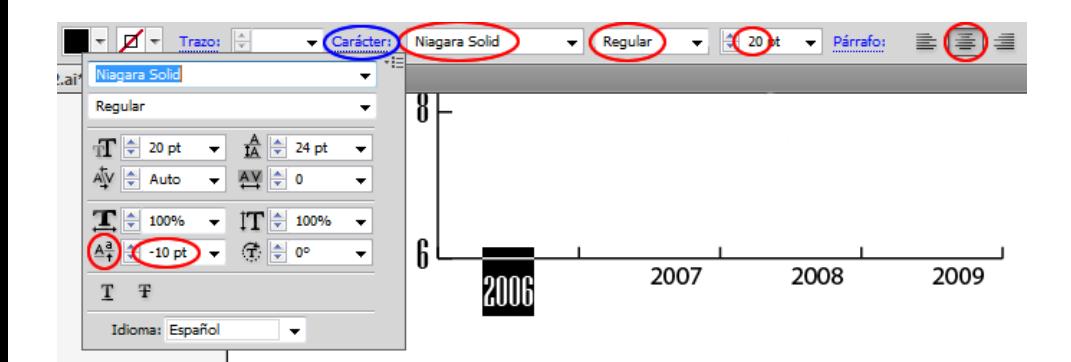

Vamos a dejar aquí de momento los datos de la gráfica y vamos a editarla.

10

8

Ahora desde el menú **Efecto > 3D > Extrusión y biselado** daremos a nuestra gráfica la perspectiva y profundidad deseadas.

Hay que tener cuidado con la **leyenda**, si nos pasamos con la perspectiva puede que se mezcle con el gráfico o viceversa. Podemos evitar esto tachando la casilla de previsualizar.

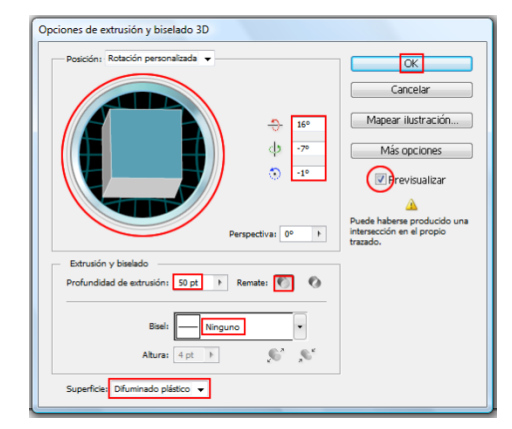

El resultado es el siguiente:

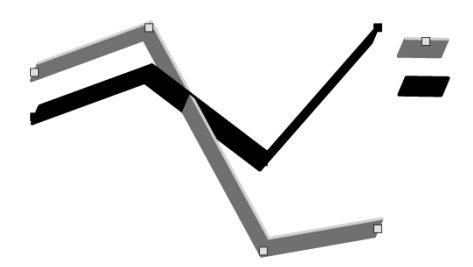

### **Tutorial 6. Creación de una gráfica vectorial** Paso 6 de 12

Una vez hecho esto, queremos eliminar esos pequeños puntos que ayudan a visualizar los puntos que insertamos en nuestra tabla porque no quedan muy bien con la perspectiva (éstos pueden ser sustituidos por diseños pero no en nuestro caso).

Se pueden ver algunos de ellos bajo los círculos rojos de la siguiente ilustración:

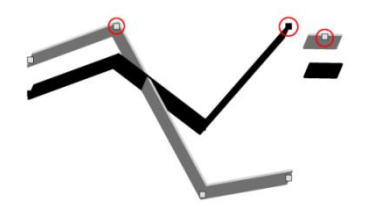

Como ya dijimos, no podemos volver al menú de diseño, así que vamos a hacer una pequeña trampa para eliminarlos.

Seleccionar Primer objeto encima

Haciendo clic derecho vamos a elegir **Seleccionar > Primer objeto encima** (se nos seleccionarán dichos puntos) y haremos clic en **Suprimir** desde el teclado.

Vamos a dar **color** a la gráfica. Para ello queremos desagruparla como anteriormente.

Aplicaremos color desde el Panel de control; hemos elegido un rosa para los datos de gato y hemos dejado el gris un poco más claro para las gallinas.

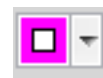

También vamos a cambiar el **grosor de nuestro trazo** de las líneas (desde el Panel de control) a un valor de **10 puntos** y dejamos el estilo en **Básico** (como estaba).

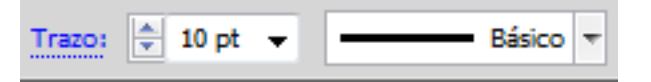

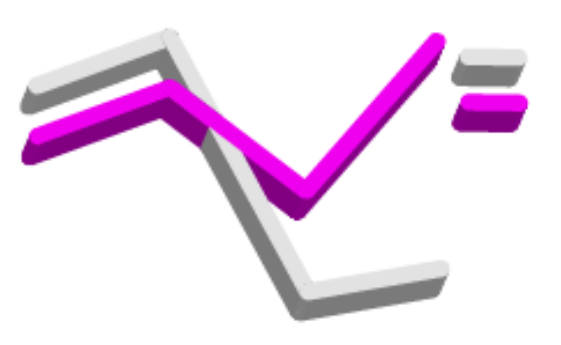

Para dar un poco más de iluminación al gráfico vamos a utilizar un efecto que ya usamos en la bola de chocolate del tutorial anterior (Helados Lola). **Efecto > Resplandor interior** y elegiremos **centrar** con una opacidad de **61%** y desenfoque de **5 px**.

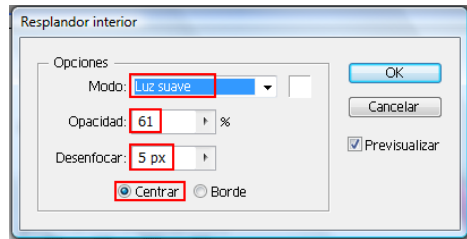

### **Tutorial 6. Creación de una gráfica vectorial** Paso 7 de 12

Obtendremos el siguiente resultado:

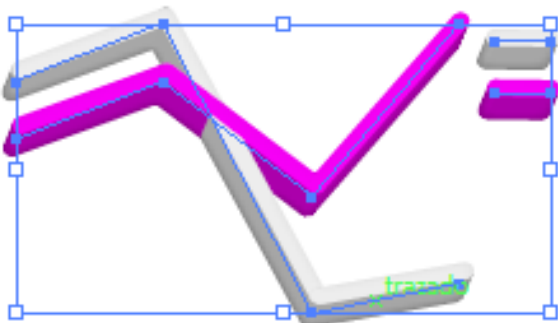

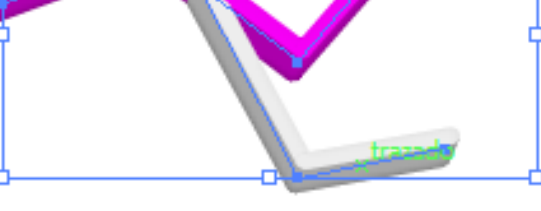

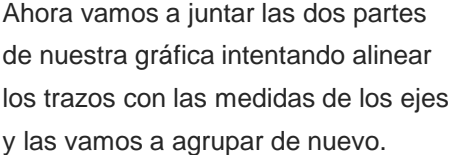

El último paso que vamos a dar con esta gráfica va a ser dibujar unos trazados discontinuos que vayan por encima de nuestros trazados a la altura de las medidas del eje Y.

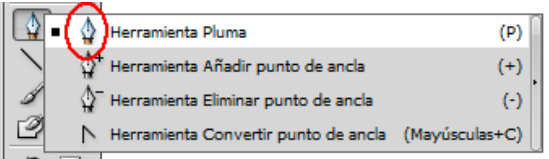

Con la herramienta **Pluma** (de la barra de herramientas) seleccionada y a la altura de las medidas de nuestro eje vamos a trazar líneas.

Haremos clic en el punto donde queramos que empiece la línea y luego a la vez que pulsamos la tecla Mayúsculas (para que las líneas sean rectas) pulsaremos donde queramos que acabe.

**Repetiremos** este paso o copiaremos y pegaremos las líneas tantas veces como puntos hay en el eje Y.

Vamos a hacer esas líneas trazos intermitentes. Una vez realizadas las líneas las vamos a seleccionar (haciendo clic en una y luego mientras presionamos Ctrl en las demás hasta tenerlas todas seleccionadas) e iremos al menú **Trazo**  (desde el panel **Apariencia**).

Una vez aquí seleccionaremos el grosor deseado (1pt) y seleccionaremos **Línea discontinua**. Luego introduciremos valores de **5 pt de guión y 5 pt de hueco** sucesivamente.

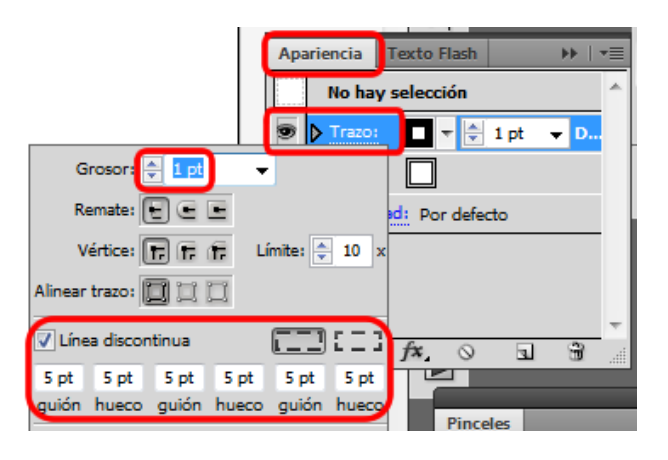

### **Tutorial 6. Creación de una gráfica vectorial** Paso 8 de 12

Por último, vamos a enviar esas líneas al frente de la ilustración por medio del menú desplegable del botón derecho del ratón: **Organizar > Traer al frente**.

A la derecha se muestra la gráfica obtenida. Sólo faltaría guardarla.

Esta vez la vamos a guardar como **PNG**, que nos vendrá bien, por ejemplo, para incluirla en una presentación de PowerPoint. Para ello iremos al menú **Archivo > Exportar**.

En la nueva ventana elegiremos el lugar, el nombre y la extensión deseadas. Después haremos clic en **Guardar**.

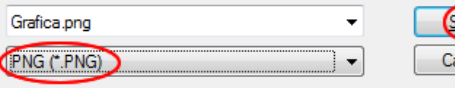

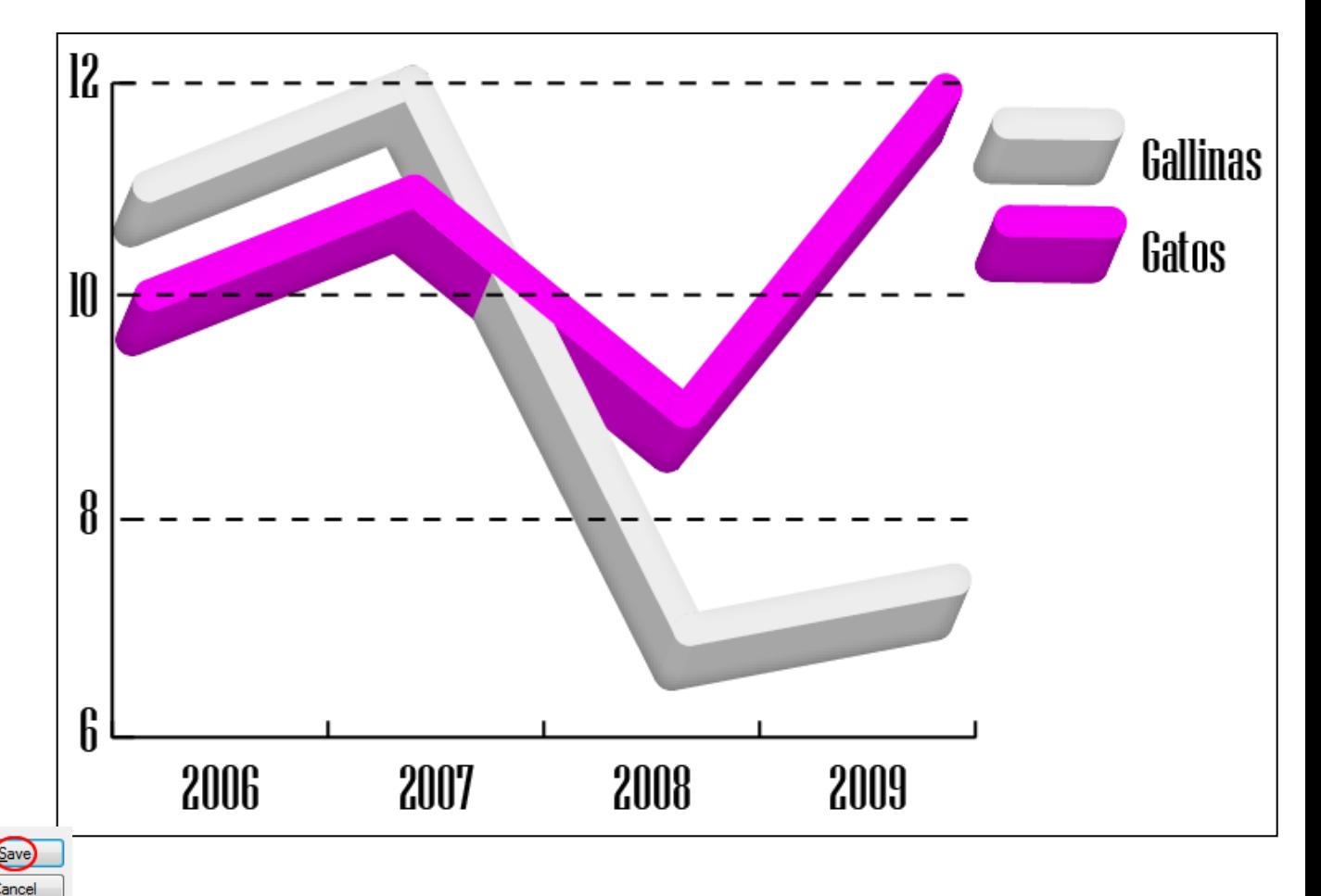

### **Tutorial 6. Creación de una grafica vectorial** Paso 9 de 12

Ahora pues vamos a comenzar nuestra segunda gráfica.

Para ésta no vamos a explicar todos los puntos básicos ya tocados en la primera parte de este tutorial, sino que nos vamos a centrar en cómo **incluir diseños predefinidos** o cómo podemos **crear nuevos** diseños para incluir en nuestra gráfica.

Vamos a comenzar realizando una gráfica simple como la que hemos realizado al comienzo de este tutorial, pero esta vez utilizando la herramienta **Gráfica de barras**. (Como antes, rellenaremos los datos necesarios en la tabla de datos).

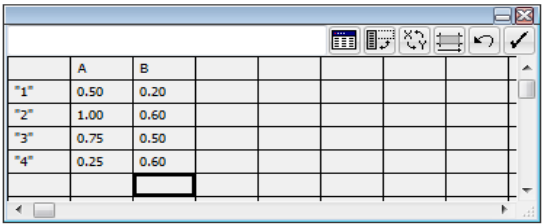

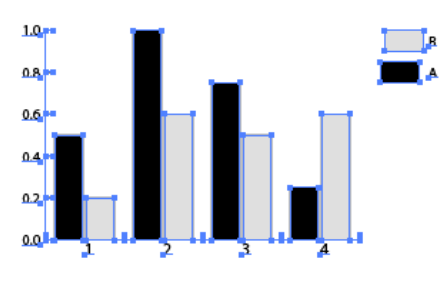

Ahora vamos a dejar la gráfica un poco aparte para crear nuestro diseño de columna.

El primer paso va a ser **seleccionar** (con la herramienta de Selección directa: flecha blanca) y **copiar la columna más pequeña** de nuestra gráfica. (La pegaremos en nuestra mesa de trabajo).

Este **rectángulo va a representar el límite** de nuestro diseño.

#### Con la **herramienta Lápiz**  vamos a crear nuestro diseño, que va a ser un **niño**, por ejemplo.

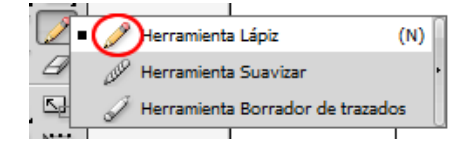

Para dibujar con la herramienta Lápiz sólo hay que **seleccionarla, hacer clic y arrastrar** en la mesa de trabajo. No hay que olvidar cambiar el **trazado al color** que queramos. Podemos utilizar la **herramienta Suavizar** para suavizar trazos o la de **Borrados de trazados**  (todas bajo la herramienta Lápiz) para borrar trazos, como su nombre indica.

Después de dibujar el niño, agruparemos los trazos (botón derecho) y seleccionándolo todo reduciremos el tamaño de éste hasta acercarnos al tamaño del rectángulo delimitador. Ahora quitaremos el trazo y relleno del rectángulo y lo agruparemos con el niño.

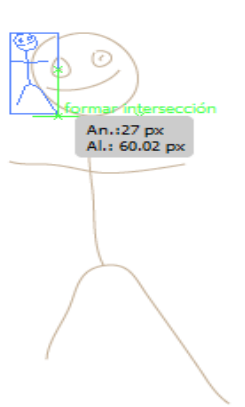

### **Tutorial 6. Creación de una gráfica vectorial** Paso 10 de 12

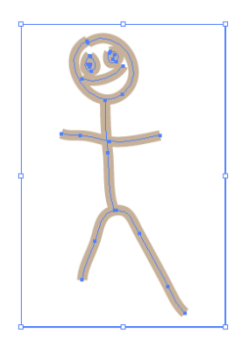

Ahora vamos a grabar este diseño en Illustrator para que lo podamos incluir en la gráfica. Para hacer esto vamos a **Seleccionar el diseño** y elegimos **Objeto > Gráfica > Diseño**.

Haciendo clic en Diseño nuevo aparecerá una miniatura del diseño seleccionado, sólo la parte que entra en el rectángulo pero finalmente se incluirá también lo que esté fuera.

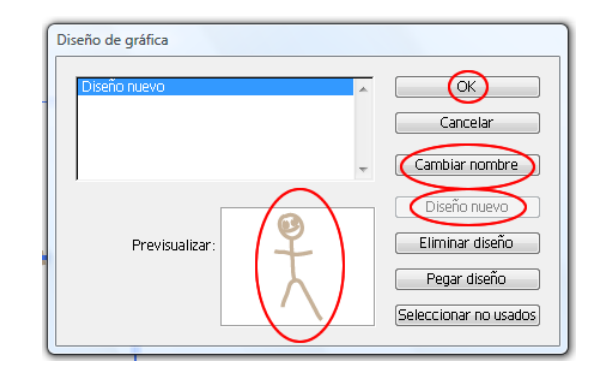

Por último vamos a **cambiar el nombre a nuestro diseño**.

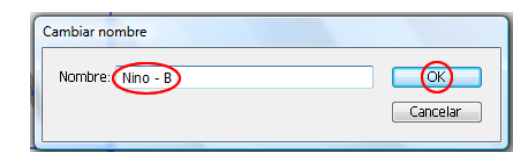

Con la **herramienta de Selección de grupos** 

(mostrada en la siguiente captura de pantalla) vamos a seleccionar las barras y la parte de la leyenda que queremos que tenga un diseño distinto.

Para ello **haremos clic dos veces en la leyenda** y se seleccionarán todas las columnas agrupadas o asociadas con ésta.

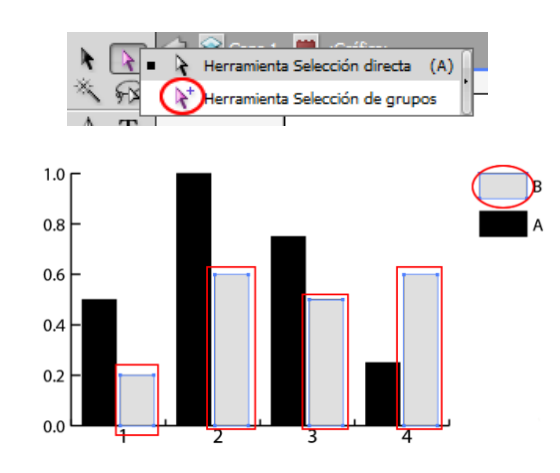

Después de hacer esto, iremos al menú **Objeto > Gráfica > Columna**. Y seleccionaremos un tipo de diseño (el nuestro), luego haremos clic en **Escala móvil** y deseleccionaremos la opción **Rotar leyenda**.

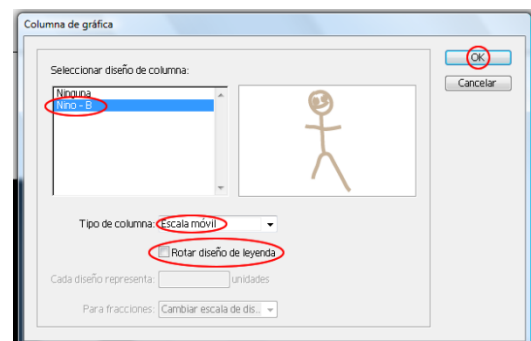
## **Tutorial 6. Creación de una gráfica vectorial** Paso 11 de 12

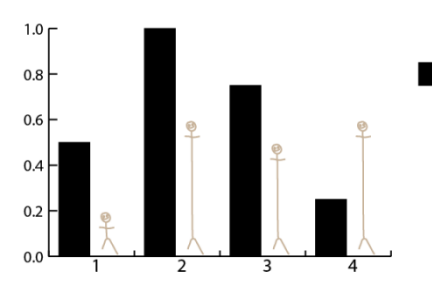

Ahora vamos a incluir un **diseño de Illustrator**. Con la **herramienta Selección de grupos**  seleccionaremos la leyenda A **(doble clic)**. Ahora vamos a **importar diseños predeterminados** desde el menú **Ventana > Bibliotecas de** 

**muestras > Otra biblioteca**.

Para obtener estas muestras iremos a la carpeta de Illustrator y dentro de esta iremos a **Extras interesantes > Archivos de ejemplo > Diseños de Gráfica > Motivos de columna y marcador** y haremos clic en **abrir**.

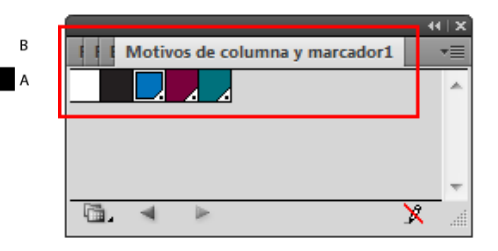

**Importante:** aunque en las miniaturas de muestras sólo aparecen colores cuando vamos al menú: **Objeto > Gráfica > Columna** (o marcador) de gráfica aparecerán los diseños entre los que podremos elegir.

Elegimos **Woman marker** de la lista desplegable y como antes: **Escala móvil**, **deseleccionamos** la opción: **rotar** diseño de leyenda y **OK**.

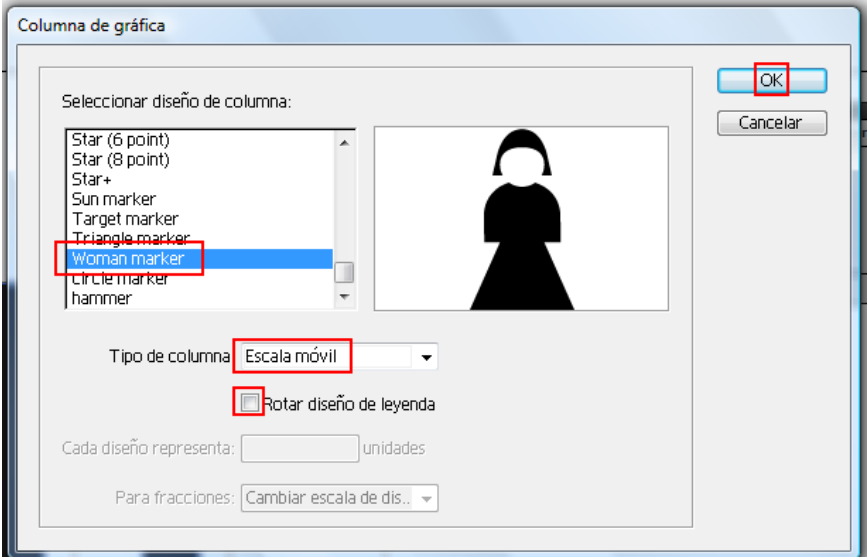

### Ahora con la herramienta de **Selección directa**

seleccionaremos las partes de este diseño para darles un **trazo y un relleno** (naranja y rosa respectivamente) con pelo marrón y daremos nuestra gráfica por finalizada.

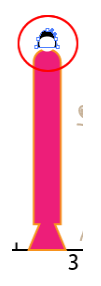

## **Tutorial 6. Creación de una gráfica vectorial** Paso 12 de 12

Ya tenemos entonces nuestra segunda gráfica formada por un diseño que hemos creado nosotros y por un segundo que hemos importado a nuestra biblioteca de muestras.

Como **actividad** se puede hacer otra gráfica con un diseño creado con otra herramienta y también se le puede aplicar Efecto 3D de rotación.

Esta vez, exportaremos la gráfica como **JPG. Archivo > Exportar**, elegiremos el **lugar** donde queremos guardarla y desde el menú desplegable de abajo elegiremos **JPG**. Finalmente, haremos clic en

**OK**.

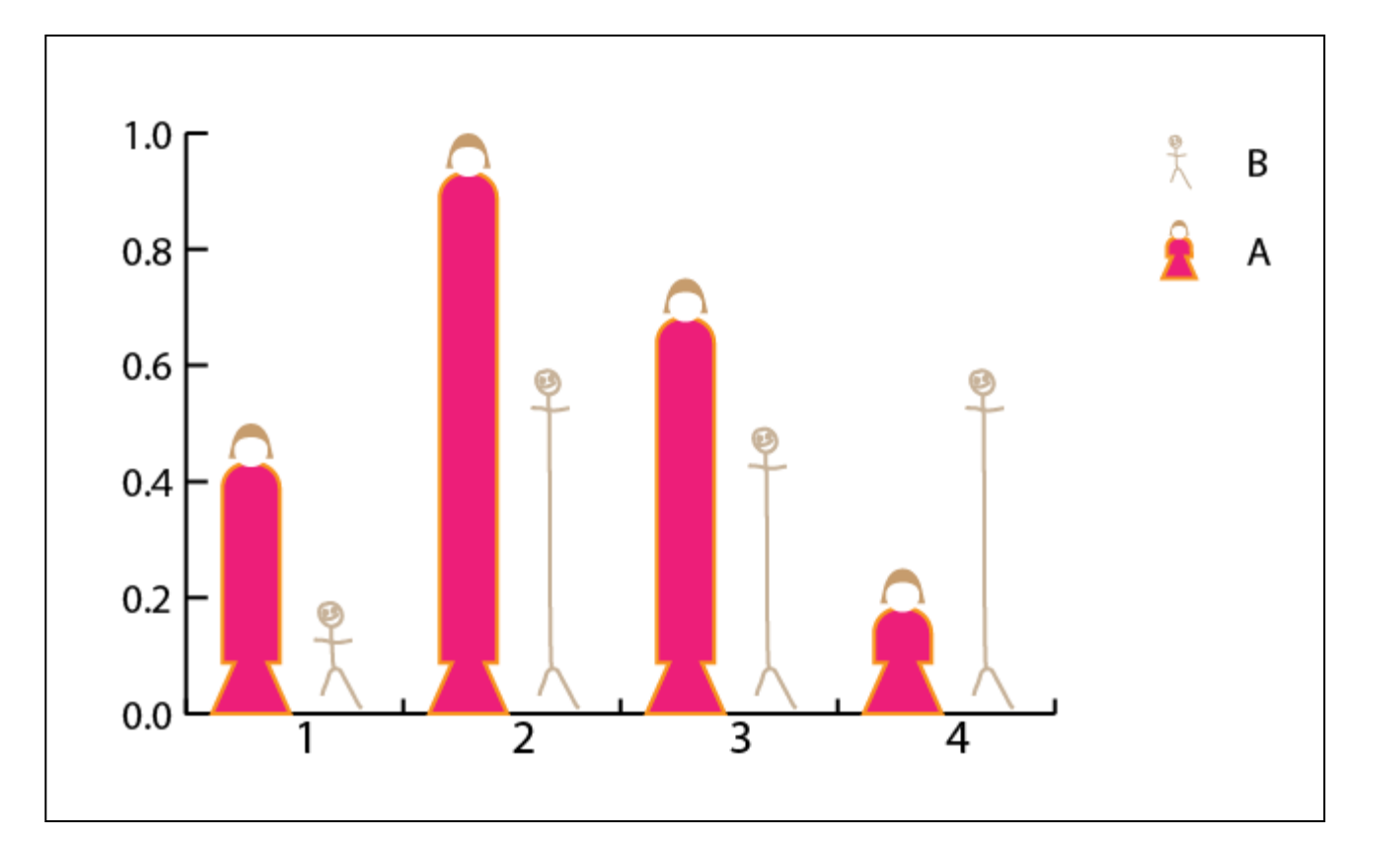

### **Tutorial 7. Creación de arte para imprimir en una camiseta** Paso 1 de 18

En este tutorial vamos a diseñar una camiseta con unas *matruskas* o muñecas rusas.

Aprenderemos no sólo cómo dibujarlas, sino que también veremos cómo preparar la camiseta para impresión en serigrafía.

Además, en el transcurso de este tutorial vamos a ver con más detenimiento el efecto 3D, recordaremos la herramienta Pluma y reduciremos los colores de la ilustración.

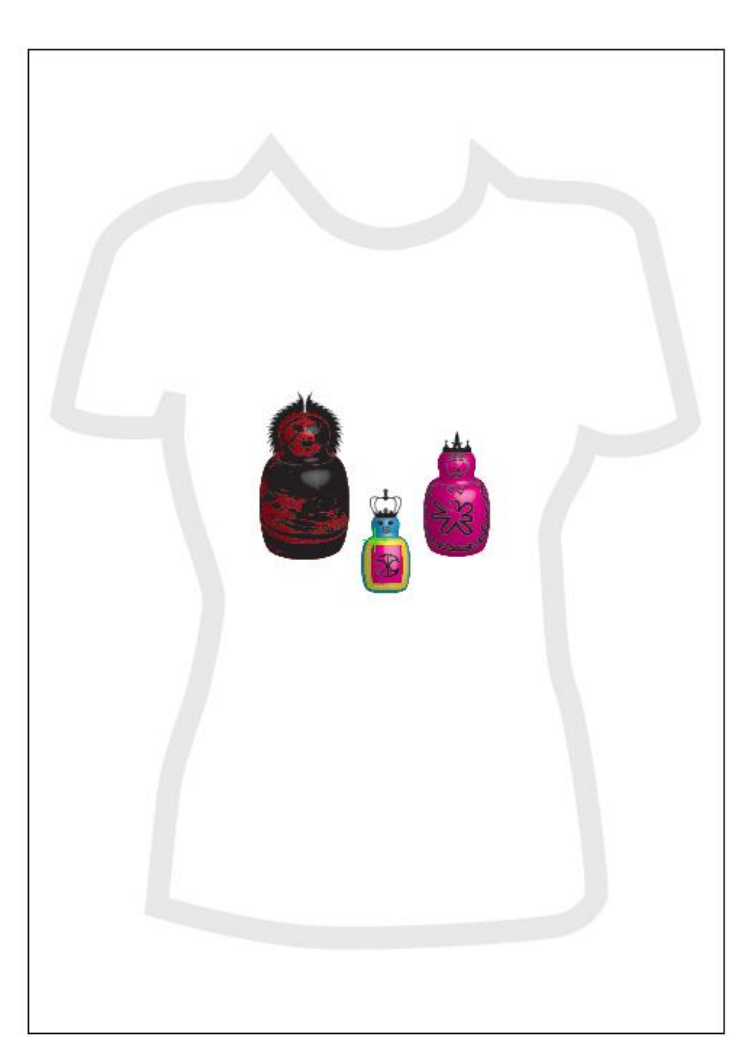

## Guía de aprendizaje **[INICIO |](#page-0-0)** CRÉDITOS **Illustrator CS5: guía de maquetación**

## **Tutorial 7. Creación de arte para imprimir en una camiseta** Paso 2 de 18

Vamos a crear un documento llamado camiseta\_ matruskas y éste va a tener 3 mesas de trabajo, pues vamos a hacer 3 de diferentes tamaños y de este modo podemos disponerlas juntas o separadas de una manera muy fácil.

En principio van a ser creadas para ser imprimidas, ya sea en una camiseta o en otro medio y por ello vamos a elegir CMYK y 300 ppp.

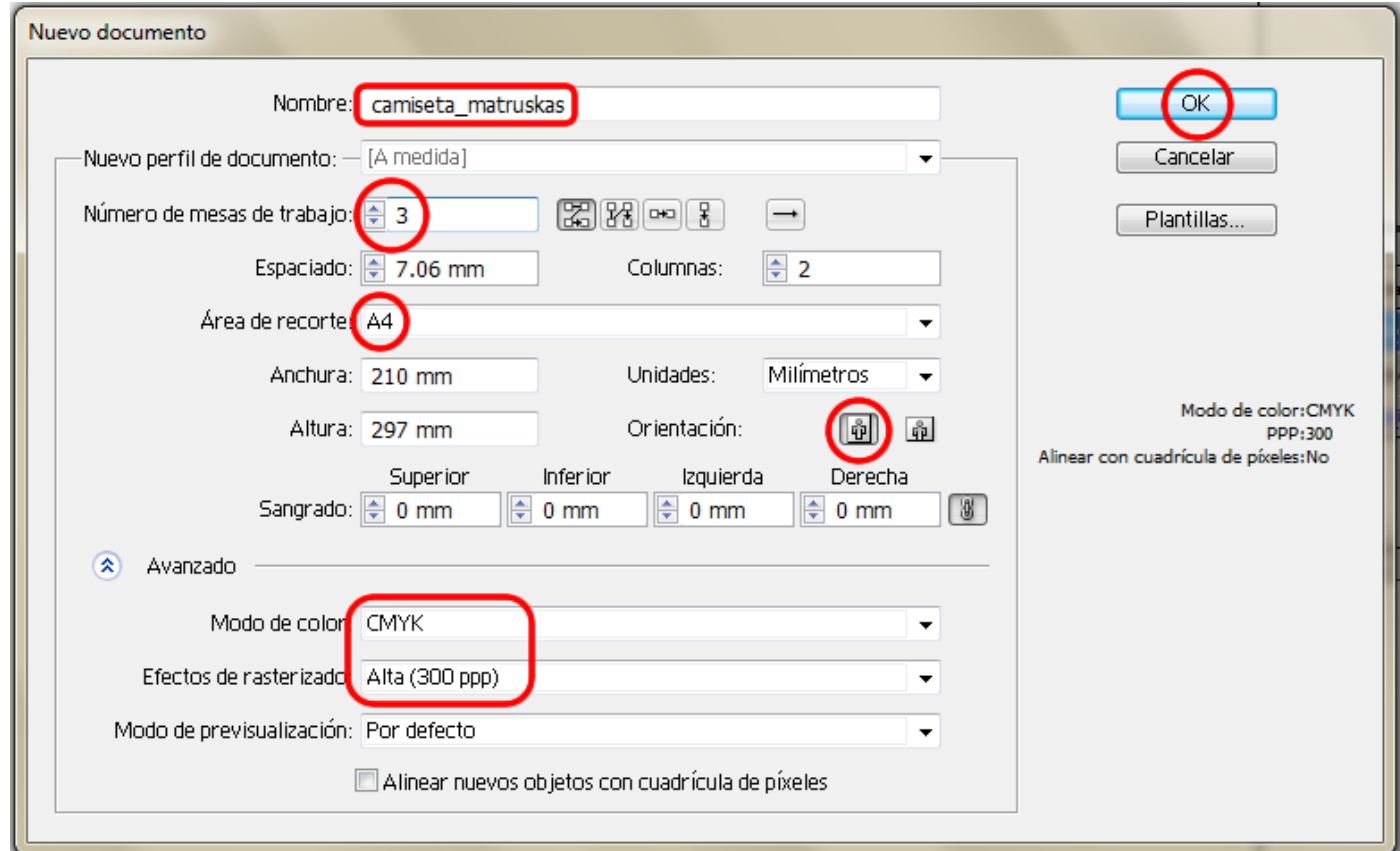

También podremos

cambiar los contornos moviendo los manejadores otra vez hasta que estemos contentos con nuestra mitad de *matruska*.

## Guía de aprendizaje **Inicio e Estabelecidade e a CAS e Estabelecidade e a CAS e Estabelecidade e a CREDITOS Illustrator CS5: guía de maquetación**

**Tutorial 7. Creación de arte para imprimir en una camiseta** Paso 3 de 18

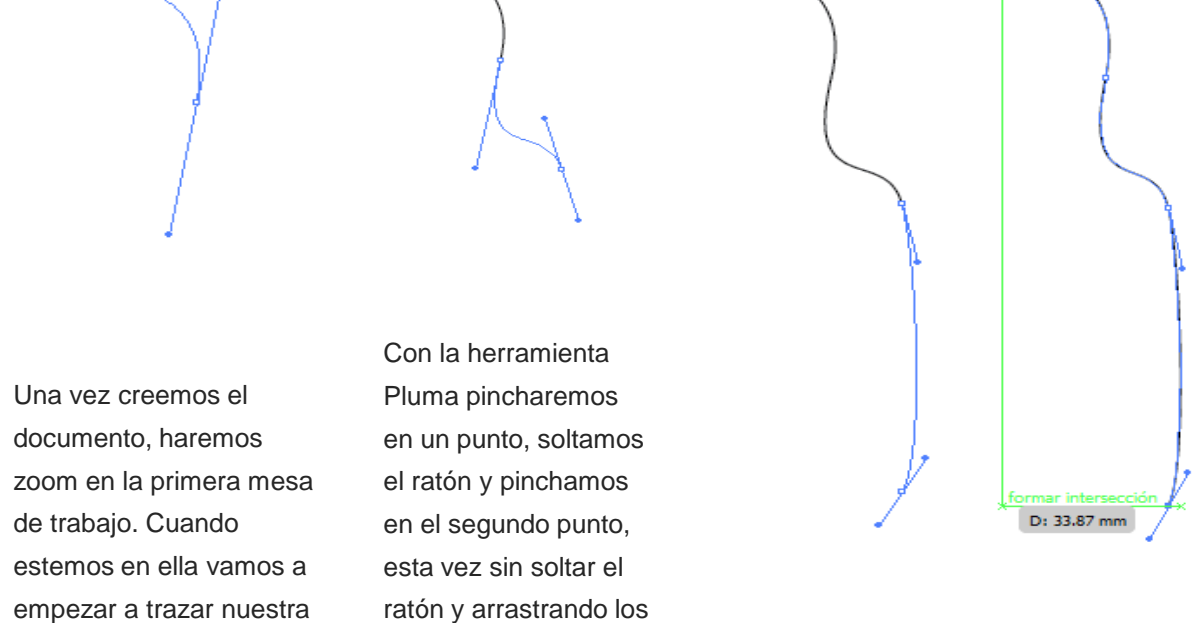

manejadores hasta que nos parezca bien

la curva.

empezar a trazar nuestra primera muñeca rusa. Queremos dibujar media muñeca para acabarla con el efecto 3D.

Realizaremos esta misma acción dos o tres veces hasta que tengamos la mitad de la *matruska* más o menos lista.

Llegados a este punto, utilizaremos la herramienta **Selección directa** para mover los puntos de ancla donde los queramos.

## Guía de aprendizaje **Inicio e Estableceu e a constructo e a constructo e a creditos e a creditos Illustrator CS5: guía de maquetación**

### **Tutorial 7. Creación de arte para imprimir en una camiseta** Paso 4 de 18

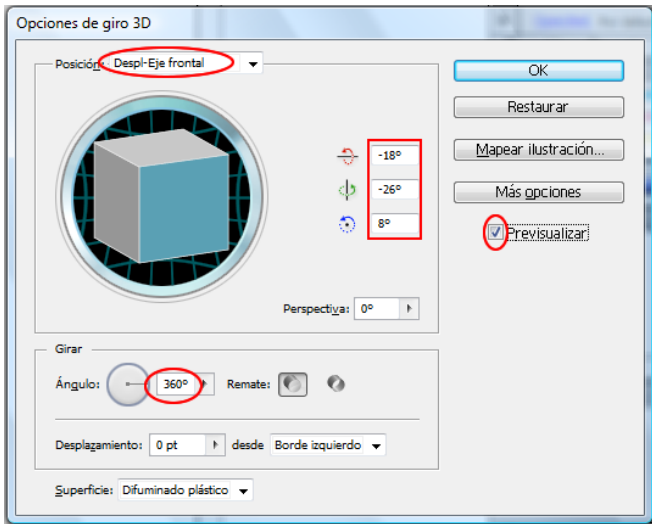

Lista nuestra mitad vamos a aplicar nuestro efecto 3D. Seleccionamos la mitad y después haremos clic en **Efecto > 3D > Girar**, como se muestra en la anterior captura de pantalla. El resultado es el siguiente:

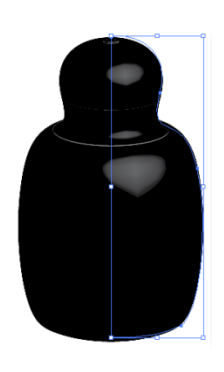

Nuestra ilustración no es muy complicada y no importa, pero normalmente es más costoso para Illustrator girar un trazo que un relleno (se podría cambiar fácilmente desde el Panel de control). Vamos a cambiar el color negro por un **rojogranate** cambiando el color del **trazo (o el del relleno si lo hemos cambiado)**.

Ahora vamos a envolver una imagen 2D en esta figura 3D. Para ello nuestra imagen debe ser un **símbolo en el panel de Símbolos**, así que primero vamos a crearlo.

En este caso nuestro símbolo va a ser una foto de una *matruska* que vamos a **importar** desde el menú **Archivo > Colocar** e iremos a buscar una imagen desde nuestro ordenador.

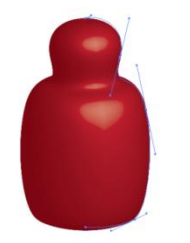

Una vez tenemos la imagen, quizá aún queremos editarla; si queremos hacerlo con Photoshop, podemos ir directamente desde el botón del Panel de control: **Editar original**.

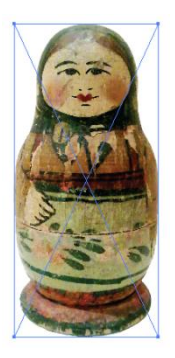

Después de hacer los cambios requeridos (a nuestra foto le hemos quitado el fondo), ahora vamos a usar el **botón de Calco interactivo**  (a la derecha de Editar original) en nuestro documento. En las opciones de calco interactivo vamos a elegir: **Calco simple**.

### **Tutorial 7. Creación de arte para imprimir en una camiseta** Paso 5 de 18

Éste es el resultado:

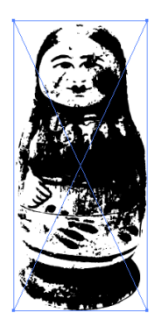

Ahora convertiremos la **imagen 2D** a **símbolo** simplemente **haciendo clic sobre ella y arrastrándola** hasta el **panel de Símbolos (Ventana > Símbolos o desde el teclado: Mayus. + Ctrl + F11)**.

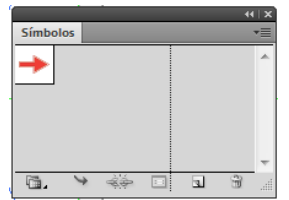

Al hacer esto, Illustrator abre una pequeña ventana como la que sigue para que **nombremos** (Matruska).

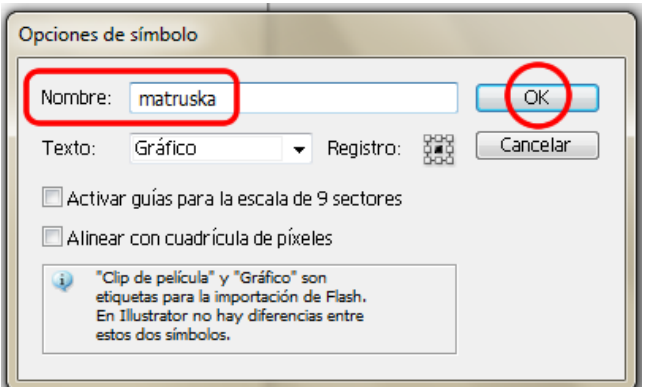

Al hacer esto en nuestro panel de Símbolos se verá una pequeña *matruska*.

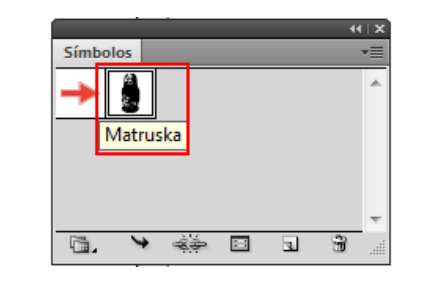

Vamos a **seleccionar el objeto 3D**, y desde el panel **Apariencia** haremos **doble clic en Giro 3D**. Se nos abrirá la ventana del efecto 3D y a continuación haremos clic en **mapear ilustración** (entonces se abrirá una ventana nueva).

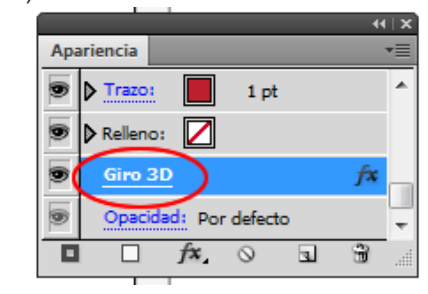

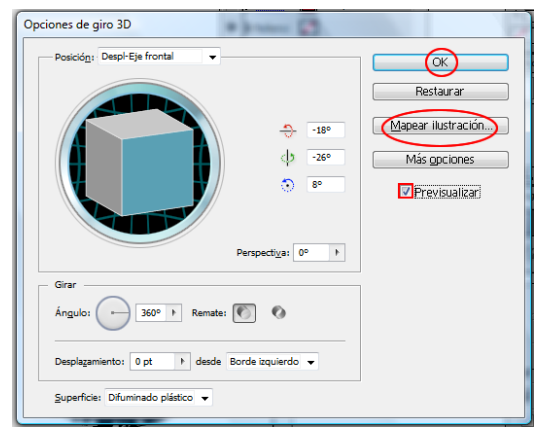

### **Tutorial 7. Creación de arte para imprimir en una camiseta** Paso 6 de 18

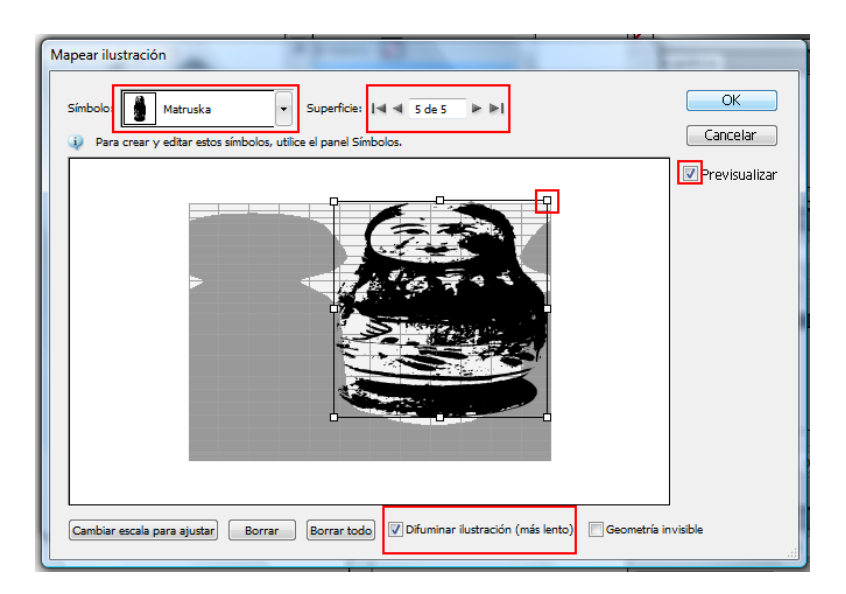

Vamos a **elegir el símbolo** que hemos creado antes para aplicarlo a la superficie del objeto 3D desde el menú desplegable de la izquierda de esta nueva ventana.

Hay varias maneras de aplicar la imagen según la superficie en la que la queramos. Para la nuestra elegiremos la **superficie 5 de 5**. En el cuadro de en medio se muestra un mapa de la imagen y la imagen en sí, las partes grises del mapa muestran las partes ocultas donde la imagen no se verá por la posición del objeto.

Ahora vamos a deformar esta imagen para que cubra la mayor parte de nuestro objeto 3D.

Para ello jugaremos con la imagen moviéndola alrededor del cuadro y desde las esquinas **agrandaremos o haremos más pequeña nuestra imagen**, pulsaremos previsualizar para

tener una idea de cómo va quedando.

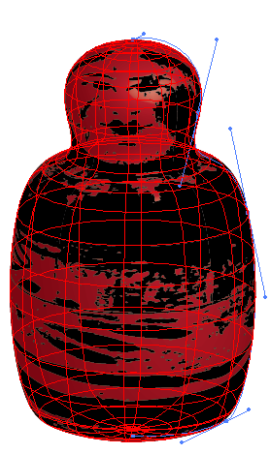

Haremos clic en **Difuminar ilustración** para que nos incluya el mismo difuminado en la ilustración que en el objeto 3D y haremos clic en **OK**. Esto resultará en la siguiente imagen vectorial:

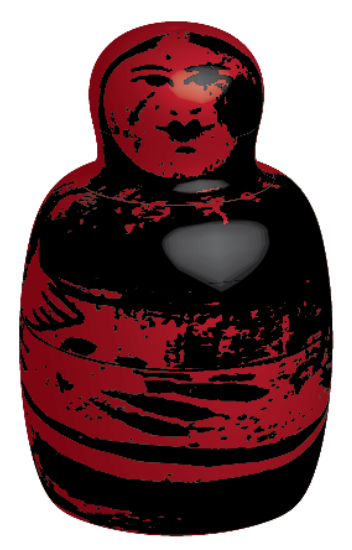

Con esta imagen damos por terminada la primera *matruska.*

### **Tutorial 7. Creación de arte para imprimir en una camiseta** Paso 7 de 18

Vamos pues a la segunda **mesa de trabajo** (podemos movernos fácilmente entre ellas con el menú situado en la parte de debajo de nuestra pantalla):

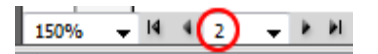

Vamos a realizar los mismos pasos para construir la base de la segunda *matruska*, sólo que esta vez vamos a darle un color rosa y vamos a reducir el tamaño de ésta un poco (para que "quepa" dentro de la otra).

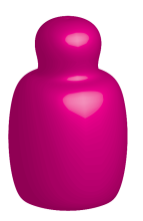

Ahora con la herramienta Pincel (desde la barra de herramientas) vamos a dibujar la cara de la *matruska*, el pañuelo de la cabeza y un delantal con una flor (conviene tener al lado la *matruska* rosa para hacernos una idea de las dimensiones).

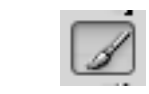

Usaremos un color negro para el trazo y el pincel llamado **ahusado** de la lista desplegable de pinceles.

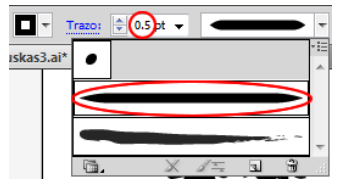

Realizaremos dos elipses de color rosa sin trazo para los coloretes. Y agruparemos los trazos.

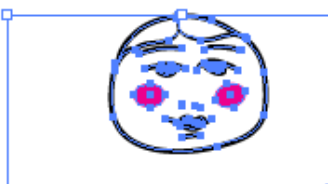

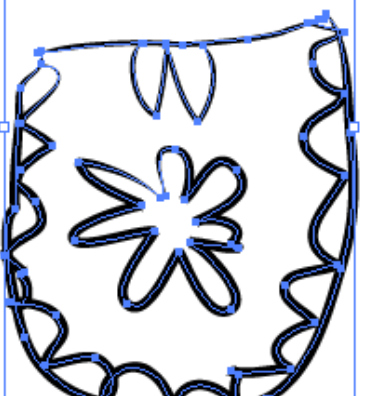

Colocaremos la ilustración en el panel de Símbolos para después añadirlo a nuestra *matruska* 3D.

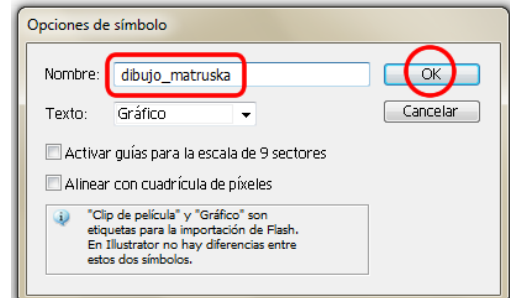

Así obtenemos el resultado de la segunda *matruska*:

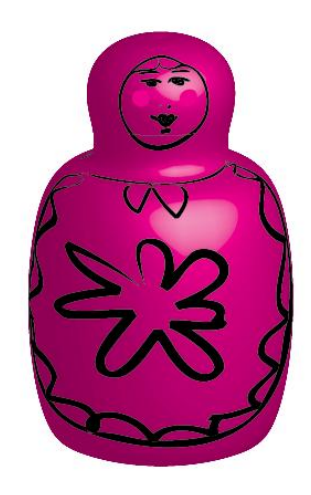

# Guía de aprendizaje **Inicio e Estableceu e a constructo e a constructo e a creditos e a creditos Illustrator CS5: guía de maquetación**

### **Tutorial 7. Creación de arte para imprimir en una camiseta** Paso 8 de 18

Vamos a hacer una copia de la última *matruska*, y a la copia le vamos a quitar el dibujo (desde panel **Apariencia > Efecto 3D**). Ahora la vamos a reducir de tamaño y le vamos a cambiar el color a azul.

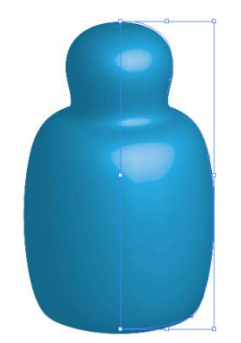

Ahora, activaremos el panel Pinceles (**Ventana > Bibliotecas de pinceles > Decorativo > conjunto de pinceles florales y de espiral elegante**).

Desde este panel elegiremos el siguiente pincel (llamado: **imperial**) y con las siguientes características de trazo y relleno:

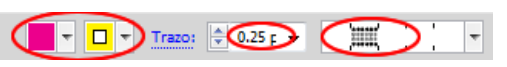

Trazamos un **cuadrado con los bordes redondeados** (que va a representar el delantal de la *matruska*) y con éste seleccionado vamos a elegir el pincel ya mencionado. Éste es el resultado:

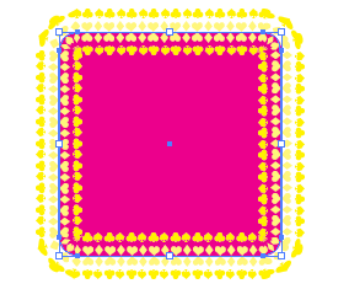

Vamos a crear un pincel nuevo. Para ver las **bibliotecas de pinceles** desplegaremos el menú bajo el círculo rojo en la siguiente captura de pantalla:

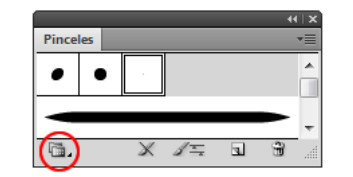

Sin embargo, **para crear un pincel nuevo** iremos al menú desplegable de arriba a la derecha:

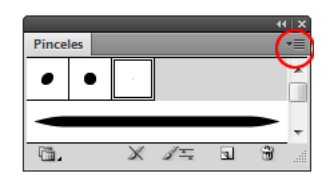

Vamos a trazar un **triángulo alargado**. Se puede elegir la forma de estrella y mientras la trazamos pulsaremos la flecha del teclado que señala hacia abajo para quitarle lados hasta llegar a tres lados. **Soltaremos el ratón y estrecharemos el triángulo**  obtenido desde un lado para obtener la siguiente ilustración:

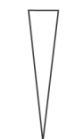

Después, con éste seleccionado, desde el menú desplegable de arriba del panel Pinceles seleccionaremos: **Nuevo > Nuevo pincel de motivo.** Haremos clic en **OK**.

## **Tutorial 7. Creación de arte para imprimir en una camiseta** Paso 9 de 18

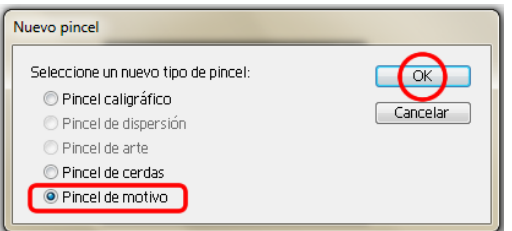

Esto nos abrirá otra ventana en la que pondremos un **nombre** a nuestro pincel, dejaremos el resto de las opciones como las predeterminadas y haremos clic en

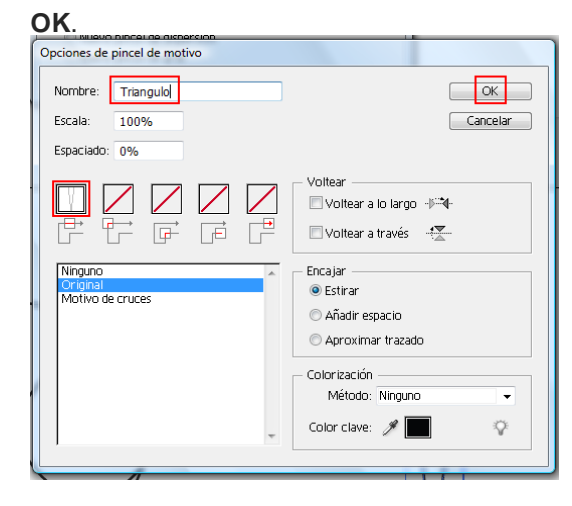

La siguiente captura de pantalla muestra la apariencia que tendrá nuestro pincel, aplicado a una **circunferencia**. Según el tamaño de ésta puede tener distintas apariencias.

Si encontramos una que nos gusta y la queremos utilizar otra vez, será mejor arrastrarla al panel de Símbolos para que no importe si cambiamos el tamaño de ésta.

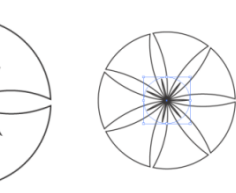

Para obtener esta última hemos aplastado la circunferencia.

Ahora vamos a poner la última en el centro de nuestro delantal usando el panel **Alinear** (objetos seleccionados) o siguiendo las indicaciones de **centro** de las **guías inteligentes**.

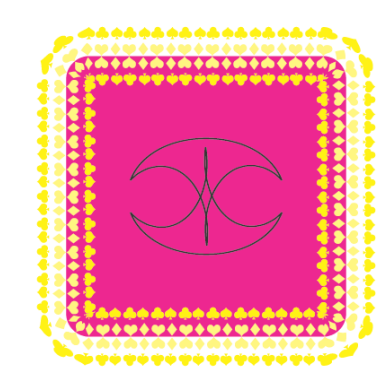

El siguiente paso será, como antes, añadir esta imagen 2D a nuestra *matruska* numero 3, agrupando estas dos imágenes (**Objeto > Agrupar**) y convirtiéndolas en símbolo (**arrastrando al panel de Símbolos**).

Después, desde el **panel de Apariencia**  elegiremos **giro 3D > mapear ilustración** y con la opción **previsualizar** iremos a la **Superficie 5 de 5** y elegiremos nuestro nuevo símbolo del menú desplegable.

# Guía de aprendizaje **Inicio e Estableceu e a constructo e a constructo e a creditos e a creditos Illustrator CS5: guía de maquetación**

## **Tutorial 7. Creación de arte para imprimir en una camiseta** Paso 10 de 18

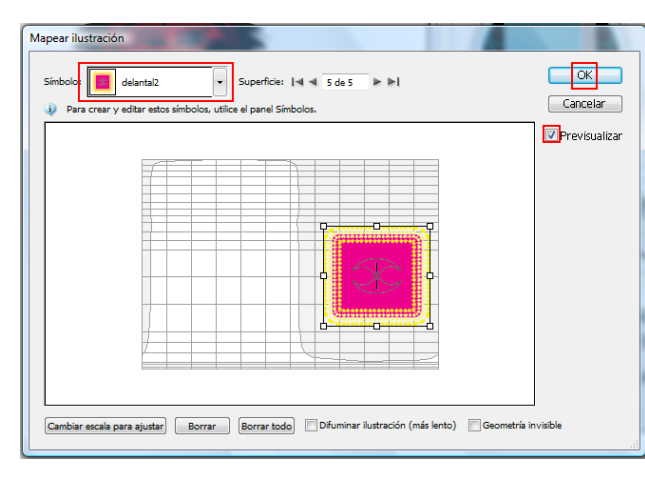

Esta vez vamos a dejar la cara encima de la ilustración de la *matruska* sin añadir el efecto 3D y sólo la agruparemos.

Para realizar la cara hemos usado la

**herramienta Pincel de manchas (barra de herramientas bajo el pincel normal;** 

**Mayúsculas + B)**. Normalmente se utiliza para añadir trazos (sólo de relleno) a ilustraciones existentes, simplemente seleccionando ésta y arrastrando el ratón para dibujar los ojos,

pestañas nariz y boca.

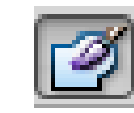

Para pintar la boca hemos utilizado la **herramienta de Bote de pintura interactiva**  (barra de Herramientas, **K**).

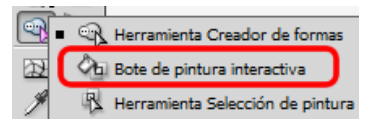

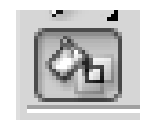

Para ello, trazamos primero la boca y luego seleccionando la herramienta de Pintura interactiva elegiremos el color deseado con las flechas del teclado. (Elegimos un color rojo).

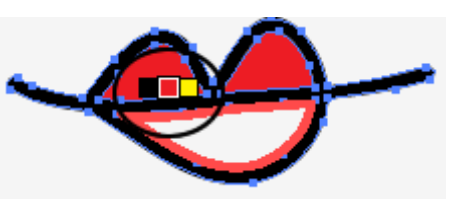

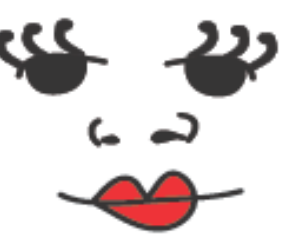

Ahora sólo nos faltan las **cejas**; para éstas vamos a utilizar un símbolo predeterminado que obtenemos desde la biblioteca: **Pelo y pelaje > Pelo negro 1**.

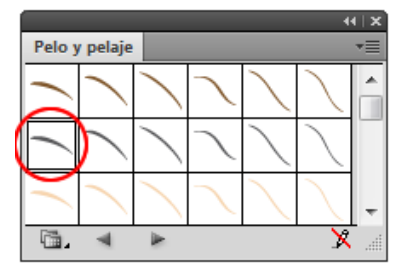

La arrastramos hasta nuestra ilustración y la colocamos sobre el ojo de la derecha.

Para la otra ceja haremos clic en el **botón derecho del ratón > Transformar > Reflejo > Eje vertical y haremos clic en copiar**.

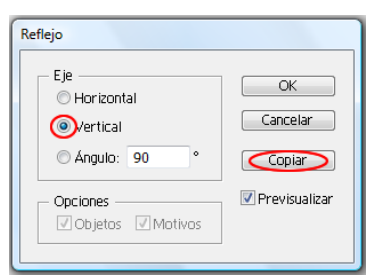

Después lo colocaremos sobre el otro ojo (hacer clic y arrastrar con el puntero del ratón).

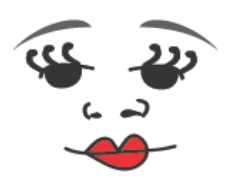

### **Tutorial 7. Creación de arte para imprimir en una camiseta** Paso 11 de 18

Colocaremos la cara que acabamos de dibujar encima de nuestra última *matruska* y la agruparemos con los demás elementos de ésta **(Objeto > Agrupar)**.

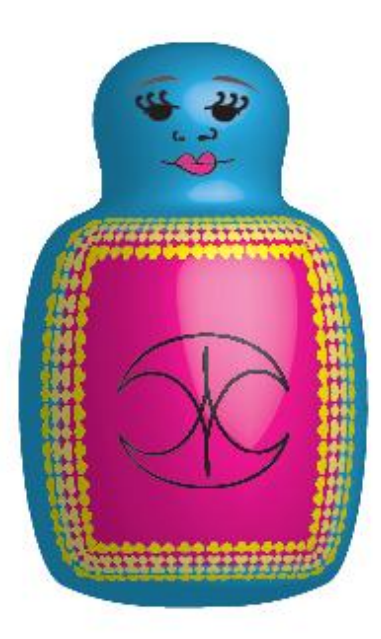

Vamos a añadir algún elemento más desde la **biblioteca de símbolos: Paquete de vectores majestuoso**. De este paquete hemos elegido los siguientes símbolos marcados bajo un circulo rojo en la siguiente captura de pantalla:

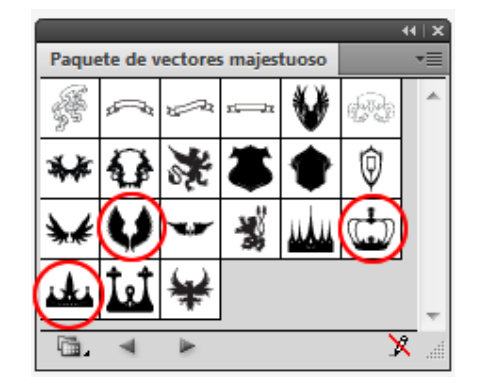

Los hemos **cambiado de tamaño**  para que queden a proporción de nuestras *matruskas*, y las **alas** de la primera *matruska* las hemos **girado.** Después hemos mandado los tres símbolos detrás o adelante según convenga (**botón derecho del ratón > Organizar > Hacia atrás o Hacia adelante**) para que queden detrás de nuestras *matruskas*. Finalmente, hay que **agrupar** las *matruskas* con estos símbolos nuevos.

El hecho de haber creado nuestras *matruskas* en mesas de trabajo diferentes nos permite imprimirlas individual o conjuntamente (cuando vayamos a imprimir seleccionaremos: ignorar mesas de trabajo para que imprima todo a la vez o deseleccionaremos la misma opción para que imprima en mesas de trabajo individualmente).

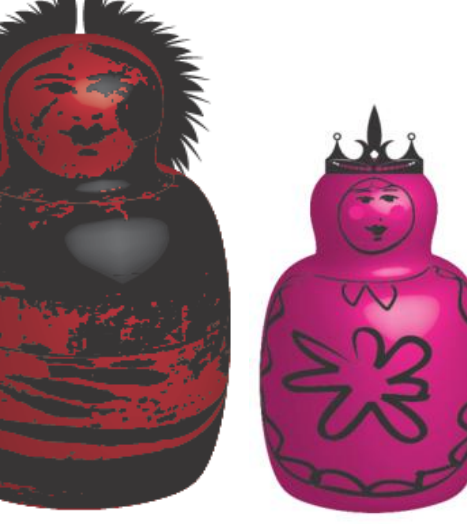

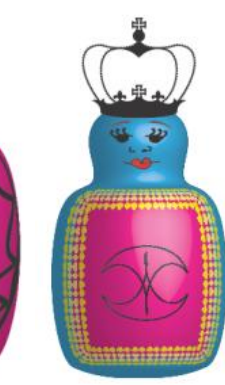

## Guía de aprendizaje **[INICIO |](#page-0-0) CRÉDITOS Illustrator CS5: guía de maquetación**

### **Tutorial 7. Creación de arte para imprimir en una camiseta** Paso 12 de 18

De momento vamos a **crear otra mesa de trabajo nueva**  donde las vamos a copiar y pegar dentro de un dibujo de una camiseta para ver cómo quedarían de ser impresas en una camiseta.

Para crear una **mesa de trabajo nueva** podemos hacerlo de dos maneras.

- Haciendo clic en el icono siguiente (dentro de la barra de herramientas (**Mayúsculas + O**) y **pinchando y arrastrando** en

- O haciendo **doble clic** en el mismo (icono). Esto nos abrirá una nueva ventana en la que tendremos más control a la hora de crear nuestra nueva mesa de trabajo. Aquí hemos elegido esta última para crear un documento de tamaño **A3**.

Para **salir del modo de mesa de trabajo** elegiremos cualquier otra herramienta o haremos clic fuera de ésta.

Ahora vamos a **simular** cómo quedarían nuestras ilustraciones impresas en una camiseta.

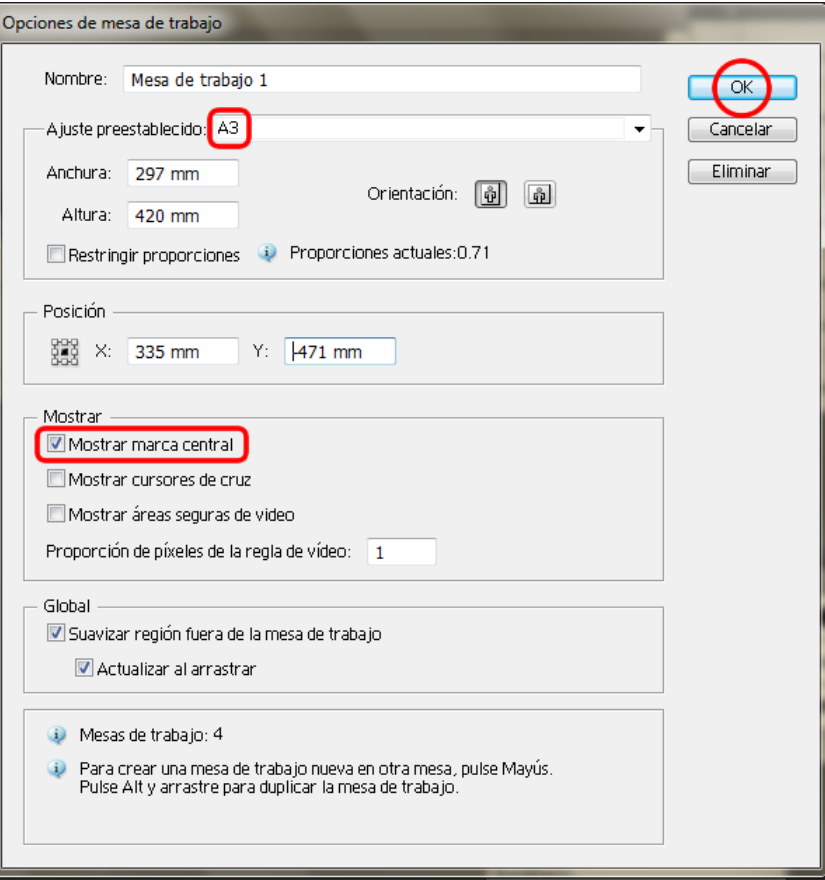

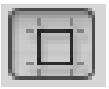

el lienzo para dibujarla.

### **Tutorial 7. Creación de arte para imprimir en una camiseta** Paso 13 de 18

Para ello vamos a utilizar un símbolo que se encuentra en la **biblioteca de Símbolos > Moda** y elegiremos el símbolo: **Camiseta de manga corta**.

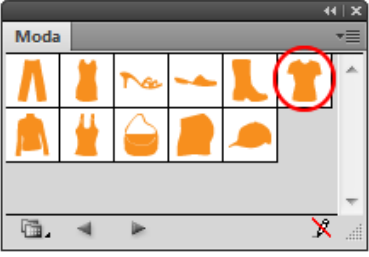

Arrastraremos el símbolo a nuestra mesa de trabajo nueva y lo **estiraremos** desde una de las **esquinas** manteniendo la tecla **Alt** presionada (para que se conserve la proporción).

Haciendo doble clic sobre nuestra camiseta vamos a cambiar el color del **relleno a blanco y el trazo a un gris claro**.

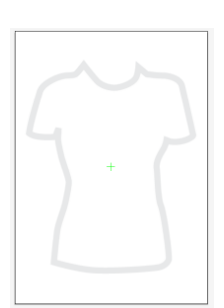

Al cambiar el tamaño de nuestras *matruskas* el efecto 3D cambia, por lo que las vamos a convertir en símbolos (arrastrando al panel símbolos y nombrándolas **Matruska 1, 2 y 3**).

Ahora sí, las vamos a **incorporar a nuestra camiseta** y les vamos a **cambiar el tamaño y la posición** a nuestro gusto.

Para ver sólo la mesa de trabajo en la que estamos trabajando ahora, iremos a **Ver > Encajar mesa de trabajo en ventana**.

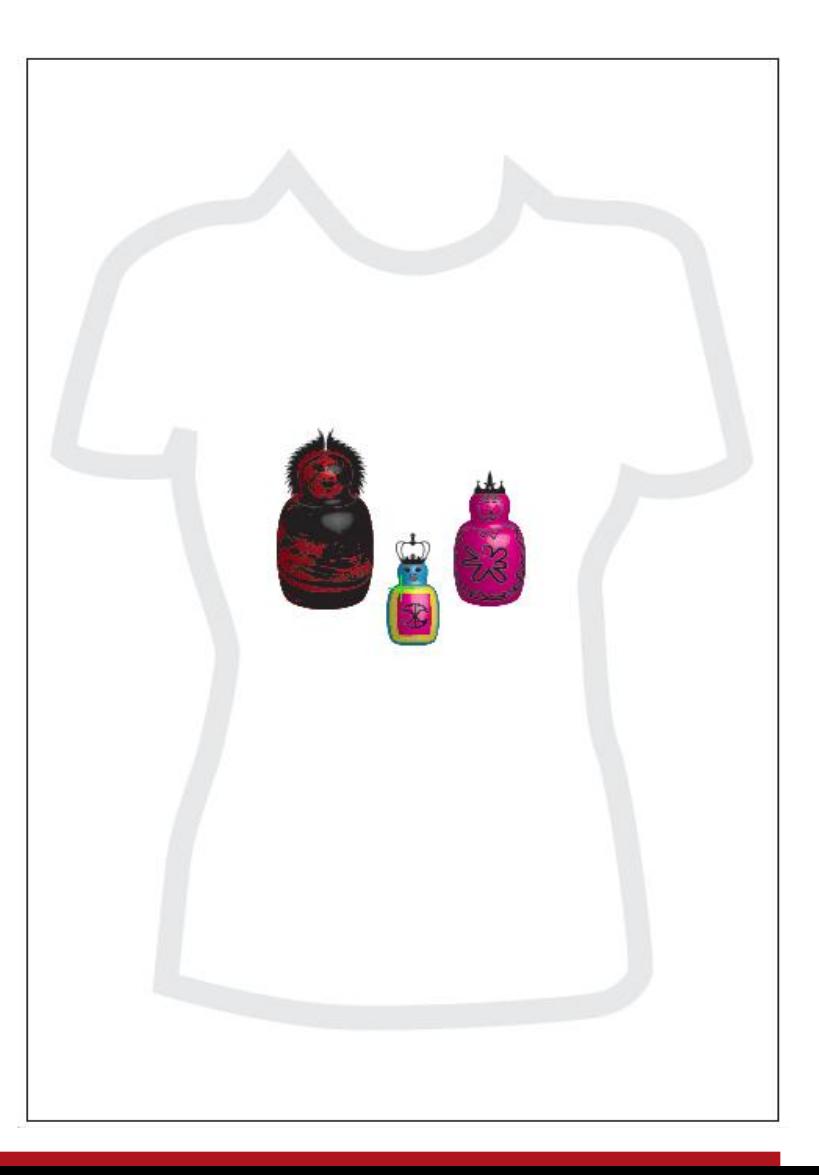

## Guía de aprendizaje **Inicio e Estableceu e a constructo e a constructo e a creditos e a creditos Illustrator CS5: guía de maquetación**

## **Tutorial 7. Creación de arte para imprimir en una camiseta** Paso 14 de 18

Nuestro siguiente objetivo va a ser **reducir el número de colores para la impresión.**  Para imprimir camisetas en serigrafía es aconsejable no tener muchos colores. Esto es porque cada color se imprime en una pantalla y cada pantalla significa repetir un largo proceso de preparado para su impresión y lavado posterior.

Cada pantalla lleva un color que más tarde van a reconstruir la impresión final. Nuestro documento en este momento tiene 10 colores que vamos a reducir a 4.

**Seleccionaremos** la ilustración (sin el símbolo de la camiseta) e iremos al menú: **Edición > Editar colores > Volver a colorear la ilustración**. O con el siguiente icono (junto al menú desplegable de los espacios de trabajo).

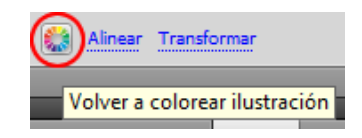

La siguiente pantalla nos ofrece tres zonas:

- **Editar**: para crear nuevos grupos colores y editar los existentes.

- **Asignar**: permite ver y tener control sobre los cambios que los nuevos grupos de colores ejercerán sobre los ya existentes (si no hemos seleccionado la ilustración no tendremos acceso a este panel).

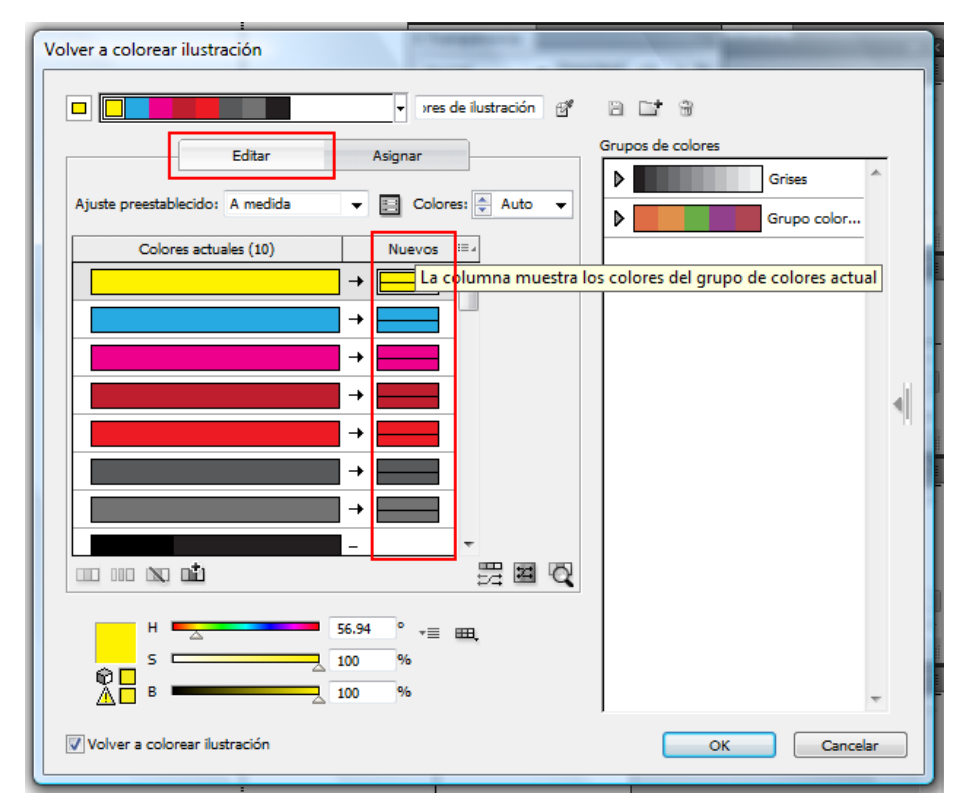

- **Grupos de colores**: aquí se mostrarán todos los grupos de colores abiertos para nuestra ilustración (los mismos grupos aparecen en el panel de Muestras y pueden ser editados).

## Guía de aprendizaje **Inicio e Estableceu e a constructo e a constructo e a creditos e a creditos Illustrator CS5: guía de maquetación**

### **Tutorial 7. Creación de arte para imprimir en una camiseta** Paso 15 de 18

Para reducir los colores de nuestra ilustración la seleccionaremos e iremos al panel **Editar**. Desde el panel Editar observaremos la columna de **nuevos**. Bajo un rectángulo rojo en la ilustración siguiente se muestran los colores utilizados en la ilustración seleccionada.

**Sobre** la columna de **Nuevos** hay una **lista desplegable** en la que podemos elegir el **número de colores**. Haremos clic en **4** e Illustrator realizará una **sugerencia** de los colores que podríamos dejar. A la izquierda (columna de colores actuales) nos enseña los colores que ha agrupado y a la derecha por qué color ha cambiado cada uno de ellos.

También podemos cambiar estas sugerencias arrastrando nuevos colores, asignándolos desde el p**anel Asignar** o eligiendo o creando nuevos grupos de colores.

En nuestro caso vamos a cambiar el color **rojo** que Illustrator sugiere que guardemos por el rosa que teníamos **arrastrando el rosa** desde la columna de la izquierda y sobre el rojo soltaremos (en la columna de Nuevos).

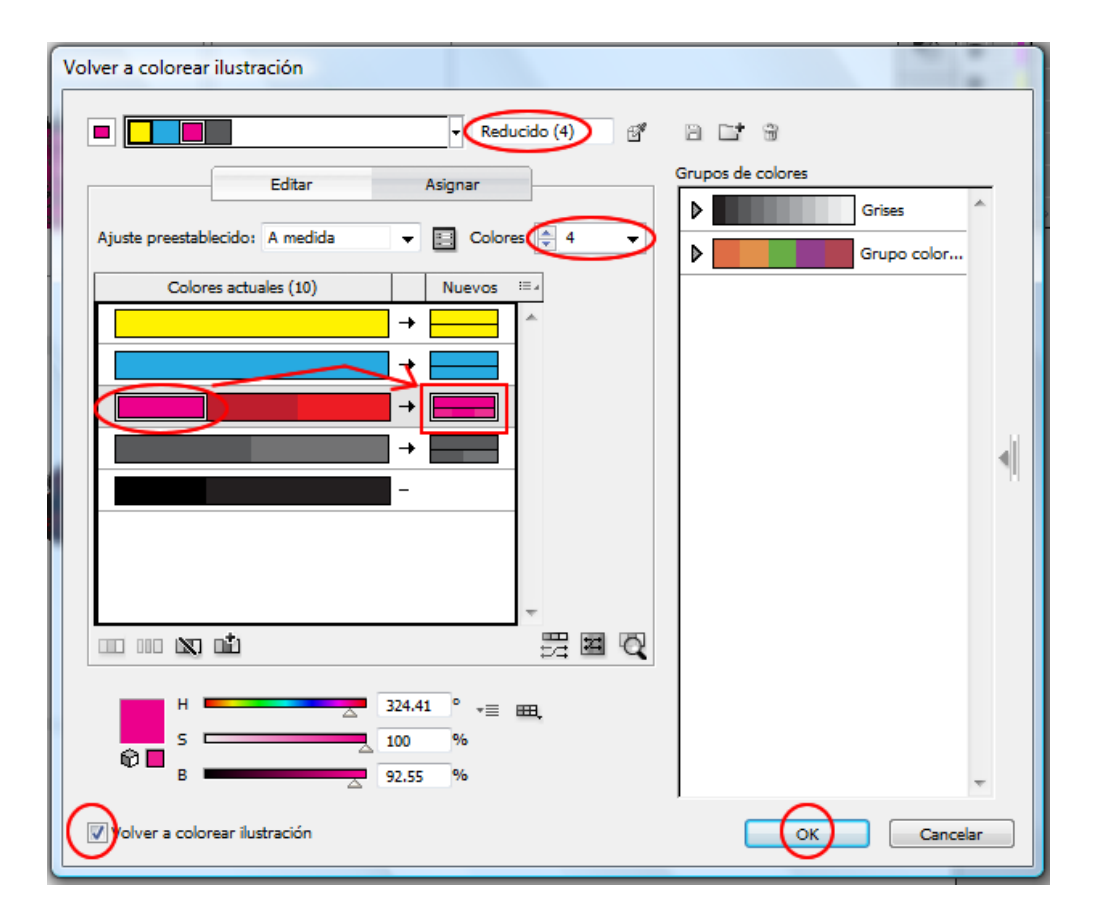

Haremos clic en la opción **Volver a colorear la ilustración** y podremos ver los cambios en nuestra ilustración, después haremos clic en OK y ya tenemos 4 colores.

### **Tutorial 7. Creación de arte para imprimir en una camiseta** Paso 16 de 18

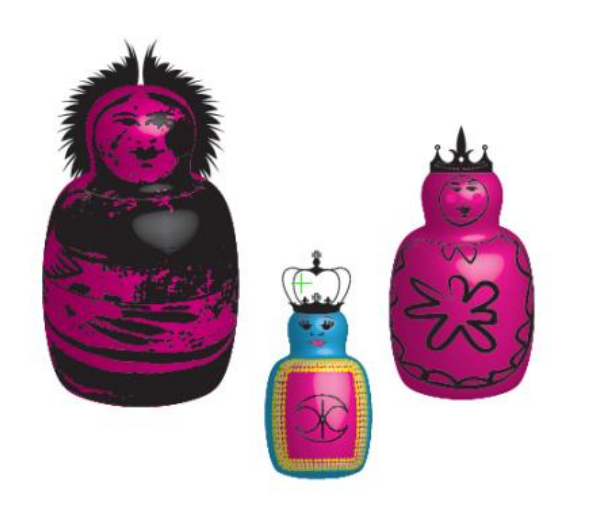

Ahora vamos a guardar nuestro documento en formato **TIFF** (también se recomienda **PNG**), por ejemplo. Como en anteriores ocasiones haremos esto desde el menú **Archivo > Exportar y de las opciones que se nos muestran en la pantalla siguiente elegiremos CMYK y 300 dpi**.

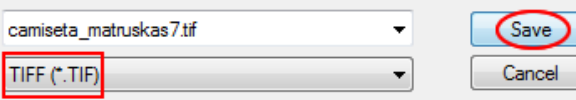

El último paso será **imprimir**  nuestro documento TIFF.

Para la impresión en serigrafía hay que separar los colores, pues como ya hemos comentado antes, cada uno va en una pantalla diferente y luego se acoplan.

Por lo tanto, debemos **separar los colores de nuestra ilustración**.

Para hacer esto hay varios métodos. El que vamos a utilizar nosotros aquí es utilizando el menú de impresión **Archivo > Imprimir (Control + P)** y elegiremos las siguientes características:

De momento sólo vamos a preparar la impresión y guardar las separaciones en un **PDF** para poderlas imprimir en color **negro** en una impresora **láser** (es recomendable). La ventana de imprimir tiene varias pestañas, en las que haremos las siguientes elecciones:

- **General:** elegir **PDF** y número de copias **1**. Haremos clic en la opción: **No cambiar escala**.

**- Marcas:** puede ser útil imprimir las marcas de impresora para más tarde, por ello vamos a hacer clic en todas.

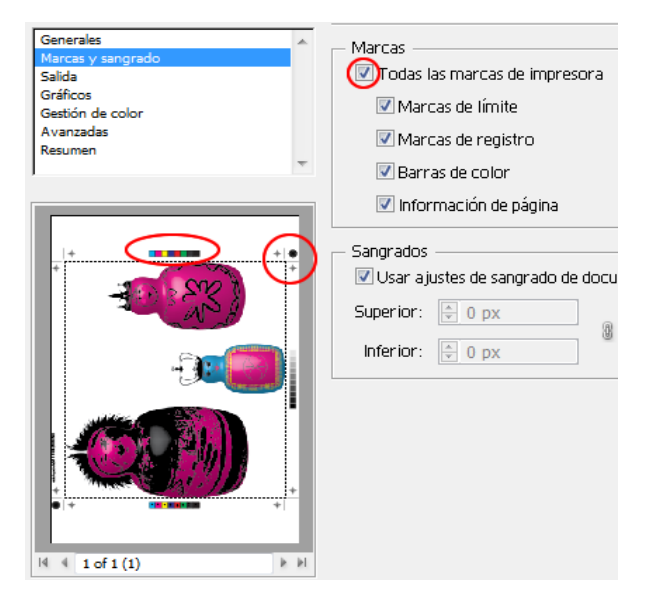

## **Tutorial 7. Creación de arte para imprimir en una camiseta** Paso 17 de 18

- **Salida: separaciones en RIP** (la resolución dependerá de nuestra impresora).

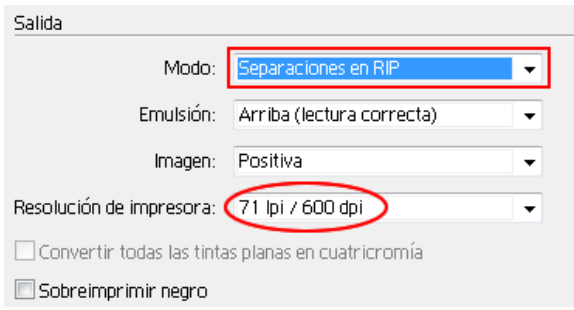

-**Salida: opciones de tinta del documento:**  aquí es donde realmente vamos a hacer las separaciones de color para la impresión. A la izquierda de cada color vamos a encontrar un **icono de una impresora**. Vamos a ir seleccionando un color cada vez (y dejamos deseleccionados los demás) y haremos clic en **imprimir** (cuatro veces, una por cada tinta) como sigue:

La primera tinta que nos aparece es cian (la seleccionaremos y mandaremos a imprimir).

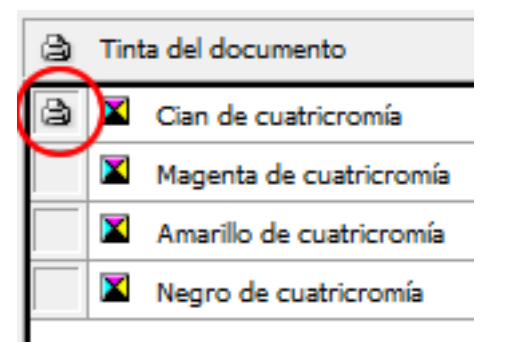

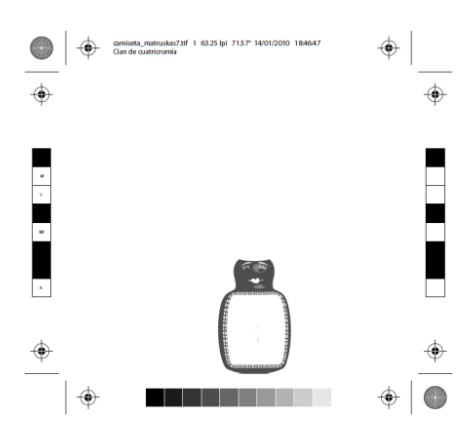

La segunda tinta que nos aparece es magenta (la seleccionaremos y mandaremos a imprimir).

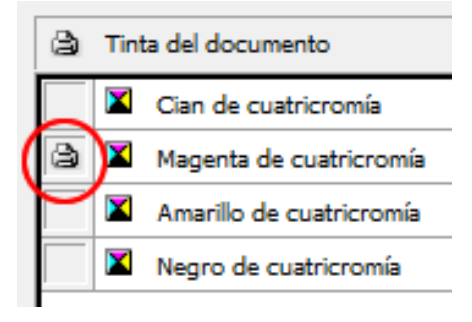

### PDF resultante: PDF resultante:

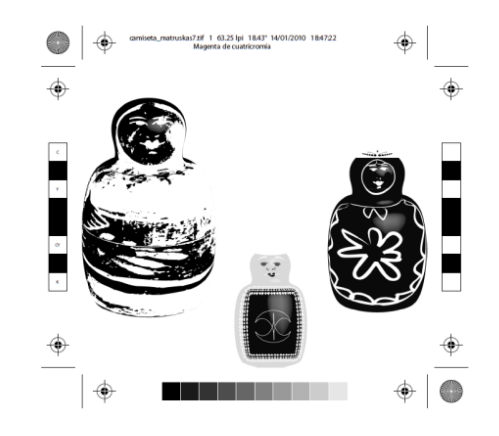

### **Tutorial 7. Creación de arte para imprimir en una camiseta** Paso 18 de 18

La tercera tinta que seleccionaremos es amarillo (seleccionar y mandar a imprimir).

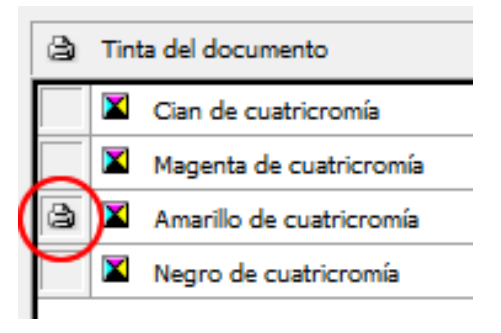

### PDF resultante: PDF resultante:

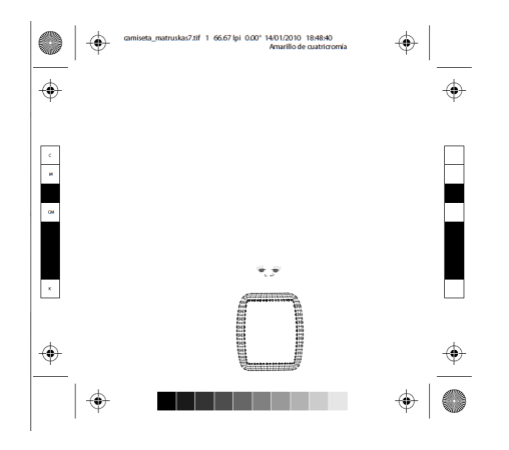

Por último tenemos el negro (repetimos el proceso por ultima vez: seleccionarla y mandar a imprimir).

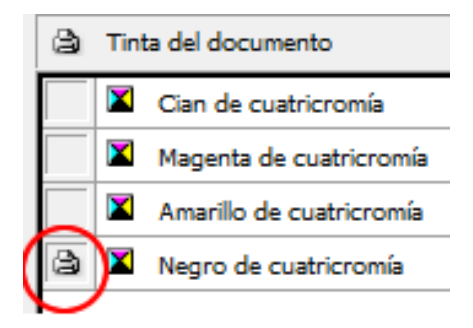

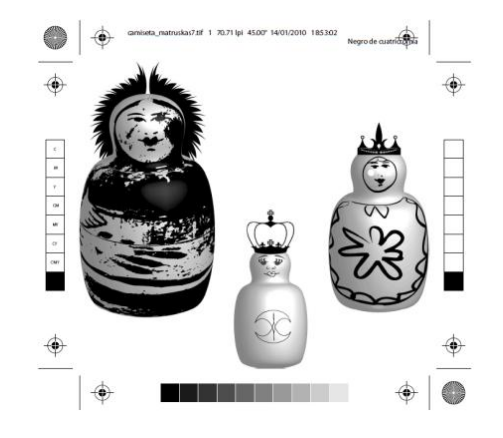

El resto será hecho en serigrafía.

### **Actividad:**

**Primera parte:** crear una botella de bebida, convertirla en 3D y envolverla con una etiqueta que crearemos a partir de un símbolo y un pincel decorativo.

**Segunda parte:** como segunda parte de la actividad vamos a cambiar los colores de nuestra ilustración a escala de grises.

### **Tutorial 8. Creación de una animación en Illustrator** Paso 1 de 11

En este tutorial vamos a aprender a **realizar dos tipos de animaciones dentro de Illustrator** (la **primera** abarca los **pasos 1 a 5** y la **segunda animación** va del paso número **5 hasta el final**).

Como ya hemos mencionado, nuestras ilustraciones van a estar hechas totalmente con Illustrator y luego podrán ser visualizadas desde un explorador de web o desde Flash, pues serán guardadas en formato Flash (SWF).

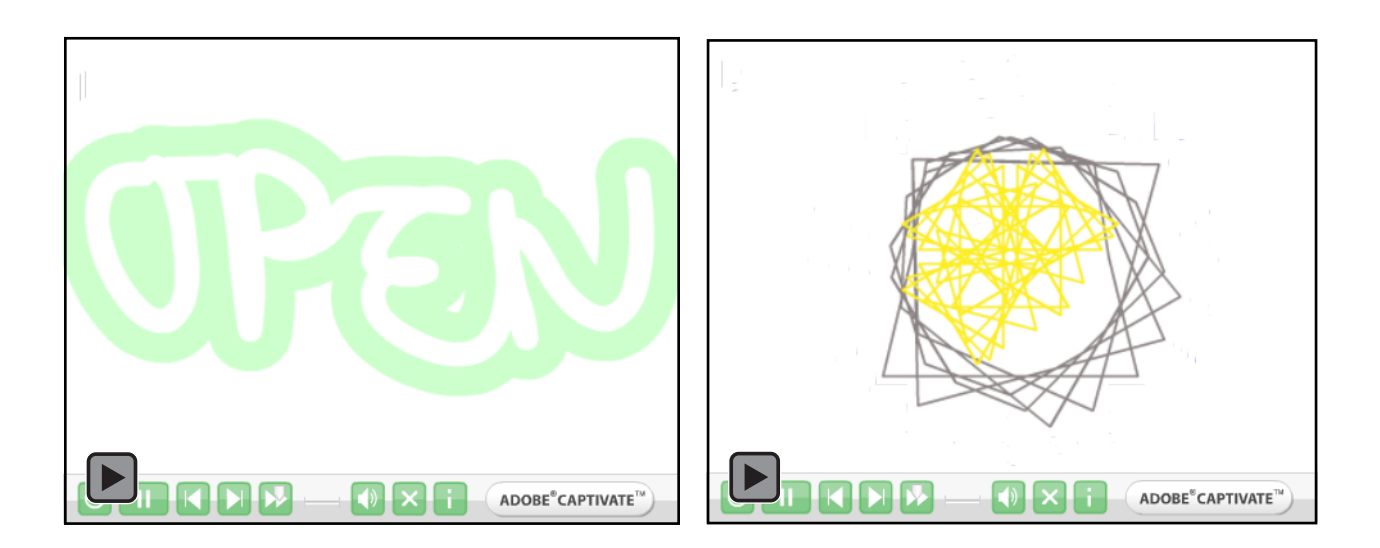

## Guía de aprendizaje **[INICIO |](#page-0-0)** CRÉDITOS **Illustrator CS5: guía de maquetación**

## **Tutorial 8. Creación de una animación en Illustrator** Paso 2 de 11

Para empezar, crearemos un documento que nombraremos **animación** y elegiremos el tipo de documento.

Lo más probable es que la finalidad de esta animación vaya a ser su vista en pantalla, posiblemente en una página web, por lo que optamos por un perfil de documento **web o RGB**.

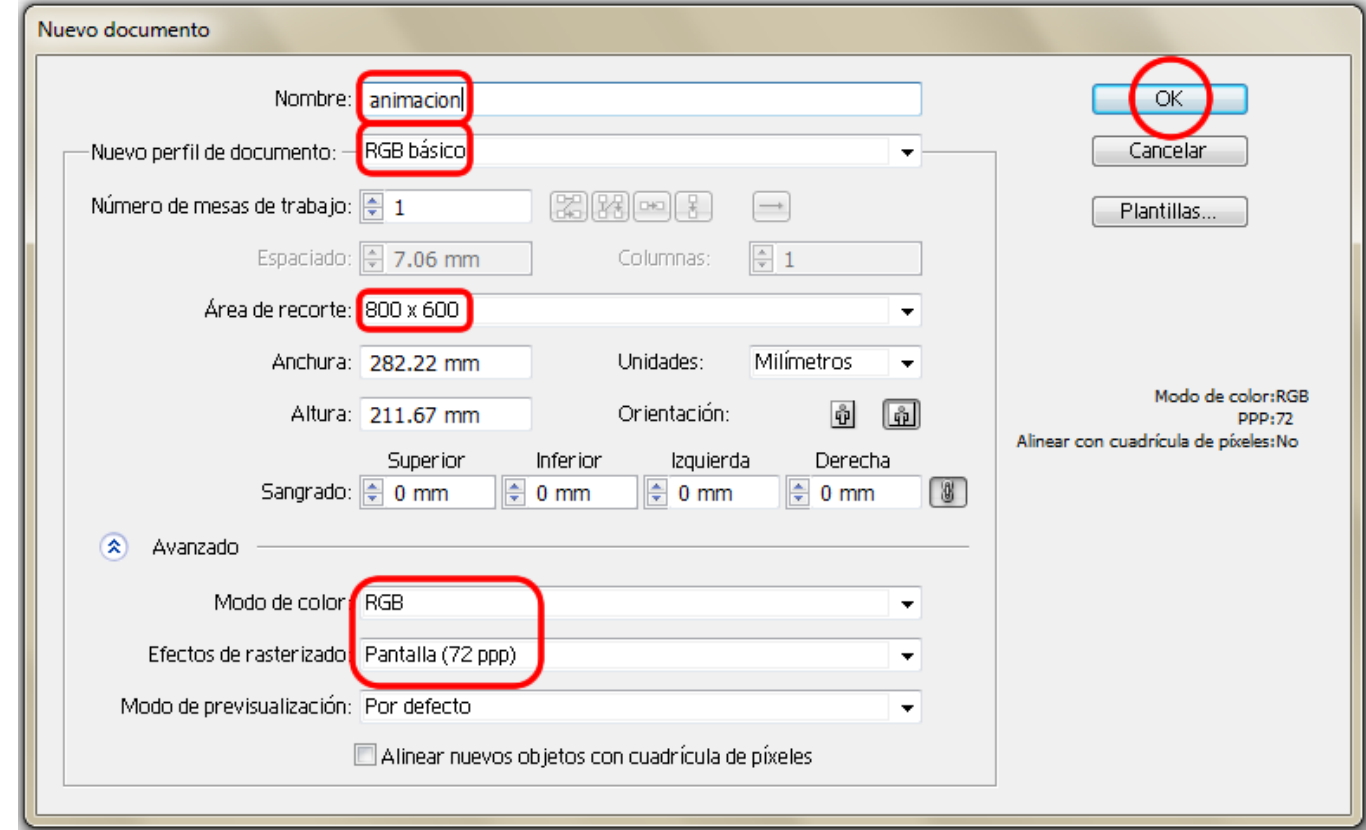

## Guía de aprendizaje **Illustrator CS5**

## **Tutorial 8. Creación de una animación en Illustrator** Paso 3 de 11

Vamos a crear un cartel que diga **OPEN** y éste será animado de manera que parezca ser de neón y que se encienda y apague intermitentemente.

Vamos a empezar realizando el texto. Para ello vamos a seleccionar el **Pincel de manchas** y vamos a escribir la palabra **OPEN** a mano alzada, intentando que todas las letras se toquen.

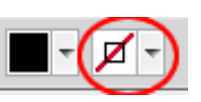

Como vemos, el Pincel de manchas no tiene trazo para empezar, sólo relleno (en nuestro caso de color negro). Vamos a añadir trazos en la parte exterior de nuestra forma (texto) para que simulen la radiación de la luz.

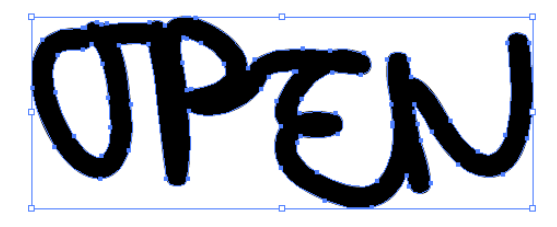

Con nuestra forma (open) seleccionada, haremos clic en el panel **Apariencia** (para activar el panel iremos a **Ventana > Apariencia** o desde el teclado: **Mayúsculas + F6**) y desde el menú desplegable de arriba a la derecha elegiremos **Añadir trazo nuevo y lo vamos a hacer de grosor: 1pt**.

Aplicaremos color verde al trazo y al relleno de la forma.

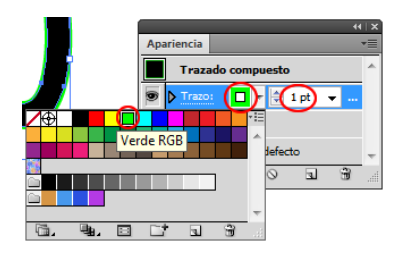

El siguiente paso será alinear el trazo hacia la parte de afuera; para ello, desde el **panel de Apariencia** otra vez haremos clic en la palabra **Trazo**. Ahora nos aparece otro nuevo mini menú en el que haremos clic como tenemos señalado en la siguiente ilustración: **Alinear trazo al exterior**.

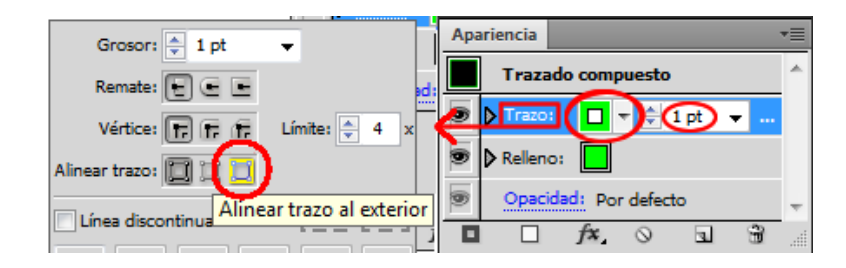

Vamos a realizar otro trazo nuevo, esta vez de **2 pt**, repitiendo la operación de **Añadir trazo nuevo**.

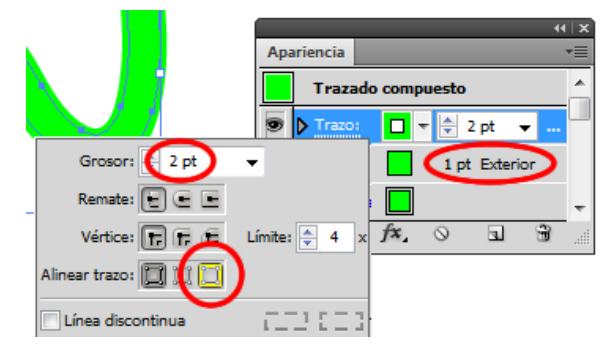

## **Tutorial 8. Creación de una animación en Illustrator** Paso 4 de 11

Vamos a repetir este mismo paso sucesivamente con mayores grosores. También podemos utilizar la opción **panel Apariencia > Menú desplegable > Duplicar elemento** (bajo la opción de Añadir trazo nuevo).

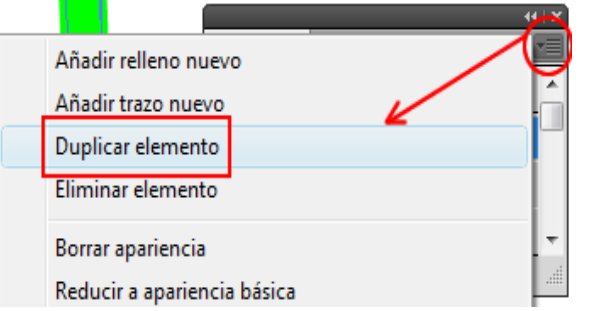

Además de ir cambiando los grosores, vamos a ir cambiando los colores de nuestra ilustración con la siguiente proporción: a trazo más gordo, color más claro.

Para hacer este paso más fácilmente (el de elegir color) vamos a abrir el panel **Color (Ventana > Guía de Color o desde el teclado pulsando Mayúsculas + F3)**.

Ahora desde el menú desplegable elegiremos la guía de color llamada **Monocromático** y elegiremos los colores requeridos.

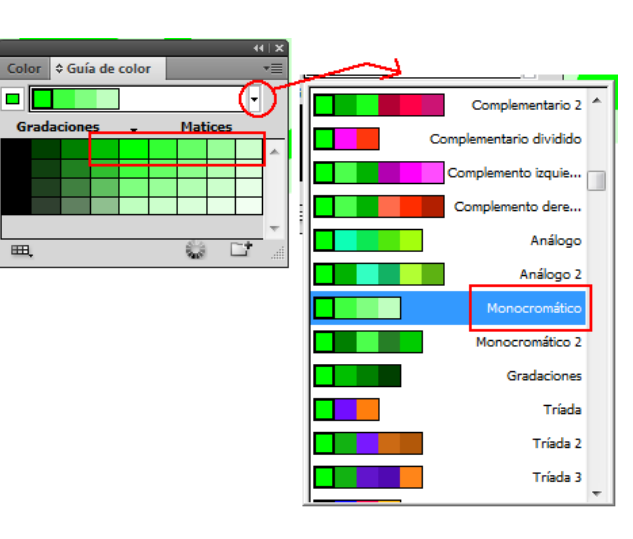

Pincharemos en los trazos para ordenarlos como se ordenan en el panel de Capas (haciendo clic y arrastrando) para que queden como en la ilustración:

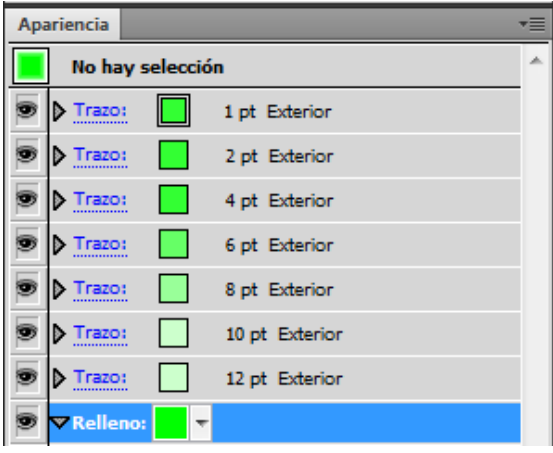

En la ilustración que sigue podemos ver el resultado de todos nuestros trazos visibles a la vez.

### **Tutorial 8. Creación de una animación en Illustrator** Paso 5 de 11

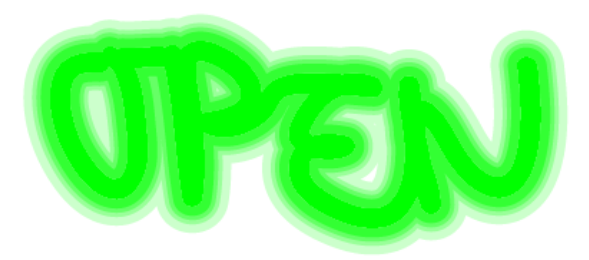

Haremos clic en **menú Objeto > Expandir apariencia** para expandir y separar los trazos.

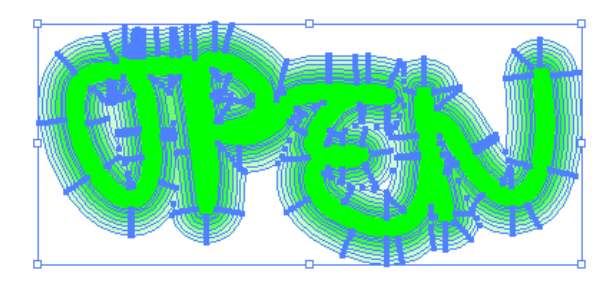

**Desagruparemos estos trazos** haciendo **clic derecho > Desagrupar (o desde menú Objeto > Desagrupar)**. La siguiente ilustración muestra la vista de nuestro panel de Capas después de hacer esto.

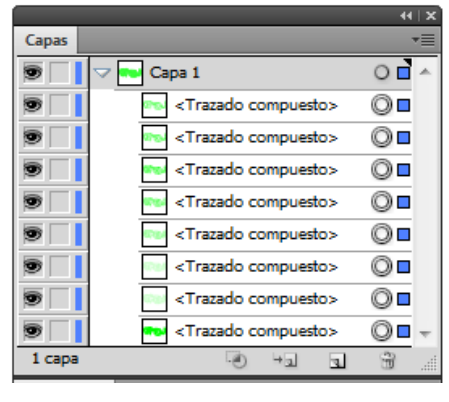

Como vemos, ya tenemos separados los trazos y ahora los queremos tener en **capas diferentes**.

Para lograr esto vamos a hacer clic en el menú desplegable de arriba a la derecha (señalado bajo un círculo rojo en el panel de Capas) y seleccionaremos **Soltar a capas (secuencia)**. Una vez hecho esto, veremos cómo se separan nuestros trazos en capas diferentes (cada una de ellas marcadas con colores diferentes tanto en la ilustración seleccionada como en el panel de Capas a mano izquierda):

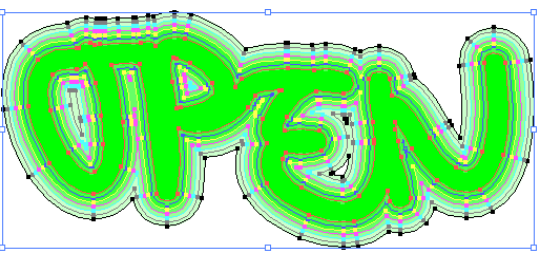

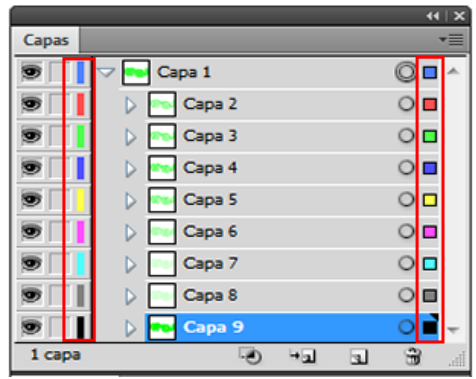

Vamos a guardar nuestro archivo como tipo Flash (swf) desde el **menú Archivo > Exportar** y elegiremos **Guardar como Flash |(swf) > Guardar**.

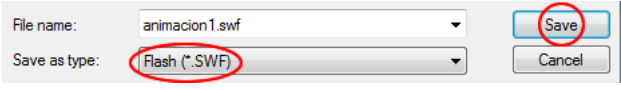

### **Tutorial 8. Creación de una animación en Illustrator** Paso 6 de 11

En la nueva ventana de **Opciones de SWF**, elegiremos elegiremos Exportar como: Capas Ai a fotogramas SWF.

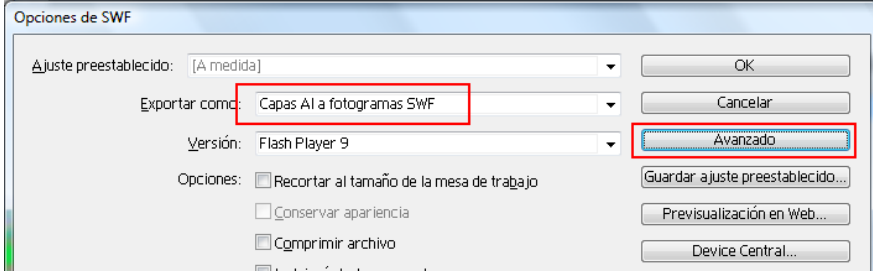

Después iremos a **Avanzado** (en la lista a mano derecha de la ventana) y una vez en la nueva ventana elegiremos: **Sin pérdida** y seleccionaremos **Repetición**.

Para previsualizar nuestra animación haremos clic en **Previsualización en web** (también se puede guardar como un documento Flash y luego abrirlo en una ventana de explorador en blanco).

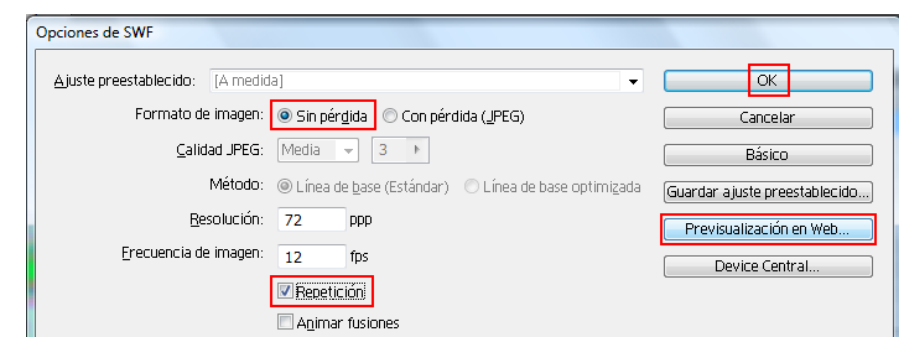

En la siguiente animación podemos ver el resultado de nuestra animación del cartel de open:

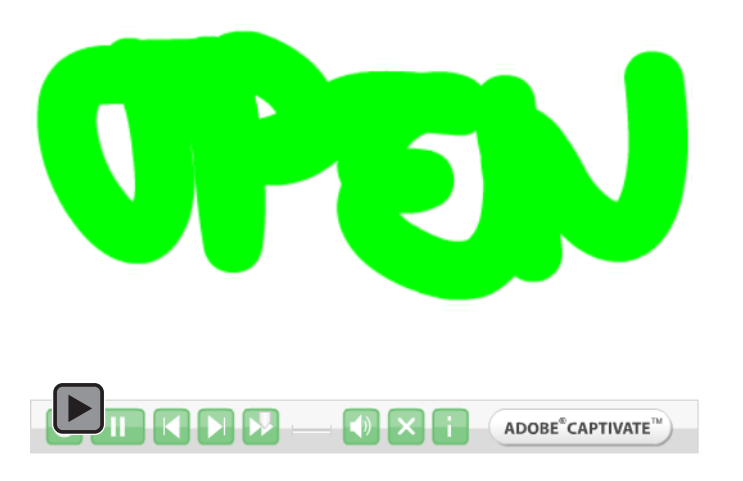

## **Tutorial 8. Creación de una animación en Illustrator** Paso 7 de 11

Ahora vamos a ver una **segunda manera** de realizar una animación Flash dentro de Illustrator.

Para empezar, crearemos un documento nuevo **RGB** como hicimos en la primera animación y lo llamaremos **segunda animación**.

En esta animación vamos a hacer unas ilustraciones y usaremos la Fusión de éstas para crear nuestra animación.

Primero vamos a crear nuestras ilustraciones.

Seleccionando **la herramienta Elipse** (barra de herramientas o presionando **L**) haremos clic y arrastraremos para crear una elipse.

Una vez realizada la elipse, la copiaremos y la pegaremos manteniéndola en la misma posición. Y la rotaremos.

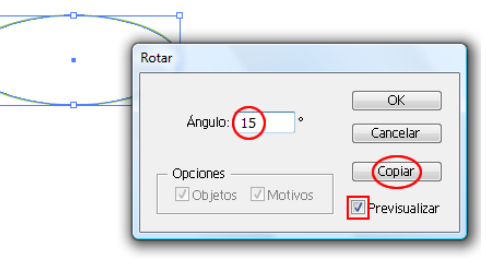

Después de hacer la primera rotación con copia iremos al menú **Objeto > Transformar > Transformar otra vez** o presionaremos **Control + D** desde el teclado.

Repetiremos esta operación varias veces hasta conseguir el dibujo de la figura siguiente.

Éste es el resultado de nuestra primera ilustración. Le hemos aplicado el color verde desde la opción Trazo del Panel de control.

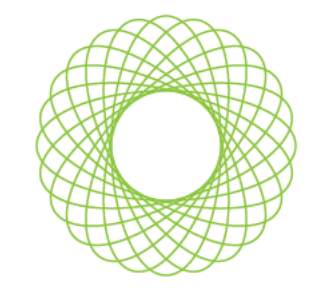

Vamos a repetir esta misma técnica con diferentes formas, como por ejemplo una estrella de color rojizo:

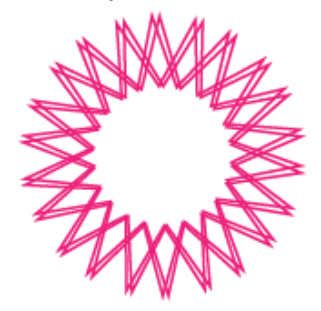

Un triángulo amarillo:

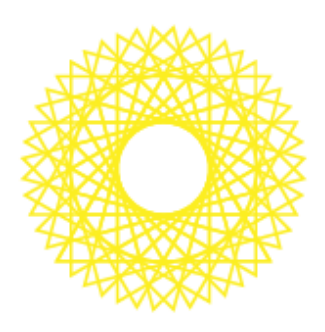

Y por último un cuadrado azul:

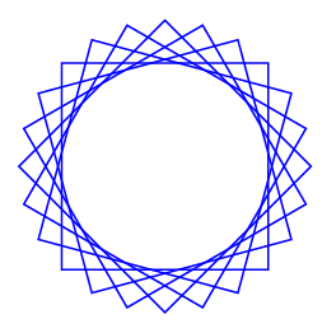

## **Tutorial 8. Creación de una animación en Illustrator** Paso 8 de 11

Ahora vamos a agrupar cada ilustración y a alinearlas todas desde el **panel Alinear (Ventana > Alinear o Mayúsculas + F7** desde el teclado**)**:

Desde éste haremos clic en **Alinear vertical y horizontalmente**, como se muestra en la siguiente captura de pantalla.

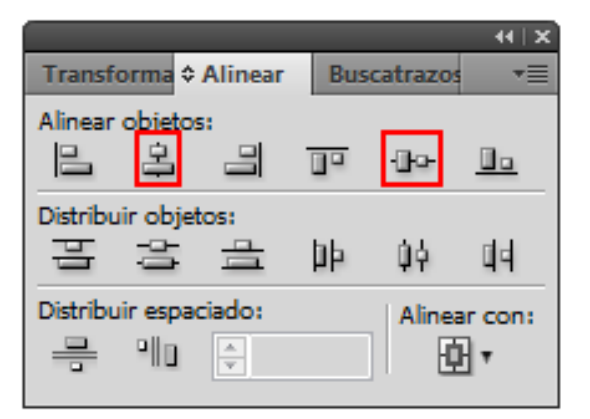

El resultado visual es el siguiente:

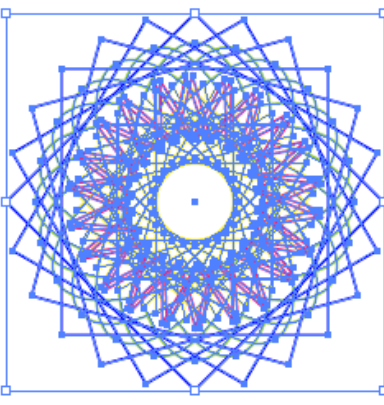

Haciendo doble clic en la **herramienta Fusión** (desde la barra de herramientas) abriremos la ventana de **opciones de Fusión**.

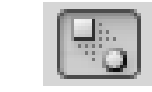

En esta nueva ventana vamos a hacer clic en **Pasos separados 8**  y orientación: **Alinear con página.** Después haremos clic en **OK**.

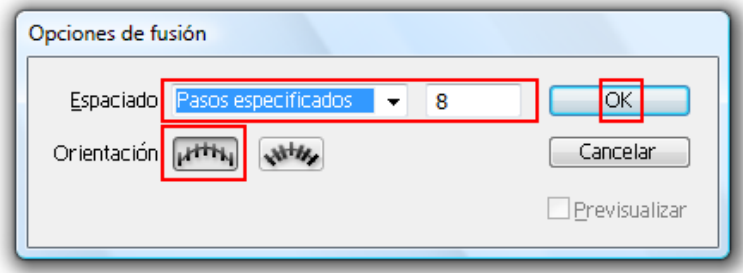

Después de esto iremos al **menú Objeto > Fusión > Crear** para crear la fusión.

La imagen que vemos en nuestra mesa de trabajo ahora es la siguiente:

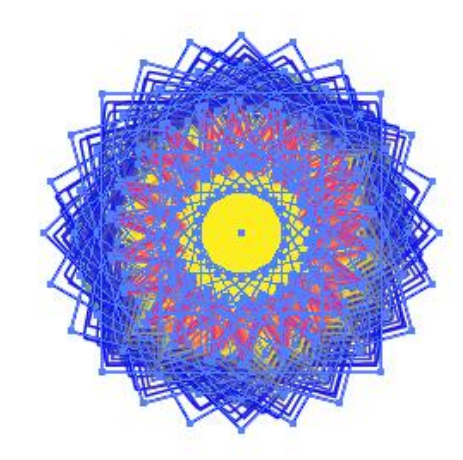

### **Tutorial 8. Creación de una animación en Illustrator** Paso 9 de 11

Con nuestra ilustración aún seleccionada lo que queremos es, como en la primera parte de este tutorial, conseguir que estas formas estén cada una en una capa.

Entonces, como anteriormente, iremos al menú **Objeto > Expandir**, que nos dejará con la siguiente visualización de nuestra ilustración:

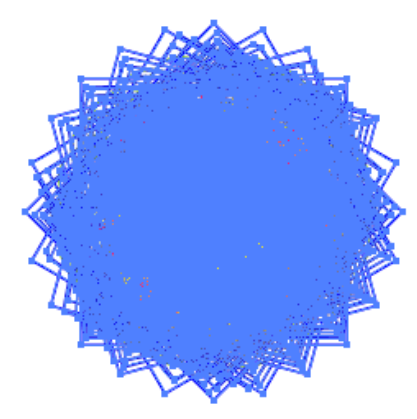

El siguiente paso que hay que dar es desagrupar las formas: **menú Objeto > Desagrupar**.

Desde el menú de Capas **(Ventana > Capas)** observamos que todas estas formas están separadas en grupos pero todavía están contenidas en una sola capa.

Nuestra siguiente tarea es **separarlas en diferentes capas**. Como en el tutorial anterior, con la ilustración seleccionada y desde el menú desplegable de arriba a la derecha del panel de Capas haremos clic en: **Soltar a capas (secuencia)**.

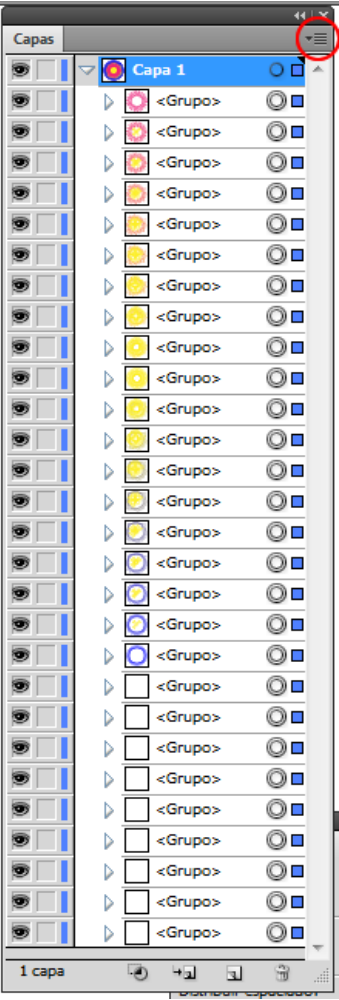

Ahora nuestro panel de capas contiene una capa que está dividida en otras 28 capas como vemos en la captura de pantalla siguiente:

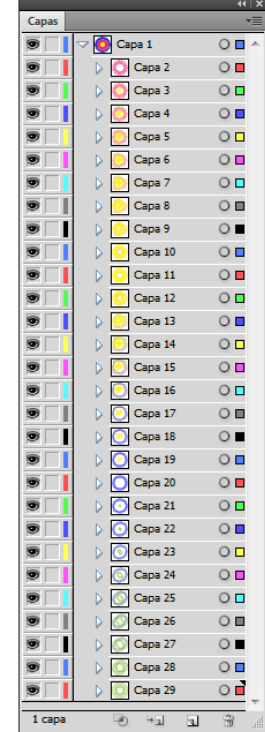

## **Tutorial 8. Creación de una animación en Illustrator** Paso 10 de 11

Como se puede apreciar, Illustrator da **colores** a las capas para diferenciarlas mejor. Éstas lógicamente coincidirán en la ilustración y en el panel de capas. Nuestra forma se verá algo así:

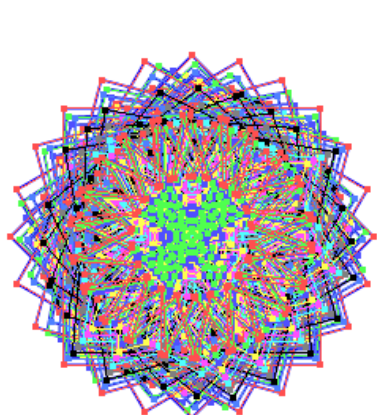

De la misma manera que hicimos en nuestro primer tutorial, vamos ahora a **Exportar** nuestro documento.

Iremos entonces al **menú Archivo > Exportar**, en el que elegiremos las opciones indicadas en la ilustración de la derecha:

File name: segunda animacion.swf  $\overline{\phantom{a}}$ Save Flash (\*.SWF) Save as type: Cancel ۰

En la ventana que aparece nuevamente haremos clic en **Exportar: Capas Ai a fotogramas SWF**. Desde la pestaña de **Avanzado** haremos clic en **Formato de imagen: Sin pérdida** y en Frecuencia de imagen (**12 fps**) **con repetición**.

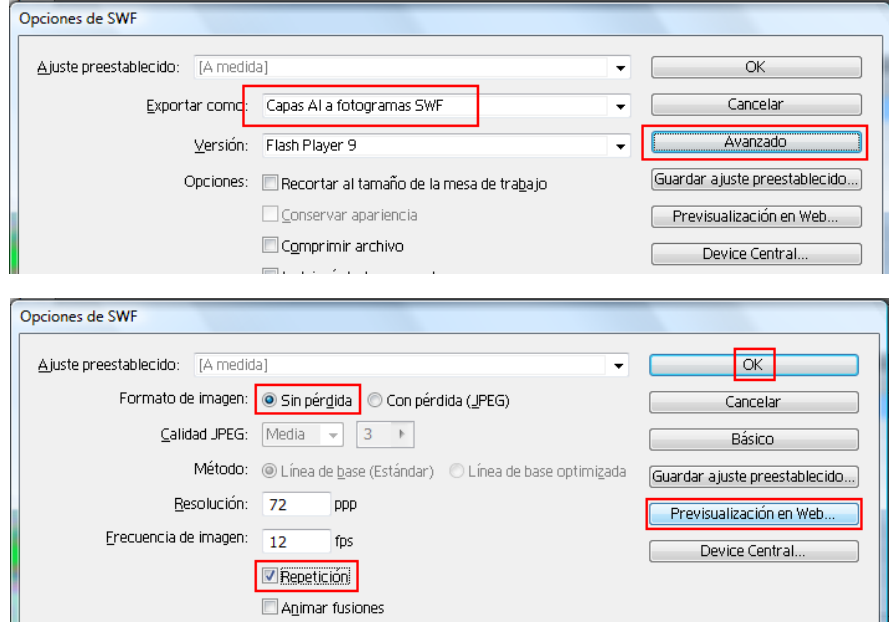

### **Tutorial 8. Creación de una animación en Illustrator** Paso 11 de 11

Podemos hacer una previsualización de cómo va a quedar nuestra animación, pues puede que queramos ajustar las opciones a más rápido, más despacio, etc. Si no, lo guardaremos directamente para poder verlo más tarde en una ventana del explorador. **A la derecha podemos ver el resultado final de nuestra animación.**

**Actividad:** realizad una animación partiendo de **tres dibujos** creados con la técnica de **transformación y rotación** variando las formas.

A partir del siguiente tutorial de nuestra guía de aprendizaje (Tutoriales 9 al 15 inclusive) vamos a centrarnos en explicar las novedades y actualizaciones de Illustrator CS5.

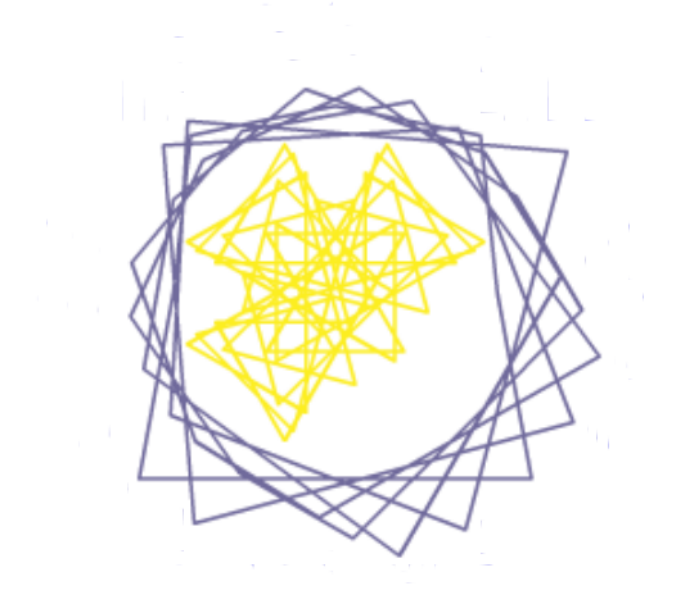

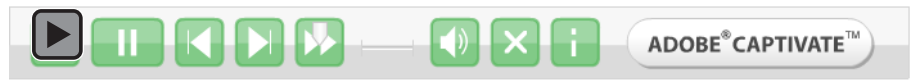

### **Tutorial 9. Creación de un edificio vectorial en perspectiva** Paso 1 de14

En este tutorial vamos a crear un edificio vectorial que de la sensación de estar dibujado en tres dimensiones como el que se muestra en esta pantalla.

Para crear este edificio en perspectiva vamos a utilizar una herramienta nueva de Illustrator CS5: la Herramienta **Cuadrícula de perspectiva**, la cual nos permitirá crear objetos con perspectiva de uno, dos ó tres puntos y además nos facilitará el trabajo de mover, cambiar la escala, hacer transformaciones y hasta duplicados de objetos de manera dinámica. Esto nos será muy útil a la hora de dibujar, por ejemplo, las ventanas directamente en perspectiva.

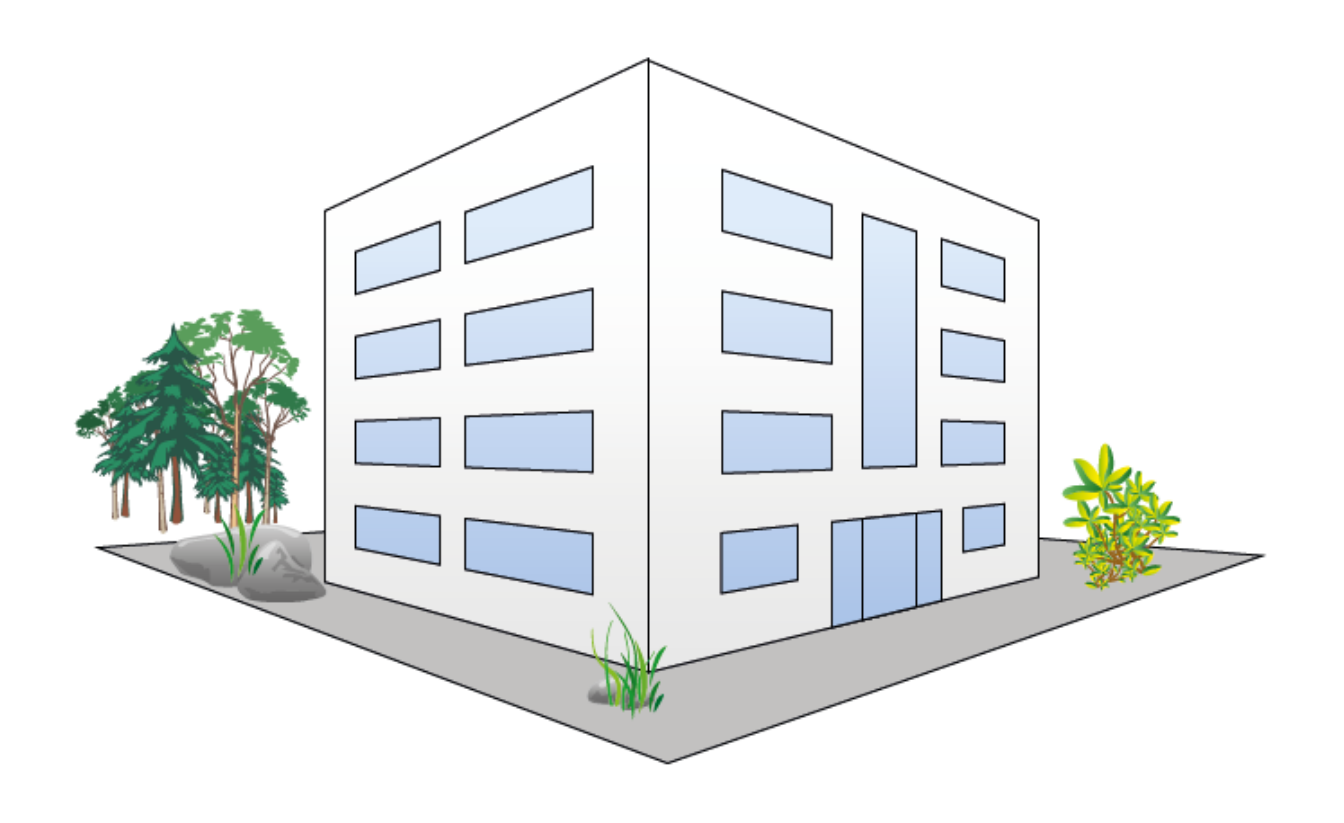

### **Tutorial 9. Creación de un edificio vectorial en perspectiva** Paso 2 de14

Hay que tener en cuenta que a pesar de que podemos lograr un efecto de perspectiva bastante realista, no estamos trabajando en un entorno en 3D y también conviene saber que una vez trazada la cuadricula y el dibujo, las posibilidades de manipulación de los mismos se verán reducidas.

Para empezar abriremos Illustrator CS5 y crearemos un documento nuevo para Web. **Archivo > Nuevo > Documento**, una vez hecho esto aparecerá una nueva ventana donde daremos el nombre de Edificio a nuestro documento y en el menú desplegable que dice: Nuevo perfil de documento elegiremos: **Imprimir**.

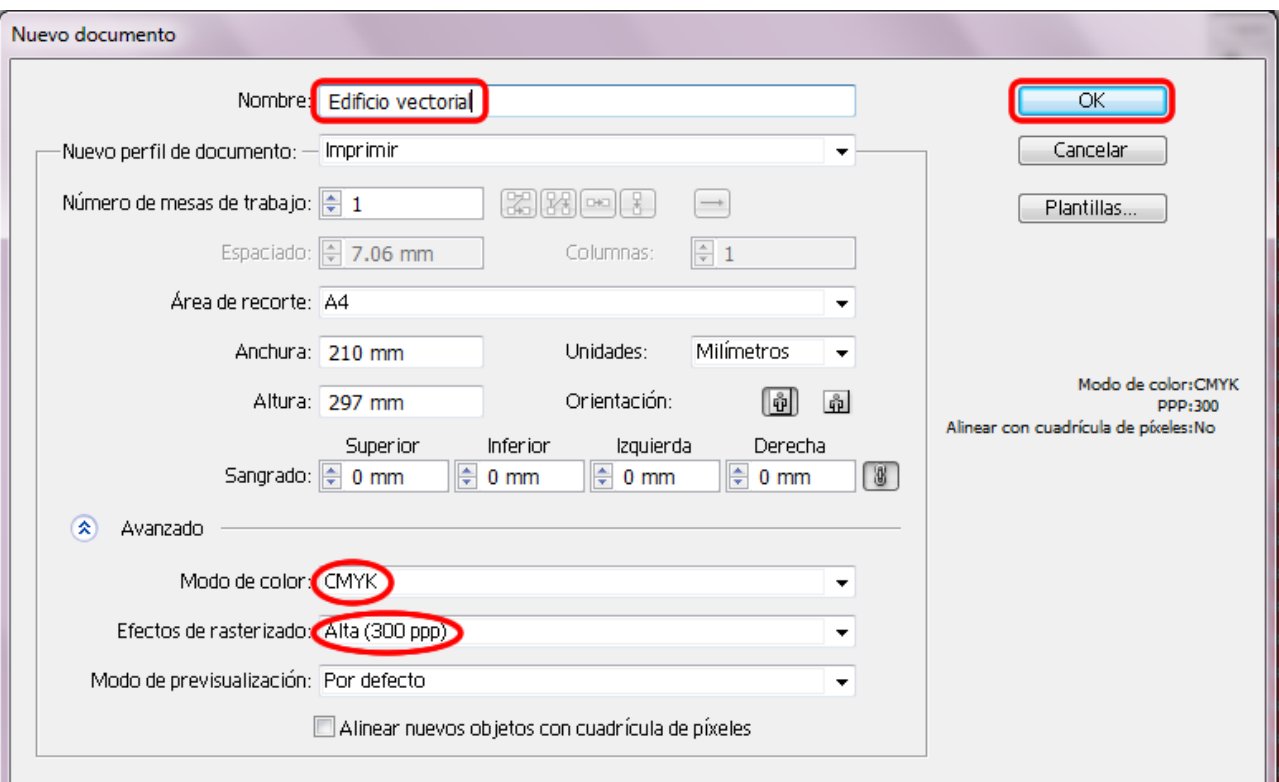

### **Tutorial 9. Creación de un edificio vectorial en perspectiva** Paso 3 de14

Será conveniente hacer una buena planeación de la ilustración antes de comenzar.

Para facilitar la creación de nuestro dibujo es una buena idea el hacer un **boceto** de lo que queremos realizar o bien podemos utilizar una **fotografía** en la que nos podamos apoyar a la hora de realizar la ilustración vectorial.

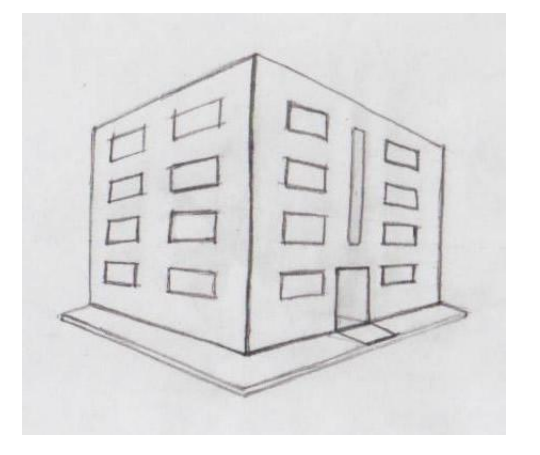

Lo siguiente que haremos va a ser **escanear** el boceto (en este caso) y colocar el dibujo escaneado en el documento para que nos sirva de guía. Para ello haremos clic en el menú **Archivo > Colocar** y una vez se abre la nueva ventana hay que buscar y seleccionar el archivo escaneado y guardado en nuestro ordenador y haremos clic en **Colocar**.

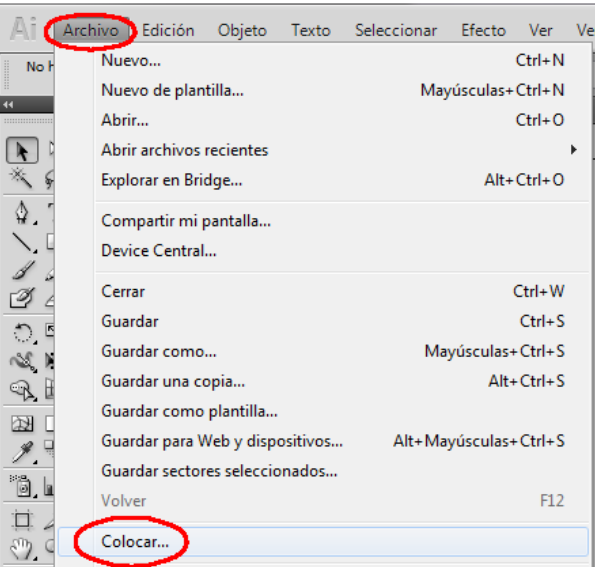

Ya con el archivo colocado en la mesa de trabajo transformaremos el **tamaño** haciendo clic en los pequeños cuadros (puntos de ancla) que se delimitan las esquinas de el documento escaneado y presionaremos la tecla **Mayúsculas/Shift** antes de arrastrar para mantener las proporciones originales.

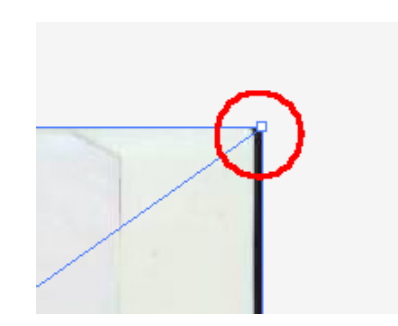

## **Tutorial 9. Creación de un edificio vectorial en perspectiva** Paso 4 de14

Por último, pincharemos y arrastraremos en la imagen de el documento hasta dejarlo en el lugar deseado.

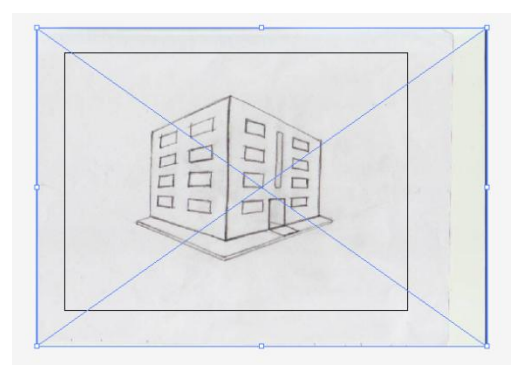

El siguiente paso a dar va a ser crear una plantilla con la capa del documento escaneado.

Haciendo clic en el **Panel de capas** se nos desplegará el correspondiente panel que muestra la única capa (documento escaneado).

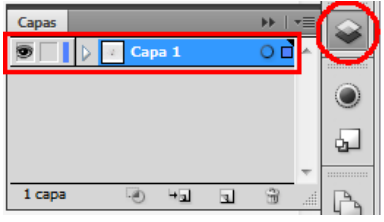

Con ésta capa seleccionada haremos clic en el menú desplegable de arriba a la derecha y elegiremos **Plantilla.**

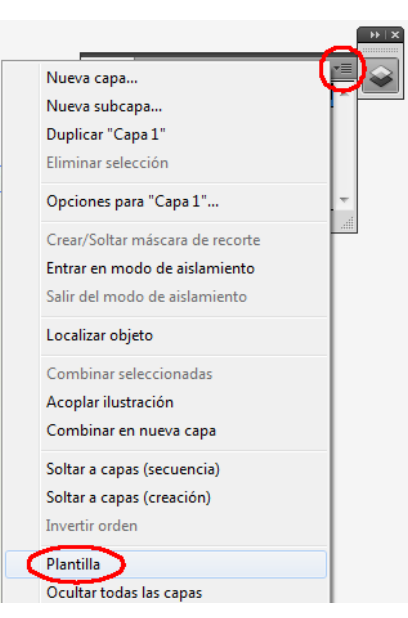

Ahora el documento tiene una capa bloqueada que no podremos mover ni modificar a no ser que hagamos clic en el pequeño candado que aparece en la capa del panel de capas.

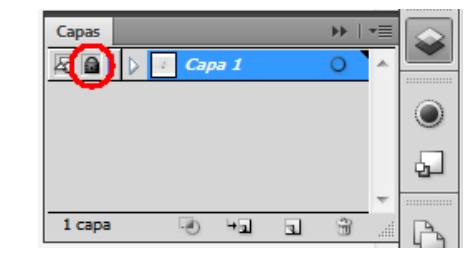

Otra opción para convertir nuestra capa a plantilla es simplemente hacer doble clic en la capa (desde el panel de capas) y elegiremos 'plantilla' en la ventana que aparece. También podemos elegir aquí cómo de tenue queremos que aparezca la plantilla en porcentaje.

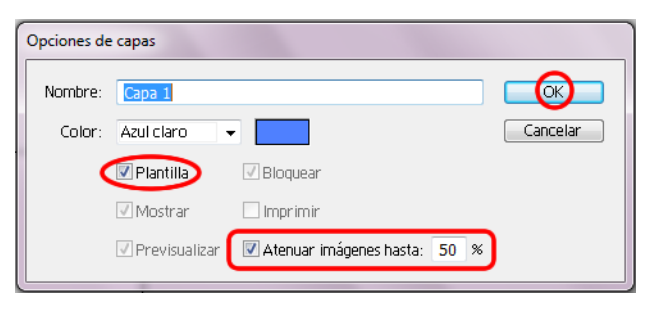

## **Tutorial 9. Creación de un edificio vectorial en perspectiva** Paso 5 de14

Ahora necesitamos hacer otra capa donde poner nuestra ilustración. Desde el Panel de Capas haremos clic en el icono de **Crear nueva capa** para crear la ilustración en ella.

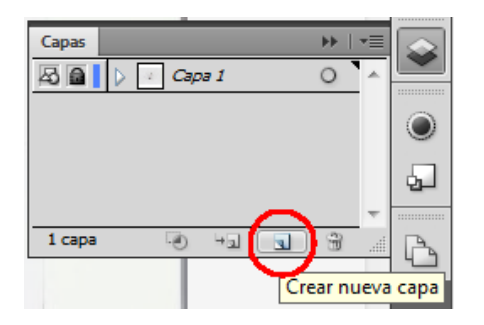

Ahora vamos a utilizar la **Herramienta Cuadrícula de perspectiva** haciendo clic en el icono de la misma desde el panel de Herramientas. De inmediato veremos como aparece en la pantalla la cuadrícula de perspectiva sobre ek dibujo escaneado.

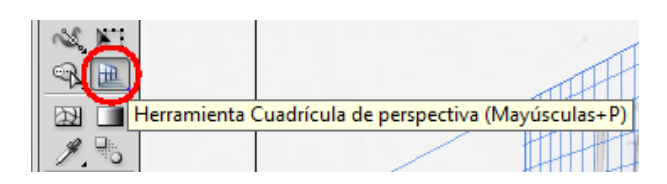

Por defecto se nos muestra una perspectiva de **2** puntos. También se puede acceder a la Cuadrícula de perspectiva desde la barra de Menús, en **el Menú Ver > Cuadricula de perspectiva > Mostrar cuadrícula.** 

Otra forma de mostrar la cuadrícula de perspectiva es presionando la tecla **Cmd/Ctrl** 

**+ Mayúsculas + I** y para ocultarla volveremos a presionar las mismas teclas.

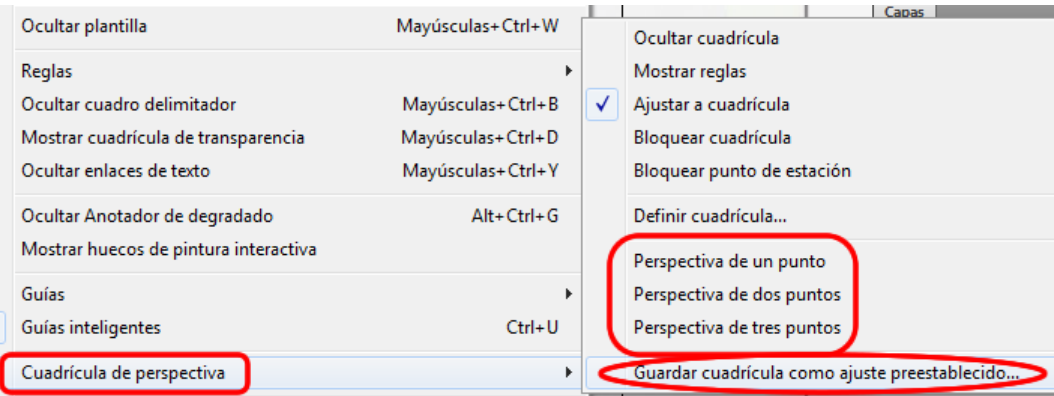

Si en lugar de 2 puntos queremos crear una cuadrícula de perspectiva de **1 ó 3** puntos lo podremos hacer desde **Menú Ver > Cuadrícula de perspectiva > Perspectiva de uno, dos ó tres puntos.** Debajo de estas opciones también tenemos la opción de > **Guardar cuadrícula** como ajuste preestablecido (así no habrá necesidad de empezar de cero cada vez que queramos utilizar esa misma perspectiva).
### **Tutorial 9. Creación de un edificio vectorial en perspectiva** Paso 6 de14

También tendremos la oportunidad de cambiar los colores de los planos de la cuadrícula y otras opciones personalizadas en este caso vamos a respetar las opciones que nos ha sugerido Illustrator.

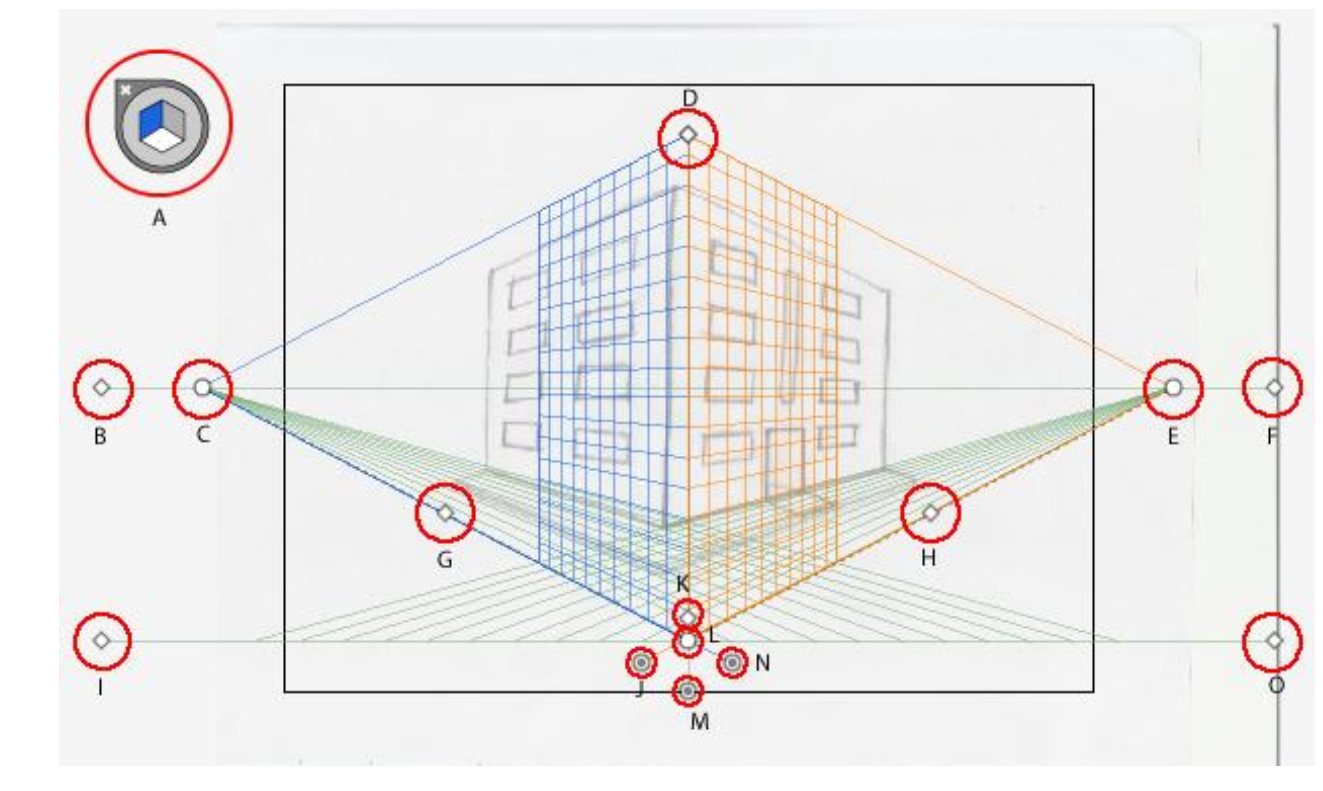

Nuestra cuadrícula de perspectiva está formada por varias partes:

**(A) Widget de cambio de plano, (B) Línea horizontal, (C) Punto de fuga izquierdo, (D) Extensión de cuadrícula vertical, (E) Punto de fuga derecho, (F) Nivel del horizonte, (G) y (H) Extensión de cuadrícula, (I) y (O) Nivel del suelo, (J) Control de plano de cuadrícula derecha, (K) Tamaño de la celda de la cuadrícula, (L) Punto de Origen, (M) Control de plano de cuadrícula horizontal, (N) Control de plano de cuadrícula izquierda.**

#### **Tutorial 9. Creación de un edificio vectorial en perspectiva** Paso 7 de14

Si lo deseamos podemos ayudarnos con la regla de cuadrícula por medio del menú **Ver > Cuadrícula de perspectiva > mostrar reglas** y también podemos cambiar el tipo de medidas de la misma.

Ahora que conocemos las partes de la cuadrícula, lo que tenemos que hacer es **ajustar** la cuadrícula a la plantilla,

Si no vemos los puntos de fuga en pantalla (a veces quedan bastante alejados) nos alejaremos un poco de nuestra ilustración haciendo clic en **Cmd/Ctrl + -** ó utilizando la **Herramienta de Zoom** desde el panel de Herramientas y presionando **Alt** hasta que aparezca un **signo menos** (-) en la lupa que acompaña a la flecha de ratón.

Para transformar ó mover la cuadrícula debemos de tener la Herramienta seleccionada.

Ajustaremos primero la horizontal de la cuadrícula con la de el documento escaneado haciendo clic en el punto (I) **Nivel del suelo** para alinearlo donde comienza el suelo de la plantilla, a su vez lo alinearemos con los planos izquierdo y derecho de nuestra plantilla.

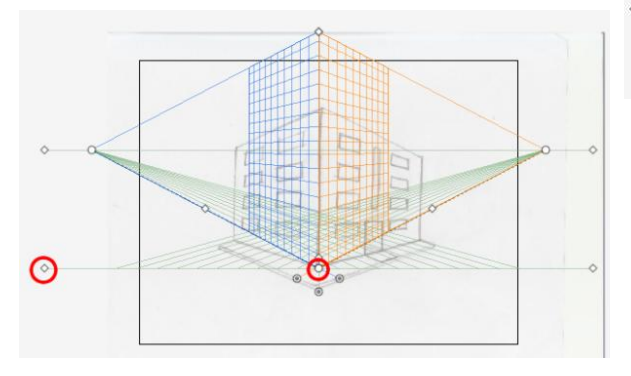

Lo siguiente va a ser ajustar la altura haciendo clic y arrastrando el **punto de extensión vertical** (D) hacia abajo hasta encontrar la altura deseada.

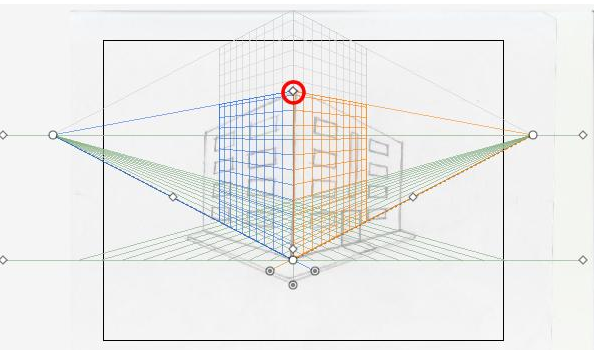

Utilizaremos los **puntos de fuga**: izquierdo (C) y derecho (E) para conseguir que la cuadrícula cubra toda la superficie deseada.

#### **Tutorial 9. Creación de un edificio vectorial en perspectiva** Paso 8 de14

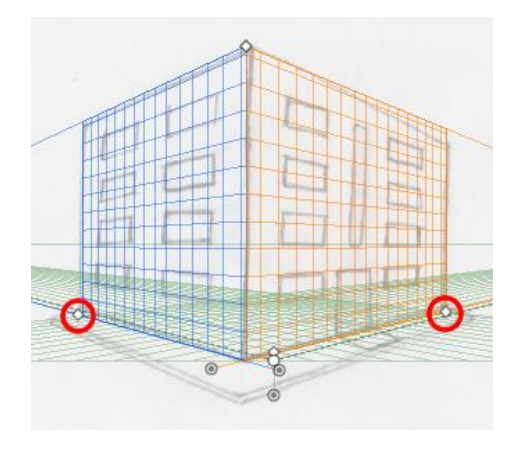

Moveremos la **línea de horizonte** (F) hasta que los planos derecho e izquierdo coincidan con la plantilla (marcados en rojo en la captura de pantalla siguiente)

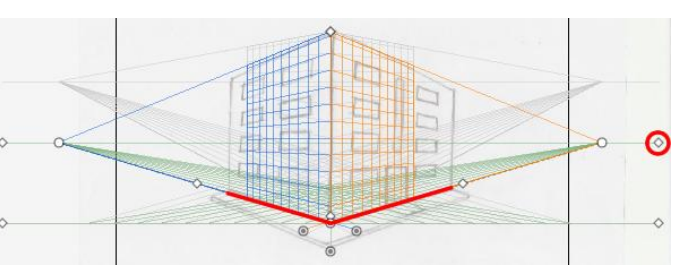

Para ajustar un poco mejor la cuadrícula vamos a presionar en el punto de **Tamaño de celda de cuadrícula** (K) y lo arrastraremos hacia arriba o hacia abajo según queramos agrandar o empequeñecer las celdas.

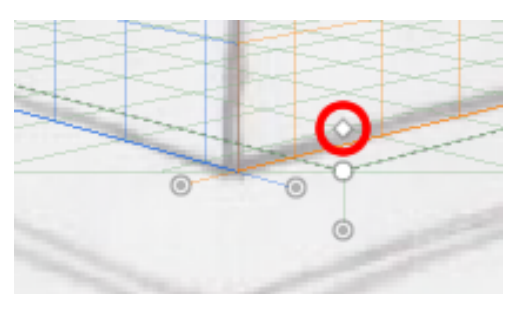

Para que la cuadrícula no dificulte la creación de la ilustración, le vamos a reducir la opacidad desde: **Ver > Cuadrícula de Perspectiva > Definir cuadrícula** y nos aparecerá la siguiente pantalla donde haremos clic en la sección de **Color y opacidad de cuadrícula > Opacidad: 25%** y haremos clic en **OK**.

En este caso, como la plantilla fue creada desde una ilustración hecha a mano, la perspectiva no era totalmente correcta, no intentaremos seguir esta en su totalidad pero si nos sirve como guía general.

#### **Tutorial 9. Creación de un edificio vectorial en perspectiva** Paso 9 de14

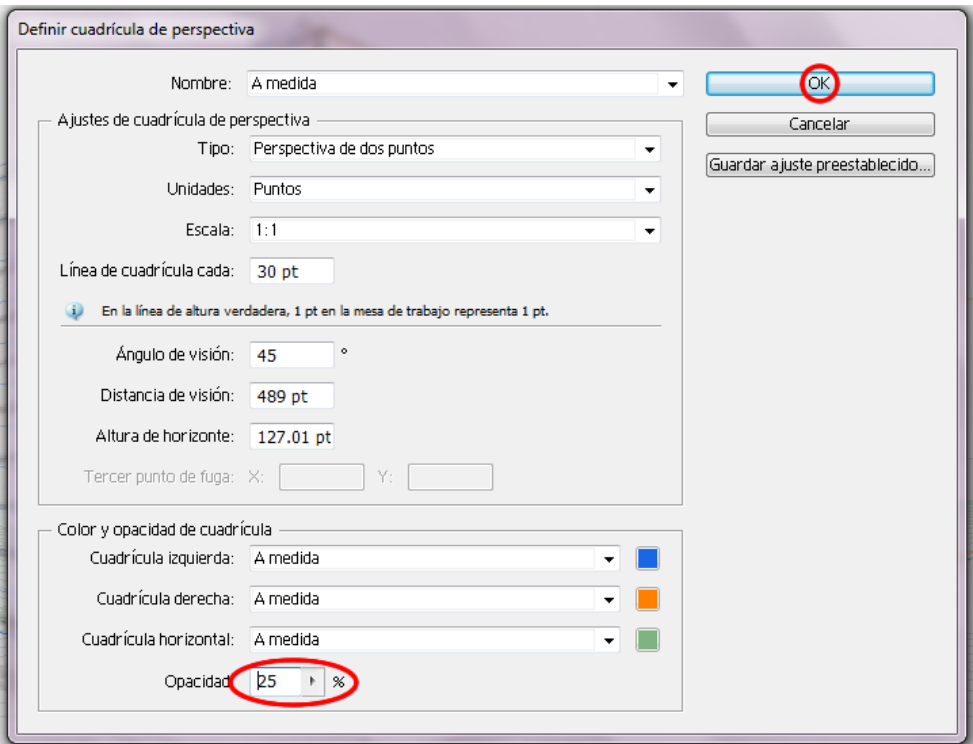

Para que no se mueva nuestra perspectiva sin quererlo, vamos a bloquearla desde el menú **Ver > Cuadrícula de perspectiva > Bloquear cuadrícula.**

Ahora vamos a comenzar a poner las ventanas en el edificio. Para ello vamos a seleccionar la perspectiva en la que quiero poner las primeras ventanas utilizando plano (azul por defecto) del **Widget** de la cuadrícula de perspectiva, o presionando el número **1** del teclado.

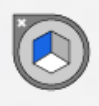

Haremos zoom **Cmd/Ctrl + +** para ver mejor la ilustración y elegiremos la **herramienta de rectángulo** desde el menú de herramientas.

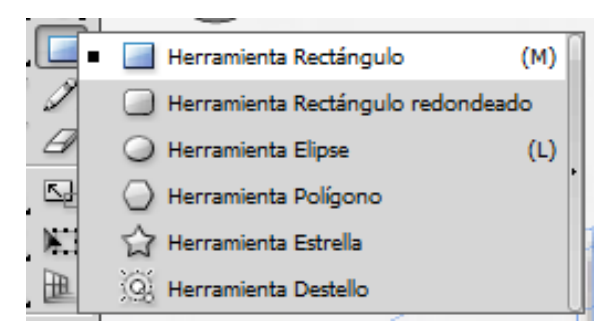

### **Tutorial 9. Creación de un edificio vectorial en perspectiva** Paso 10 de14

Además de las herramientas del menú anterior, también podemos utilizar otras **formas básicas** como se muestra en la imagen siguiente, en la perspectiva que encontraremos en el menú de herramientas menos la **herramienta destello**, que no es compatible con la herramienta de cuadrícula de perspectiva.

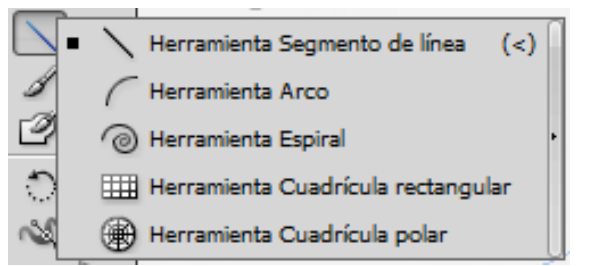

Una vez hecho esto comenzaremos a dibujar las ventanas con perspectiva. Con la **herramienta de rectángulo** seleccionada pincharemos y arrastraremos hasta que consigamos la forma deseada.

Una vez trazadas la primera ventana de el plano de la izquierda iremos al menú desplegable de **Transformar**, donde podremos controlar la escala de la misma de una manera más exacta. Las medidas que se muestran aquí son las de nuestro rectángulo sin perspectiva.

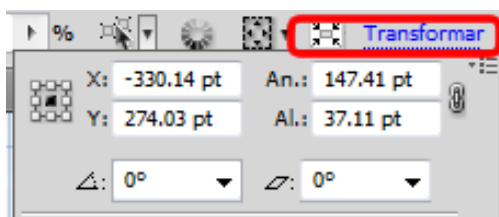

Podemos hacer que nuestras ventanas se acoplen a la cuadrícula de perspectiva desde el menú **Ver > cuadrícula de perspectiva > ajustar a cuadrícula.** 

Ahora vamos a ir al menú de herramientas > **herramienta de perspectiva > herramienta de selección de perspectiva.** 

(También utilizaremos esta última opción para cuando queramos cambiar de tamaño las ventanas y que conserven la misma perspectiva).

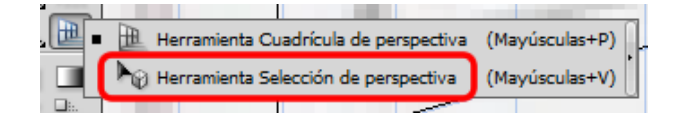

Una vez hecho esto presionaremos **Mayúsculas/Shift** y seleccionaremos las ventanas que queramos duplicar, ahora presionaremos la tecla **Alt/Opción** para hacer un duplicado y las llevaremos hasta donde queramos, una vez logradas las cuatro primeras podemos hacer clic en Objeto > transformar > volver a transformar ó **Ctrl/Cmd + D** y nos copiara estas sucesivamente guardando la distancia que aplicamos la primera vez hasta completar la segunda hilera de ventanas.

#### **Tutorial 9. Creación de un edificio vectorial en perspectiva** Paso 11 de14

Si presionamos **1, 2, 3 ó 4** cuando arrastramos las ventanas, éstas se adaptarán a la perspectiva de los distintos planos de la cuadricula, ésta es una manera rápida de trabajar con la herramienta de cuadricula.

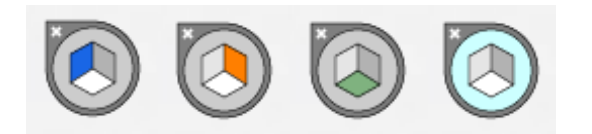

Si presionamos **Mayúsculas/Shift** cuando arrastramos las ventanas conseguiremos que éstas se muevan en líneas rectas. Nos ayudaremos de las **Guías inteligentes**  para alinear las ventanas con facilidad, las guías aparecerán cuando trazando o arrastrando la ventana nos aproximemos a los bordes o puntos de ancla de otros objetos.

Luego proseguiremos con trazar el cuadro que delimita las paredes de la misma manera y por último trazaremos las ventanas del plano de la derecha, para ello haremos clic en la herramienta de cuadrícula y en el **Widget** de perspectiva en la parte derecha, de color naranja por defecto, ó presionando **3** en el teclado y repetiremos el proceso de dibujar nuestras ventanas y pared con la **herramienta de rectángulo** desde el panel de herramientas.

Ahora crearemos la acera, seleccionando la cuadricula horizontal, de color verde en nuestro **Widget** ó presionando **2**. Luego trazaremos un rectángulo que cubra toda la base del edificio y un poco más.

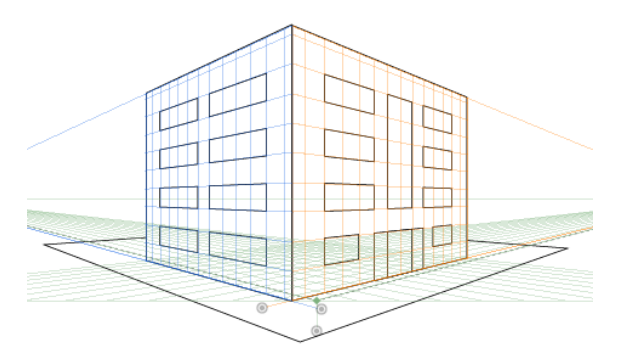

Como ya hemos acabado de dibujar en perspectiva vamos a ocultar la cuadrícula desde: **Ver > Cuadrícula de perspectiva > Ocultar cuadrícula.** 

El siguiente paso será organizar las ventanas, fachadas y acera en el orden adecuado desde el panel de capas. Además vamos a seleccionar desde el mismo panel todas las ventanas y puerta para darles un degradado.

### **Tutorial 9. Creación de un edificio vectorial en perspectiva** Paso 12 de14

Podemos cambiar la vista de el documento de contornos a previsualizar desde el menú **Ver > Previsualizar ó presionando Ctrl/Cmd + Y.**  Realizaremos esta misma acción cuando queramos volver a vista de contornos.

Ahora vamos a seleccionar todas las ventanas desde el panel de capas e iremos al **panel de degradado**, donde elegiremos un degradado lineal y como queremos que sea un degradado azul elegiremos un color azul claro, uno medio y otro oscuro haciendo doble clic en los reguladores de degradado y eligiendo los colores.

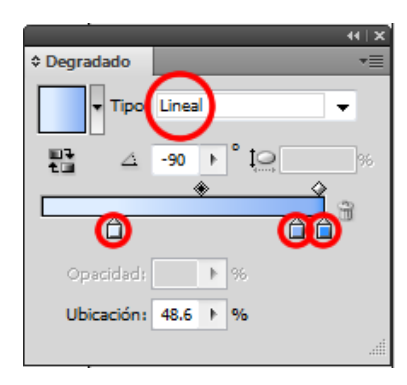

Una vez hecho esto haremos clic en la **Herramienta de degradado** y luego en la ilustración y como ya tenemos seleccionadas las ventanas nos aplicará el degradado lineal sobre las mismas obteniendo el siguiente resultado.

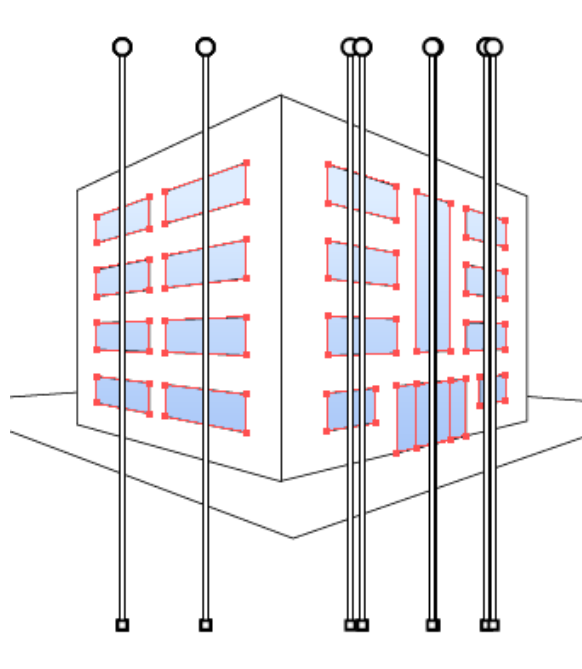

Ahora vamos a hacer lo mismo con las paredes del edificio y con la acera.

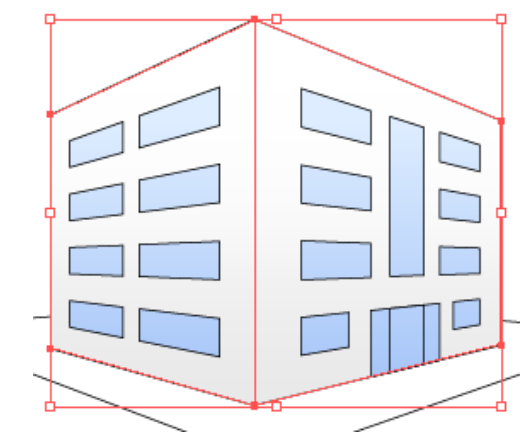

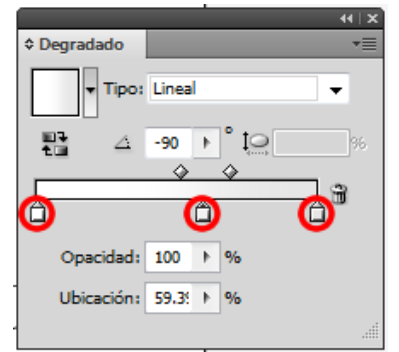

### **Tutorial 9. Creación de un edificio vectorial en perspectiva** Paso 14 de14

Para complementar la ilustración con algunos detalles añadiremos unos arbustos y unos árboles alrededor de el edificio. Crearemos una capa nueva donde colocar estos detalles, e iremos a **Bibliotecas de símbolos > naturaleza.** 

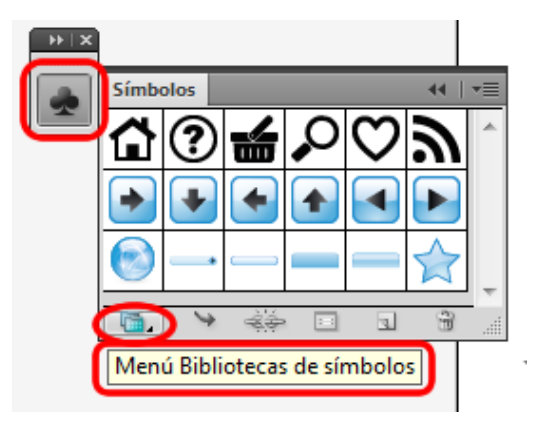

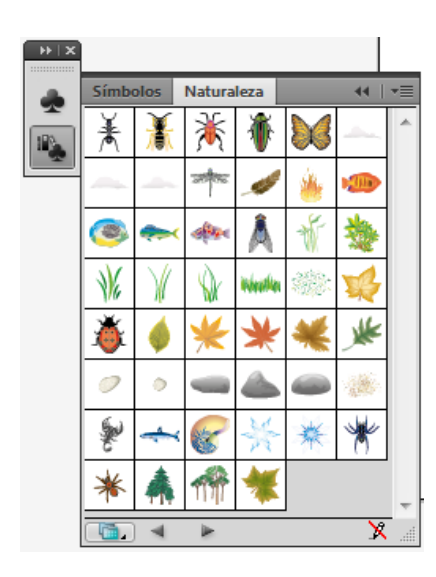

Aquí elegiremos unos detalles para animar un poco el edificio. Vamos a ponerlos en nuestra ilustración sin cuadrícula activa usando el **Widget** ó presionando el número **4** en nuestro teclado.

File name:

En este tutorial hemos puesto en práctica entre otras, la innovadora herramienta de Illustrator CS5: **Herramienta de perspectiva.**

Ahora iremos a menú: **Archivo > guardar** y lo guardaremos en esta ocasión como **documento de Illustrator.** 

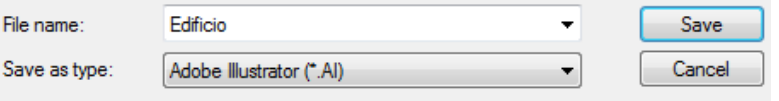

#### **Tutorial 9. Creación de un edificio vectorial en perspectiva** Paso 14 de14

Este es el resultado final.

Como actividad de práctica podemos realizar una caja de cerillas en perspectiva en la que pongamos también un texto en perspectiva: la marca de las cerillas.

En el siguiente tutorial veremos la creación de un dibujo haciendo uso de los **trazos atractivos.**

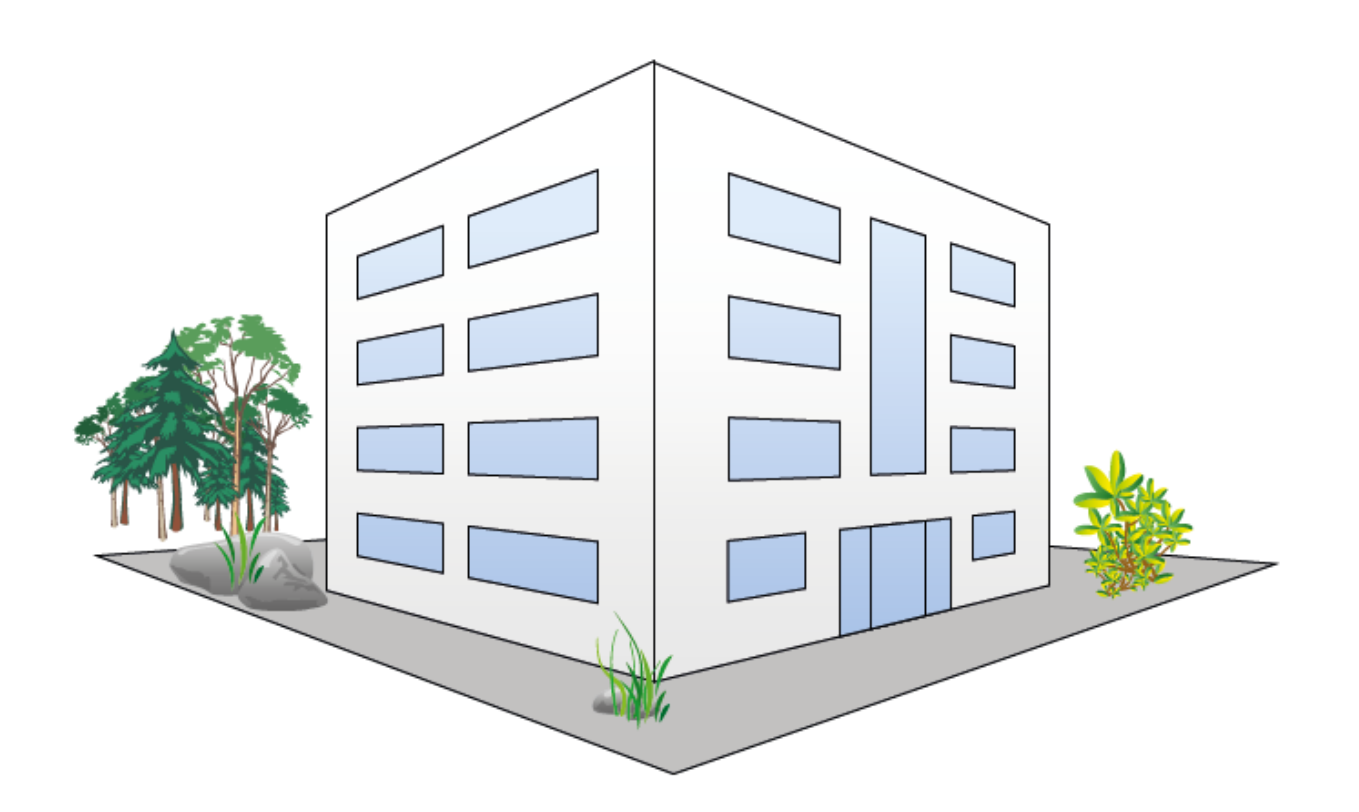

**Tutorial 10. Creación de un dibujo con trazos atractivos.** Paso 1 de 9

En este tutorial vamos a crear la siguiente imagen vectorial.

Al realizarla vamos a practicar el uso de **trazos atractivos** de diferentes grosores, que es una de las mejoras en la utilización de trazos que Illustrator CS5 nos ofrece en esta versión del programa.

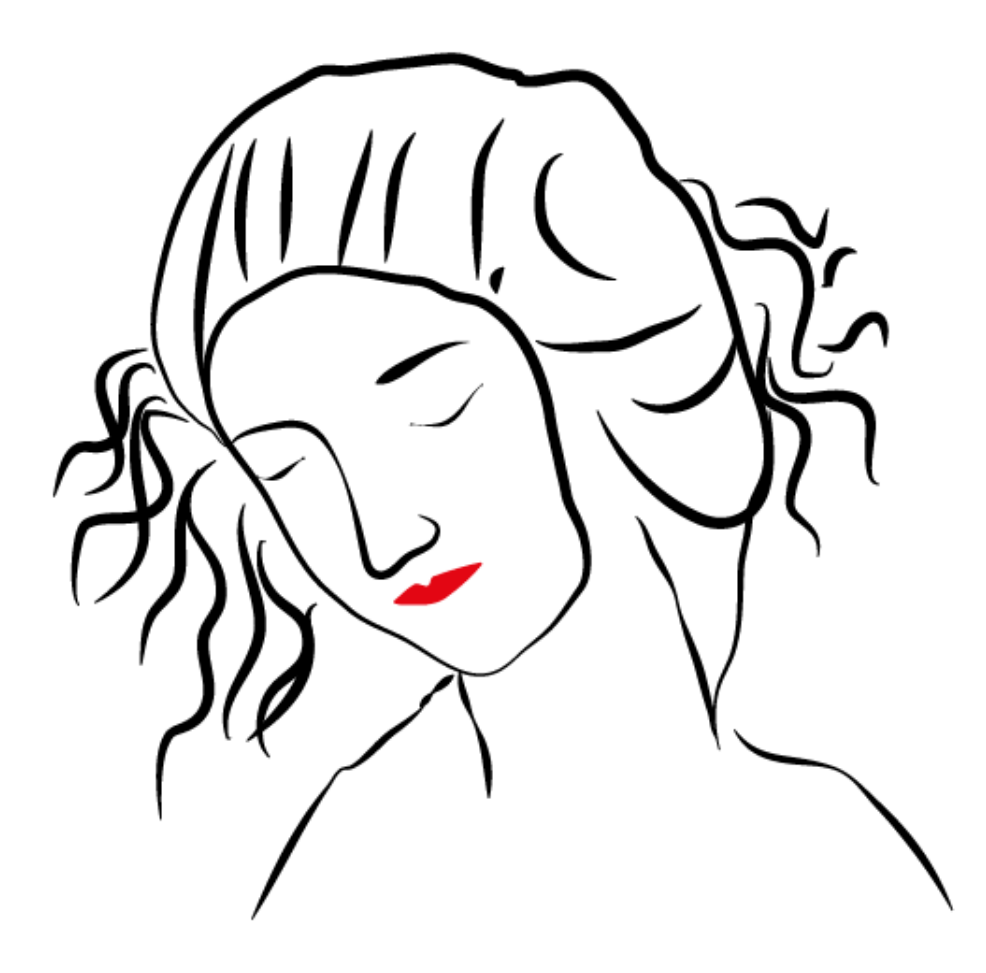

### **Tutorial 10. Creación de un dibujo con trazos atractivos.** Paso 2 de 9

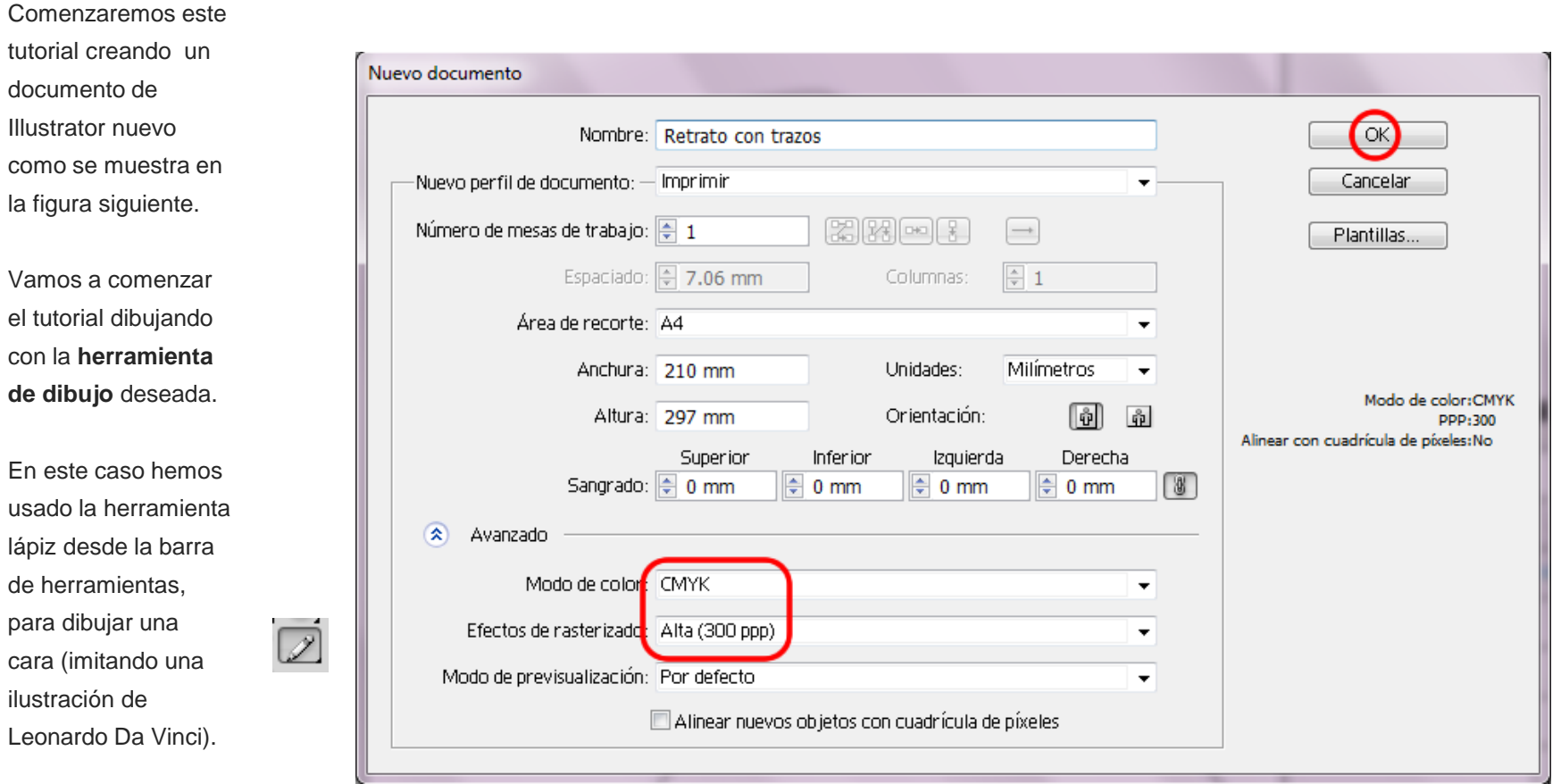

#### **Tutorial 10. Creación de un dibujo con trazos atractivos.** Paso 3 de 9

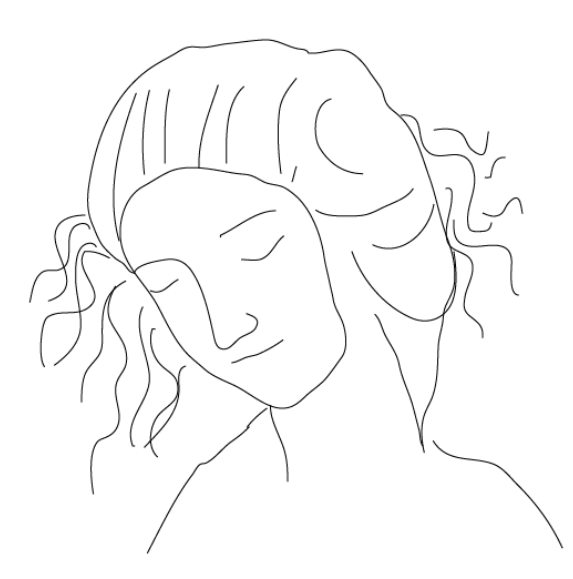

Una vez seleccionada la herramienta vamos a proceder a modificar el primer trazo, hemos elegido el contorno de la cara y simplemente hemos hecho clic sobre el mismo y lo hemos arrastrado hasta obtener el grosor de trazo deseado como vemos en la captura de pantalla siguiente.

A continuación vamos a modificar utilizando la **herramienta de anchura** ó presionando **Mayúsculas + W** en el teclado.

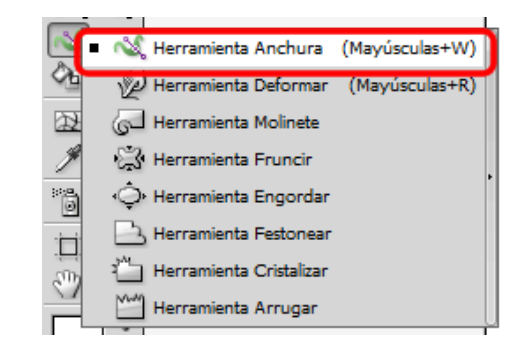

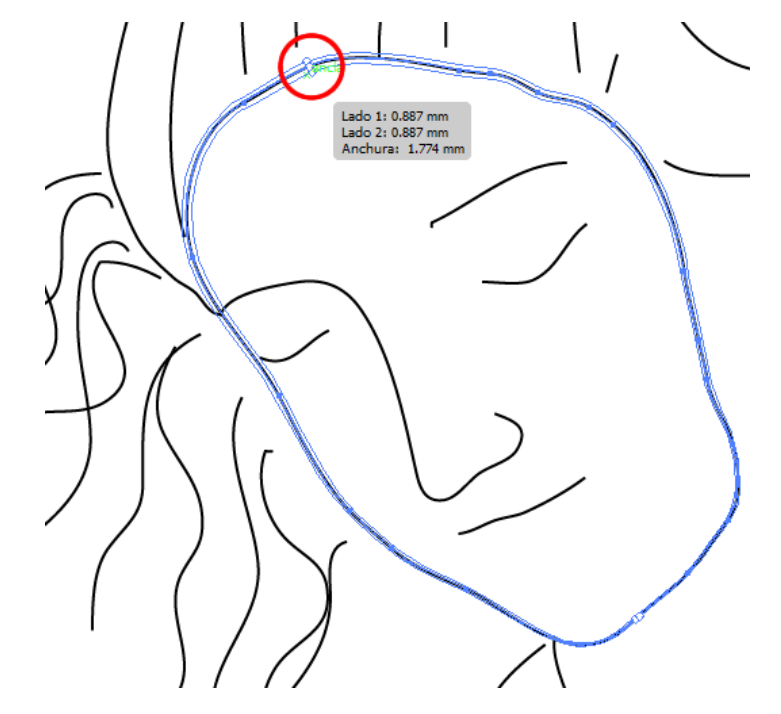

Ahora vamos a hacer otro cambio de grosor del mismo trazo en la parte de la derecha del rostro realizando la misma operación.

### **Tutorial 10. Creación de un dibujo con trazos atractivos.** Paso 4 de 9

A continuación vemos el proceso de cambio de grosor de otro tramo del mismo trazo.

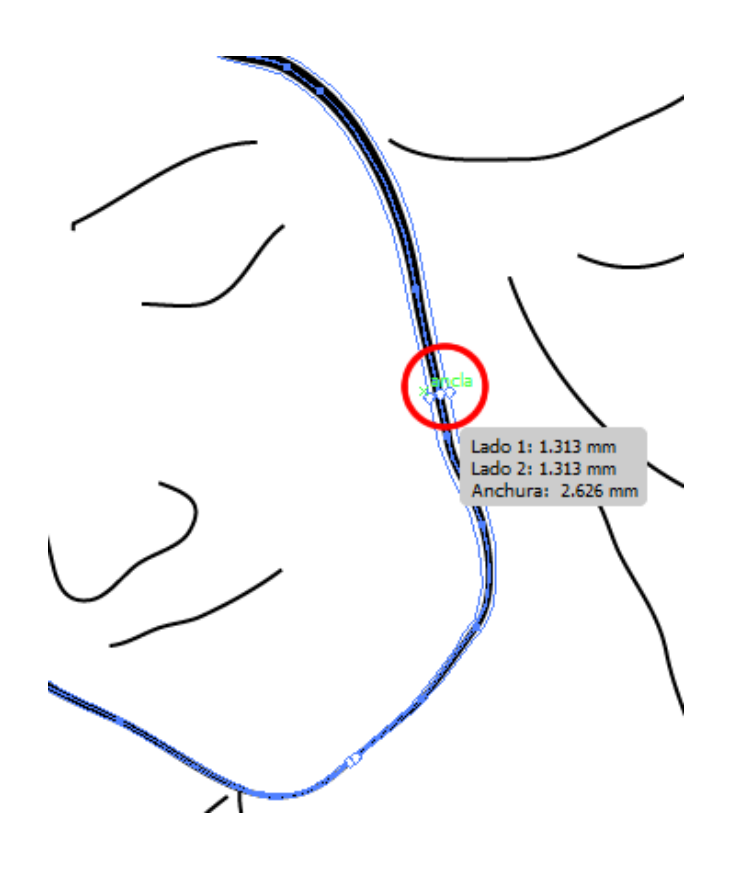

Si queremos guardar este perfil de trazo solo tenemos que ir al **panel de trazo > menú desplegable de perfil > guardar** (haciendo clic en el icono de guardar).

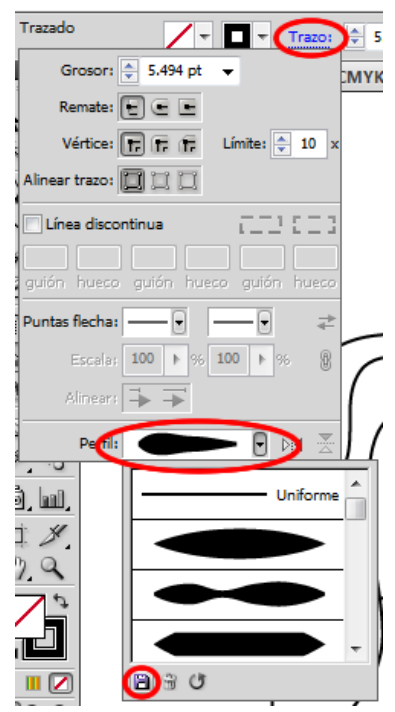

A continuación le vamos a dar un nombre, por ejemplo: **"perfil de rostro"**  y podremos utilizarlo después tantas veces como queramos.

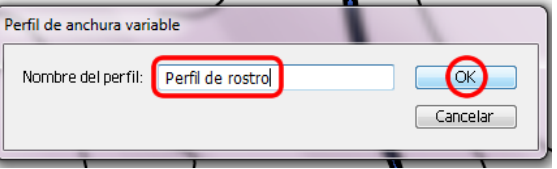

Para la nariz vamos a utilizar uno de los perfiles preestablecidos, por ejemplo el llamado **Perfil de anchura 2**.

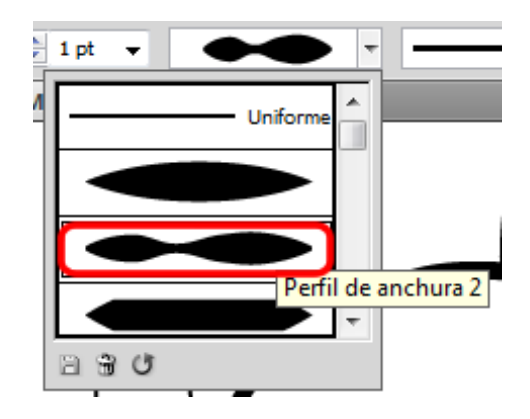

### **Tutorial 10. Creación de un dibujo con trazos atractivos.** Paso 5 de 9

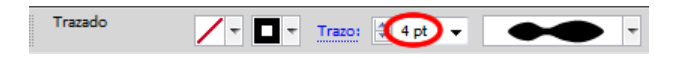

Utilizando un grosor de trazo de **4 pt,** así es como quedaría nuestra ilustración:

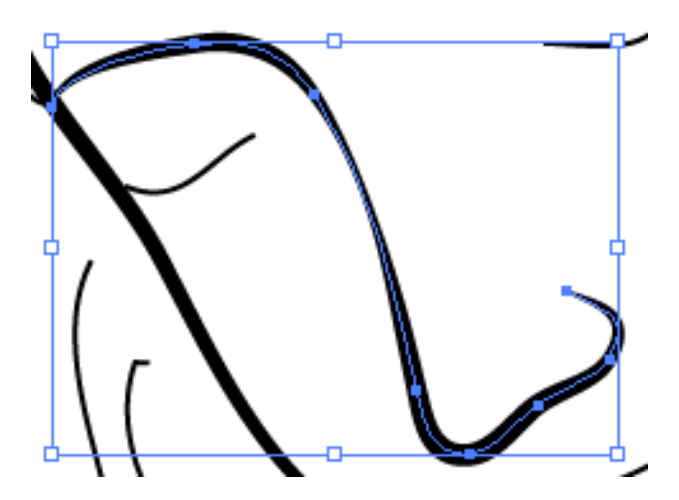

Ahora vamos a seleccionar los trazos de todo el pelo y los vamos a agrupar, para estos vamos a elegir un trazo de **6 pt** y el **perfil de anchura 6**.

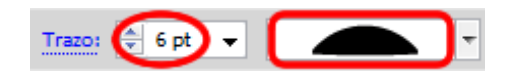

Así es como nos quedaría la ilustración después de realizar esto.

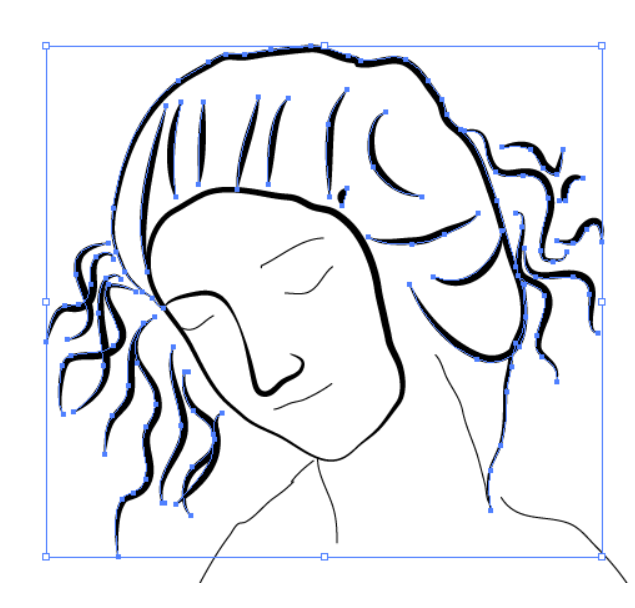

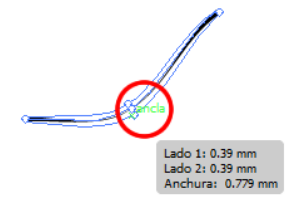

Si cuando pinchamos en el trazo pulsamos la tecla **Alt/Opción**, tendremos la posibilidad de cambiar el grosor del trazo de la parte de arriba o de abajo como en la ilustración siguiente (donde hemos hecho más delgada la parte inferior del trazo).

Para los ojos vamos a agrandar el tamaño del trazo en la mitad y lo vamos a hacer más delgado en los extremos simplemente pinchando y arrastrando (con la herramienta de anchura seleccionada).

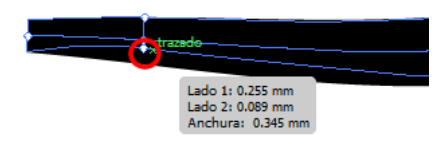

### **Tutorial 10. Creación de un dibujo con trazos atractivos.** Paso 6 de 9

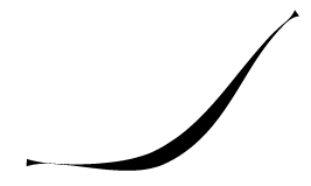

Haremos lo mismo con la otra mitad del trazo y lo guardaremos como: **perfil de ojo.** 

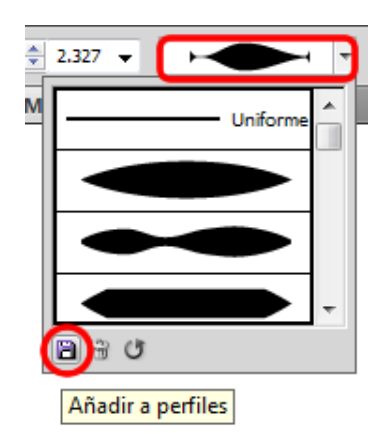

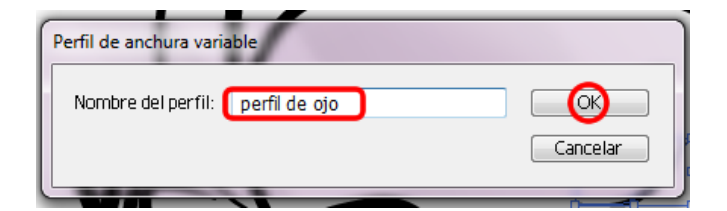

A continuación seleccionaremos el trazo del otro ojo para aplicarle este nuevo perfil de ojo que hemos creado, y le cambiaremos el grosor del trazo a un **2 pt** resultándonos lo siguiente:

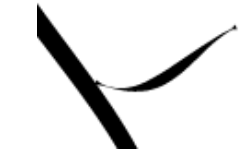

Para la ceja derecha elegiremos un trazo de **4 pt** y el **perfil de anchura 1**.

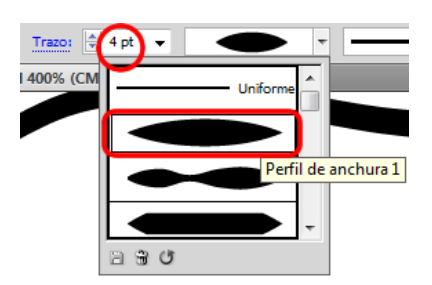

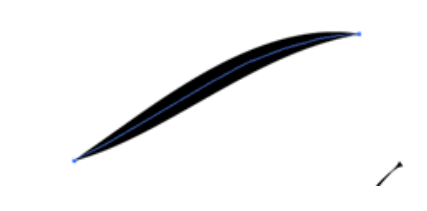

Para la ceja derecha elegiremos un trazo de **4 pt.**  y el **perfil de anchura 1**, además cambiaremos la anchura de la parte izquierda para que sea un poco más gruesa de lo que es ahora obteniendo la siguiente imagen:

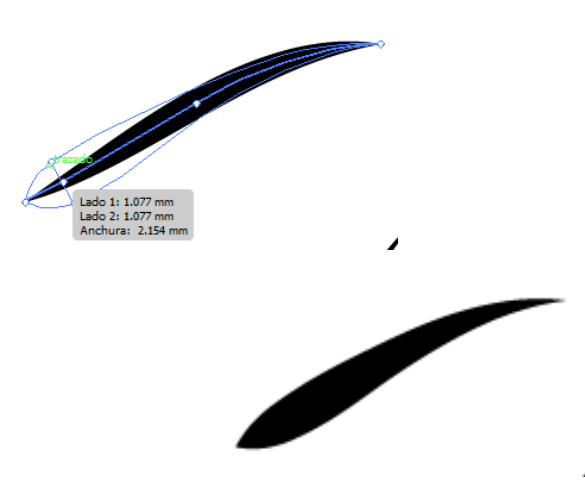

### **Tutorial 10. Creación de un dibujo con trazos atractivos.** Paso 7 de 9

Para los labios vamos a comenzar transformando el labio de arriba, presionando la tecla **Alt/Opción** del teclado y elevando los dos picos.

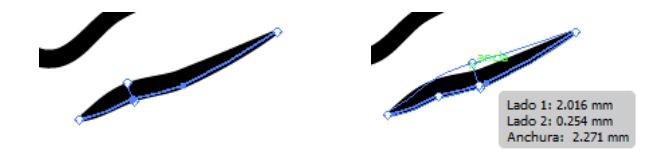

Luego bajaremos un poco la parte de la mitad también presionando **Alt/Opción** para que no mueva la parte de abajo y por último haremos el labio de abajo utilizando la misma técnica.

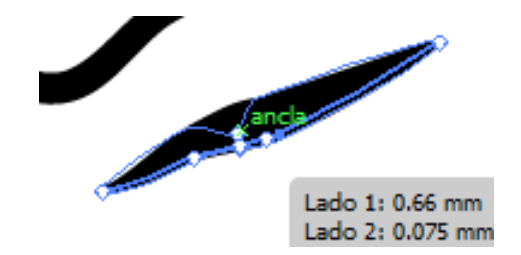

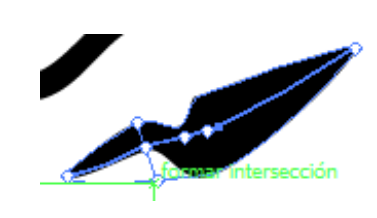

Ahora vamos a elegir un color rojo para el trazo de los labios y nos quedarán como muestra la siguiente imagen:

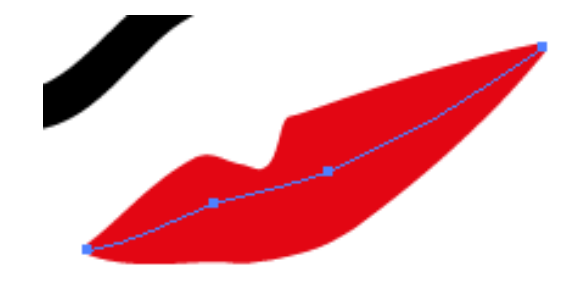

El **perfil de anchura 2**, es el perfil que hemos utilizado para los trazos restantes (cuello y hombros) de la ilustración.

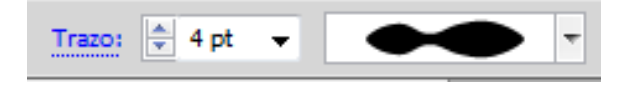

**Tutorial 10. Creación de un dibujo con trazos atractivos.** Paso 8 de 9

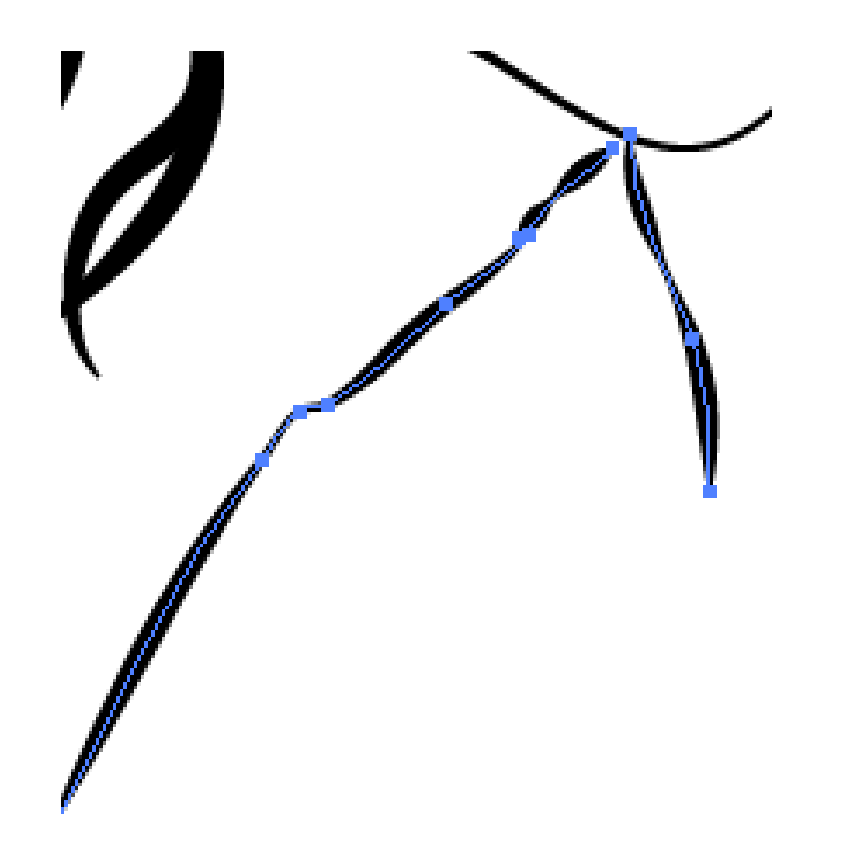

Por último podemos guardar el archivo de Illustrator desde el menú **Archivo > Guardar**, o bien presionando **Ctrl/Cmd + S** desde el teclado.

En este caso vamos a utilizar un formato de archivo de **EPS,** que es un archivo **PostScript encapsulado** y casi todos los programas que trabajan con gráficos, maquetación y procesadores de texto aceptan este tipo de archivos.

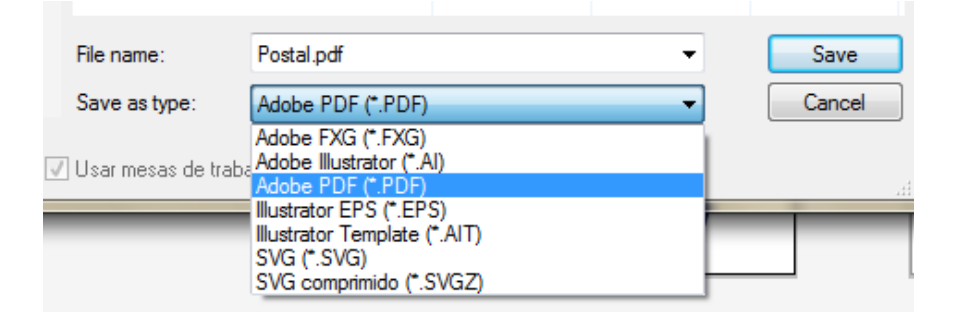

#### **Tutorial 10. Creación de un dibujo con trazos atractivos.** Paso 9 de 9

Este es el resultado que hemos obtenido.

Como mencionamos al principio, este tutorial nos ha ayudado principalmente a practicar con la nueva **herramienta de trazos atractivos** y a crear y guardar **nuevos trazos** personalizados.

Como práctica podemos realizar un carácter de dibujos animados por ejemplo, ya que probablemente abundarán en él trazos de diferentes grosores.

En el siguiente tutorial veremos principalmente el **pincel de Cerdas** y los **modos de dibujo**  nuevos de esta versión de Illlustrator CS5.

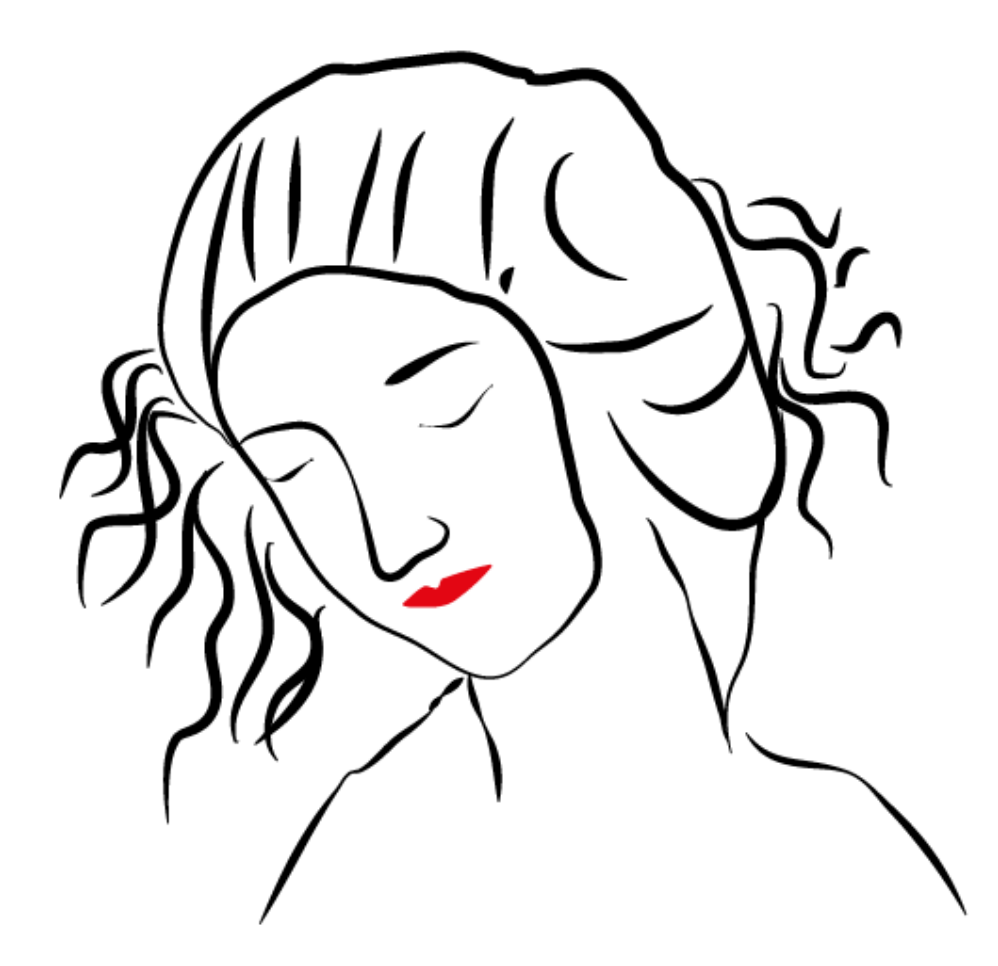

**Tutorial 11. Creación de una ilustración con el pincel de cerdas y modos de dibujo.** Paso 1 de 15

Este tutorial va a tratar varias **herramientas de dibujo** y una vez hecho el dibujo veremos como utilizar los nuevos pinceles de Illustrator (CS5) llamados: **Pincel de cerdas.**

Estos pinceles nos permiten realizar ilustraciones con semejanza a lo que podríamos crear con pinceles de arte reales como vemos en esta representación de la ilustración que vamos a realizar en este tutorial.

También como novedad, veremos cómo utilizar el nuevo **modo de dibujo: dibujar en el interior**. Pero antes de ver esto realizaremos el zorro en si utilizando otras técnicas.

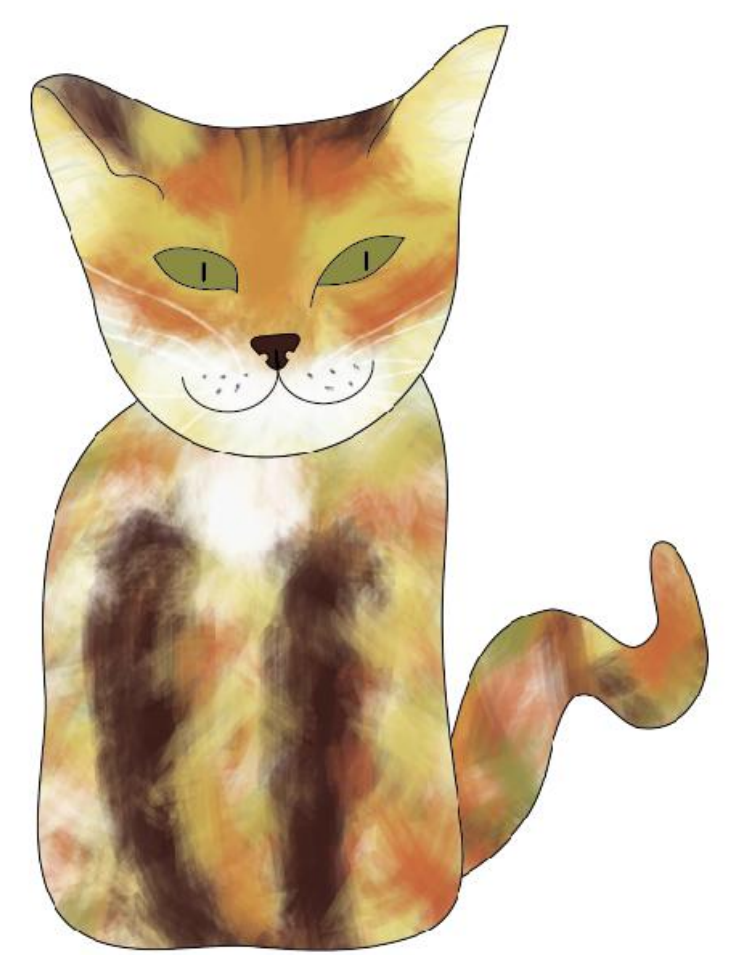

### **Tutorial 11. Creación de una ilustración con el pincel de cerdas y modos de dibujo.** Paso 2 de 15

Vamos a crear un documento nuevo de Illustrator con las siguientes características: **Documento para imprimir**, de tamaño **A4**, y de resolución de **300 ppi** y un perfil de color: **CMYK**.

Vamos a realizar una ilustración de un zorro. Para ello vamos a comenzar realizando un **boceto** que vamos a **escanear e importar**  a Illustrator CS5 en modo de plantilla (como habíamos hecho con el tutorial del edificio en perspectiva).

También lo podemos crear directamente con la **herramienta pluma** u otra **herramienta de dibujo**, pero el boceto nos facilitará esta tarea.

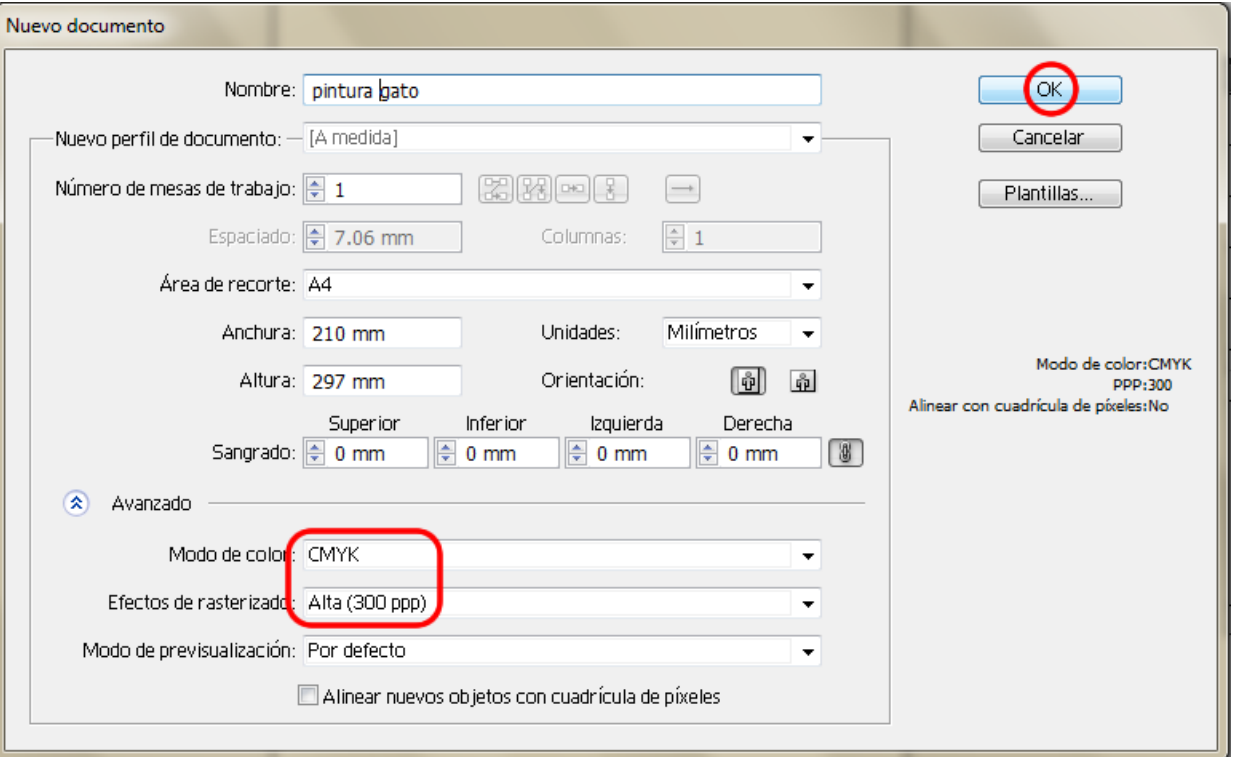

**Tutorial 11. Creación de una ilustración con el pincel de cerdas y modos de dibujo.** Paso 3 de 15

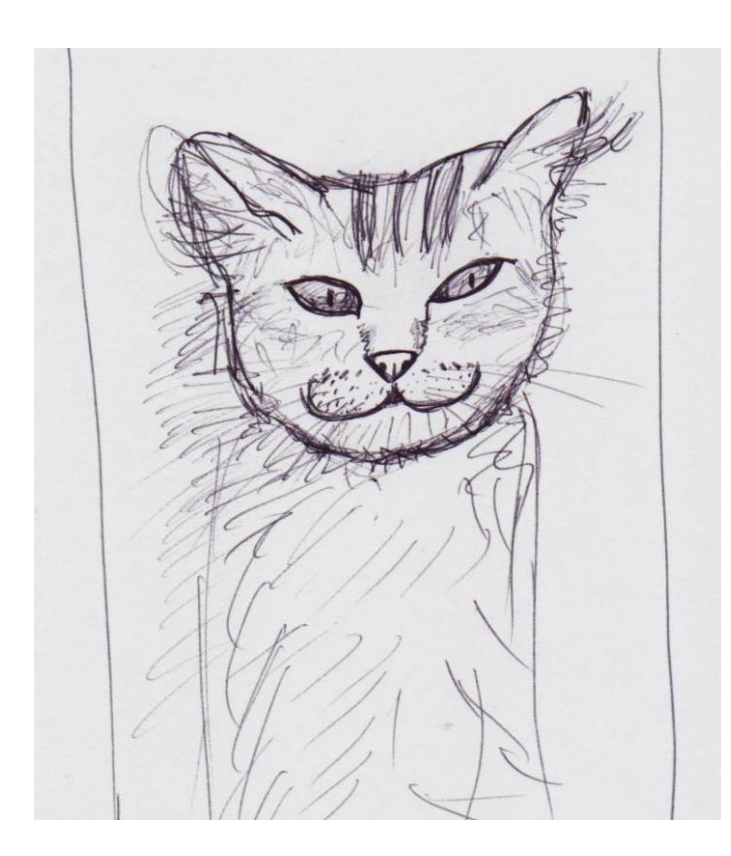

Iremos a **Archivo > colocar**, y elegiremos el archivo deseado, luego haremos clic en colocar y después de colocado aplicaremos otra vez alrededor de un **25%** de opacidad al realizar una plantilla que no moleste demasiado.

Para esto tenemos que hacer clic en el **panel de capas** y desde el menú desplegable de arriba a la derecha elegiremos Plantilla y luego haciendo doble clic en la **capa 1** del panel de capas elegiremos**: Atenuar imágenes hasta un 25%** y haremos clic en **OK** para guardar los cambios.

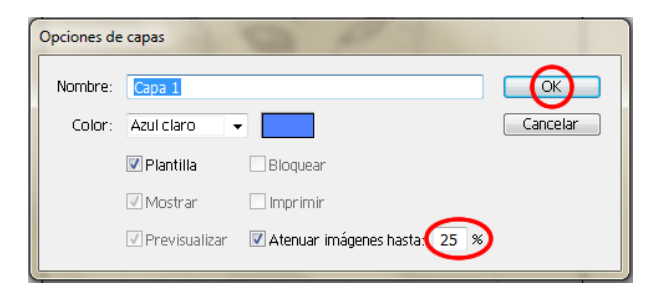

Si también queremos mover y agrandar el tamaño de el zorro, como es el caso, lo vamos a desbloquear desde el **candado** de al lado de la capa 1 del panel de capas, haciendo clic en el mismo para que desaparezca nos permitirá hacer los cambios deseados.

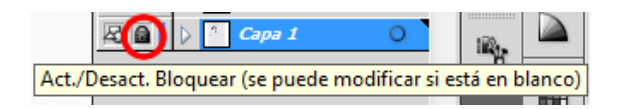

Hecho esto volveremos a **bloquear** la capa para que no se mueva volviendo a hacer clic donde estaba el candado (en el panel de capas, junto a la capa correspondiente).

**Tutorial 11. Creación de una ilustración con el pincel de cerdas y modos de dibujo.** Paso 4 de 15

Ahora vamos a comenzar a realizar los trazos principales de la ilustración. Para ello vamos a crear una capa nueva (llamada **cabeza**).

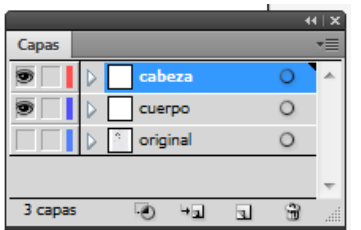

Comenzaremos a trazar el contorno del zorro haciendo uso de la **herramienta de pluma** del panel de herramientas o presionando la letra **P** en nuestro teclado.

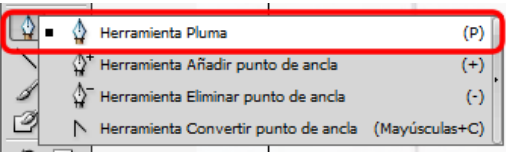

Comenzaremos quitando el relleno y haciendo el trazo de **1 pt** de grosor y luego haciendo clic en un punto y moviendo el ratón hasta el siguiente hasta completar el contorno de la cara de el zorro.

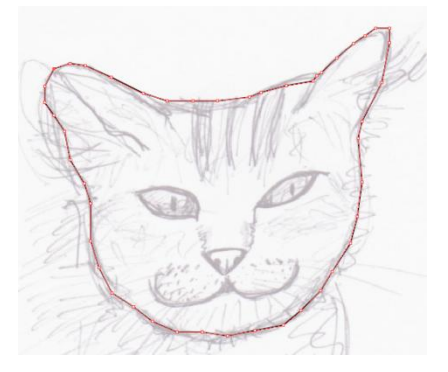

Ahora vamos a reducir el número de puntos de ancla que trazamos con la pluma, es decir, para simplificar la forma un poco simplemente haciendo clic en el menú: **Objeto > trazado > simplificar.**

Esto nos abrirá una ventana nueva donde podemos personalizar la manera en que se van a reducir los puntos del trazado.

En esta ventana también podemos elegir que se muestre el trazado **original** y el **nuevo** a la vez para ver la diferencia y el número de puntos de ancla que se van a reducir en nuestro caso van a bajar de: **47 a 10 puntos**, esto va a ayudar a Illustrator a trabajar mejor porque es un trazado mas simple.

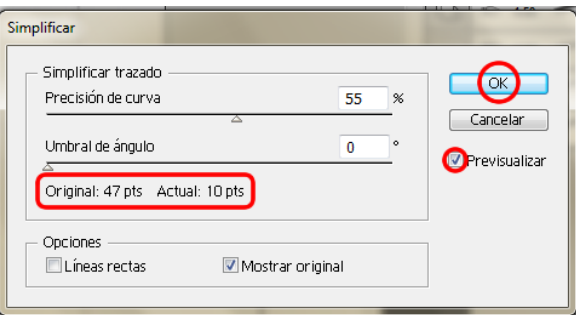

**Tutorial 11. Creación de una ilustración con el pincel de cerdas y modos de dibujo.** Paso 5 de 15

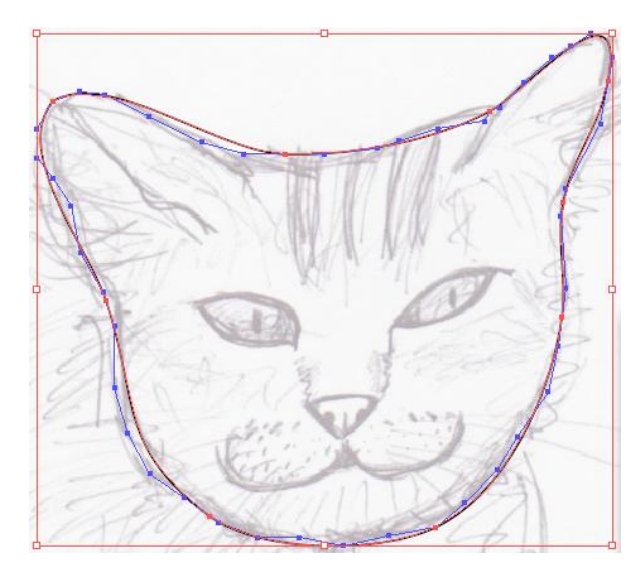

Hecho esto podemos **modificar** de nuevo algunos puntos si los queremos de otra manera, para ello usaremos la **herramienta de selección directa** y pinchando en los puntos de ancla deseados arrastraremos y moveremos los manejadores hasta que obtengamos un resultado satisfactorio.

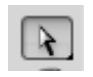

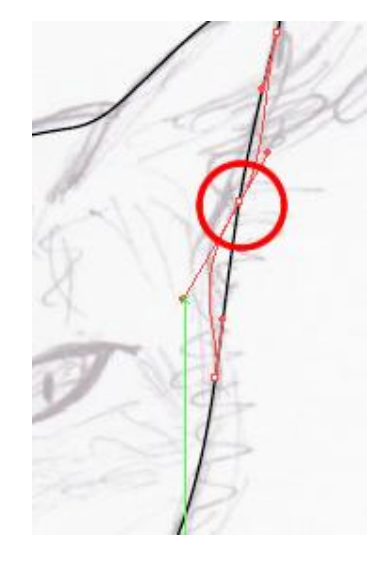

Ahora vamos a trazar el resto del cuerpo (en una **nueva capa** llamada **cuerpo**) con la **herramienta pluma** y esta vez vamos a **suavizar** el trazado para que nos redondee un poco los trazos.

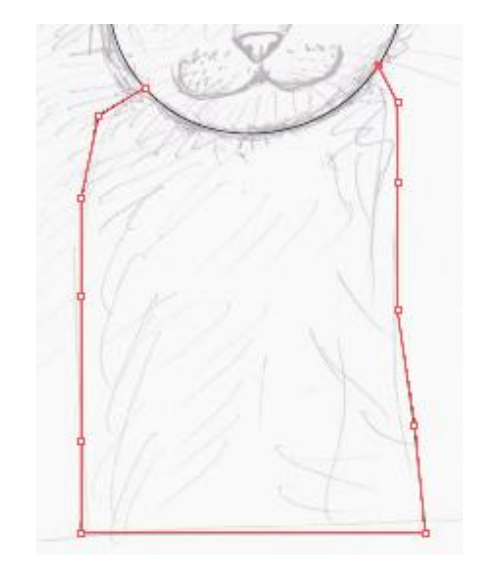

Para ello haremos clic en la **herramienta suavizar** desde el panel de herramientas y pasaremos la misma por encima del trazado del cuerpo del zorro.

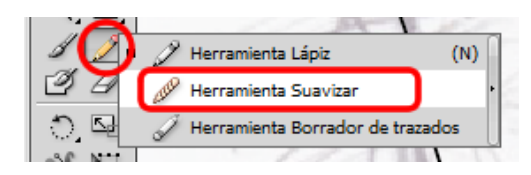

**Tutorial 11. Creación de una ilustración con el pincel de cerdas y modos de dibujo.** Paso 6 de 15

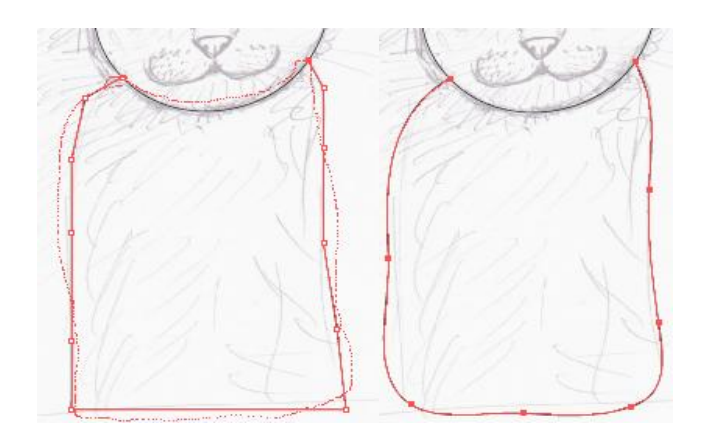

El siguiente paso va a ser trazar los detalles de la cara de nuestro zorro, volviendo a la **capa de cabeza.**

Comenzaremos con el **ojo izquierdo**. Utilizando otra vez la **herramienta Pluma** la seleccionaremos y después haremos clic en un punto del ojo, soltaremos el ratón y haremos clic en el siguiente punto arrastrando el mismo (sin dejar de hacer clic esta vez) hasta conseguir la curva deseada.

También podemos **modificar** esto más tarde con la **herramienta de selección directa** y moviendo los **manejadores** de los **puntos de ancla**. Luego soltaremos el ratón y haremos clic sucesivamente siguiendo el contorno del ojo, repitiendo la operación de arrastre de un punto de ancla cuando sea necesario.

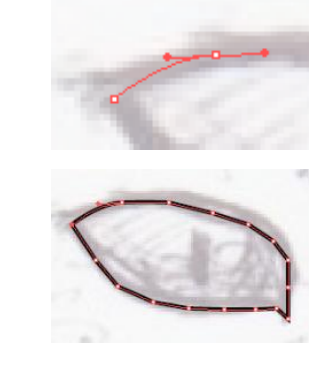

Repetiremos esto con el segundo ojo y **simplificaremos** los trazos aquí también con la herramienta de suavizado como anteriormente.

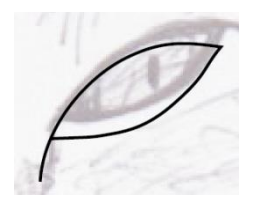

Para la nariz vamos a hacer **un triángulo invertido**, para ello haremos clic en la **herramienta de estrella** y mientras pinchamos y arrastramos vamos a pulsar la **tecla de flecha hacia abajo** del teclado para reducir el número de lados de la estrella hasta llegar al **triángulo** y al mismo tiempo mantendremos pulsada la tecla **Mayúsculas** para que mantenga la **horizontal** del triángulo.

**Tutorial 11. Creación de una ilustración con el pincel de cerdas y modos de dibujo.** Paso 7 de 15

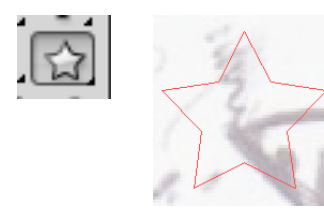

Hecho esto vamos a invertir el triángulo por medio del **botón derecho > Transformar > Reflejo** y una vez en la ventana que resulta de ello haremos clic en **previsualizar** para ver mejor lo que ocurrirá antes de aceptar y después haremos clic en **Horizontal** y **OK** para aceptar los cambios.

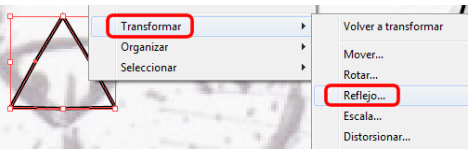

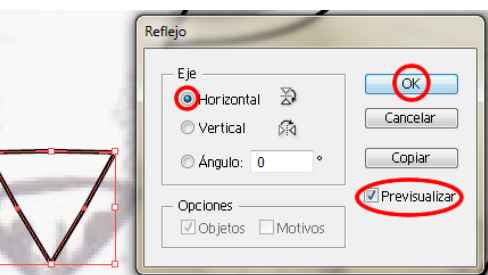

Vamos a achatar un poco la nariz: primero la seleccionaremos y cuando aparecen los **cuadros delimitadores** estiraremos del de la mitad de la derecha hacia la **derecha** a la vez que presionamos **Ctrl/Cmd** en el teclado para que mantenga la proporción entre los dos lados de la nariz.

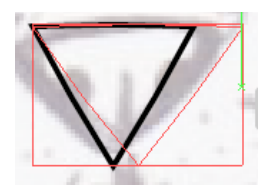

Ahora vamos a redondear un poco los ángulos de la nariz, desde el menú efecto > estilizar > esquinas redondeadas.

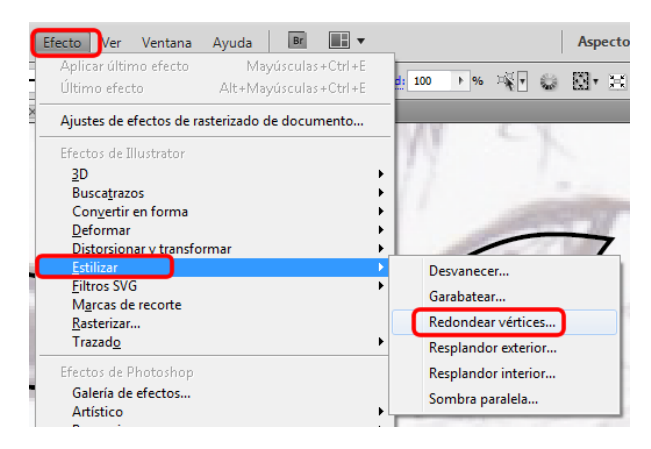

Aplicaremos un radio de **15** píxeles, después haremos clic en **OK** para aceptar los cambios.

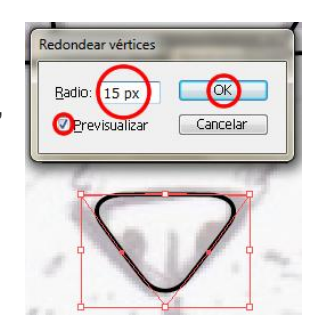

**Tutorial 11. Creación de una ilustración con el pincel de cerdas y modos de dibujo.** Paso 8 de 15

Con la **herramienta elipse** trazaremos una circunferencia mientras mantenemos presionada la tecla **Mayúsculas/Shift** para realizar una circunferencia perfecta. La arrastraremos hasta más o menos encima del trazo de la nariz pero un poco más hacia el centro (va a representar un orificio de la nariz) como vemos en la ilustración siguiente. Ahora haciendo clic en la misma, la arrastraremos hasta el lado opuesto y utilizando el **panel de buscatrazos (Ventana > Buscatrazos** ó presionando: **Mayúsculas + Ctrl/Opt + F9**) haremos clic en la opción: menos frente a la vez que pulsamos **Alt/Opción** y expandiremos la forma.

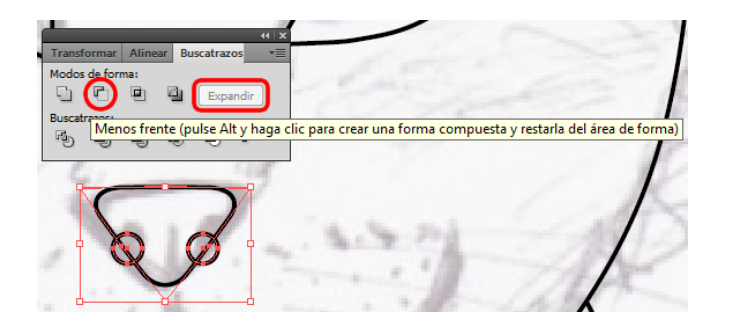

Con la **herramienta elipse** trazaremos una pequeña elipse en la mitad de la nariz y desde el menú Alinear, que conseguiremos desde **Ventana > Alinear**, seleccionaremos **Alinear abajo** y también en **Distribuir al centro**. Así mismo, le daremos un color negro de relleno.

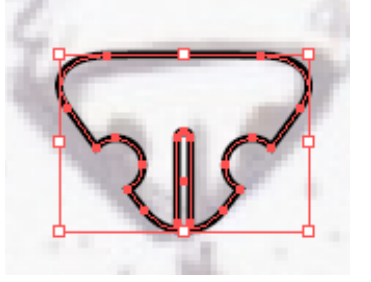

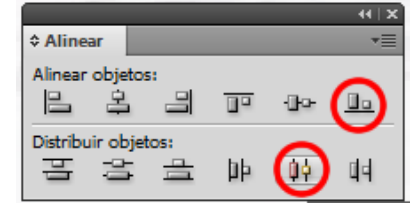

Vamos a utilizar la misma forma para las pupilas del zorro entonces vamos a copiar y pegar la elipse dos veces una para cada ojo. Ahora vamos a hacer los mofletes del zorro, para ello vamos a utilizar la **herramienta de arco** que se encuentra en la barra de herramientas y vamos a hacer **doble clic** en ella.

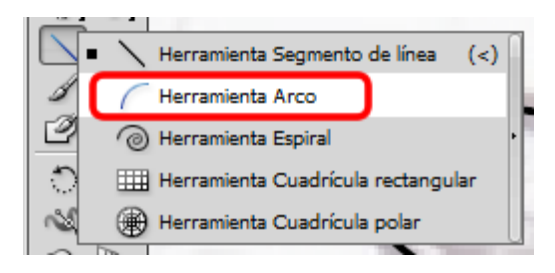

### **Tutorial 11. Creación de una ilustración con el pincel de cerdas y modos de dibujo.** Paso 9 de 15

Al hacer esto nos aparece la siguiente pantalla, en la que seleccionaremos las opciones marcadas en la captura de pantalla siguiente.

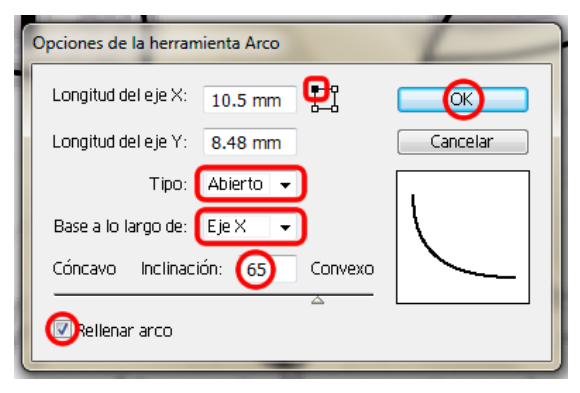

Luego daremos clic con el botón derecho del ratón y seleccionaremos **Reflejo > Vertical y Copiar**.

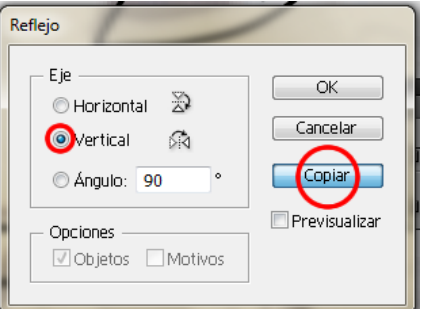

Como vemos a continuación, lo que hemos hecho a sido reflejar y duplicar el arco.

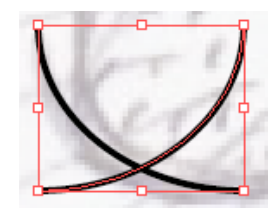

Después seleccionaremos la última parte y la alinearemos sirviéndonos de las **guías inteligentes**.

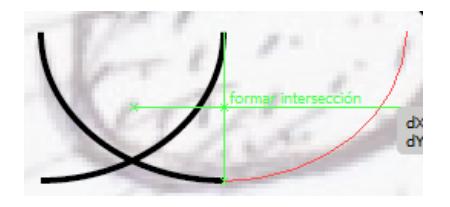

Una vez que tengamos los dos arcos juntos daremos **clic derecho**  y elegiremos **Unir**.

Repetiremos lo último para conseguir el otro moflete y los alinearemos con la nariz. Ahora seleccionaremos los mofletes y la nariz y los vamos a **rotar** un poco hacia la **izquierda**.

Por último añadiremos algún detalle más con la **herramienta pluma** en las **orejas** y dibujaremos la **cola suavizando** los trazos de la misma una vez dibujados.

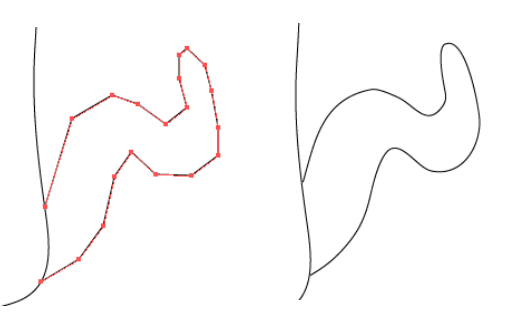

### **Tutorial 11. Creación de una ilustración con el pincel de cerdas y modos de dibujo.** Paso 10 de 15

Para el color base de relleno del cuerpo y la cabeza del zorro hemos utilizado un **color gris** que luego iremos tapando con pelo de varios colores.

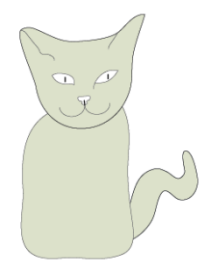

Ahora vamos a crear un nuevo grupo de colores que utilizaremos a la hora de pintar el pelo del zorro. Desde el **panel Muestras**, bajo la barra de menús, vamos crear una nueva muestra o nuevo grupo de colores haciendo clic en **Nuevo grupo de colores**.

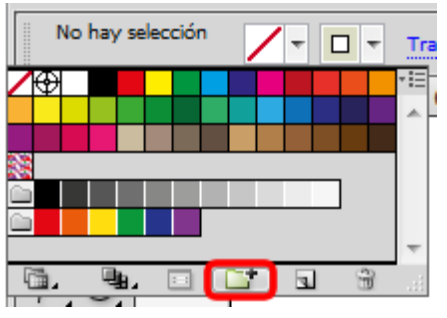

Nombraremos el grupo de colores como: **pelo\_zorro** y haremos clic en **OK** para guardar el nuevo grupo de colores.

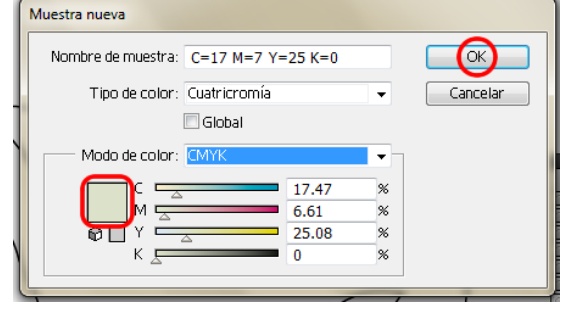

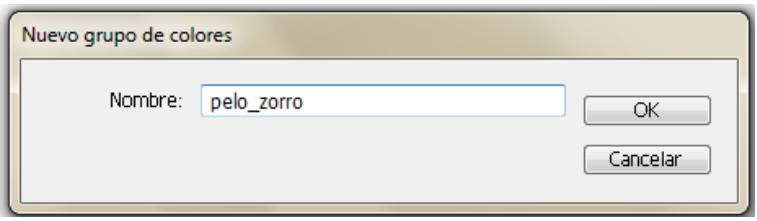

Luego haremos clic en: **muestra nueva** para ir añadiendo colores para el grupo: pelo\_zorro hasta que tengamos todos los colores deseados.

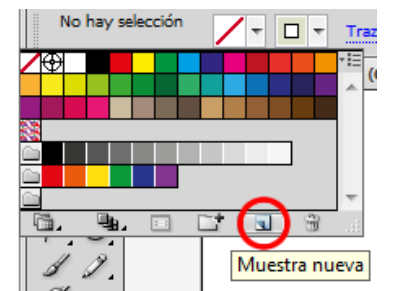

Muestra nueva  $\bigcirc$ Nombre de muestra:  $C=6$  M=3 Y=50 K=0 Tipo de color: Cuatricromía Cancelar  $\ddot{}$  $\square$  Global Modo de color: CMYK 5.81  $%$ 3.48  $\%$ 49.79  $\!\%$  $%$ 

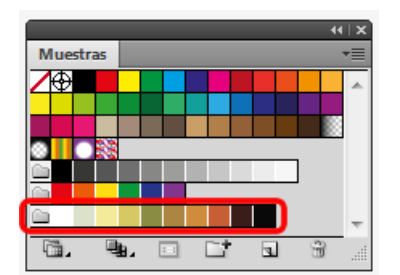

### **Tutorial 11. Creación de una ilustración con el pincel de cerdas y modos de dibujo.** Paso 11 de 15

Ahora vamos a empezar a dibujar el **pelo** del zorro, para ello vamos a utilizar los pinceles de cerdas que mencionamos al principio del tutorial. Si tenemos una tableta podremos controlar mejor la dirección del pincel y la presión. Podemos visualizar los pinceles desde el menú **Ventana > Bibliotecas de pinceles > pincel de cerdas > biblioteca de pincel de cerdas** y nos aparecerá una biblioteca con varios pinceles de cerdas.

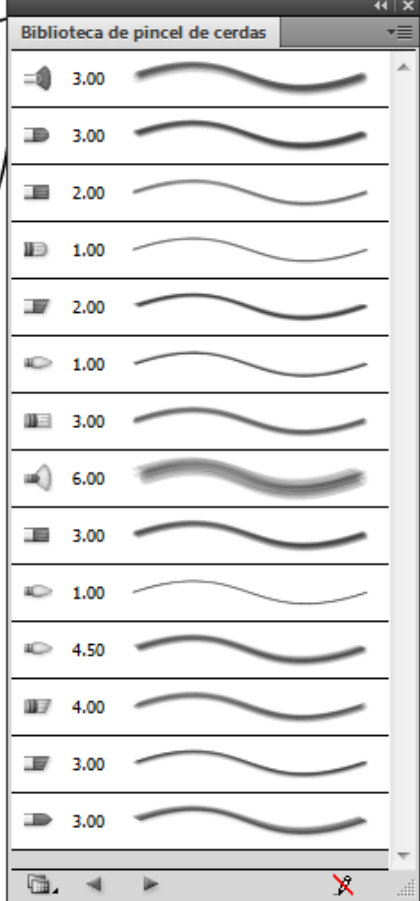

Vamos a crear un pincel nuevo desde el panel de Pinceles, para ver este panel iremos a: **Ventana > Pinceles**, presionando **F5** ó accediendo a él desde el panel de control. Una vez en el panel de pinceles haremos clic en: **Nuevo pincel > pincel de cerdas**.

Nuevo pincel

Seleccione un nuevo tipo de pincel:

Pincel caligráfico

Pincel de dispersión Pincel de arte O Pincel de cerdas Pincel de motivo

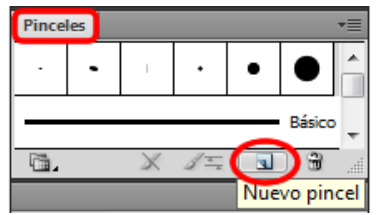

nueva

donde

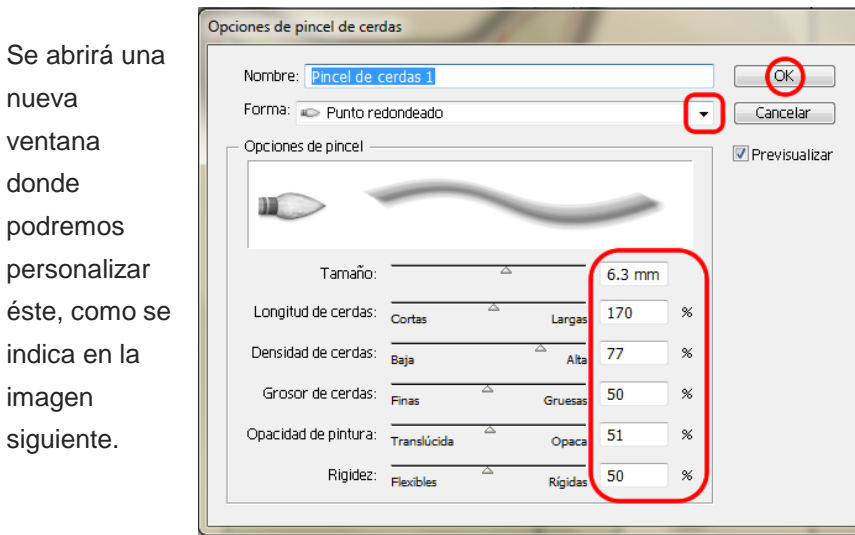

 $\odot$ 

Cancelar

### **Tutorial 11. Creación de una ilustración con el pincel de cerdas y modos de dibujo.** Paso 12 de 11

Volvemos al zorro y vamos a seleccionar el **trazo exterior** de la cabeza del zorro y vamos a seleccionar elegir el modo de dibujar en el interior desde la parte baja de la barra de herramientas, representada con el icono que mostramos a continuación.

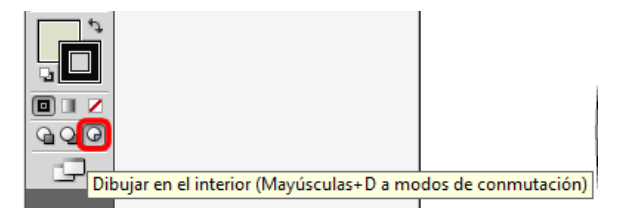

Luego haremos **clic afuera** para que no nos cambie el trazo, sino que podamos pintar en el interior solamente y con la **herramienta pincel** seleccionada y un color

haremos clic de afuera hacia adentro, o viceversa, y veremos cómo solamente el trazo que queda dentro será el que quede visible, lo demás desaparece.

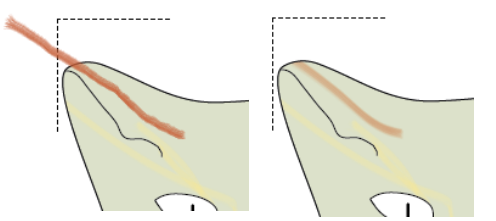

Potencialmente, lo que estamos haciendo al usar este modo de dibujo (dibujar en el interior) es una **máscara de recorte**, una vez hecha esta podremos volver a modificar la misma ó el contenido haciendo clic en uno de los dos botones que aparecerán en el panel de control cuando tengamos seleccionada la máscara.

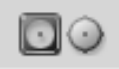

Cuando utilizamos este modo de pintura sólo podemos seleccionar un trazado cada vez. Y para cambiar entre los modos de conmutación rápidamente pulsaremos **Mayúsculas + D** (esto cambiará el modo de dibujo entre: **Dibujar normal, dibujar detrás** y **dibujar en el interior**, sucesivamente).

Seleccionaremos el color deseado y la **herramienta de pincel** y crearemos unos trazos con el **pincel de cerdas**.

Conforme vayamos creando nuevos pinceles nos irán apareciendo en el **panel de pinceles** junto a un número que es el tamaño del mismo.

Haremos esto sucesivamente hasta que obtengamos el resultado deseado, podremos cambiar entre tipos de pinceles, colores y todas las opciones que nos ofrece cada pincel.

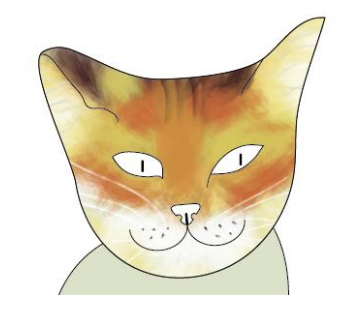

### **Tutorial 11. Creación de una ilustración con el pincel de cerdas y modos de dibujo.** Paso 13 de 15

Si una vez hemos aplicado un pincel y luego lo vamos a **cambiar de apariencia**, grosor, u otras opciones con las que creamos el mismo en un principio, sólo tenemos que hacer **doble clic** en el pincel desde nuestro **panel pinceles** y cambiarlo como queramos, una vez hechos los cambios haremos clic en **OK** y nos aparecerá la pantalla siguiente, donde Illustrator nos preguntará si queremos aplicar los cambios a los trazos de pincel existentes o dejarlos como están.

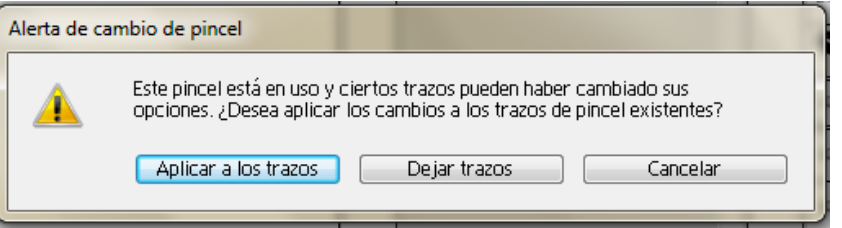

Para los **ojos** de color elegimos un color de relleno **verde** y para la **nariz** de un color **marrón rojizo**.

Terminado el zorro, sólo queda recordar que si presionamos **Cmd/Ctrl + Y** veremos que los trazos que hemos realizado son simplemente trazos vectoriales. Por último vamos a exportar nuestro zorro como documento **TIFF**, para ello iremos al menú **Documento > Exportar**, y en la ventana que se nos abre elegiremos el lugar donde queremos que se guarde y documento **TIFF**, y haremos clic en **Save** para guardar.

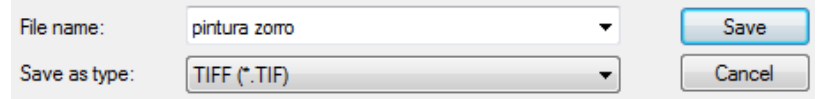

Para **guardar** el archivo de el zorro vectorial como **documento de Ilustrator (Zorro.ai),** usaremos el menú: **Archivo > guardar**. Existe la posibilidad de que el dibujo tenga más de **30** trazos hechos con el pincel de cerdas, Illustrator CS5 nos avisará que el documento puede ser demasiado complejo para imprimirlo o guardarlo como **EPS, PDF** o **formatos heredados**. También sugiere la posibilidad de **rasterizar** los trazos de pincel de cerdas para mantener la apariencia y reducir la complejidad del documento.

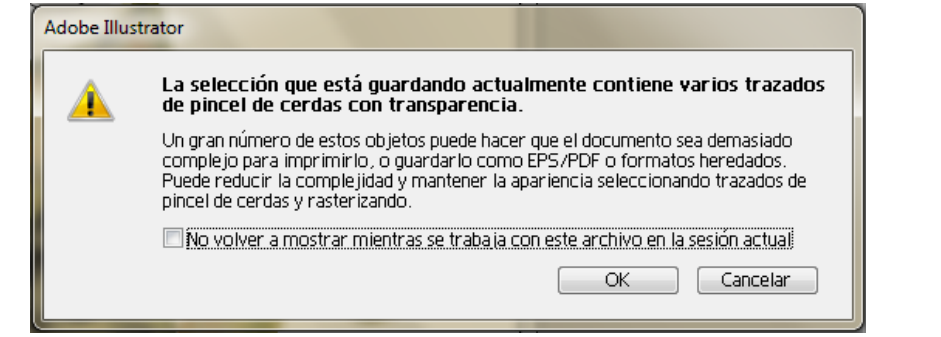

### **Tutorial 11. Creación de una ilustración con el pincel de cerdas y modos de dibujo.** Paso 14 de 15

Como el zorro tiene más de **30** trazos de pincel de cerdas, vamos a **rasterizar** los trazos de la imagen que tengan **transparencias**, es decir los que tengan trazos del pincel de cerdas, los seleccionaremos desde el panel de capas e iremos a **Objeto > Rasterizar**. Las opciones elegidas en la pantalla de rasterizado son las indicadas en la captura de pantalla siguiente.

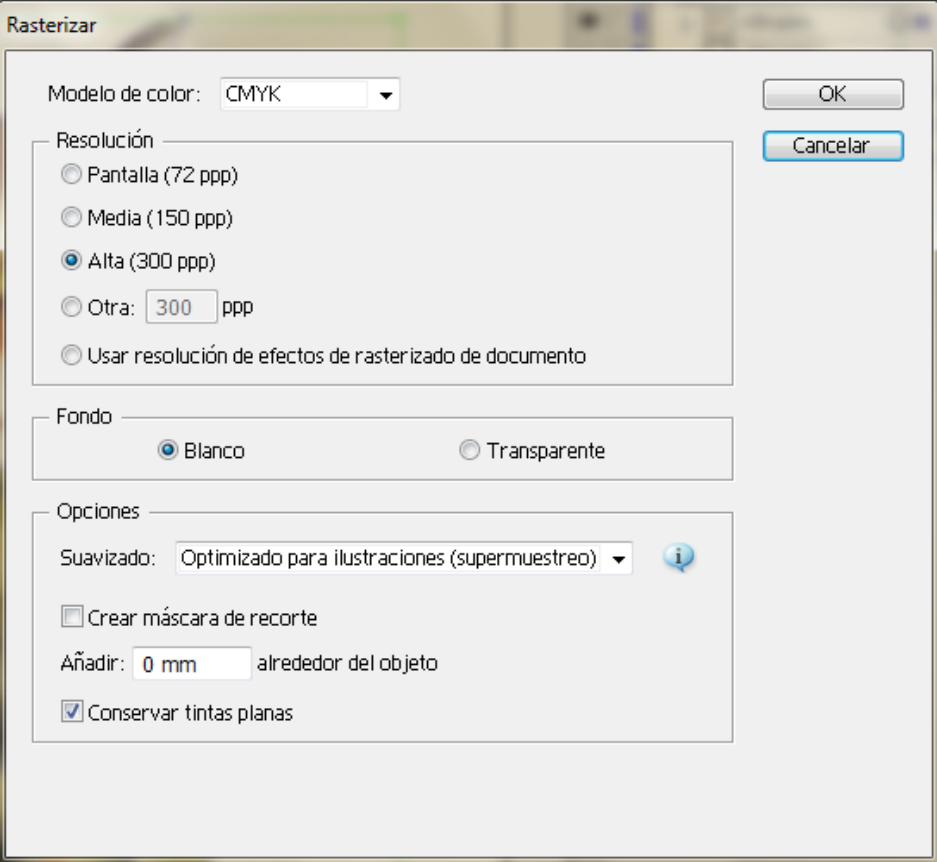

**Tutorial 11. Creación de una ilustración con el pincel de cerdas y modos de dibujo.** Paso 15 de 15

Podemos guardar dos copias una sin rasterizar y otra rasterizada por si acaso queremos editar el documento más adelante.

El resultado que hemos obtenido es el siguiente.

Como actividad podemos crear una fruta de un bodegón como si estuviera pintada con pinceles reales.

En el siguiente tutorial veremos cómo crear una postal vectorial formada fundamentalmente por flechas.

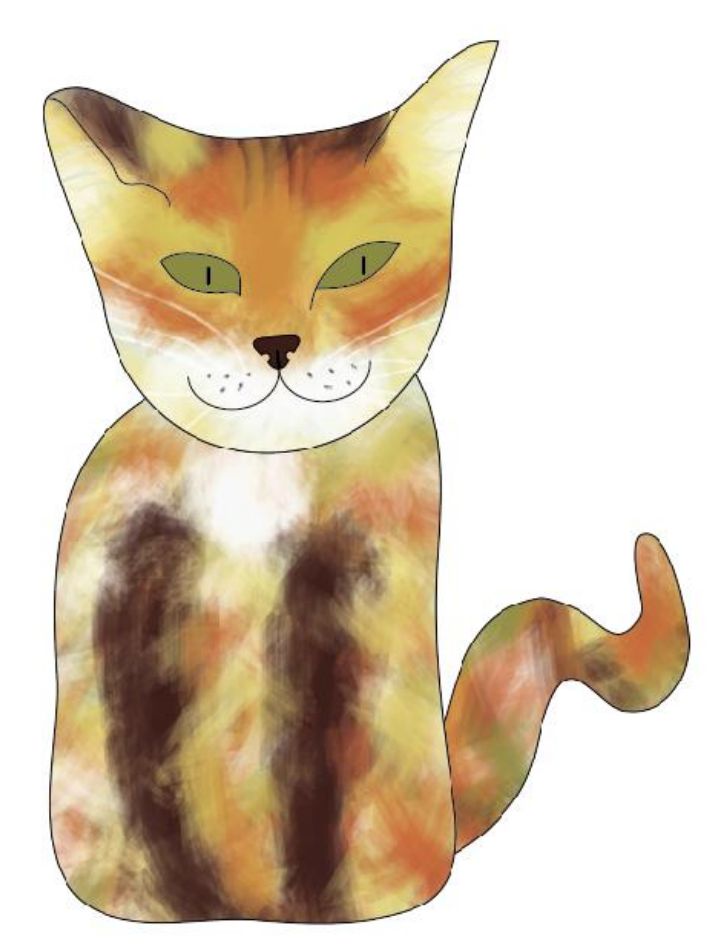

### **Tutorial 12. Creación de una postal vectorial de flechas.** Paso 1 de 10

En este tutorial crearemos la siguiente postal vectorial.

En este tutorial veremos las mejoras del **trazo con puntas de flecha**, así como el **dibujo en el interior**  pero esta vez trabajando con **texto**.

También mencionaremos las mejoras añadidas a las **mesas de trabajo** y el nuevo **panel de mesas de trabajo.**

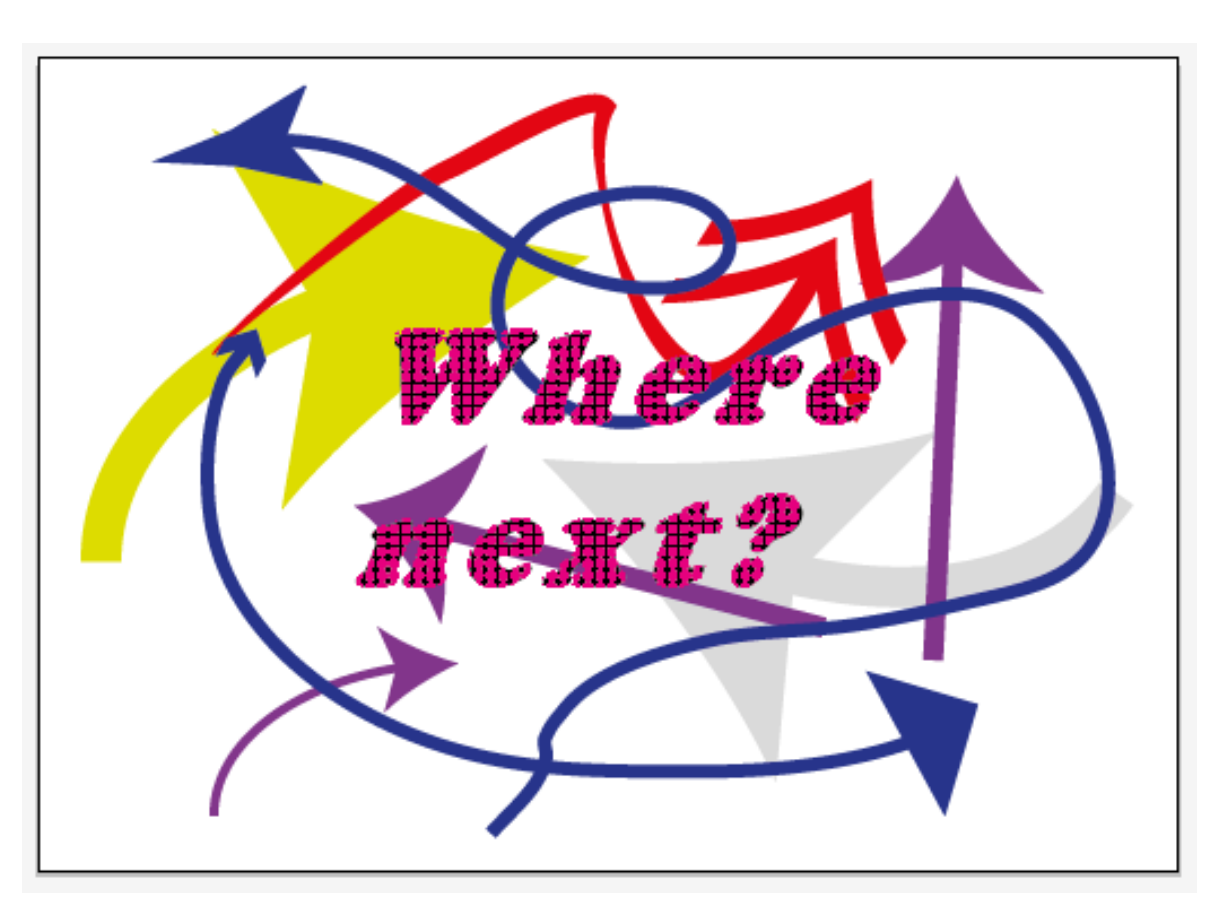

### **Tutorial 12. Creación de una postal vectorial de flechas.** Paso 2 de 10

**Comenzaremos** creando **un nuevo documento** de Illustrator con las siguientes medidas y características para realizar una postal que más tarde podamos imprimir.

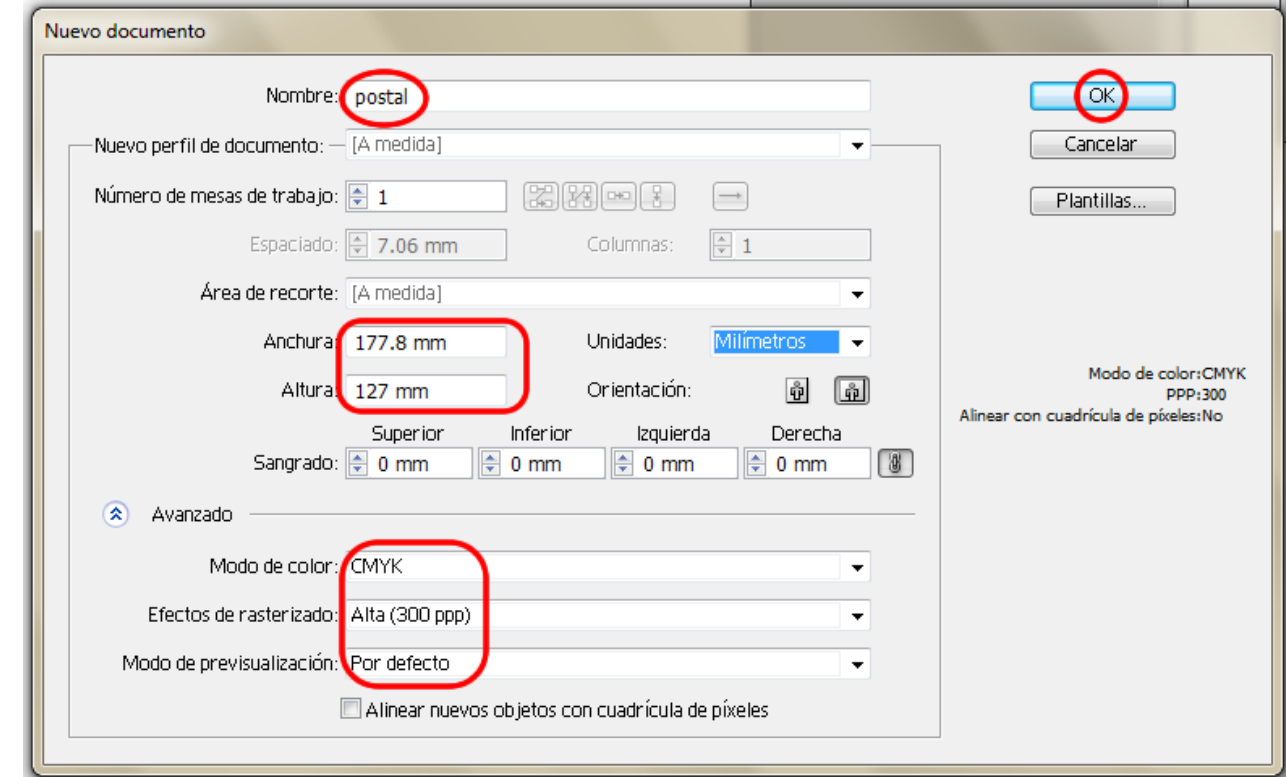

### **Tutorial 12. Creación de una postal vectorial de flechas.** Paso 3 de 10

Ahora vamos a escribir unas palabras (podemos elegir las que queramos) en nuestro caso: **Where next?** 

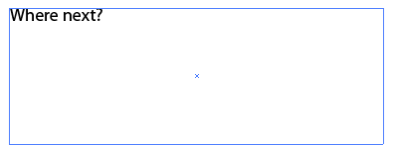

Con el texto seleccionado iremos a cambiar el tipo de fuente desde: **Texto > Fuente > Cooper black** y haremos clic en la misma.

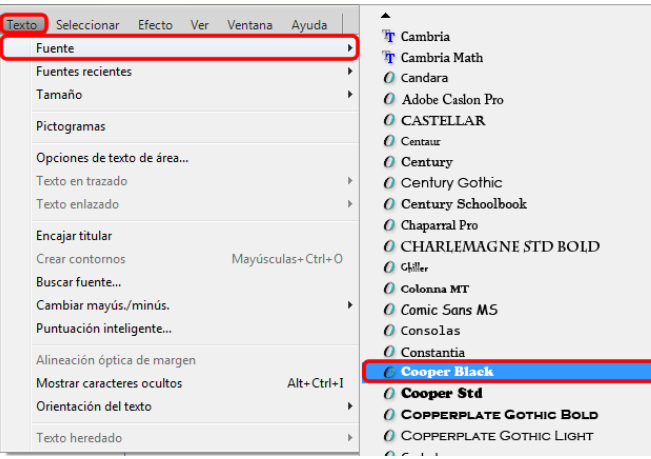

También podemos hacer esto desde el panel de carácter que podemos visualizar desde Ventana > **Texto > Carácter**, ó presionando **Ctrl/Cmd + T**  aunque en este no se nos muestra una vista preliminar de cómo es cada tipo de fuente. Ya que estamos en el panel carácter vamos a elegir el tamaño de la fuente y le vamos a dar una medida de 60 pt.

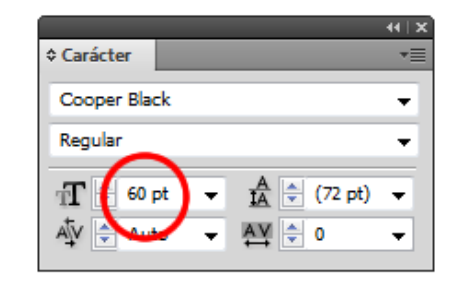

Como no nos cabe en el cuadro delimitador haremos más grande el mismo desde los **cuadritos** que aparecen en los bordes cuando seleccionamos el texto.

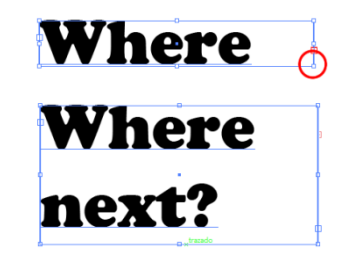

Ahora que ya podemos visualizar todo el texto vamos a estirarlo para hacerlo un poco diferente, para ello vamos a seleccionar el texto y utilizar un valor de **100** en el cuadro **de tracking** como se muestra a continuación.

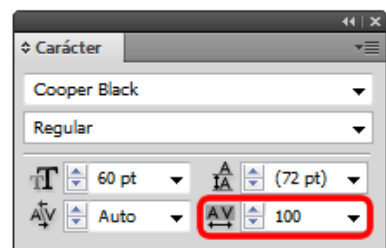
#### **Tutorial 12. Creación de una postal vectorial de flechas.** Paso 4 de 10

Venta

Curval

El resultado obtenido se muestra en la siguiente ilustración.

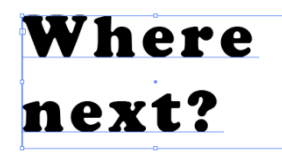

Ahora vamos a inclinar un poco el ángulo del texto. Para ello usaremos el **panel Transformar** que podemos visualizar desde el panel de control, desde **Ventana > Transformar** ó bien, utilizando el atajo de teclado: **Mayúsculas + F8.**

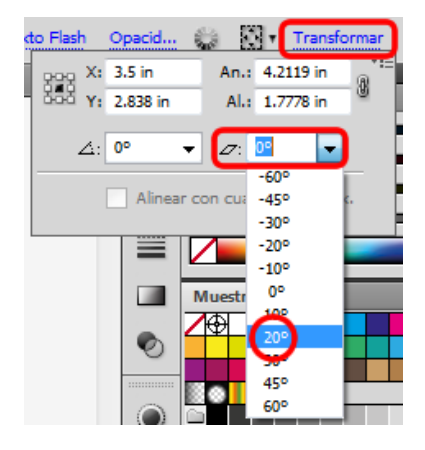

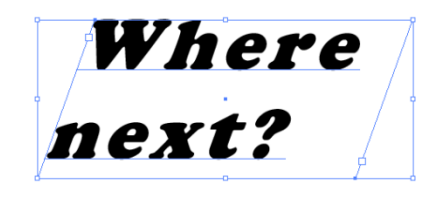

Lo siguiente que vamos a realizar va a ser alinear el texto con la mesa de trabajo, para ello tenemos que tener visible el **panel Alinear** que obtendremos desde: **Ventana > Alinear ó Mayúsculas + F7.** 

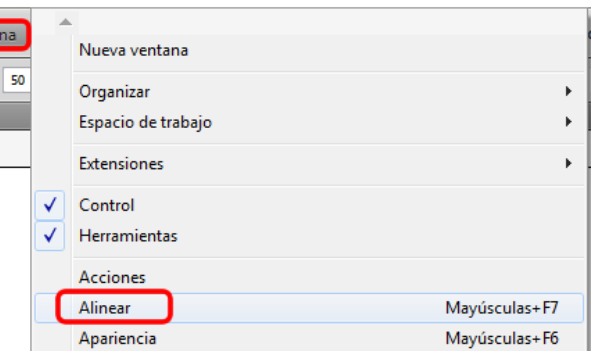

Puede que necesitemos hacer clic en el menú desplegable para ver las opciones.

Una vez hecho esto elegiremos la opción del menú desplegable: **Alinear con: Mesa de trabajo**. Por último haremos clic en **Centrar y Centrar verticalmente.**

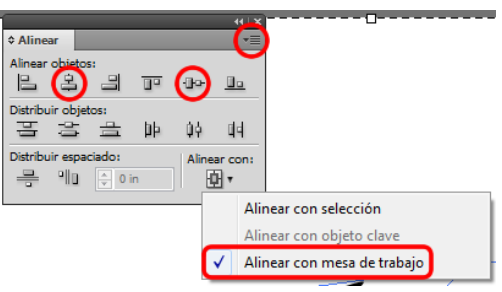

Ahora vamos a seleccionar el icono de **mesas de trabajo**, desde la barra de herramientas y vamos a crear una **nueva** como mostramos en la imagen siguiente.

#### **Tutorial 12. Creación de una postal vectorial de flechas.** Paso 5 de 10

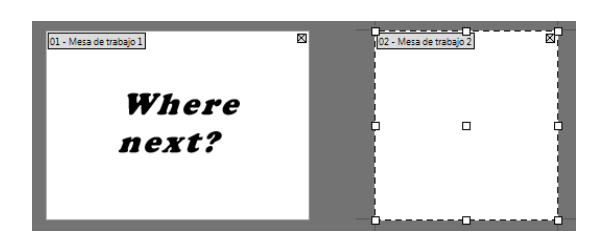

Otra de las mejoras de Illustrator CS5 está precisamente relacionada con las mesas de trabajo y con el nuevo panel de mesas de trabajo que encontraremos en **Ventana > Mesas de trabajo**. En este panel podemos ver las mesas que hemos creado y podemos modificar el orden de las mismas, esto es especialmente útil cuando queremos hacer una presentación a algún cliente o incluso para exportar especificas mesas de trabajo en formato **PDF**.

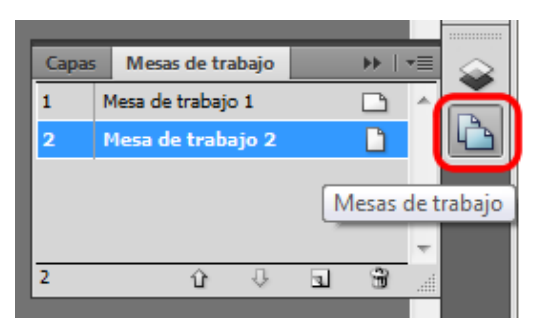

Queremos hacer un fondo de puntos para situarlos dentro del texto, también podemos hacer lo mismo con una foto u otro gráfico. Vamos a situarnos en la nueva mesa de trabajo y crearemos una **circunferencia** perfecta con relleno de color rosa por ejemplo, haciendo clic en la **herramienta elipse** y presionando **Mayúsculas/Shift** obtendremos la primera.

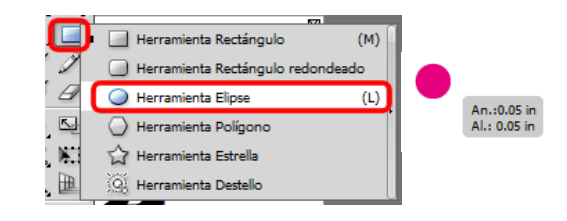

Presionando **Alt/Opción y Mayúsculas/Shift** la copiaremos y situaremos a la derecha y recordando la **distancia** que hemos utilizado.

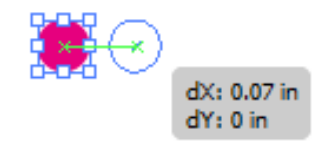

Repetiremos lo anterior presionando **Objeto > Transformar > Volver a transformar** ó con el atajo de teclado: **Ctrl + D**. Haremos esto sucesivamente hasta que calculemos que cubrimos el texto creado en la primera mesa de trabajo.

Luego haremos la misma operación seleccionando todas las anteriores y **copiándolas** hacia abajo usando ahora la misma distancia que utilizamos entre las primeras circunferencias (y presionando otra vez **Mayúsculas y Alt/Opción**). De nuevo repetiremos la transformación como antes (**Ctrl + D**).

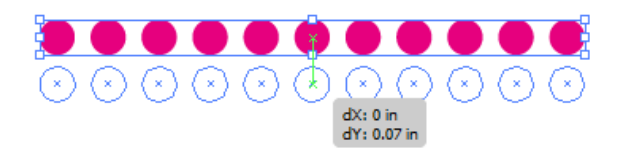

#### **Tutorial 12. Creación de una postal vectorial de flechas.** Paso 6 de 10

Ya tenemos el fondo de texto ahora hay que agruparlo seleccionando todas las circunferencias y desde el menú: **Objeto > Agrupar, botón derecho > Agrupar, ó Ctrl + G**.

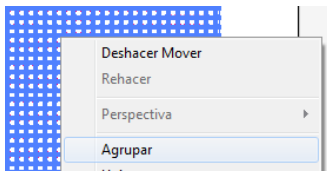

Con el grupo seleccionado haremos lo siguiente: **Editar > Copiar (Ctrl + C)** y cambiaremos de mesa de trabajo e iremos a la del texto.

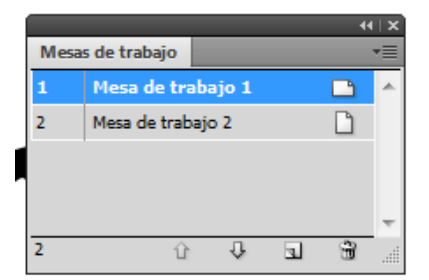

Seleccionamos el texto y haremos clic en **Dibujar dentro** (desde la barra de herramientas).

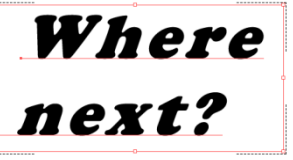

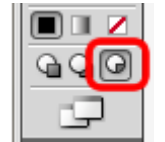

Ahora vamos a hacer lo siguiente: **Editar > pegar (Ctrl + V)** para que nos pegue el grupo de circunferencias dentro del texto.

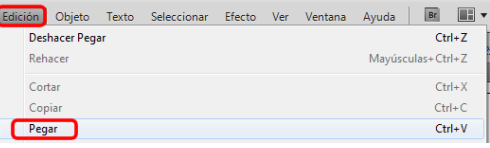

Por último, cambiaremos el modo de dibujo a normal (atajo de teclado: **Mayúsculas + D**). Una de las cosas más útiles que Illustrator CS5 nos permite al realizar esto es que el texto sigue editable, lo cual es una gran ventaja.

Vamos a crear una **tercera mesa de trabajo**  que reorganizaremos desde el panel de mesas de trabajo, la mandaremos hacia abajo haciendo clic en la flecha hacia abajo.

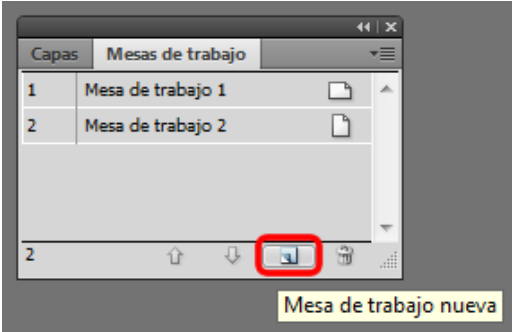

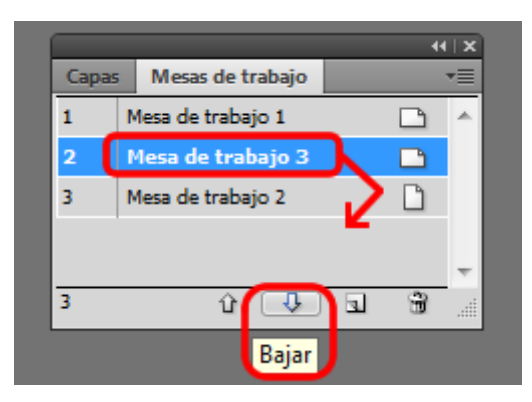

#### **Tutorial 12. Creación de una postal vectorial de flechas.** Paso 7 de 10

Mesa de trabajo

Ajustes

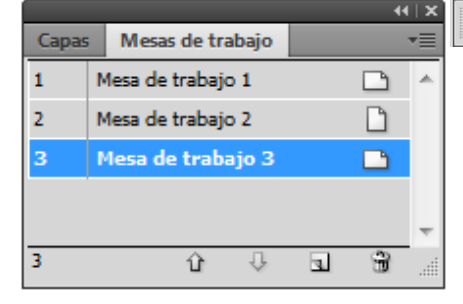

Cuando estamos en este panel, podemos cambiar las características de las mesas de trabajo.

También podemos nombrar las mesas de trabajo para que sea más fácil identificar cada una. Vamos a nombrarlas:

**Mesa 1: Postal,** 

**Mesa 2: Puntos** 

#### **Y Mesa 3: Flechas.**

Una vez en cada una de ellas haremos esto desde el panel de control.

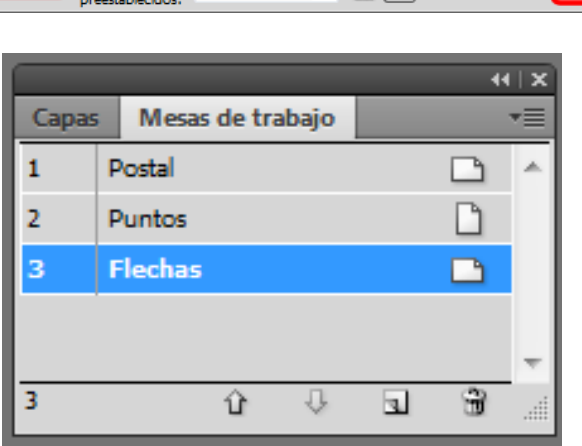

A medida

▼ 취 ( 6) 및 8 Nombre: Postal

Si necesitáramos mover las mesas físicamente en el documento, podemos hacerlo primero en el **panel de mesas de trabajo** y luego desde el **menú desplegable** del mismo panel iremos a: **Reorganizar mesas de trabajo.** 

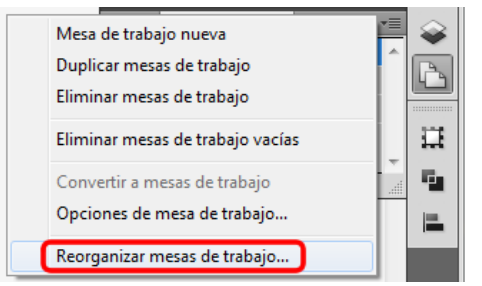

Elegiremos las opciones deseadas y haremos clic en **OK**, al hacer esto se reorganizarán las mesas en el documento así como las dejamos en el panel de mesas de trabajo.

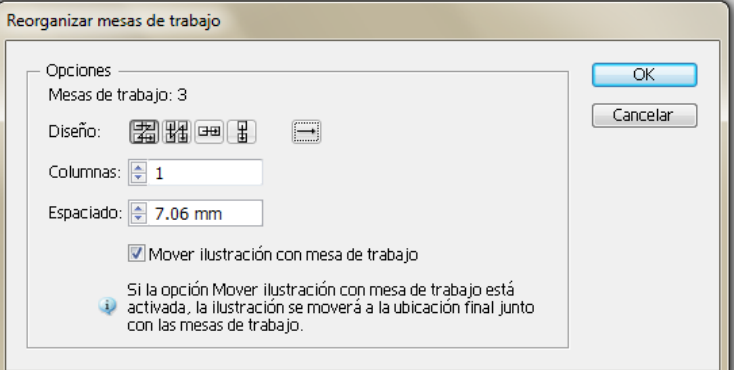

#### **Tutorial 12. Creación de una postal vectorial de flechas.** Paso 8 de 10

Podemos movernos de mesa en mesa fácilmente desde la parte de abajo de la **ventana de documento.** 

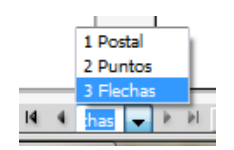

Seleccionada la **Mesa 3: Flechas**, y desde el **menú desplegable** del lado izquierdo iremos a la opción: **Encajar en la pantalla**.

4.17% 3.13% Encajar en la pantalla  $\bigoplus$   $\begin{array}{ccc} 4 & 4 & 3 \end{array}$  Fk Otra opción que nos da Illustrator CS5 cuando trabajamos con mesas de trabajo es la de copiar un objeto y pegarlo en contexto (lo pegará en el mismo lugar de otra mesa de trabajo) ó pegarlo en todas las mesas de trabajo. Si quisiéramos hacer esto iríamos a copiar el objeto (**Ctrl + C**) y luego a **Edición > Pegar en contexto ó Pegar en todas las mesas de trabajo** respectivamente.

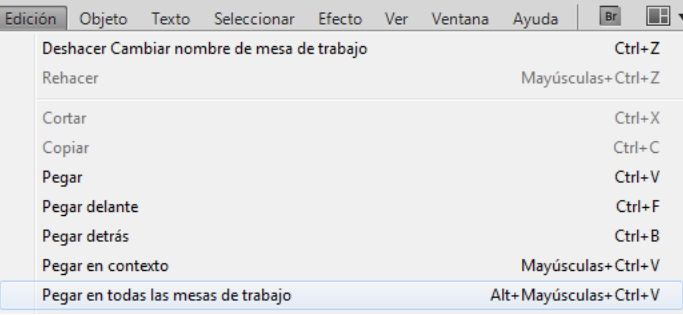

Ahora queremos realizar unas **flechas** que irán detrás del texto, para ello comenzaremos trazando la primera flecha con la **herramienta arco**, le daremos un relleno verde y un trazo de **18 pt**.

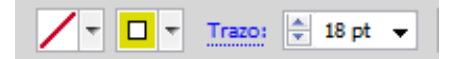

Haremos clic en **Dibujar normal** desde el **panel de herramientas** (si todavía estamos en el modo de dibujo Dibujar detrás).

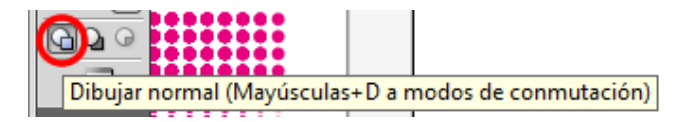

Desde el panel trazo (**Ventana > Trazo ó desde el teclado: Ctrl + F10**) seleccionaremos una **punta de flecha** haciendo clic en el icono que se muestra en la siguiente ilustración.

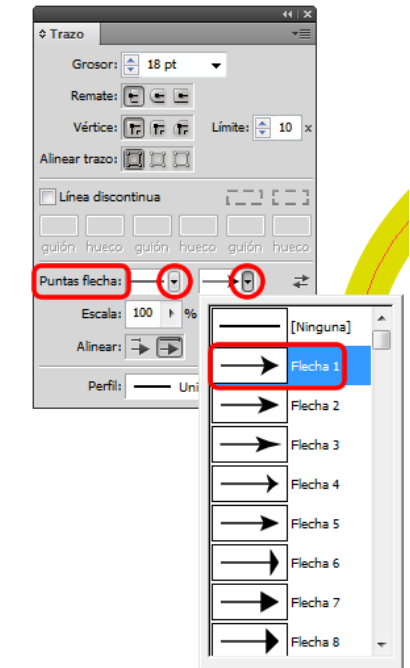

#### **Tutorial 12. Creación de una postal vectorial de flechas.** Paso 9 de 10

Haremos esto sucesivamente con diferentes flechas utilizando rectas e incluso trazados hechos con la **herramienta lápiz** y utilizando diferentes colores y medidas de trazo. También podemos elegir que la punta de flecha empiece en el otro extremo, simplemente haciendo clic en el icono de la izquierda de puntas de flecha (panel de trazo), o en los dos extremos.

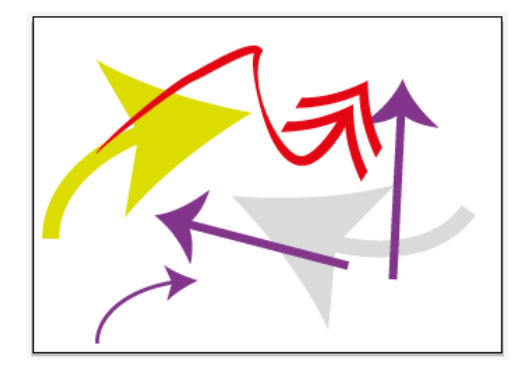

Otra posibilidad es **modificar el punto** donde queremos que se sitúe la **punta de flecha**, podemos hacer esto desde el mismo panel haciendo clic en los iconos mostrados en las siguientes capturas de pantalla.

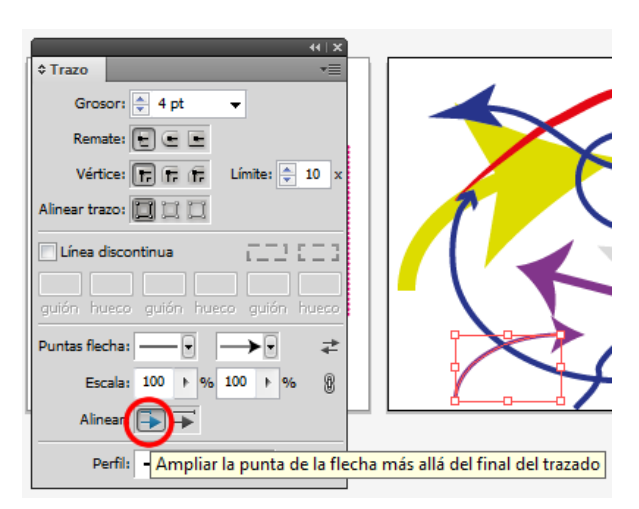

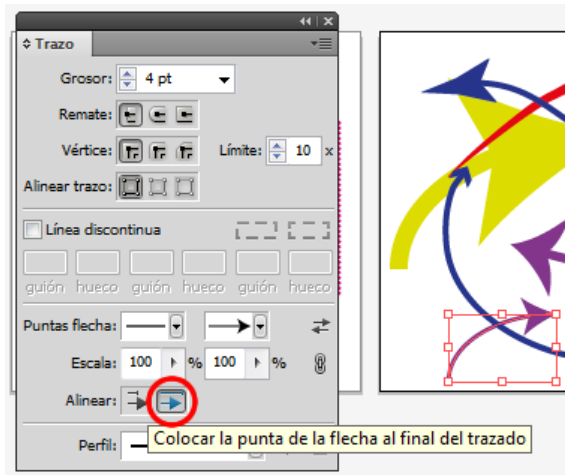

Vamos a **agrupar** todas las flechas que hemos creado (**Ctrl + G**). Con éstas seleccionadas cambiaremos el modo de dibujo a: **Dibujar detrás**, podemos copiarlas (**Ctrl + C**), ir a la **mesa 1: Postal**, y desde el **menú editar > Pegar** ó presionando **Ctrl + V**  en nuestro teclado.

Si estamos en el **modo de dibujo normal**, copiaremos las flechas e iremos al **Menú: Editar > Pegar detrás ó Ctrl + B.** 

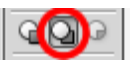

Guardaremos nuestra postal como archivo de PDF por ejemplo, para ello iremos a el **menú Archivo > Guardar como.** Una vez en esta ventana elegiremos **PDF** y elegiremos donde queremos que sea guardado y el nombre que queramos y haremos clic en **OK**.

#### **Tutorial 12. Creación de una postal vectorial de flechas.** Paso 10 de 10

El **PDF** resultante nos mostrará las ilustraciones que realizamos en mesas diferentes en pantallas diferentes, que puede ser muy conveniente cuando mostremos el trabajo realizado a un cliente.

Este es el resultado que hemos obtenido, no es el más estético pero nos ha servido para aprender un par de cosillas sobre los **modos de dibujo**, los **trazos con puntas de flecha** y el **panel de mesas de trabajo**.

Como actividad podemos crear un pequeño mapa que indique un recorrido utilizando varias flechas por ejemplo.

En el siguiente tutorial realizaremos un anuncio para colgarlo en una página web.

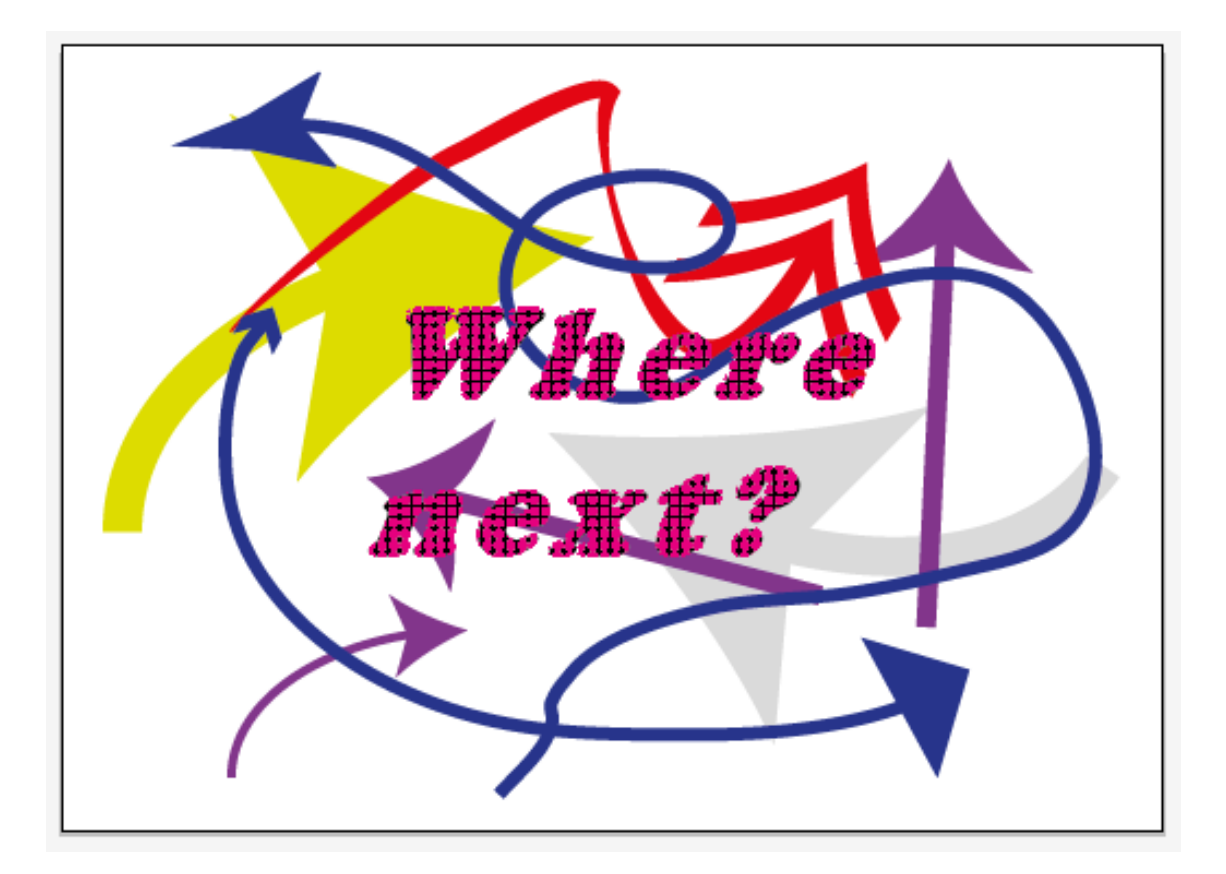

#### **Tutorial 13. Crear un anuncio de Web con líneas discontinuas** Paso 1 de 12

En este tutorial vamos a realizar un anuncio que podremos colgar de una página Web. El anuncio es de un curso de reciclaje de ropa.

Para este tutorial hemos creado un bolso que tiene un bolsillo y dentro de éste hay un folleto del curso como vemos en la ilustración siguiente.

Un cambio importante de esta versión de Illustrator CS5 y a tener en cuenta cuando creemos diseños destinados a la Web o a dispositivos móviles es la nueva **propiedad de pixelado perfecto**.

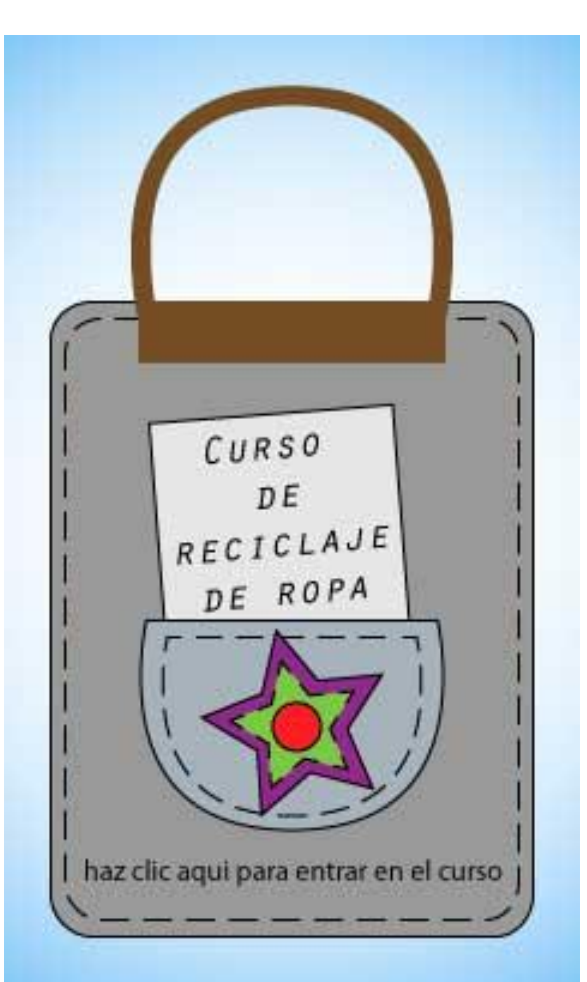

#### **Tutorial 13. Crear un anuncio de Web con líneas discontinuas** Paso 2 de 12

Esta es una nueva manera en que el programa trabaja con este tipo de documentos, alineando todos nuestros trazos u objetos creados a la **cuadrícula de píxeles**.

También podemos trabajar con ellos como veníamos haciéndolo hasta ahora y luego alinearlos a esta cuadrícula.

Para alinear un objeto existente a la cuadrícula de píxeles lo seleccionaremos e iremos al menú **Ventana > Transformar** y desde aquí haremos clic en la opción: **Alinear con cuadrícula de píxeles**.

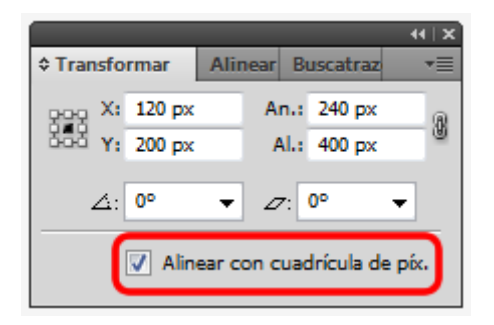

Puede ser una buena idea hacer la ilustración sin ninguna restricción en primer lugar y una vez hecha esta, alinearla a la cuadrícula de pixel para que el programa encuentre la mejor manera de representar la ilustración evitando líneas borrosas al pasar nuestros documentos a resolución **Web de 72 ppp.** 

Si vamos a utilizar otra resolución en la salida del documento, es bastante probable que este método para evitar el suavizado de píxeles no funcione pues está dirigido exclusivamente a documentos para web y/o dispositivos móviles.

Este tutorial, por otro lado, nos ayudará a entender un poco mejor cómo funcionan los nuevos ajustes de **líneas discontinuas** que podemos encontrar en el **panel de Trazo**. Estos trazos discontinuos pueden conservar las medidas especificadas exactas de guiones y huecos de los trazados, ó también y aquí está la novedad, ser alineados de forma simétrica alrededor de las esquinas y al final de trazados abiertos.

También veremos la utilización de otra herramienta nueva de esta versión de CS5, la llamada **herramienta creador de formas**, ésta nos facilitará la creación de formas como bien indica su nombre por medio de la unión de objetos.

#### **Tutorial 13. Crear un anuncio de Web con líneas discontinuas** Paso 3 de 12

Vamos a comenzar el banner abriendo un documento nuevo que nombraremos como queramos y vamos a darle las medidas de: **240 px**. de ancho por **400 px**. de alto, de orientación vertical y en el apartado de Avanzado elegiremos un tipo de documento para **Web**.

Al elegir este tipo de documento, por defecto nos asignan las características típicas de un documento Web, como son trabajar con colores **RBG** y en resolución de **72 ppp**. Pero también nos da la opción de alinear nuevos objetos a la **cuadricula de píxeles**  como ya hemos comentado antes.

En este caso lo vamos a dejar como nos sugiere el documento por defecto, es decir alineado a la cuadrícula de píxeles y haremos clic en **OK**.

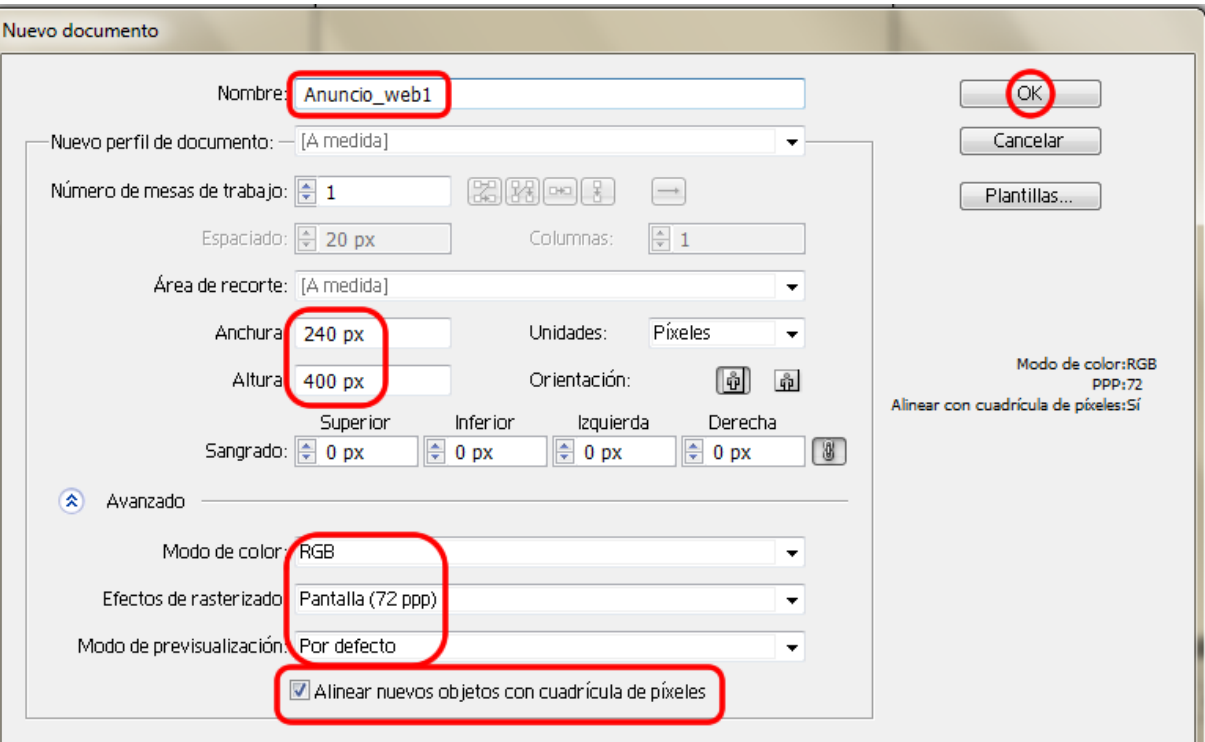

#### **Tutorial 13. Crear un anuncio de Web con líneas discontinuas** Paso 4 de 12

Comenzaremos en el documento trazando un **rectángulo de esquinas redondeadas**, para ello elegiremos la misma herramienta desde el **panel de herramientas**.

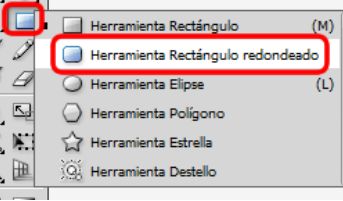

Pincharemos y arrastraremos hasta conseguir una forma que cubra bastante parte del documento pues va a ser nuestro elemento central, como de unos **145 x 190**  pixeles.

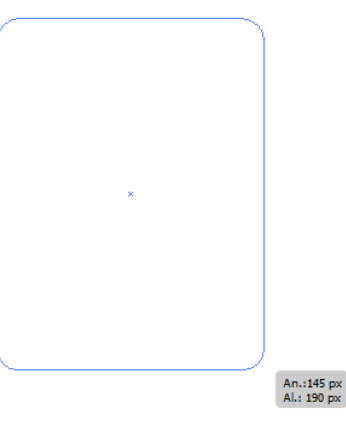

Ahora vamos a trazar un asa para el bolso con la **herramienta de elipse**  del **panel de herramientas**, o presionando la **tecla L** desde el teclado, y pinchando y arrastrando en el lienzo hasta conseguir una **elipse** como la de la captura de pantalla siguiente.

Con **la herramienta de selección directa**  seleccionada (presionando **A** en el teclado, ó desde la barra de herramientas) haremos clic en el punto de **ancla** de arriba de la elipse aplastando la misma un poco.

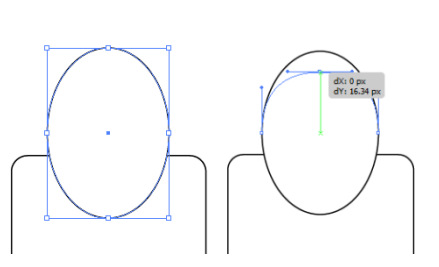

Se podría decir que esta herramienta es como tener el **panel de Buscatrazos**  en una herramienta.

Seleccionaremos las dos formas que hemos creado y haremos clic en la **herramienta creador de formas** (**Mayúsculas + M** ó desde el **panel de herramientas**) haremos clic en una de ellas y simplemente arrastraremos el ratón hasta la segunda.

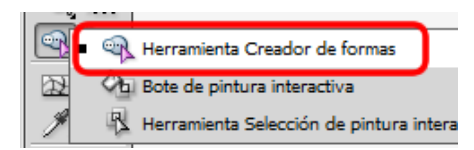

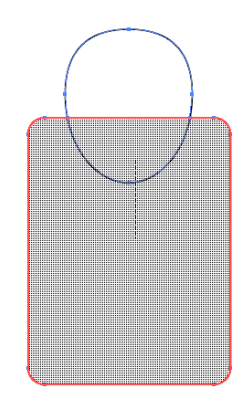

#### **Tutorial 13. Crear un anuncio de Web con líneas discontinuas** Paso 5 de 12

Si hacemos doble clic en el icono accederemos a la ventana opciones de la **herramienta creador de formas**  que dejaremos como estaba.

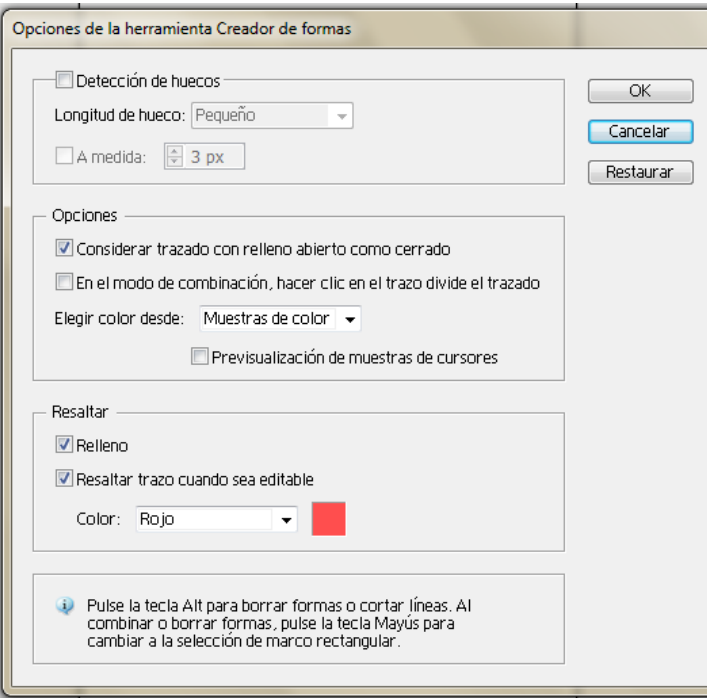

Si queremos **sustraer** formas con esta herramienta, simplemente haremos clic en **Alt/Opción** mientras arrastramos como anteriormente ó haciendo clic para eliminar trazos. Pulsando **Mayúsculas/Shift** combinaremos varias formas distintas a la vez.

Ahora vamos a hacer un bolsillo utilizando la forma del asa, copiándola (haciendo clic en **Alt/Opción** y arrastrándola la duplicaremos) y rotándola (haciendo clic en el botón derecho del ratón: **Rotar**) como se muestra en las ilustraciones siguientes.

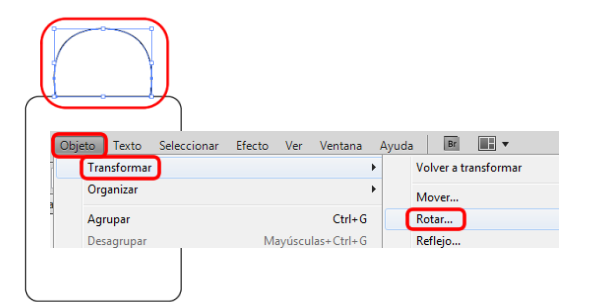

En la ventana que aparece al hacer esto vamos a seleccionar un ángulo de **180** grados y haremos clic en **OK**.

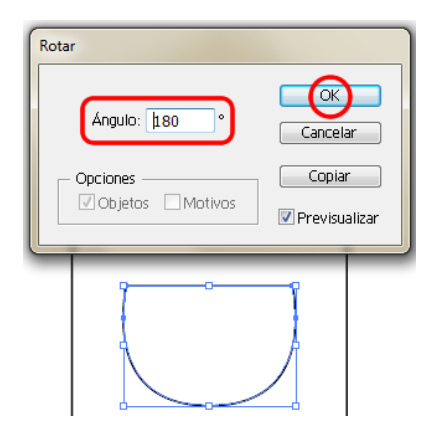

#### **Tutorial 13. Crear un anuncio de Web con líneas discontinuas** Paso 6 de 12

Podemos agrupar ahora los objetos (**botón derecho del ratón: Agrupar**) para alinearlos **horizontal y verticalmente** con la mesa de trabajo.

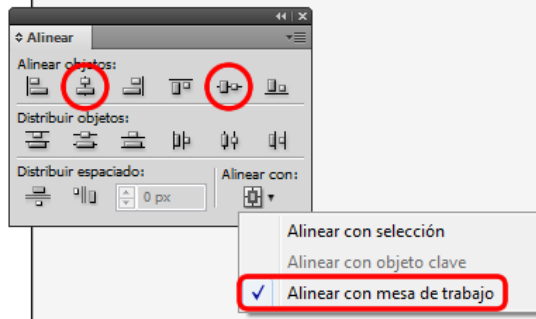

Hecho esto los podemos **desagrupar** de la misma manera (**botón derecho: desagrupar**) para seguir trabajando en la ilustración.

Vamos a realizar unos trazos como si fueran cosidos del bolsillo copiando el mismo (**Cmd/Ctrl + C, Cmd/Ctrl + V**) y haciéndolo más pequeño que el primero presionando la tecla Mayúsculas para mantener la proporción del mismo.

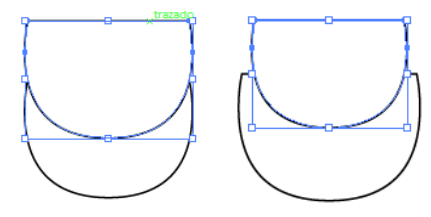

Lo colocaremos en la mitad del primero ayudándonos con las **guías inteligentes** también podemos copiar y pegarlo en frente (**Cmd/Ctrl + C, Cmd/Ctrl + F**) y reducirlo desde ahí (pues ya está centrado).

Ahora vamos a cambiar el trazo del cosido a trazos discontinuos, para ello vamos a ir al panel trazo (**Ventana > Trazo** ó pulsando **Cmd/Ctrl + F10** desde el teclado). Si hacemos clic en líneas discontinuas Illustrator pedirá las **medidas** entre guiones y huecos, al hacer esto lo primero que nos muestra Illustrator CS5 son las medidas exactas en el trazo.

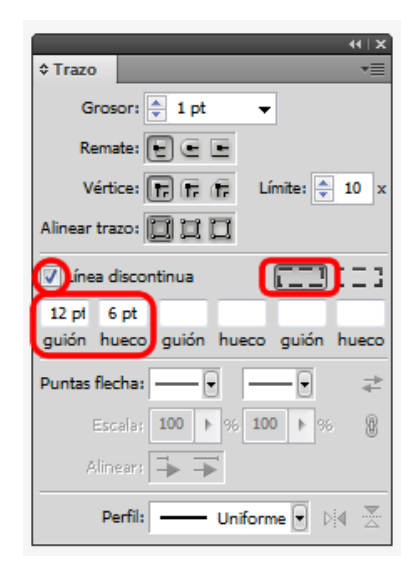

#### **Tutorial 13. Crear un anuncio de Web con líneas discontinuas** Paso 7 de 12

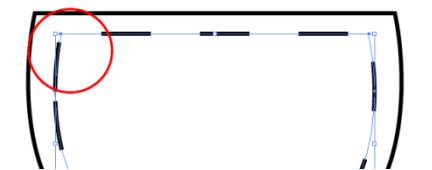

La novedad que ofrece esta versión de CS5 es que podemos hacer que estas se alineen con los ángulos y finales de trazados para que tenga una apariencia más estética en la ilustración. Así que haremos clic en la opción anterior como se muestra en la siguiente captura de pantalla.

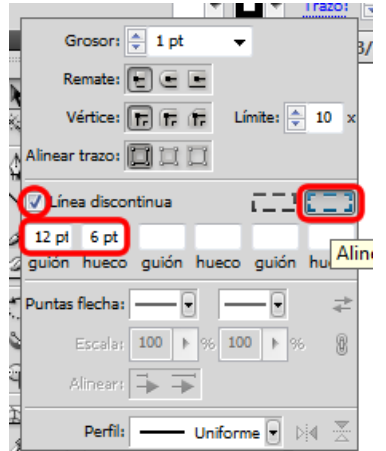

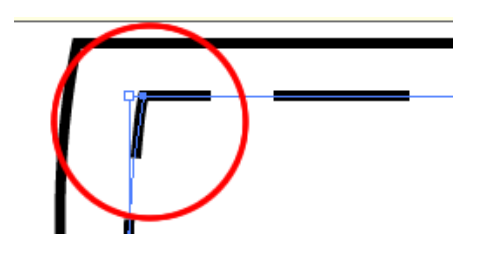

Vamos a crear un borde de cosido para el bolso en sí, de la misma manera que hemos hecho el borde del bolsillo, es decir haciendo una **copia del rectángulo** y reduciéndola un poco. Al hacer esto, como tenemos todo en la misma capa lo que creamos con posterioridad va a aparecer encima de lo anterior.

Una de las novedades de Illustrator CS5 es que podemos seleccionar objetos que estén por debajo de lo que tenemos en frente presionando la tecla **Cmd/Ctrl** y haciendo clic sobre el objeto que esté más arriba, permitiéndonos trabajar con los que están debajo.

Podemos ir haciendo clics sucesivamente hasta que llegamos al objeto requerido. Vamos a hacer este ejercicio y a la vez vamos a ordenar (botón derecho del ratón, traer al frente) los objetos dejándolos en un orden lógico.

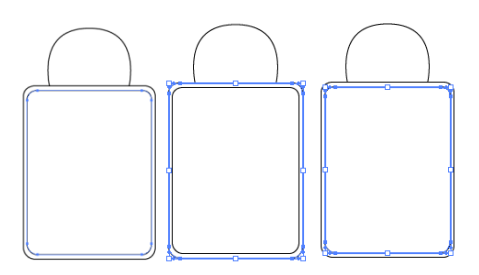

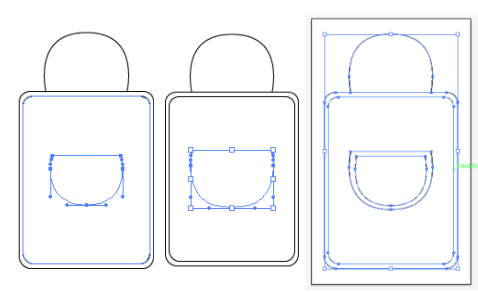

#### **Tutorial 13. Crear un anuncio de Web con líneas discontinuas** Paso 8 de12

Realizaremos el borde cosido del bolso como antes.

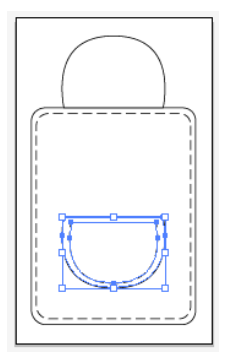

Ahora vamos a hacer un folleto que va a estar metido en el bolsillo, dejando que se lea el anuncio del curso. Para ello crearemos un rectángulo con la **herramienta rectángulo** del **panel de herramientas** (**Cmd/Ctrl + M**) y lo rotaremos haciendo clic en los **cuadros delimitadores** que aparecen cuando esta seleccionado.

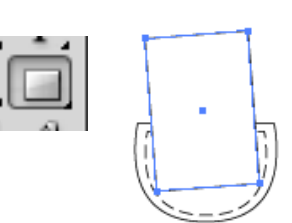

Insertaremos el texto con la ayuda de la **herramienta de Texto**.

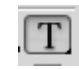

Elegiremos la **fuente y tamaño**  deseados, aquí le hemos aplicado la que se muestra en la siguiente captura de pantalla y **rotaremos** el texto con el mismo ángulo que el papel del folleto.

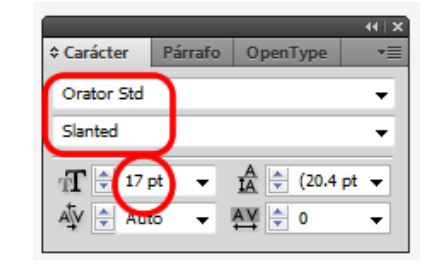

Daremos un tono de color reciclado al relleno del papel del folleto.

 $CURSO$ DE RECICLAJE DE ROPA

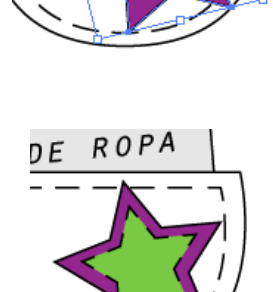

DE ROPA

Ahora vamos a hacer un detalle para el bolsillo, utilizando la misma técnica que usamos para el bolsillo (líneas discontinuas) y dándoles rellenos de los colores **RGB** deseados. Hemos utilizado la **herramienta estrella**  desde el **panel de herramientas**.

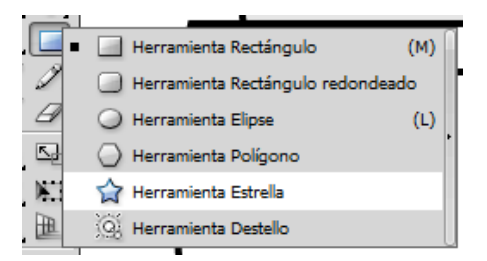

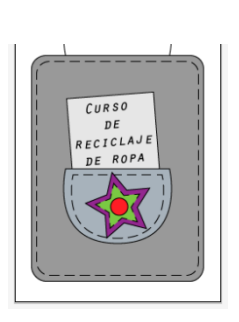

#### **Tutorial 13. Crear un anuncio de Web con líneas discontinuas** Paso 9 de12

En cualquier momento podemos ver los contornos de nuestra ilustración haciendo clic en el **menú Ver > Contornear** ó desde el teclado: **Cmd/Ctrl + Y**.

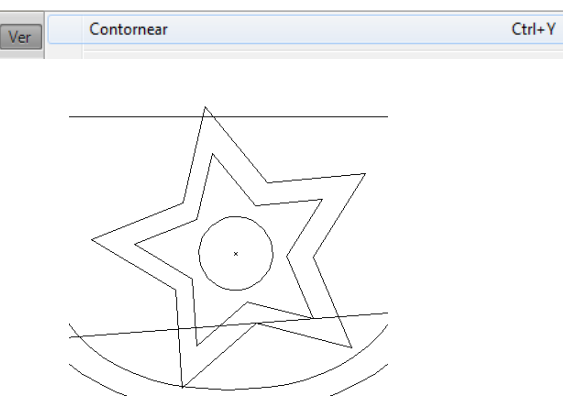

Ahora vamos a trabajar con el asa de nuestro bolso. Para ésta vamos a **traer al frente** el trazado que creamos al principio del tutorial y le vamos a dar un trazo de **8** pt. Nos quedará como en la captura de pantalla siguiente.

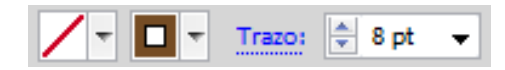

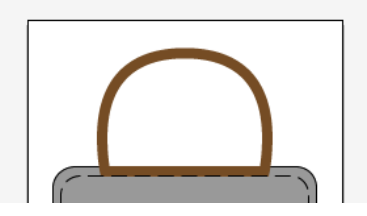

Como queremos añadir una forma en la base del asa vamos a expandir la apariencia del asa desde el **menú: Objeto > Expandir**, y en la ventana que aparece haremos clic en **relleno y trazo** y haremos clic en **OK**.

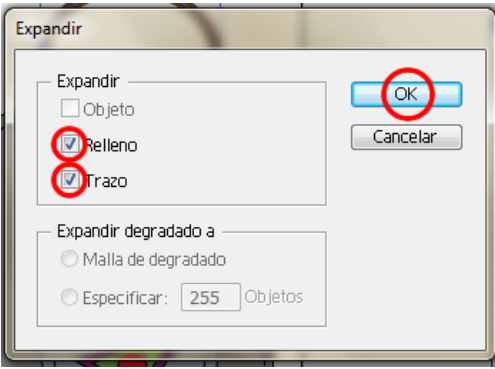

Para la nueva base del asa vamos a crear un **rectángulo** del mismo color y lo situaremos justo debajo ayudándonos de las **guías inteligentes**.

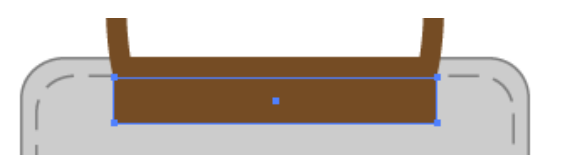

Y por último seleccionaremos ambas formas y otra vez con la **herramienta de creador de formas** haremos clic en el asa y arrastraremos hasta la base.

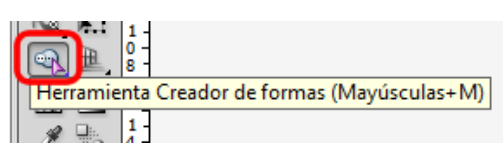

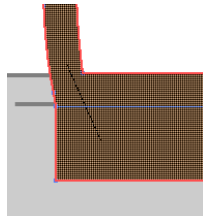

#### **Tutorial 13. Crear un anuncio de Web con líneas discontinuas** Paso 10 de 12

Con **la herramienta de texto** del panel de herramientas (ó presionando **T** en nuestro teclado) añadiremos el siguiente texto en la parte baja del bolso: haz clic aquí para entrar al curso.

Agruparemos todos los objetos pues ya sólo queda realizar un **fondo** para el anuncio.

Realizaremos el fondo con la **herramienta rectángulo (Cmd/Ctrl + M)** y haciendo clic en el icono de **dibujar detrás** (**panel de herramientas**, abajo) trazaremos éste.

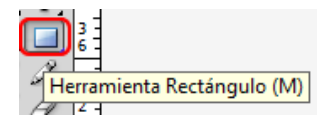

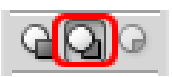

A continuación haremos clic en la herramienta de degradado (desde el **panel de herramientas** ó presionando **G**) y pincharemos y arrastraremos sobre el rectángulo dándole un **degradado** de color de blanco a azul claro por ejemplo.

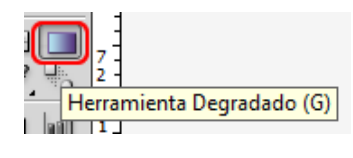

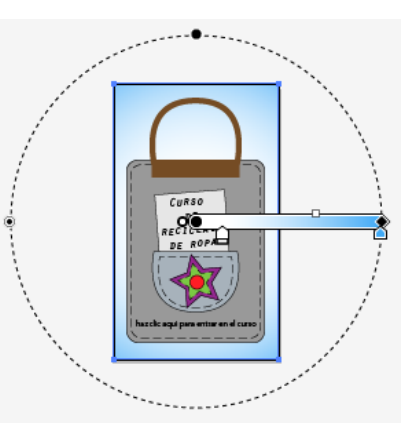

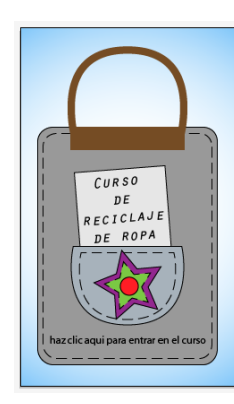

Guardaremos el documento como **JPG**, y como está destinado para la Web iremos al menú **Archivo > Guardar para Web y dispositivos móviles**.

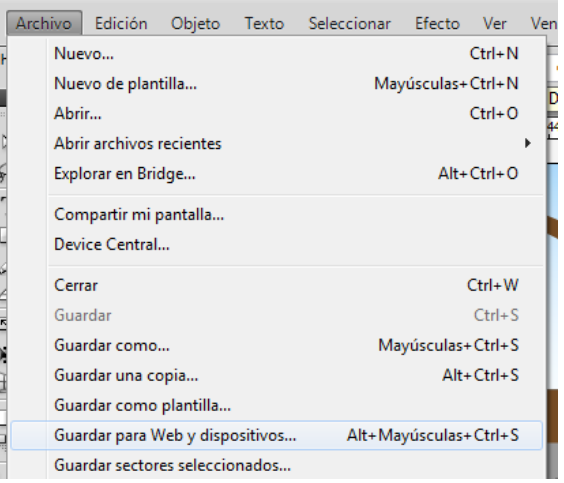

#### **Tutorial 13. Crear un anuncio de Web con líneas discontinuas** Paso 11 de 12

Una vez ahí podremos elegir varios tipos de salidas para el documento, eligiendo en las pestañas de arriba **4** copias podremos ver la apariencia que el archivo puede tener en 4 formas diferentes, por ejemplo elegiremos **JPG** y distintas **calidades de salida**, siendo la primera el original y las otras 3 documentos JPG de diferentes calidades como en la siguiente captura de pantalla.

Vamos a elegir la de **11.8 Kb** y haremos clic en Guardar, le daremos un nombre en la siguiente pantalla y elegiremos donde queremos que sea guardado.

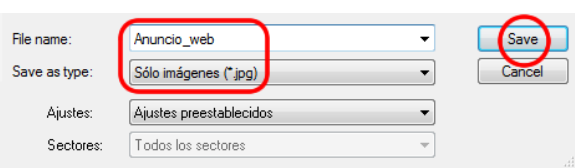

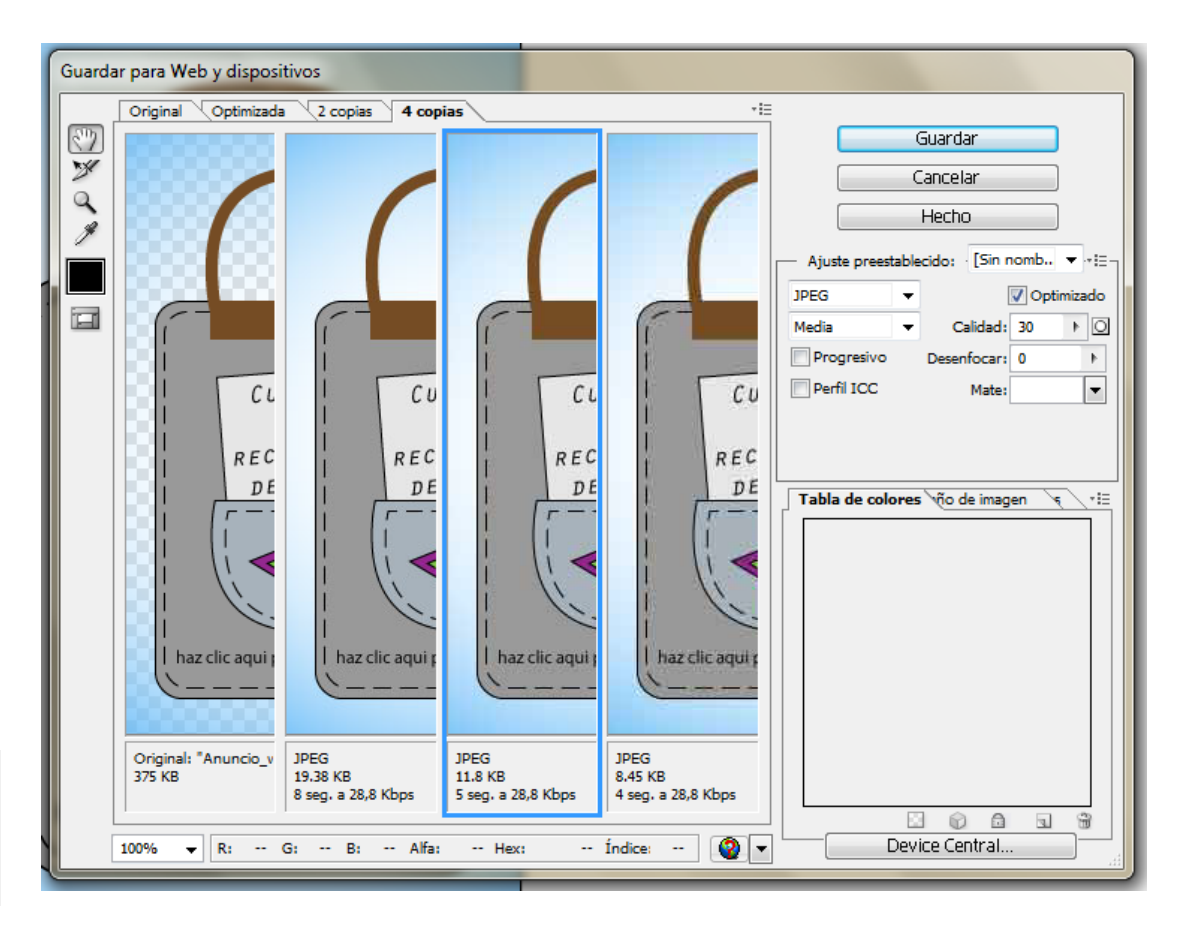

#### **Tutorial 13. Crear un anuncio de Web con líneas discontinuas** Paso 12 de 12

Este ha sido el resultado.

Este tutorial nos ha servido para realizar un anuncio para la Web utilizando varias novedades de Illustrator CS5.

Como actividad para practicar algunas de las técnicas anteriores podemos realizar una ilustración de una casa recortable, para un anuncio web.

En el siguiente tutorial veremos la creación de una tarjeta virtual estática.

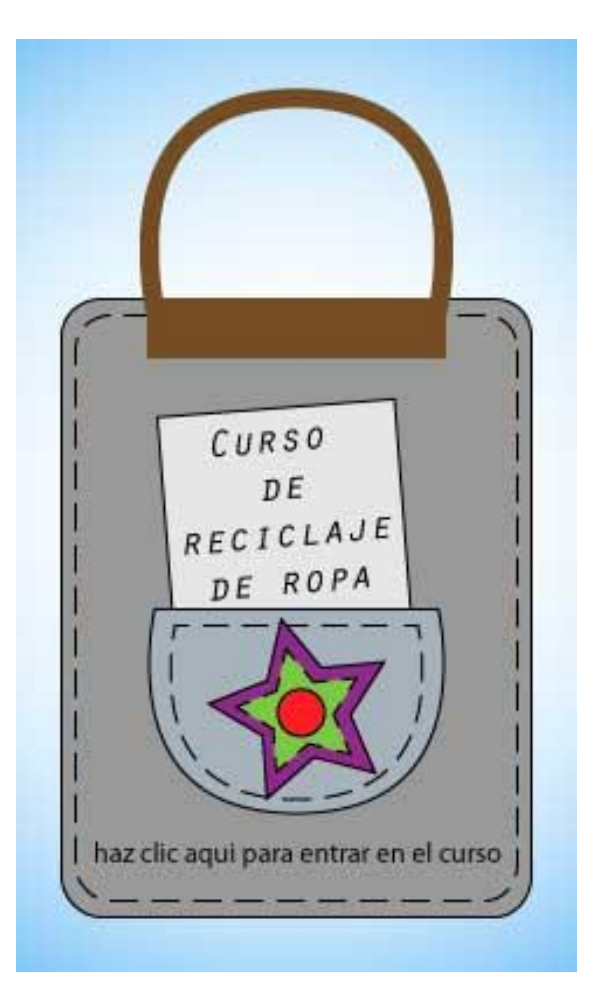

#### **Tutorial 14. Creación de una tarjeta virtual estática.** Paso 1 de 8

En este tutorial vamos a crear una tarjeta virtual de cumpleaños, será una tarjeta estática, es decir no va a tener interactividad y podrá ser enviada vía email por ejemplo.

En la creación de este tutorial vamos a ver la utilización de distintas técnicas de **estiramiento de objetos**, tanto de **pinceles** como de **símbolos**.

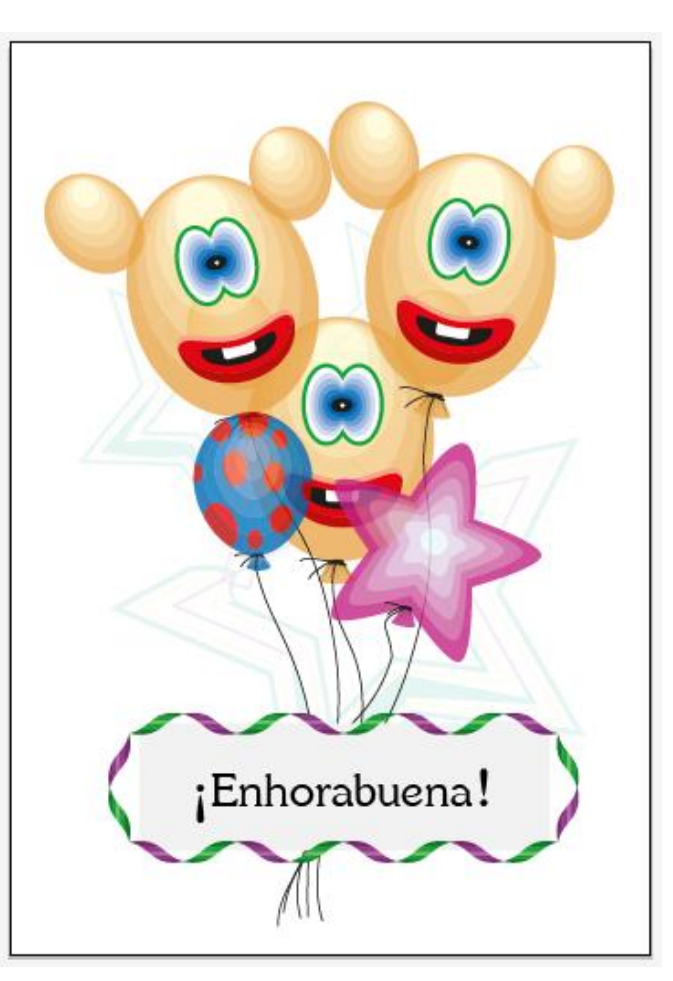

#### **Tutorial 14. Creación de una tarjeta virtual estática.** Paso 2 de 8

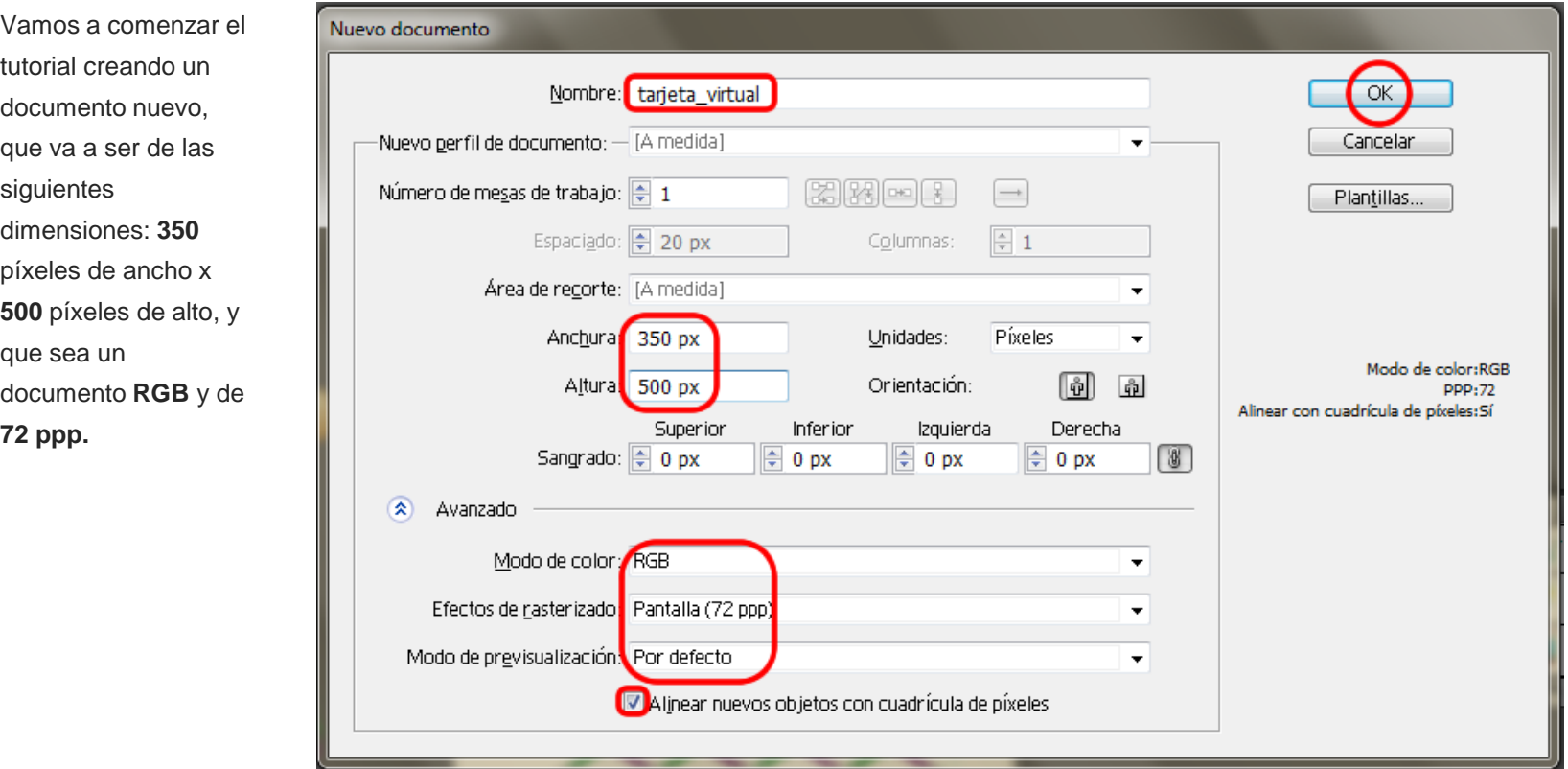

#### **Tutorial 14. Creación de una tarjeta virtual estática.** Paso 3 de 8

Vamos a trazar una estrella para el fondo de la tarjeta virtual.

Para ello iremos al **panel de herramientas** y elegiremos la herramienta: **Estrella** y la trazaremos con un trazo de **2pt**. mientras presionamos **Mayúsculas/Shift**.

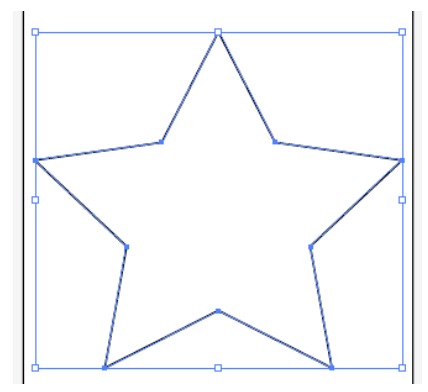

Con la estrella seleccionada, vamos a elegir un pincel por ejemplo el que se muestra en la imagen siguiente, (parte baja del **panel pinceles > Menú bibliotecas de pinceles > Decorativo > Decorativo separadores de texto**.

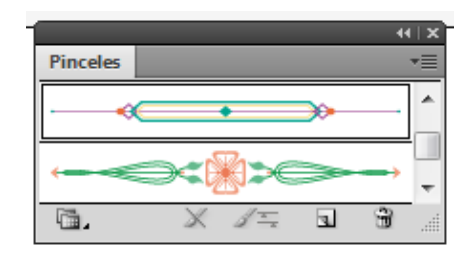

Como vemos al aplicarlo al trazado de la estrella las **esquinas** han cambiado, por lo que vamos a editar el pincel de arte haciendo **doble clic** en el mismo y se nos abrirá la pantalla siguiente en la que podremos editarlo.

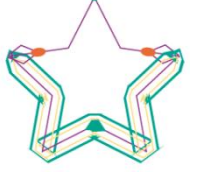

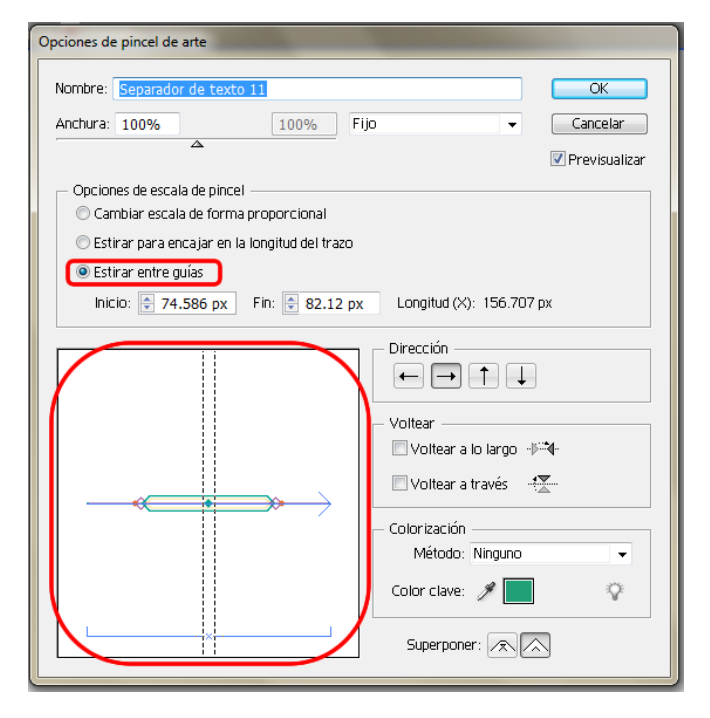

Una vez aquí elegiremos: **Estirar entre guías**. Hecho esto pincharemos en las guías y las arrastraremos hasta que entre ellas sólo aparezca lo que quiero estirar entre ellas. La imagen siguiente es la resultante de este primer cambio.

#### **Tutorial 14. Creación de una tarjeta virtual estática.** Paso 4 de 8

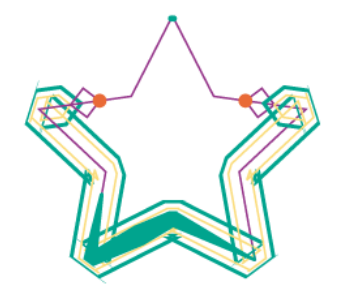

Ahora, si queremos que las esquinas sean en punta elegiremos la opción de abajo a la derecha de la misma pantalla de edición del pincel **(superponer)** y obtendremos la imagen siguiente.

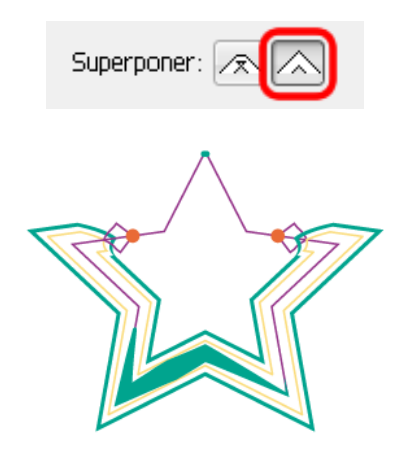

El siguiente paso va a ser convertir la estrella en un símbolo arrastrándola hasta el panel de símbolos (**Ventana > Símbolos ó Mayúsculas + Ctrl/Cmd + F11**) y dándole el nombre: **estrella**, por ejemplo.

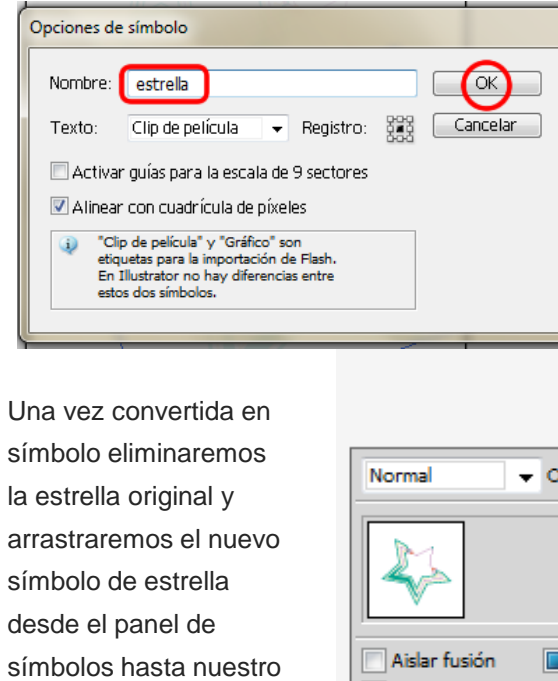

lienzo.

Colocaremos varias estrellas en el lienzo y cambiaremos la escala de algunas y las situaremos en distintos sitios, a nuestro gusto.

Por último reduciremos la opacidad desde el **panel: Apariencia > Opacidad** y elegiremos un **10%** de opacidad porque va a ser parte del fondo.

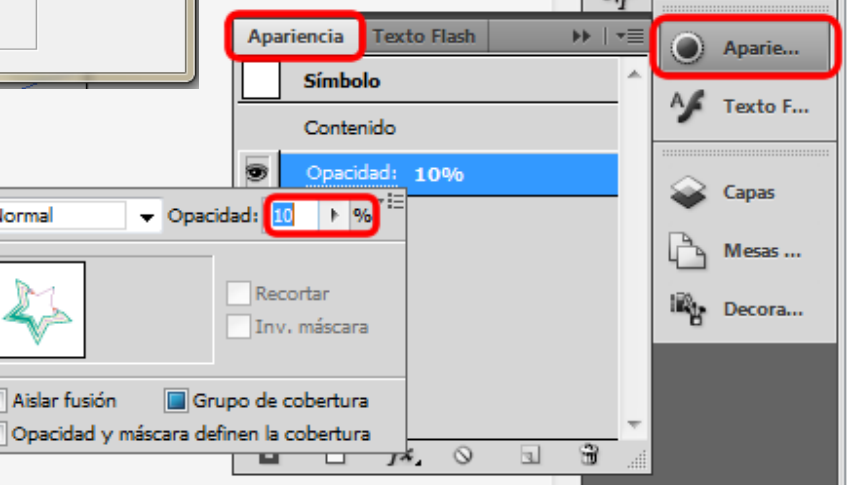

#### **Tutorial 14. Creación de una tarjeta virtual estática.** Paso 5 de 8

Crearemos una **capa nueva** donde vamos a colocar unos símbolos de unos globos. Para ello vamos a utilizar los símbolos que se encuentran en la **paleta de símbolos > Biblioteca de símbolos > Celebración.** 

Ahora vamos a elegir los globos, simplemente haciendo clic en los deseados y una vez elegidos aparecerán en la paleta de símbolos. Ahora desde la paleta de símbolos haremos clic en el icono de **Opciones de símbolo.**

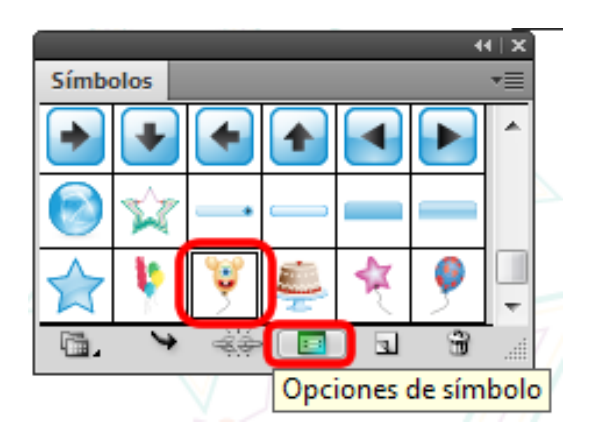

Hecho esto nos aparecerá una pequeña ventana donde haremos clic en: **Activar guías para escala de 9 sectores** y también en **Alinear con cuadrícula de píxeles** y haremos clic en **OK.**

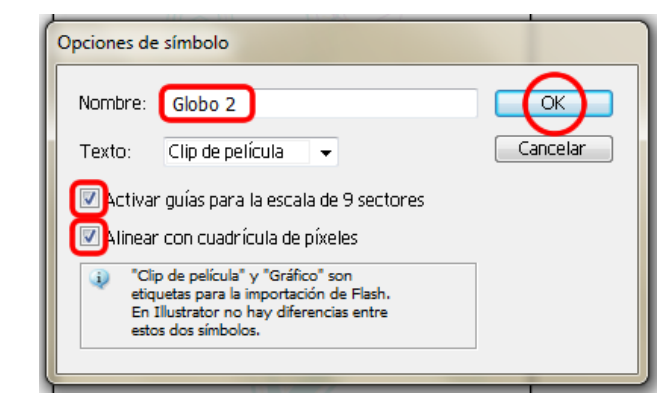

Aparentemente no ha pasado nada, pero si hacemos doble clic en el símbolo de globo aparecerá en el lienzo con unas guías que dividen el símbolo en 9 sectores (y además aparecerá alineado a la cuadrícula de píxeles.

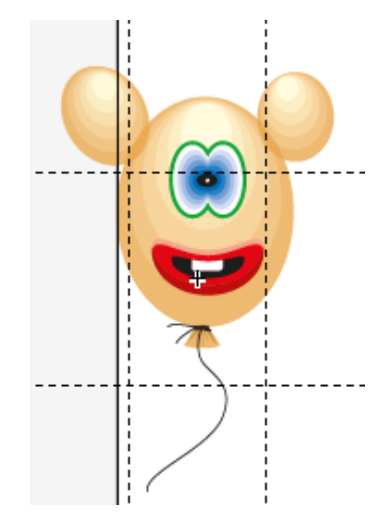

Ahora, así como lo hicimos con las guías del pincel, situaremos entre las guías la parte que queremos que se estire y dejaremos fuera lo que queremos conservar intacto como se muestra en la siguiente ilustración de pantalla

#### **Tutorial 14. Creación de una tarjeta virtual estática.** Paso 6 de 8

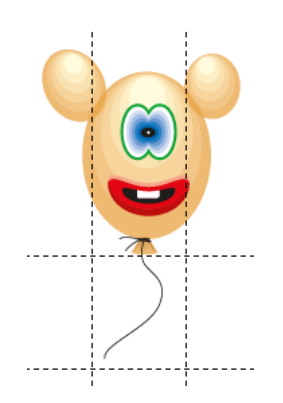

Presionando la tecla **Esc** saldremos del **modo de edición** del símbolo.

Ahora arrastrando el mismo símbolo desde el panel de símbolos hasta el lienzo vamos a estirar la cuerda hacia abajo, y sólo se estirará la parte que especificamos en la edición.

En la siguiente captura de pantalla podemos ver lo que pasa con el globo haciendo la edición con la **escala de 9 sectores** en la izquierda y en la derecha sin editar el símbolo.

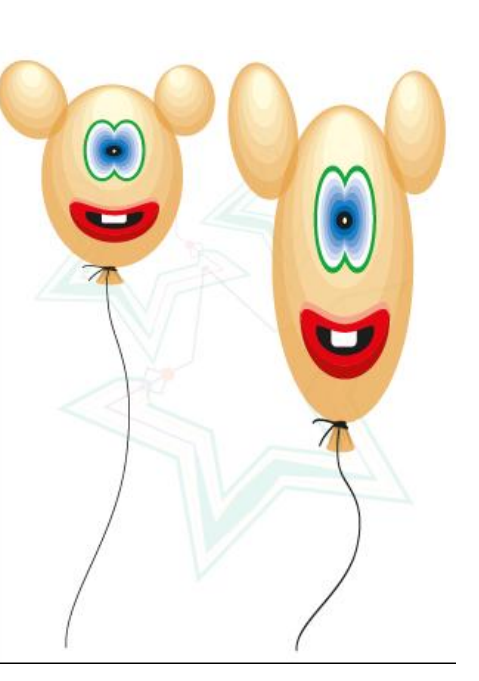

Ahora vamos a repetir lo anterior varias veces con tantos globos como queramos y los situaremos a nuestro gusto.

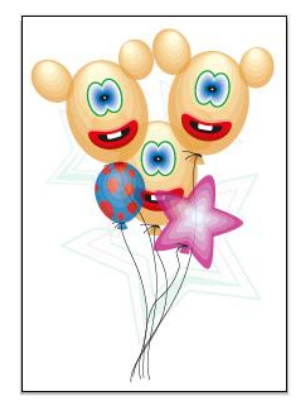

Vamos a crear un recuadro que tenga un relleno gris claro y para el borde haremos clic en **el panel: Pinceles > Menú Biblioteca de pinceles > Bordes > Bordes\_Novedad.**

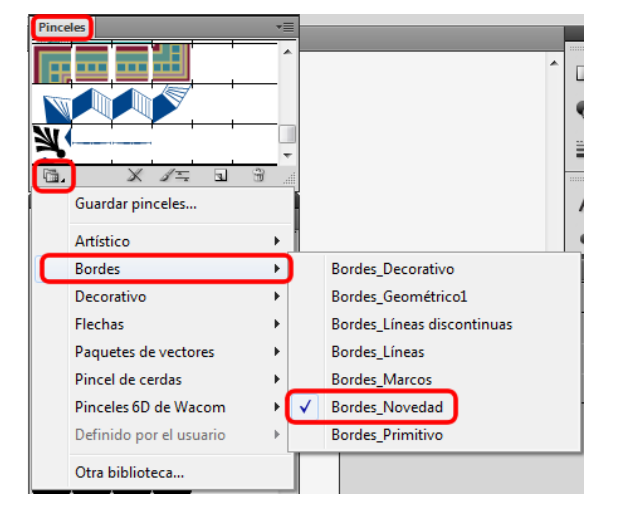

Una vez en el panel de Bordes Novedad, elegiremos el pincel llamado: **Cinta**

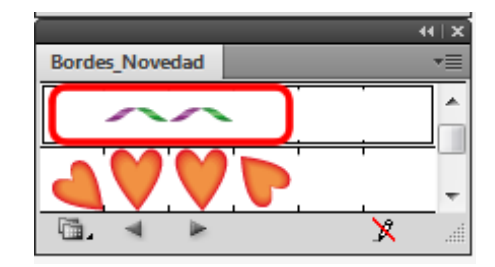

### **Tutorial 14. Creación de una tarjeta virtual estática.** Paso 7 de 8

Al hacer clic en éste se va a aplicar directamente al trazo del recuadro, y también aparecerá en el panel de pinceles.

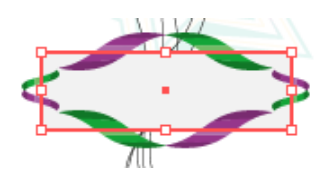

Para editar su apariencia haremos doble clic en el mismo desde el panel de pinceles y se nos abrirá la siguiente pantalla.

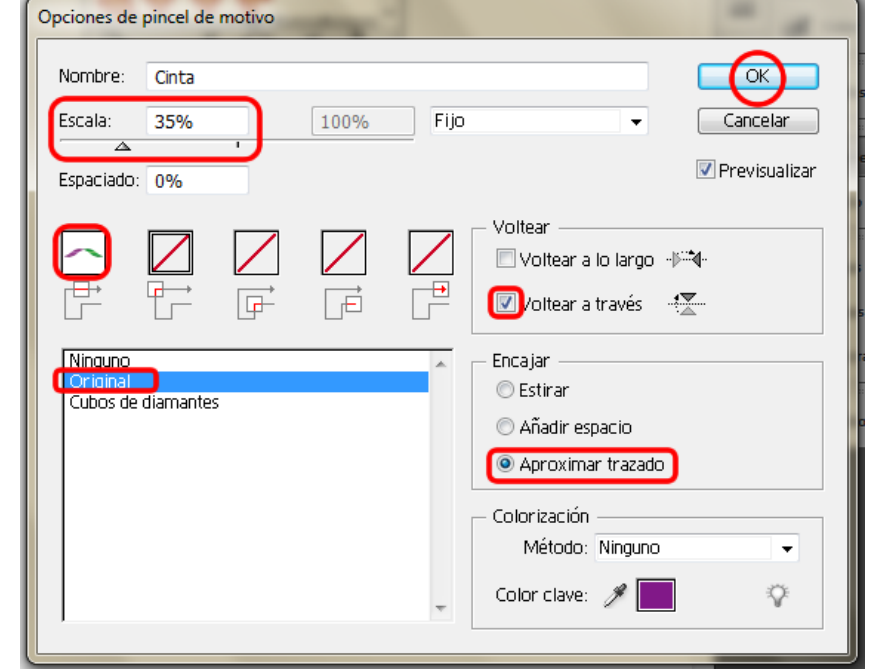

El resultado de esos cambios es el siguiente.

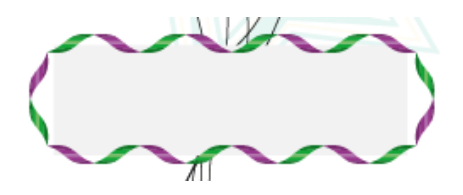

Por último haremos clic en la **herramienta de texto** desde el menú de herramientas (ó presionando **T** en el teclado) y escribiremos el texto:

**¡Enhorabuena!** dentro del recuadro que hemos creado.

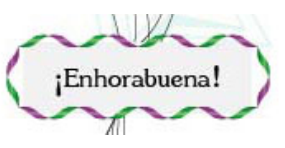

Vamos a guardar el documento como **JPG**, para ello iremos al menú: **Archivo > Exportar**, y en la nueva ventana elegiremos donde queremos que sea guardado y con qué nombre y en el menú desplegable de abajo elegiremos **JPG**.

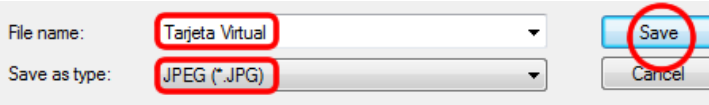

#### **Tutorial 14. Creación de una tarjeta virtual estática.** Paso 8 de 8

Ya sólo tendremos que abrir nuestro email, crear uno nuevo y ponerlo en un archivo adjunto para mandárselo a la persona que queramos felicitar.

Este es el resultado.

En este tutorial hemos visto la utilización de **distintas técnicas de estiramiento de pinceles como de símbolos.** 

Como actividad podemos crear un fondo de pantalla que sea un campo de flores de diferentes larguras por ejemplo.

En el siguiente tutorial vamos a ver cómo crear una sencilla aplicación de Web utilizando un documento creado en Illustrator CS5 y dándole interactividad en Flash Catalyst.

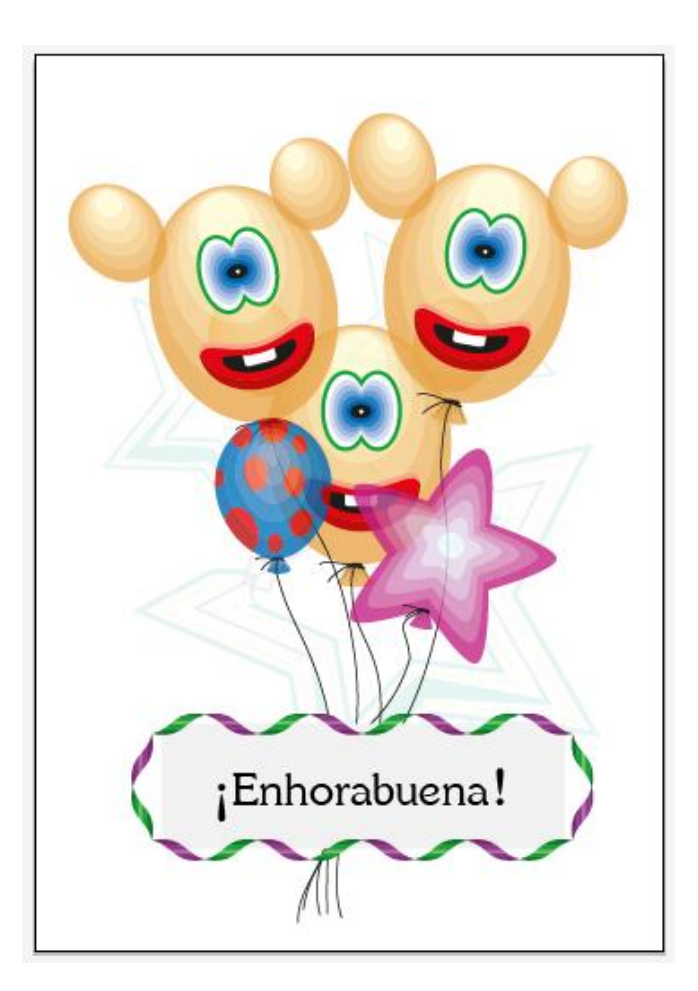

#### **Tutorial 15. Creación de un objeto interactivo con Illustrator CS5 y Flash Catalyst CS5.** Paso 1 de 14

En este tutorial vamos a aprender a hacer una aplicación Web sencilla utilizando Illustrator CS5 y Flash Catalyst, sin necesidad de escribir una palabra de código.

**Atención**, muy importante: Flash Catalyst CS5 sólo permite agregar hasta **20 páginas**  de interacción. Aunque en este tutorial intentamos crear una interacción de más de 20 páginas, sólo fue cuando llegamos al número 20 que descubrimos esto acerca de Flash Catalyst. Así que combinamos las páginas que teníamos para que interactuaran entre ellas.

Para evitar este problema, seguiremos el tutorial reduciendo el número de botones necesitados. Por ejemplo haremos 2 botones que mueven **2 ó 3** páginas de un pase de diapositivas. Cuando estemos en la pagina 1 pulsamos un botón que nos llevará a la pagina **2** y ésta a la **3** y viceversa.

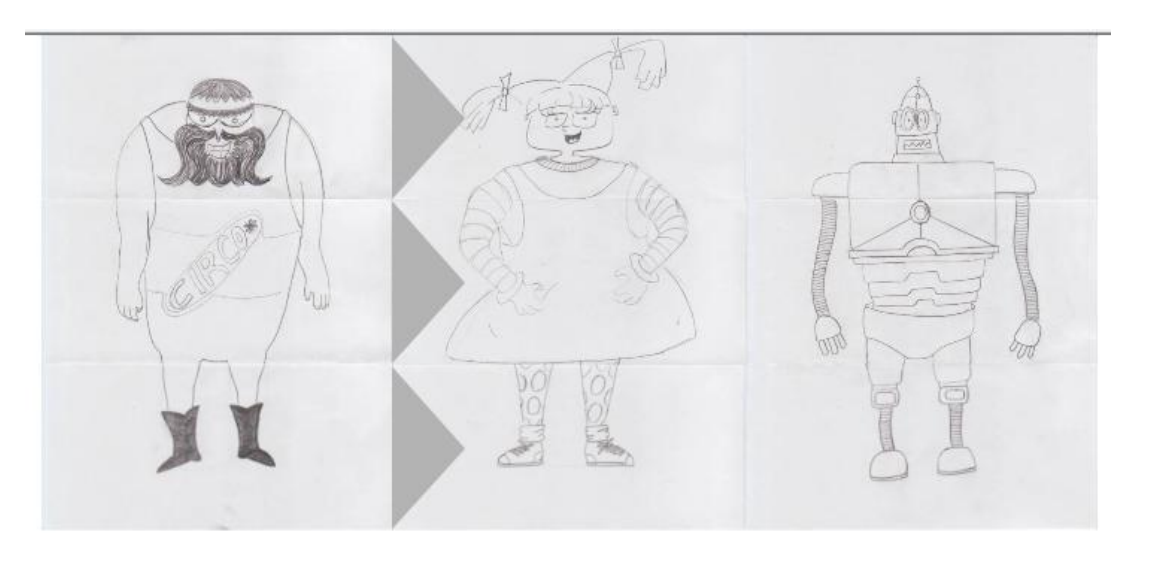

#### **Tutorial 15. Creación de un objeto interactivo con Illustrator CS5 y Flash Catalyst CS5.** Paso 2 de 14

Es conveniente utilizar un formato **FXG** para trabajar con Flash Catalyst, aunque los archivos de Illustrator y Photoshop también son aceptados. Usando el tipo de archivo FXG hay que considerar las siguientes recomendaciones:

• Usar los perfiles de Flash Catalyst o **RGB** básico para crear contenido para **FXG**.

- El uso de pinceles constantemente provoca problemas de rendimiento debido a los trazados ampliados.
- El formato **FXG** sólo proporciona asignación para Sombra paralela, Resplandor interior/exterior y Desenfocar.
- No se recomienda usar la escala horizontal o vertical del texto ya que se creen contornos al guardar el archivo **.FXG**.
- En el formato **FXG** no se admiten fusiones en filtros. Aunque se puede definir al guardar el archivo **FXG** con capacidad de edición de filtros o con la opción de guardado automático, definiendo la fusión en Normal cuando se aplican los filtros (Sombra paralela, Resplandor interior/exterior) en un objeto para conseguir una apariencia más real.
- Para optimizar el movimiento del contenido entre Illustrator y Flash Catalyst seleccionaremos la opción Alinear con cuadricula de píxeles desde Illustrator.
- Los objetos con un modo de fusión distinto al normal (los que se fusionan con el fondo por defecto) se representan de otra manera en Flash Catalyst por lo que siempre deberán de tener otro objeto detrás.
- No se admiten objetos sesgados ni símbolos ni mapas de bits reflejados ni tintas planas ni cuatricromías y tampoco texto vertical.
- Las cuadriculas de escala de nueve sectores tampoco son compatibles.

#### **Tutorial 15. Creación de un objeto interactivo con Illustrator CS5 y Flash Catalyst CS5.** Paso 3 de 14

Dicho lo anterior, vamos a comenzar abriendo un documento nuevo en adobe Illustrator CS5 donde vamos a crear los gráficos que utilizaremos para nuestra web sencilla.

Este nuevo documento va a tener las medidas de **800** píxeles de ancho por **600**  píxeles de alto, modo de color **RGB** y efectos de rasterizado de **72 ppp**. Nos aseguraremos de seleccionar la opción de Alinear nuevos objetos con cuadricula de píxeles y haremos clic en **OK**.

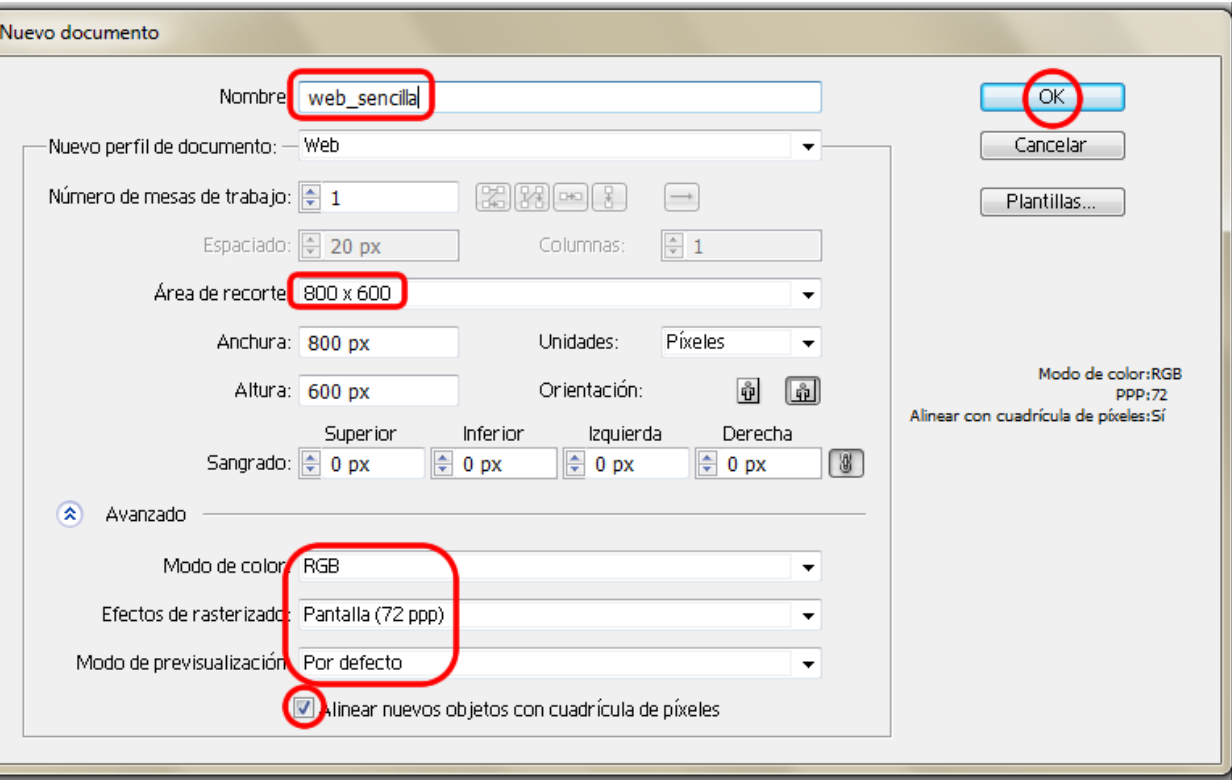

#### **Tutorial 15. Creación de un objeto interactivo con Illustrator CS5 y Flash Catalyst CS5.** Paso 4 de 14

En este caso usaremos **tres ilustraciones** que fueron **escaneadas** para este tutorial. Para facilitar la interactividad de las ilustraciones las hemos dividido en tres (cabeza, cuerpo y piernas). De esta manera podemos lograr combinaciones de cabezas, cuerpos y piernas diferentes pero como ya hemos dicho es conveniente reducir estas combinaciones.

El siguiente paso es importar las ilustraciones al documento. Para ello haremos clic en el menú: **Archivo > Colocar** y buscaremos la ubicación de las ilustraciones.

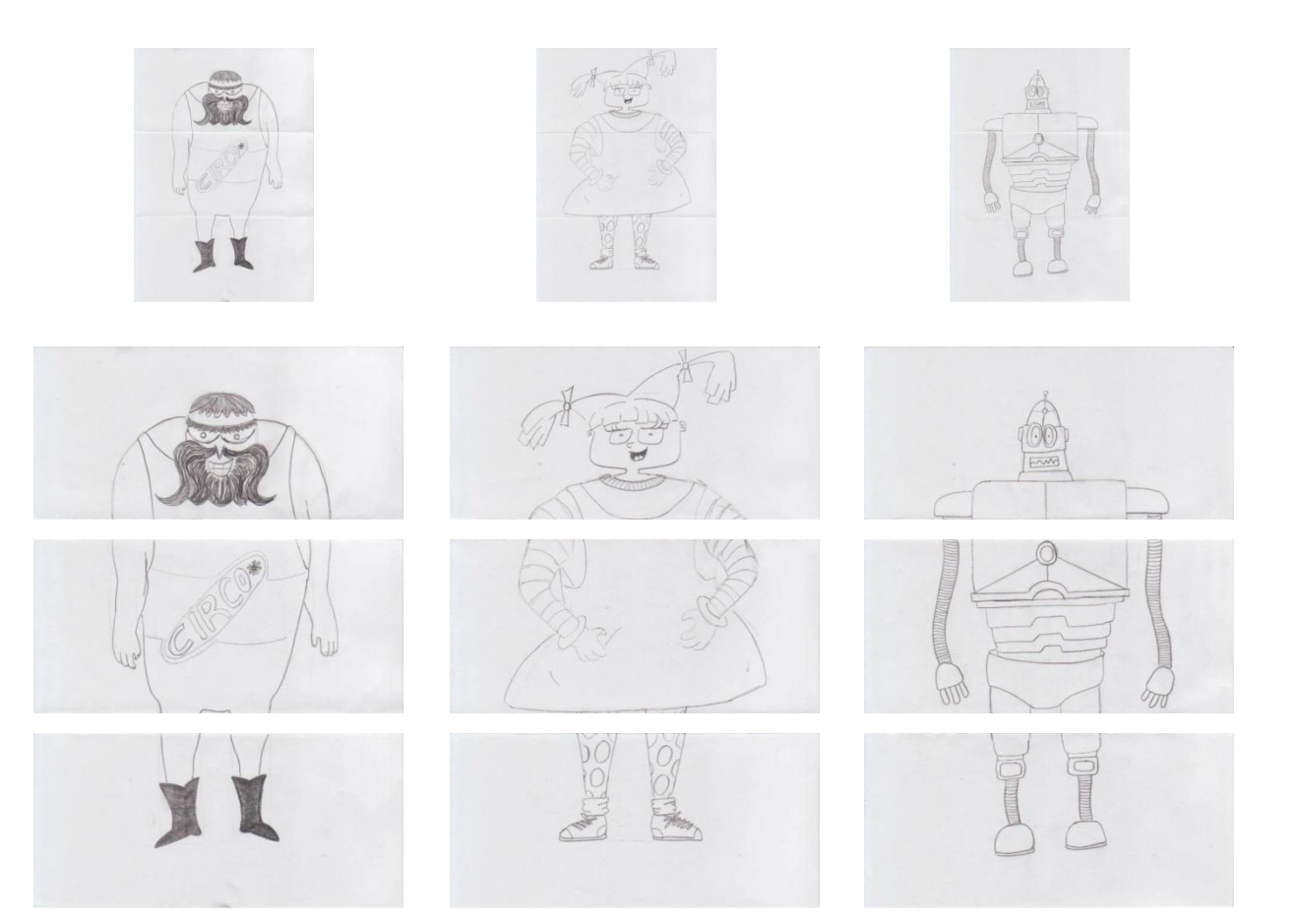

#### **Tutorial 15. Creación de un objeto interactivo con Illustrator CS5 y Flash Catalyst CS5.** Paso 5 de 14

Una vez en el documento tenemos que **incrustar** cada ilustración desde el **panel de control** y las renombramos bajo una capa llamada paneles con los nombres: **cabeza1, cabeza2, cabeza3, cuerpo1, cuerpo2, cuerpo3, piernas1, piernas2 y piernas3.**

Para alinear las nueve ilustraciones nos vamos a ayudar con las reglas de la mesa de trabajo. Para visualizarlas iremos al menú: **Ver > Reglas > Mostrar reglas** ó presionando **Ctrl/Cmd + R**.

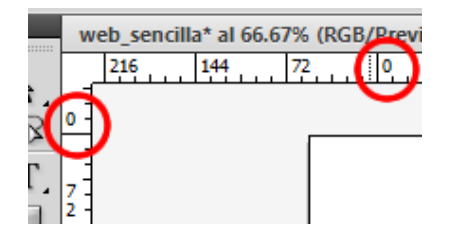

Como podemos apreciar uno de los cambios en la versión CS5 es que el **origen de las reglas** se ubica en la esquina superior izquierda del lienzo.

Los orígenes de la mesa de trabajo se pueden mover a cualquier ubicación que sea más conveniente para nosotros pulsando (sin soltar) en la esquina superior izquierda donde se cruzan las reglas y arrastrando hasta el punto deseado. Esta opción es muy útil para establecer **márgenes**.

Lo siguiente es crear líneas guía que nos servirán de límite para el tamaño de las ilustraciones. Pinchando en las reglas y arrastrando hasta la ubicación deseada.

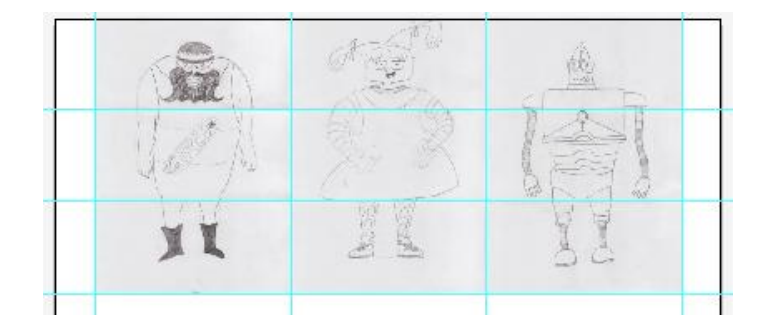

Necesitamos crear botones a los lados de las ilustraciones.

Estos botones nos servirán para interactuar con las imágenes. Vamos a crear una capa nueva en donde colocaremos los botones. Con la herramienta pluma (ubicada en el panel de herramientas ó pulsando la letra P) trazamos el primer botón haciendo una forma triangular y le asignamos un color gris de relleno. Renombramos este botón como "boton1i".

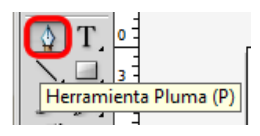

#### **Tutorial 15. Creación de un objeto interactivo con Illustrator CS5 y Flash Catalyst CS5.** Paso 6 de 14

Copiaremos y pegaremos este mismo botón dos veces para las partes de los cuerpos y piernas, también renombraremos estos botones como **"boton2i y boton3i"** respectivamente.

Continuamos ahora con los botones del lado derecho.

Utilizaremos la **herramienta rotar** (haciendo doble clic en el icono desde el **panel de herramientas** ó pulsando la letra R).

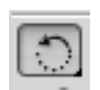

Aparecerá una ventana donde<br>
en la siguiente ilustración. introduciremos el valor de **180** grados para el ángulo de rotación y haremos clic en **copiar y en OK**.

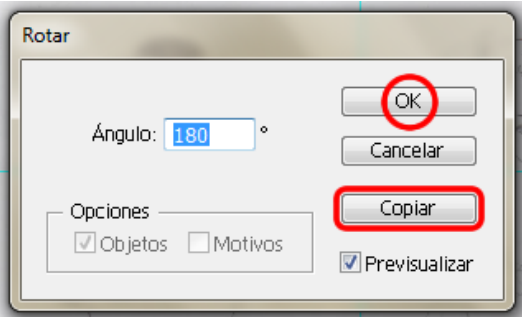

Con la **herramienta de selección**  movemos el botón al lado derecho haciendo uso de las **guías inteligentes** y lo renombramos como **"boton1d"**.

Repetimos el proceso de copiado como lo hicimos anteriormente con los botones del lado izquierdo creando así los botones **2d y 3d** como se muestra

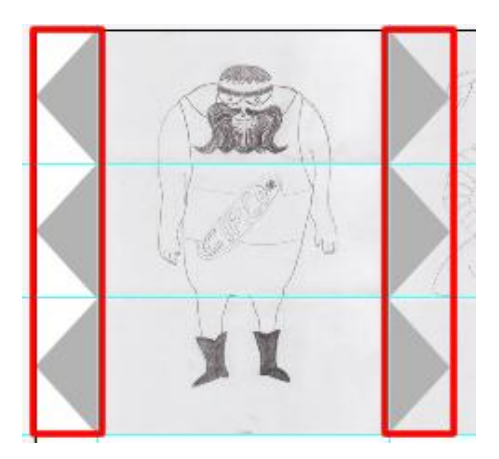

El siguiente paso es eliminar las líneas guías que creamos ya que no se usarán más. Iremos al menú: **Ver > Guías > Borrar guías.**

La siguiente figura muestra las capas que tenemos creadas hasta el momento.

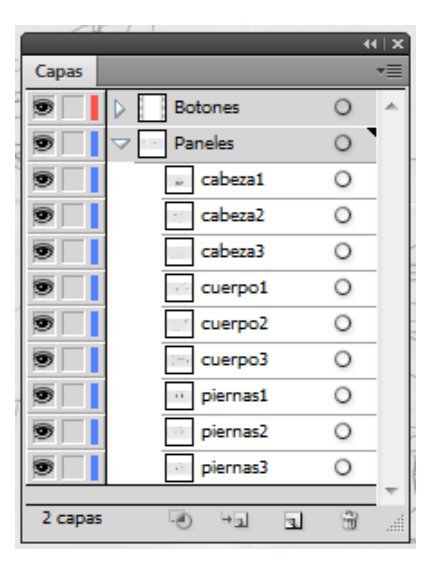

#### **Tutorial 15. Creación de un objeto interactivo con Illustrator CS5 y Flash Catalyst CS5.** Paso 7 de 14

Ahora guardaremos ek documento desde menú: **Archivo > Guardar como**, lo nombraremos y seleccionaremos el tipo de archivo como **Adobe FXG (\*.FXG)** y posteriormente hacemos clic en **Guardar (Save).** 

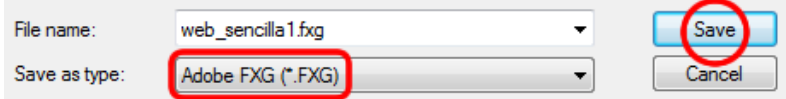

Esto nos lleva a la pantalla de **Opciones de FXG** donde dejaremos los valores predeterminados como están y haremos clic en **OK**.

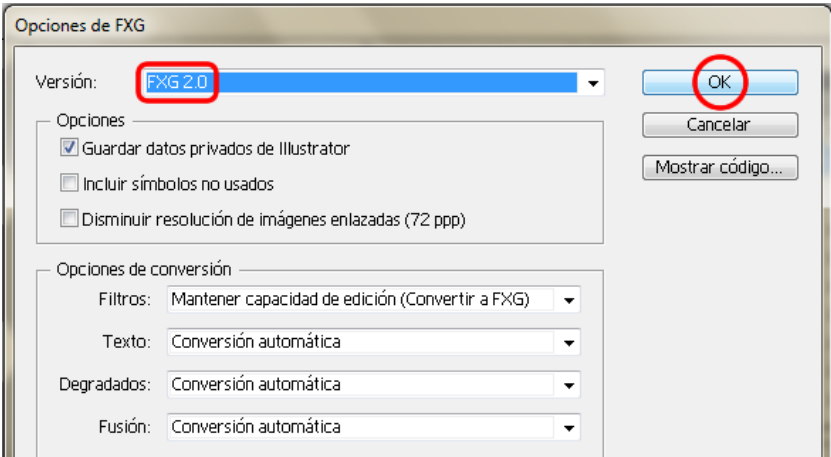

Vamos a abrir el programa Flash Catalyst CS5, en la pantalla de bienvenida seleccionaremos **Crear un nuevo proyecto desde un archivo FXG** como se muestra en la siguiente figura. Esto nos llevara a una ventana en la que seleccionaremos el documento que creamos anteriormente y haremos clic en abrir.

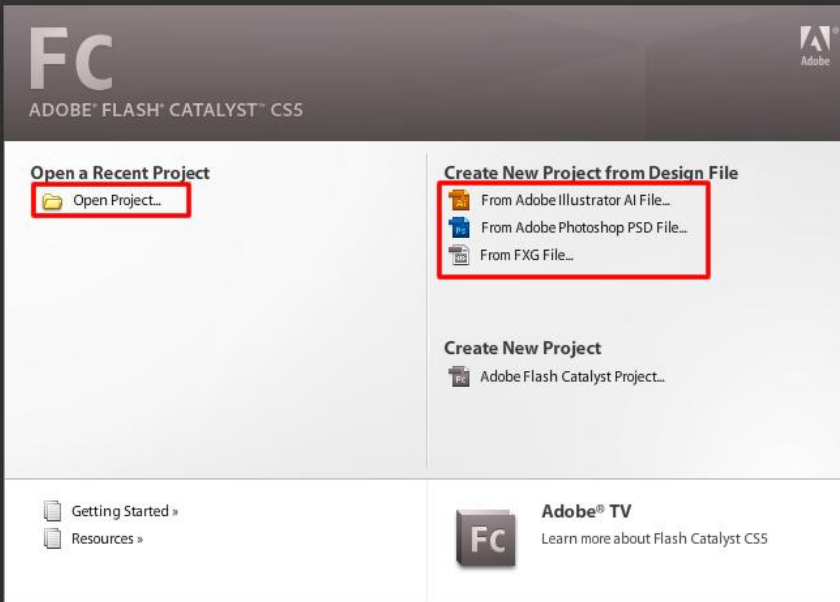

#### **Tutorial 15. Creación de un objeto interactivo con Illustrator CS5 y Flash Catalyst CS5.** Paso 8 de 14

#### web\_sencilla1 Adobe FXG 5.00 KF

Automáticamente Flash Catalyst abrirá el archivo respetando todas las capas hechas en Illustrator CS5.

Desde **el panel de capas (layers)**  haremos clic en el **boton1d** y desde el panel que se muestra a continuación elegiremos el componente de botón.

ilustración el botón del que estamos hablando deberá estar seleccionado con un recuadro azul, si no lo está haremos doble clic sobre él para seleccionarlo.

Si nos fijamos en la

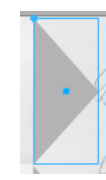

#### boton1d (Path) **Convert Artwork to Component** Choose Component Button

Al hacer esto el panel se convierte en un **panel de edición** de apariencia del botón que acabamos de crear. Elegiremos la opción **sobre (over)**  del panel de **botón (Button).**

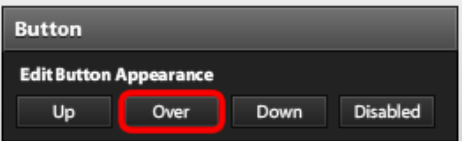

Al hacer esto aparecerá otro panel llamado **Páginas / Estados (Pages / States)**  donde la opción: **Sobre (Over)**  estará seleccionada como se ve en la siguiente figura.

Iremos a las **Propiedades (Properties)** del botón en donde podemos cambiar el color al que queremos que el botón cambie cuando se pase el puntero del ratón por encima de él. Cambiaremos el color de **relleno (Fill)** a un rosa (**FF00FF**) o al color deseado.

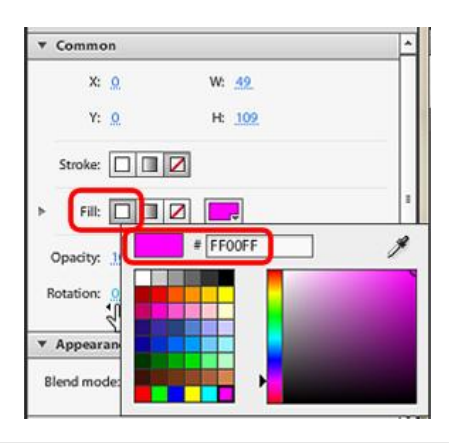

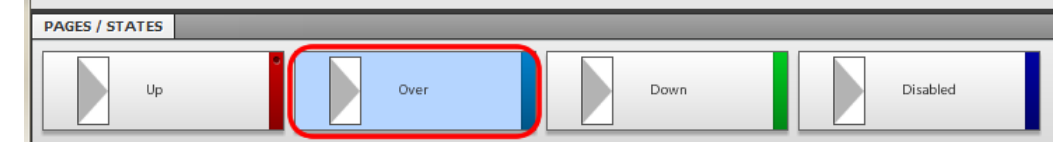

### **Tutorial 15. Creación de un objeto interactivo con Illustrator CS5 y Flash Catalyst CS5.** Paso 9 de 14

Repetiremos este proceso con el **boton1i, boton2d, boton2i, boton3d y boton3i.**

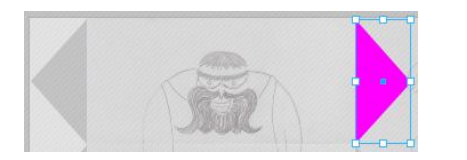

Vamos a **deshabilitar** los botones que no necesitamos cuando no hay mas imágenes de un lado. Por ejemplo cuando estamos en la pagina uno realmente no necesitamos los botones de la izquierda pues no hay más imágenes de ese lado.

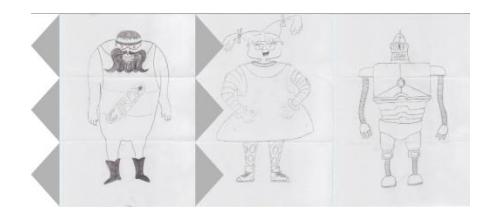

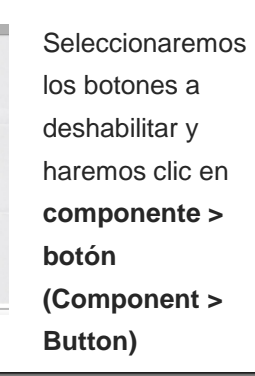

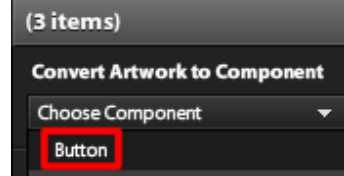

En el siguiente panel elegiremos: **Deshabilitado (Disabled)**

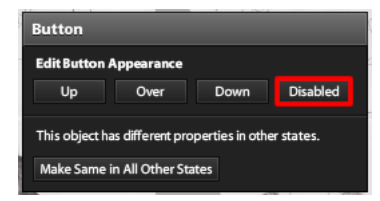

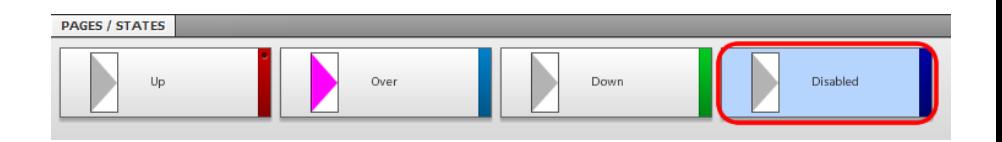

Una vez hecho esto iremos al panel de propiedades de **Botón (Properties > Button > Common)** y desde éste bajaremos la **opacidad a 0%**. Así hemos determinado que cuando nuestros botones estén en estado deshabilitado desaparecerán.

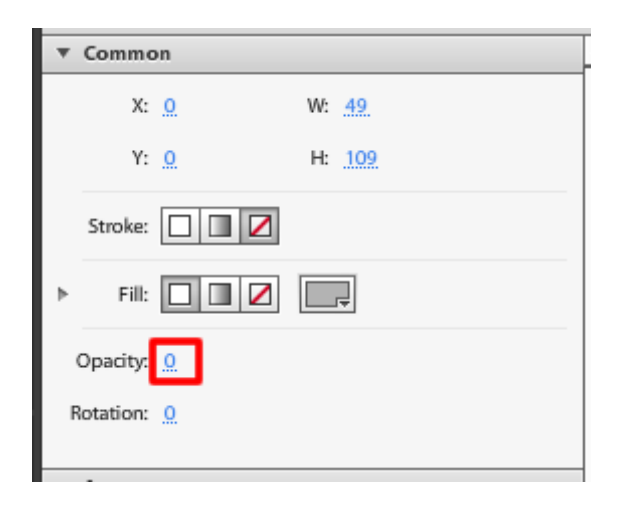
## **Tutorial 15. Creación de un objeto interactivo con Illustrator CS5 y Flash Catalyst CS5.** Paso 10 de 14

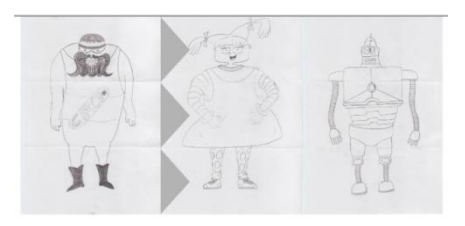

Una vez hemos hecho este estado de botón cuando hagamos otros botones y les queramos que estén en estado deshabilitado sólo tendremos que hacer clic en el botón y esta vez iremos otra vez al **panel Properties > Button > Common** y esta vez sólo deseleccionaremos la opción **Habilitado (Enabled)** como se muestra en la imagen siguiente.

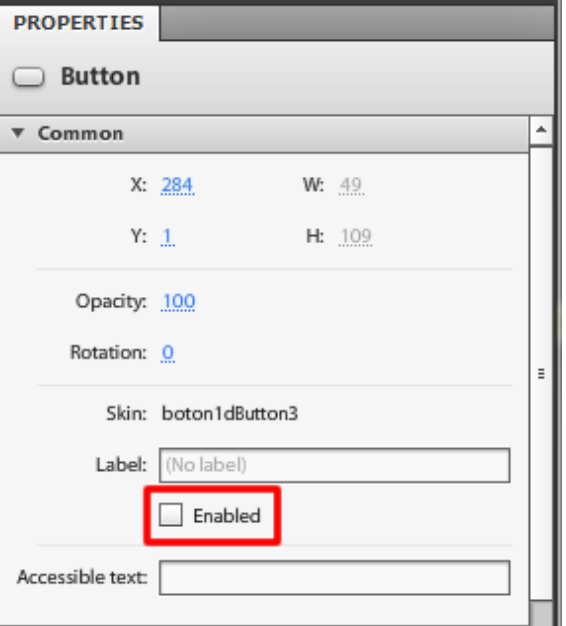

Una vez cambiado el color de los botones volveremos al documento principal haciendo clic en **web\_sencilla 1** en el panel que se ubica arriba del lienzo como se muestra en la siguiente imagen.

#### web sencilla1 / boton1dButton3

Ahora haremos clic en duplicar estado para crear una nueva página (también se puede hacer a través del menú: **Estado > Duplicar estado (State > Duplicate state).** 

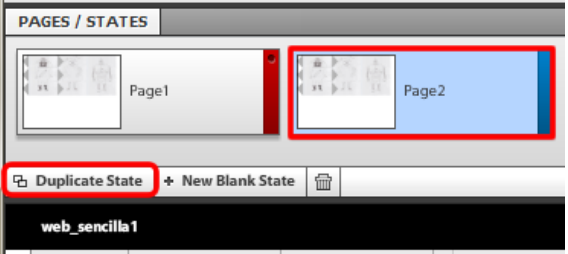

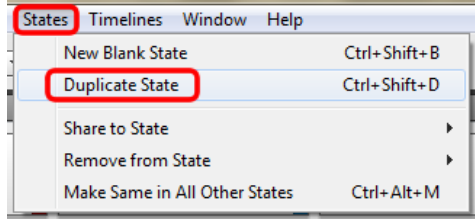

**Tutorial 15. Creación de un objeto interactivo con Illustrator CS5 y Flash Catalyst CS5.** Paso 11 de 14

Trabajaremos en esta página **agrupando** las tres imágenes superiores haciendo clic en ellas mientras mantenemos presionado **Shift (Mayúsculas)** y haciendo clic en la opción **Agrupar (Group)** desde las opciones del botón derecho.

#### Group

Ahora desplazaremos el grupo de imágenes hacia la izquierda presionando **Mayusculas / Shift** para restringir el movimiento con la horizontal.

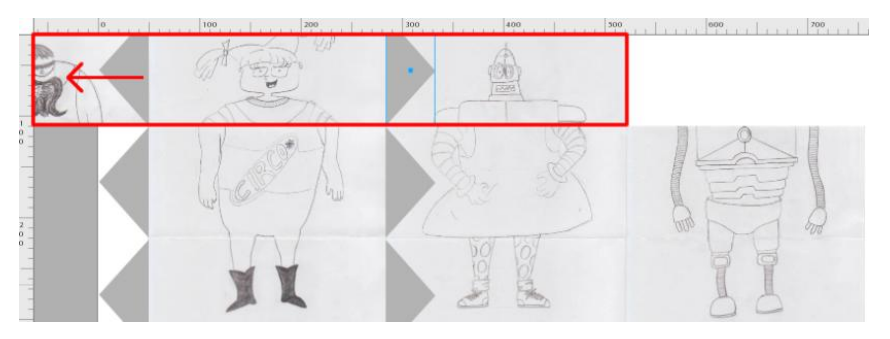

Repetiremos este proceso: **Estado > Duplicar estado (State > Duplicate** 

**State)** para crear una tercera página.

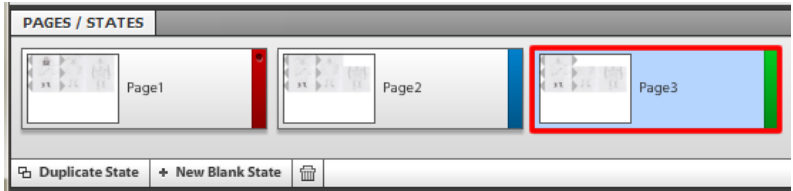

Volveremos a desplazar la imagen que agrupamos hacia la izquierda otra vez manteniendo pulsada la tecla **Shift > Mayúsculas** desde nuestro teclado.

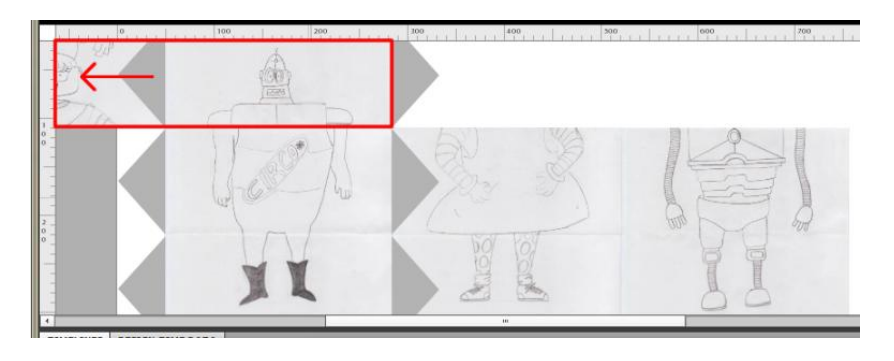

### **Tutorial 15. Creación de un objeto interactivo con Illustrator CS5 y Flash Catalyst CS5.** Paso 12 de 14

Ahora **agruparemos** las tres imágenes de la parte central y repetimos los procesos de creación de páginas y desplazado de imágenes hacia la izquierda.

Esto no será necesario en caso de que hayamos hecho un simple paso de diapositivas para reducir el numero de paginas.

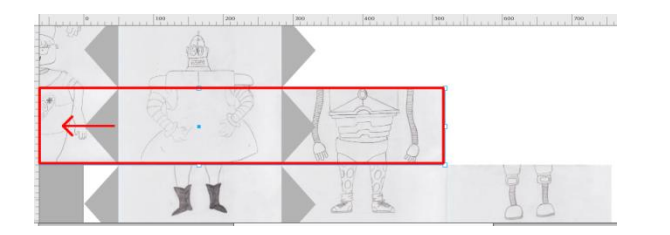

Posteriormente siguiendo el mismo método con las imágenes de la parte inferior las agrupamos y desplazamos en nuevas páginas.

El siguiente paso es agregar la **interactividad** a cada botón. Regresamos a la pagina **1** y haremos clic en el **boton1d.**

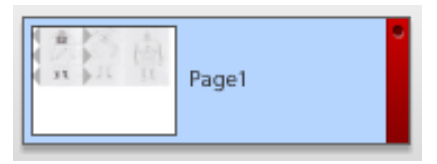

Una vez aquí, desde el **panel de Interacciones (Interactions)** haremos clic en **agregar interacción (add interaction).** 

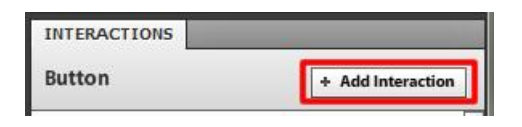

Vamos a elegir al hacer **clic (On Click), (Play transmision to state)** y elegiremos la pagina a la que queremos que vaya **(choose state)** de la lista, **cuando estamos en la pagina (when in page).** 

Por ejemplo si tenemos el **boton1d** y queremos que al hacer clic en el vaya a la **página 2** el proceso será elegir la pagina dos de la primer lista cuando estemos en la **pagina 1**.

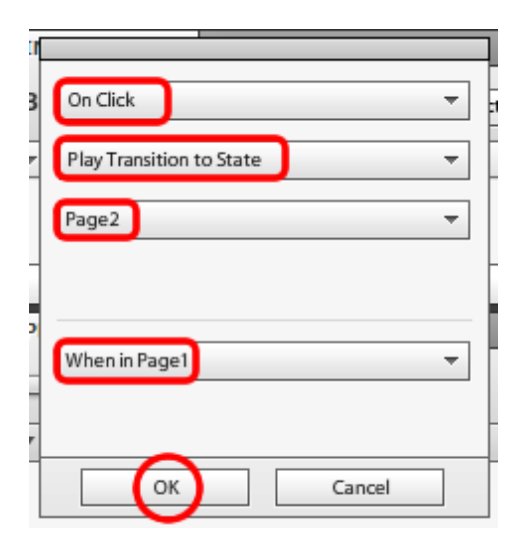

#### **Tutorial 15. Creación de un objeto interactivo con Illustrator CS5 y Flash Catalyst CS5.** Paso 13 de 14

Seguiremos este mismo proceso para agregar interacciones a cada botón de cada página.

Aquí es donde resultan más de **20 combinaciones/páginas** y por ello se recomienda no hacer tantas porque el programa no admite mas de 20 páginas.

Desde el panel inferior de la **línea del tiempo (Timelines)**  es posible modificar los tiempos de transición entre páginas; se pueden hacer transiciones suaves, rápidas… etc. En el proyecto las hemos dejado igual.

Para **correr el proyecto** iremos al **menú: File > Run Project ó Ctrl / Cmd + Intro (Enter)** y el proyecto se abrirá en el navegador predeterminado.

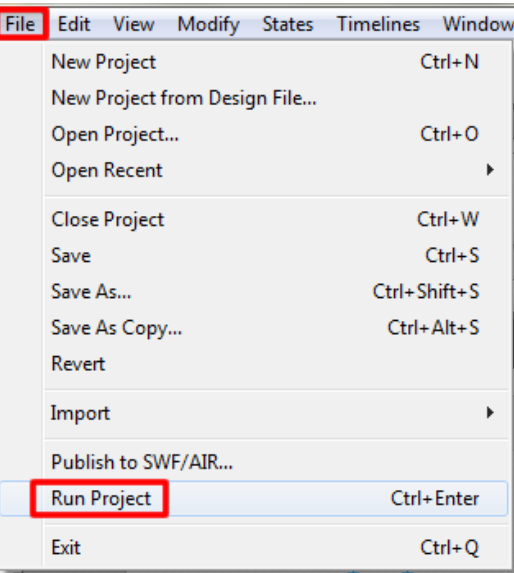

Por último guardaremos nuestro proyecto por medio del **menú Archivo > guardar (File > Save).**

Este es el resultado que vemos desde un navegador al correr el proyecto.

También mostramos una de las combinaciones posibles en la pagina siguiente.

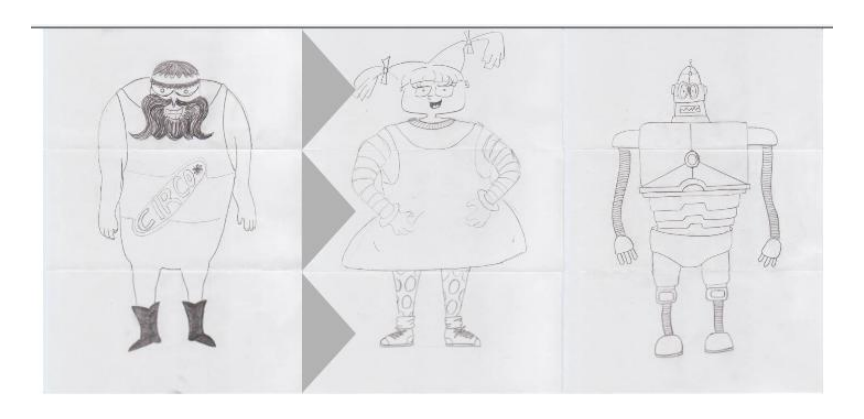

#### **Tutorial 15. Creación de un objeto interactivo con Illustrator CS5 y Flash Catalyst CS5.** Paso 14 de 14

Como actividad podemos crear un pase de diapositivas con **3** páginas y que cada una de ellas tenga un panel explicativo del contenido de cada diapositiva.

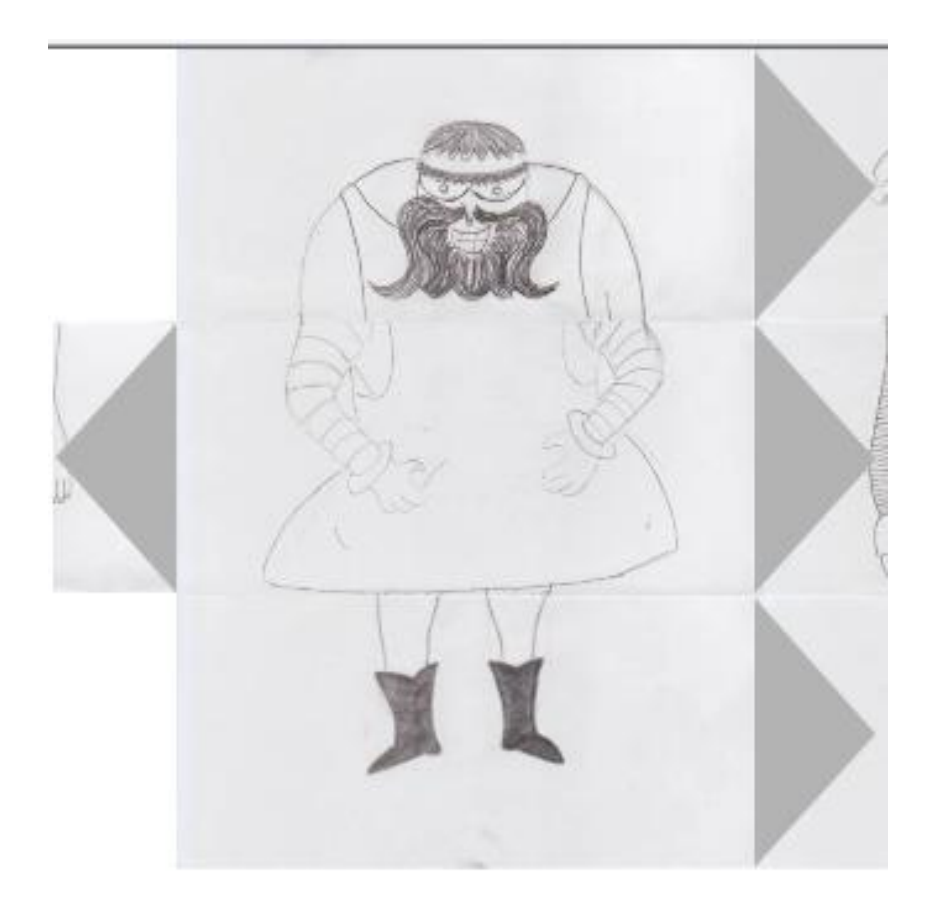